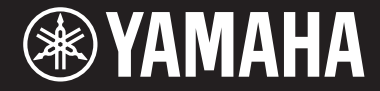

Clavinova.

# CVP - 701

Manual do Proprietário

#### **Obrigado por adquirir o Yamaha Clavinova!**

Recomendamos que você leia este manual atentamente para tirar total proveito das funções avançadas e práticas do instrumento. Também recomendamos que você guarde este manual em local próximo e seguro para referência futura.

**Antes de usar o instrumento, não se esqueça de ler as "PRECAUÇÕES" nas páginas 5 e 6.** Para obter informações sobre como montar o instrumento, consulte as instruções na página 113.

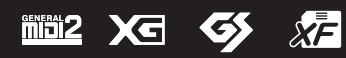

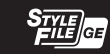

#### **OBSERVERA!**

Apparaten kopplas inte ur växelströmskällan (nätet) så länge som den ar ansluten till vägguttaget, även om själva apparaten har stängts av.

**ADVARSEL:** Netspændingen til dette apparat er IKKE afbrudt, sålænge netledningen sidder i en stikkontakt, som er tændt — også selvom der er slukket på apparatets afbryder.

**VAROITUS:** Laitteen toisiopiiriin kytketty käyttökytkin ei irroita koko laitetta verkosta.

O número de modelo, número de série, requisitos de energia, etc. podem ser encontrados na placa de nome, que está na parte inferior da unidade. Anote-o no espaço reservado abaixo e guarde este manual como registro de compra permanente para auxiliar na identificação do produto em caso de roubo.

### **N° do modelo**

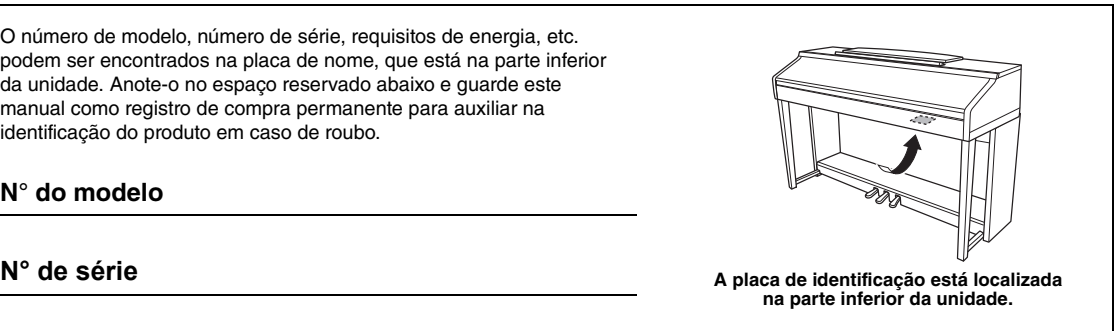

(bottom\_pt\_01)

# PRECAUCO

# <span id="page-4-0"></span>*LEIA COM ATENÇÃO ANTES DE UTILIZAR O INSTRUMENTO*

Mantenha este manual em lugar seguro e à mão para referências futuras.

# *ADVERTÊNCIAS*

**Siga sempre as precauções básicas mencionadas abaixo para evitar ferimentos graves ou até mesmo morte por choque elétrico, curto-circuito, danos, incêndio ou outros acidentes. Essas precauções incluem, mas não estão limitadas a:**

#### **Fonte de alimentação/Cabo de alimentação**

- Não coloque o cabo de força próximo a fontes de calor, como aquecedores ou radiadores. Também não o dobre excessivamente ou poderá danificá-lo, nem coloque objetos pesados sobre ele.
- Utilize apenas a tensão especificada como correta para o instrumento. A tensão correta está impressa na placa de identificação do instrumento.
- Use somente o cabo de alimentação/plugue fornecido.
- Verifique o plugue elétrico periodicamente e remova a sujeira e o pó acumulados nele.

#### **Não abra**

• Este instrumento não contém peças cuja manutenção possa ser feita pelo usuário. Não abra o instrumento nem tente desmontar ou modificar os componentes internos em hipótese alguma. Caso o instrumento não esteja funcionando de forma correta, pare de utilizá-lo imediatamente e leve-o a uma assistência técnica autorizada Yamaha.

#### **Advertência: água**

- Não exponha o instrumento à chuva, não o utilize perto de água nem em locais úmidos e não coloque sobre ele objetos (como jarros, garrafas ou copos) contendo líquidos. Se algum líquido, como água, penetrar no instrumento, desligue-o imediatamente e desconecte o cabo de alimentação da tomada CA. Em seguida, leve o instrumento a uma assistência técnica autorizada Yamaha.
- Nunca conecte nem desconecte o plugue elétrico com as mãos molhadas.

### **Advertência: incêndio**

• Não coloque objetos incandescentes, como velas, sobre a unidade. Um objeto incandescente pode cair e causar incêndio.

#### **Se você observar qualquer anormalidade**

- Quando ocorrer um dos seguintes problemas, desligue o aparelho imediatamente e desconecte o plugue elétrico da tomada. Em seguida, leve o dispositivo a uma assistência técnica autorizada Yamaha.
	- O cabo de alimentação ou o plugue ficar desgastado ou danificado.
	- Ele emitir fumaça ou odores anormais.
	- Algum objeto tiver caído dentro do instrumento.
	- Houver uma perda súbita de som durante o uso do instrumento.

# *CUIDADO*

**Siga sempre as precauções básicas mencionadas abaixo para evitar que você ou outras pessoas se machuquem, bem como para evitar que ocorram avarias no instrumento ou em outros objetos. Essas precauções incluem, mas não estão limitadas a:**

#### **Fonte de alimentação/Cabo de alimentação**

- Não conecte o instrumento a uma tomada elétrica utilizando um benjamim. Isso poderá prejudicar a qualidade do som ou causar o superaquecimento da tomada.
- Ao desconectar o plugue elétrico do instrumento ou da tomada, segure sempre o próprio plugue, nunca o cabo. Se você puxar o cabo, ele poderá ser danificado.
- Remova o plugue elétrico da tomada quando o instrumento não for utilizado por um longo período ou durante tempestades elétricas.

#### **Montagem**

• Leia atentamente a documentação fornecida que explica o processo de montagem. Se o instrumento não for montado na sequência correta, ele poderá ser danificado ou até mesmo causar ferimentos.

#### **Localização**

- Não deixe o instrumento em posições instáveis de onde ele pode sofrer quedas acidentais.
- Ao transportar ou movimentar o instrumento, use sempre duas ou mais pessoas. Se você tentar erguer o instrumento sozinho, poderá machucar as costas, sofrer outras lesões ou danificar o instrumento.
- Antes de mover o instrumento, remova todos os cabos conectados para evitar danos aos cabos ou ferimentos em pessoas que possam tropeçar neles.
- Ao configurar o produto, verifique se a tomada de corrente alternada (CA) pode ser acessada com facilidade. Se houver algum problema ou defeito, desligue o aparelho imediatamente e desconecte o plugue da tomada. Mesmo quando o aparelho está desligado, a eletricidade continua fluindo para o produto em um nível mínimo. Se não for utilizar o produto por um longo período, desconecte o cabo de alimentação da tomada de corrente alternada (CA).

#### **Conexões**

- Antes de conectar o instrumento a outros componentes eletrônicos, desligue todos os componentes. Antes de ligar ou desligar todos os componentes, ajuste o volume para o nível mínimo.
- Ajuste o volume de todos os componentes para o nível mínimo e aumente gradualmente os controles de volume enquanto toca o instrumento para definir o nível de audição desejado.

#### **Aviso: manuseio**

- Não insira seus dedos nem suas mãos nas aberturas da tampa das teclas ou do instrumento. Além disso, tenha cuidado para que a tampa das teclas não prenda os seus dedos.
- Nunca insira nem deixe cair papel, objetos metálicos ou outros objetos nas aberturas da tampa das teclas, do painel ou do teclado. Isso poderia causar dano físico a você e a outras pessoas, ao instrumento ou outro equipamento, ou falha operacional.
- Não apoie o corpo nem coloque objetos pesados sobre o instrumento. Além disso, não pressione os botões, as chaves nem os conectores com muita força.
- Não utilize o instrumento/dispositivo ou os fones de ouvido por um longo período com volume alto ou desconfortável, pois isso pode causar a perda permanente da audição. Se você apresentar algum problema de audição ou zumbido no ouvido, procure um médico.

### **Uso do banco (Se incluído)**

- Não deixe o banco em posições instáveis de onde ele pode sofrer quedas acidentais.
- Sente-se corretamente para tocar e não fique em pé no banco. Usá-lo como ferramenta, como escada ou para qualquer outro propósito poderá resultar em acidente ou lesão.
- Para evitar acidentes ou ferimentos, somente uma pessoa por vez poderá ocupar o banco.
- Não tente regular a altura desse banco enquanto estiver sentado nele. Isso poderá sobrecarregar o mecanismo de ajuste, causando danos ao mecanismo ou até mesmo ferimentos.
- Se os parafusos do banco ficarem frouxos devido ao uso prolongado, aperte-os periodicamente usando a ferramenta que o acompanha.
- Tenha cuidado especial com crianças pequenas para que não caiam do banco. Como o banco não tem um encosto, o uso sem supervisão poderá causar um acidente ou ferimento.

A Yamaha não pode ser responsabilizada por danos causados pelo uso indevido ou por modificações efetuadas no instrumento nem pela perda ou destruição de dados.

Desligue sempre o instrumento quando ele não estiver sendo utilizado.

Mesmo quando a chave [ ] (Standby/Ativado) (a lâmpada de energia está desligada) estiver no modo de espera, a eletricidade continuará fluindo para o instrumento no nível mínimo.

Se não for utilizar o instrumento por um longo período, desconecte o cabo de força da tomada de corrente alternada.

# <span id="page-6-0"></span>**AVISO**

Para evitar a possibilidade de mau funcionamento/danos ao produto, danos aos dados ou a outras propriedades, siga os avisos abaixo.

### **Manuseio**

- **•** Não use o instrumento próximo a aparelhos elétricos, como televisores, rádios, equipamentos estéreo e telefones celulares, entre outros. Caso contrário, o instrumento, o televisor ou o rádio poderão gerar ruído. Quando você usar o instrumento com um aplicativo no seu iPad, iPhone ou iPod Touch, convém definir o "Modo Avião" como "ATIVADO" nesse dispositivo para evitar o ruído causado pela comunicação.
- **•** Não exponha o instrumento a pó excessivo, a vibrações nem a calor ou frio extremo (por exemplo, não o deixe exposto à luz solar direta, próximo a um aquecedor ou dentro do carro durante o dia) para evitar deformações no painel, danos nos componentes internos ou funcionamento instável. (Intervalo de temperatura de funcionamento verificado: 5 °C a 40 °C ou 41 °F a 104 °F.)
- **•** Não coloque objetos de vinil, plástico ou borracha sobre o instrumento, visto que isso poderá alterar a coloração do painel ou do teclado.
- **•** No caso de um modelo com um acabamento polido, uma batida na superfície do instrumento com metal, porcelana ou outro objeto rígido pode rachar ou descascar o acabamento. Tome cuidado.

### **Manutenção**

- **•** Para limpar o instrumento, utilize um pano macio e seco ou ligeiramente úmido. Não use tíner, solventes, álcool, soluções de limpeza nem panos de limpeza com produtos químicos.
- **•** No caso de um modelo com um acabamento polido, remova cuidadosamente a poeira e a sujeira com um pano macio. Não esfregue com muita força, pois pequenas partículas de sujeira podem arranhar o acabamento do instrumento.
- **•** Durante alterações extremas de temperatura ou umidade, poderá ocorrer condensação e acúmulo de água na superfície do instrumento. Se a água não for retirada, as partes de madeira poderão absorvê-la danificando o instrumento. Seque imediatamente o instrumento com um pano macio.

## **Salvando dados**

- **•** Os dados da configuração Música gravada e Música/Estilo/Voz/MIDI gravada, etc. serão perdidos quando você desligar o instrumento. Isso também ocorre quando a energia é desligada pela função de desligamento automático [\(página 18\)](#page-17-0). Salve os dados no instrumento ou em uma unidade flash USB [\(página 81](#page-80-0)).
- **•** Você pode fazer backup dos dados e configurações deste instrumento na unidade flash USB como um arquivo de backup [\(página 38](#page-37-0)). É possível restaurar o arquivo de backup no instrumento. Para proteger que os dados sejam perdidos devido a falhas, um erro de operação ou outros fatores, salve seus dados importantes em uma unidade flash USB.
- **•** Para obter mais informações sobre como manusear uma unidade flash USB, consulte a [página 106.](#page-105-0)
- **•** Para proteger-se contra perda de dados devido a danos na unidade flash USB, é recomendável salvar os dados importantes em uma segunda unidade flash USB ou em um dispositivo externo (um computador, por exemplo) como dados de backup.

# <span id="page-6-1"></span>**Informações**

## ■ Sobre direitos autorais

- **•** A cópia dos dados musicais disponíveis comercialmente incluindo, sem limitação, dados MIDI e/ou dados de áudio é estritamente proibida, exceto para uso pessoal.
- **•** Este produto reúne e inclui conteúdo cujos direitos autorais são de propriedade da Yamaha ou cuja licença para uso de direitos autorais de terceiros foi concedida à Yamaha. Devido às leis de direitos autorais e outras leis relevantes, você NÃO pode distribuir itens de mídia nos quais esse conteúdo tenha sido salvo ou gravado em estado praticamente idêntico ou muito semelhantes ao conteúdo no produto.
	- \* O conteúdo descrito acima inclui um programa de computador, dados de estilo de acompanhamento, dados MIDI, dados WAVE, dados de gravação de voz, uma partitura, dados de partitura etc.
	- \* Você tem autorização para distribuir itens de mídia nos quais as suas apresentações ou produções musicais usando esse conteúdo tenham sido gravadas e, nesses casos, a permissão da Yamaha Corporation não é necessária.

### **Sobre funções/dados que acompanham o instrumento**

- **•** Algumas das músicas predefinidas tiveram suas durações ou seus arranjos editados e podem não ser exatamente iguais às originais.
- **•** Este dispositivo é capaz de usar vários tipos/formatos de dados musicais por meio de sua otimização para o formato adequado que será usado com o dispositivo posteriormente. Consequentemente, esse dispositivo poderá não reproduzir os dados com a precisão que os produtores ou compositores esperavam.
- **•** As fontes de bitmap usadas neste instrumento foram fornecidas por, e são propriedade de, Ricoh Co., Ltd.

## **Sobre este manual**

- **•** As ilustrações e os visores LCD mostrados nesse manual foram criados apenas para fins de instrução e podem apresentar diferenças em relação aos exibidos no instrumento.
- **•** iPhone, iPad e iPod Touch são marcas comerciais da Apple Inc., registradas nos Estados Unidos e em outros países.
- **•** Os nomes de empresas e produtos contidos neste Manual são marcas comerciais ou registradas de suas respectivas empresas.

#### **Afinação**

Diferente do piano acústico, este instrumento não precisa ser afinado por um especialista (embora a afinação possa ser ajustada pelo usuário para combinar com outros instrumentos). Isso é porque a afinação de instrumentos digitais é sempre mantida perfeitamente. De qualquer forma, caso perceba alguma anormalidade em alguma tecla do teclado, entre em contato com seu revendedor Yamaha.

#### **Formato compatível**

O "GM (General MIDI)" é um dos formatos mais comuns de alocação de voz. O "GM System Level 2" miå12 é uma especificação padrão que aprimora o "GM" original e melhora a compatibilidade dos dados de músicas. Ele fornece melhor polifonia, maior seleção de vozes, parâmetros de voz expandidos e processamento integrado de efeitos.

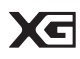

O XG é um importante aprimoramento do formato GM System Level 1 e foi desenvolvido pela Yamaha especialmente para oferecer mais vozes e variações, bem como um controle mais expressivo das vozes e efeitos, garantindo a compatibilidade dos dados no futuro.

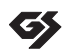

炉

O GS foi desenvolvido pela Roland Corporation. Do mesmo modo que o Yamaha XG, o GS é um importante aprimoramento do GM, especialmente para fornecer mais vozes e conjuntos de percussão e suas variações, além de um controle mais expressivo sobre vozes e efeitos.

O formato XF da Yamaha é um aperfeiçoamento do padrão SMF (arquivo MIDI padrão) com melhor funcionalidade e possibilidade de expansão futura ilimitada. Este instrumento é capaz de exibir letras de músicas quando um arquivo XF contendo dados de letras de música é reproduzido.

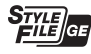

O "SFF (Style File Format)" é um formato de arquivo de estilos original da Yamaha que utiliza um sistema de conversão exclusivo para oferecer acompanhamento automático de alta qualidade com base em vários tipos de acordes. O "SFF GE (Guitar Edition)" é um formato aprimorado do SFF que apresenta melhor transposição de notas para pistas de violão/guitarra.

# <span id="page-8-0"></span>**Sobre os manuais**

Este instrumento possui os seguintes documentos e materiais de instruções.

## **Documentos inclusos**

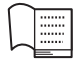

#### **Manual do Proprietário (este livro)**

Fornece explicações gerais das funções básicas do Clavinova.

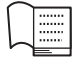

#### **Lista de dados**

Contém várias listas de importantes conteúdos predefinidos, como vozes, estilos e efeitos.

## **Materiais on-line (para baixar da Web)**

<span id="page-8-2"></span>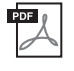

**Reference Manual (Manual de Referência (somente em inglês, francês, alemão e espanhol))** Explica os recursos avançados do instrumento que não são explicados no Manual do Proprietário. Por exemplo, você pode aprender a criar estilos ou músicas originais ou ainda encontrar explicações detalhadas sobre parâmetros específicos.

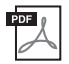

**iPhone/iPad Connection Manual (Manual de conexão do iPhone/iPad)** Explica como conectar este instrumento ao iPhone/iPad.

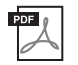

**Computer-related Operations (Operações relacionadas ao computador)** Inclui instruções sobre a conexão de um instrumento a um computador e as operações relacionadas à transferência de dados de música.

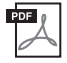

## **MIDI Reference (Referência MIDI)**

Contém a Tabela de implementação MIDI e de Formato de dados MIDI, que permitem confirmar as mensagens MIDI transmitidas/reconhecidas por este instrumento.

Para obter esses manuais, acesse o site de Downloads da Yamaha, selecione seu país, digite "CVP-701" na caixa Model Name (Nome do Modelo) e clique em [Search] (Pesquisar).

## **Yamaha Downloads**

http://download.yamaha.com/

# <span id="page-8-1"></span>**Acessórios incluídos**

- **Manual do Proprietário (este livro)**
- **Garantia\***
- **Online Member Product Registration (Registro de produto do membro on-line)** A "ID do produto" contida na folha será necessária no preenchimento do formulário de registro do usuário.
- **Lista de dados**

## **50 Greats for the Piano (50 sucessos para o piano) - partitura musical**

Os arquivos de música (arquivos MIDI) correspondentes ao Livro de partituras estão disponíveis para download gratuito na Internet. Para fazer o download dos arquivos de música, preencha o registro de produtos e de usuário para membros do Yamaha on-line no site a seguir. https://member.yamaha.com/myproduct/regist/

**Montagem dos suportes [\(página 113\)](#page-112-0)**

## **Cabo de alimentação**

**Banco\***

\* Pode não estar incluído, dependendo da sua região. Consulte seu fornecedor Yamaha.

# Conteúdo

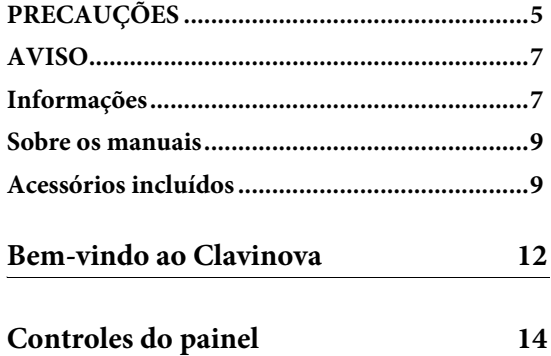

## **[Primeiros passos](#page-15-0) 16**

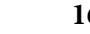

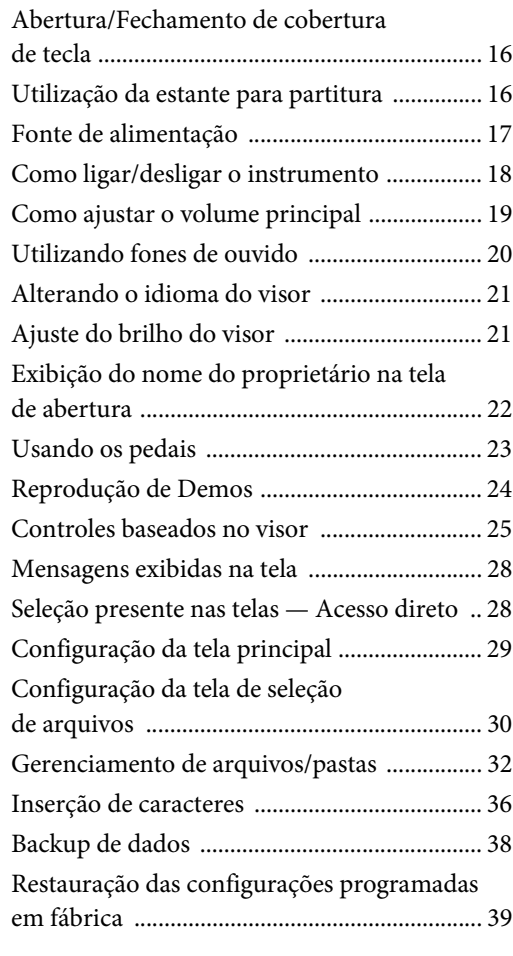

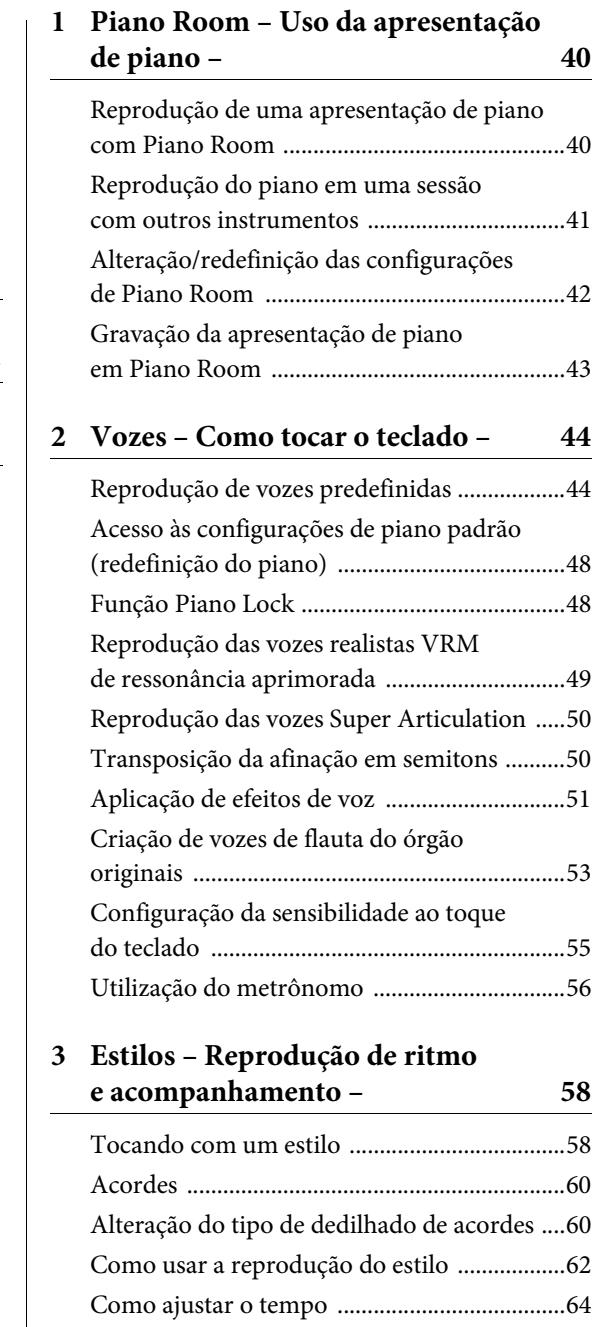

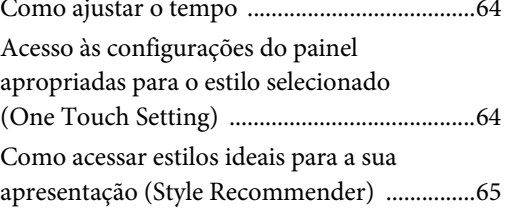

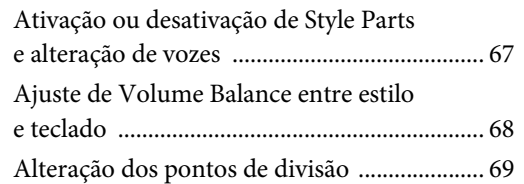

## **4 Reprodução de música – Como [reproduzir e praticar músicas – 71](#page-70-0)**

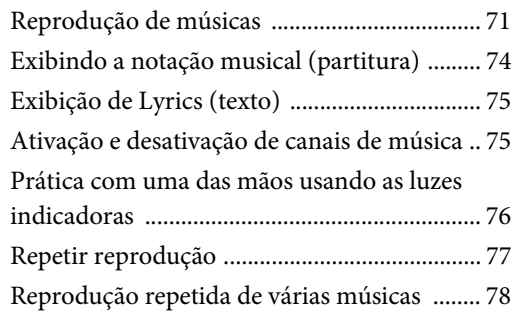

# **5 Gravação de músicas via MIDI – Gravação da sua apresentação [via MIDI – 79](#page-78-0)**

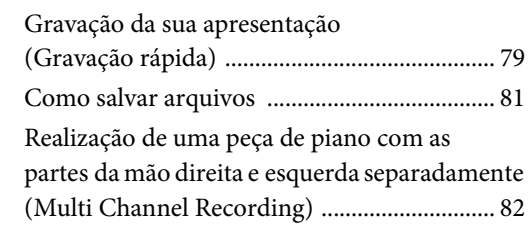

## **[6 Gravador/Reprodutor de áudio USB](#page-83-0) – Reprodução e gravação de arquivos de áudio – 84**

[Reprodução de arquivos de áudio .................. 84](#page-83-1) [Gravação da apresentação como áudio ......... 88](#page-87-0)

## **7 Microfone – Como conectar um microfone e cantar junto com [a apresentação – 90](#page-89-0)**

[Conexão de um microfone .............................. 90](#page-89-1)

# **8 Localizador de músicas – Acesso às configurações ideais (voz, estilo, etc.) [de cada música – 92](#page-91-0)**

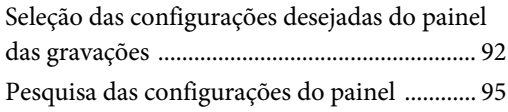

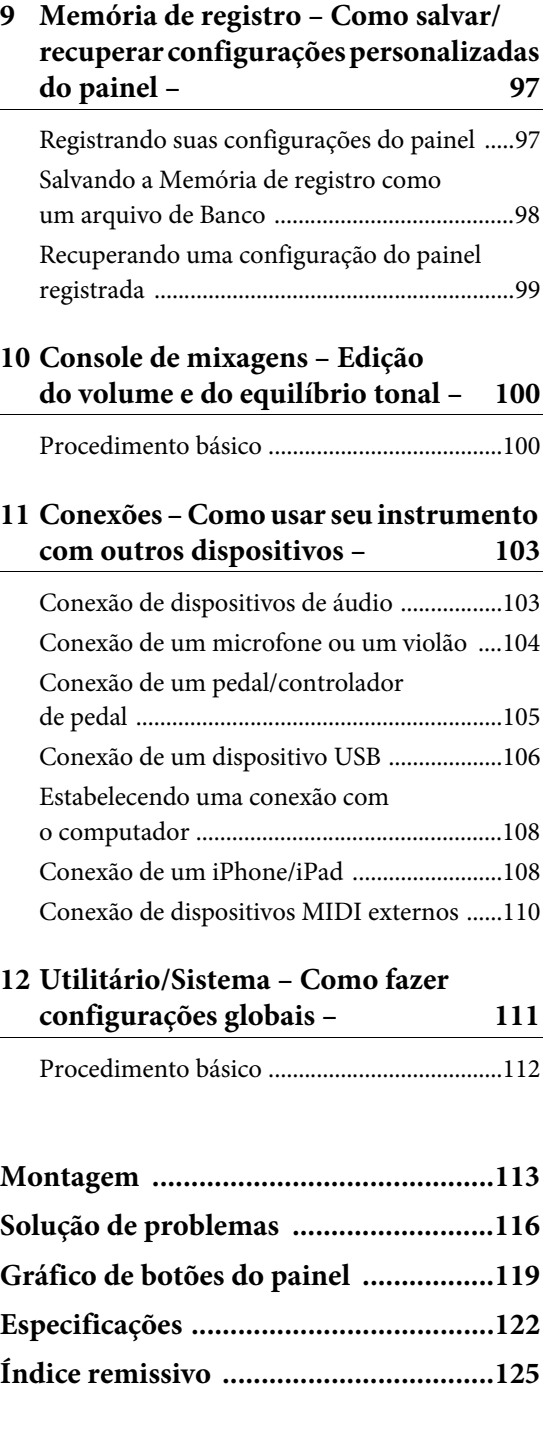

# <span id="page-11-0"></span>Bem-vindo ao Clavinova

# **Verdadeira sensação de piano acústico**

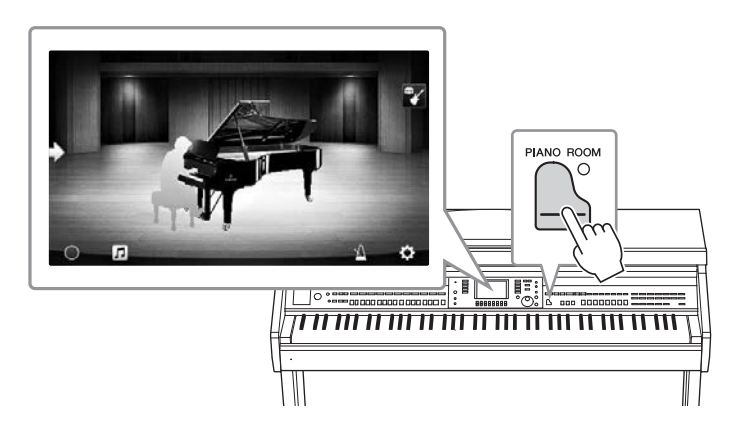

Este instrumento possui vozes de piano incríveis, criadas com amostras do piano de cauda de concerto do líder Yamaha CFX e do famoso piano de cauda de concerto Bösendorfer\*, bem como um teclado especial, para reproduzir por completo a resposta ao toque natural e as nuances expressivas de um verdadeiro piano de cauda de concerto, inclusive a capacidade de repetição rápida. Além disso o instrumento conta com uma função VRM que recria de forma precisa a ressonância acústica de um piano de cauda, que muda sutilmente de acordo com a duração e a intensidade do toque do músico e da operação do pedal. Isso permite exprimir até as nuances mais delicadas da apresentação e responde minuciosamente ao uso do pedal e ao toque das teclas.

As novas características da Sala de piano proporcionam um prazer ainda maior ao tocar o piano. Sala de piano permite selecionar o tipo de piano desejado, bem como diferentes ambientes, o que proporciona uma experiência de piano completa e realista, como se você estivesse tocando um piano de verdade. Além disso, você pode tocar com outros músicos de "sessão" virtuais e vivenciar uma experiência de apresentação como se fosse uma banda com outros instrumentos musicais.

\* Bösendorfer é uma empresa subsidiária da Yamaha.

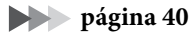

# **Toque diferentes gêneros musicais**

Naturalmente, o CVP oferece muitas vozes de piano realistas para que você se divirta tocando. Mas ele também possui uma ampla variedade de instrumentos autênticos, tanto acústicos quanto eletrônicos, inclusive órgão, violão, saxofone e outros instrumentos usados em muitos gêneros musicais, o que lhe permite tocar de maneira convincente qualquer gênero musical desejado. Além disso, as vozes Super Articulation especiais recriam de maneira realista muitas das técnicas de apresentação e sons característicos gerados quando um artista toca um instrumento. O resultado é uma expressão incrivelmente detalhada, como o som realista dos dedos deslizando pela guitarra e os expressivos ruídos da respiração ao saxofone e em outros instrumentos de sopro.

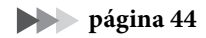

# **Acompanhamento completo da banda de apoio**

Mesmo que esteja tocando sozinho, o CVP pode colocar uma banda de acompanhamento inteira atrás de você! O simples toque dos acordes aciona e controla automaticamente o acompanhamento automático (função Estilo). Selecione um estilo de acompanhamento —

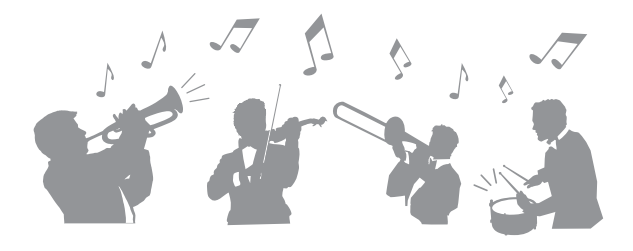

como pop, jazz, latino e vários outros gêneros musicais do mundo — e deixe o Clavinova ser sua banda de apoio completa! Você pode alterar imediatamente os arranjos, selecionando de maneira instantânea diferentes variações rítmicas e pausas em tempo real, inclusive Introdução, Finalização e Inserção, durante sua apresentação.

**[página 58](#page-57-2)**

**[página 76](#page-75-1)**

# **Recursos agradáveis para aprender músicas com o visor Score (Partitura) e as luzes indicadoras**

Os recursos de lição são uma maneira divertida de aprender e dominar músicas, com a notação exibida no visor. Além disso, cada tecla do teclado tem uma luz indicadora, que acende para indicar as notas a serem tocadas, permitindo praticar melodias e frases lentamente, mesmo que você seja um iniciante ou tenha dificuldades para ler notação.

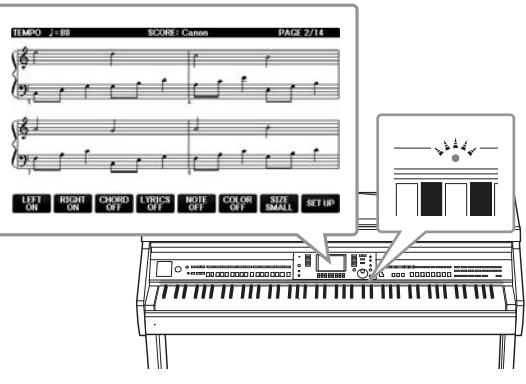

# **Cante junto com a reprodução de uma música ou de sua própria apresentação**

Como é possível conectar um microfone ao Clavinova e as letras das músicas podem ser mostradas no visor, você pode se divertir cantando junto com sua apresentação no teclado ou com a reprodução de uma música. Você também pode cancelar a parte vocal das gravações de áudio, o que lhe permite cantar junto com seus artistas e grupos favoritos (ou no lugar deles!) e se divertir ainda mais na apresentação.

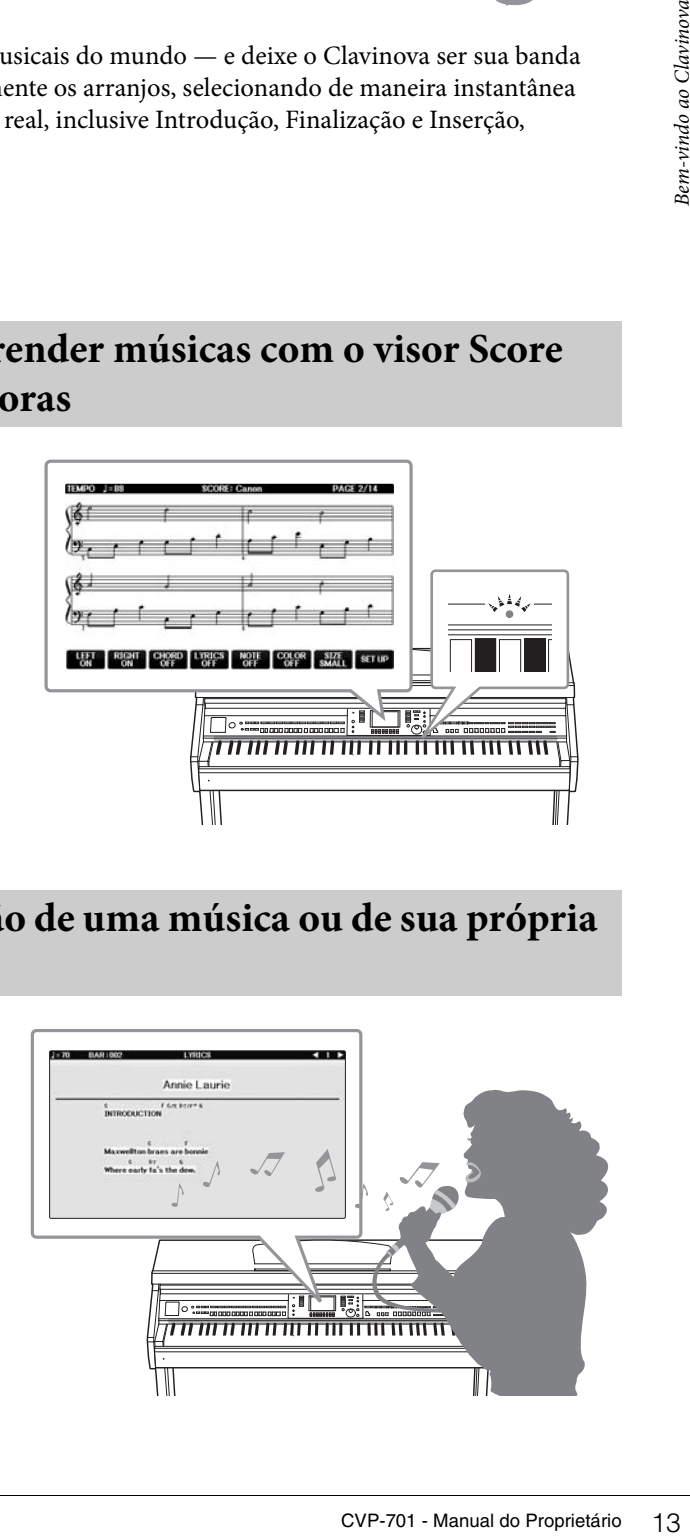

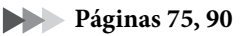

# <span id="page-13-0"></span>Controles do painel

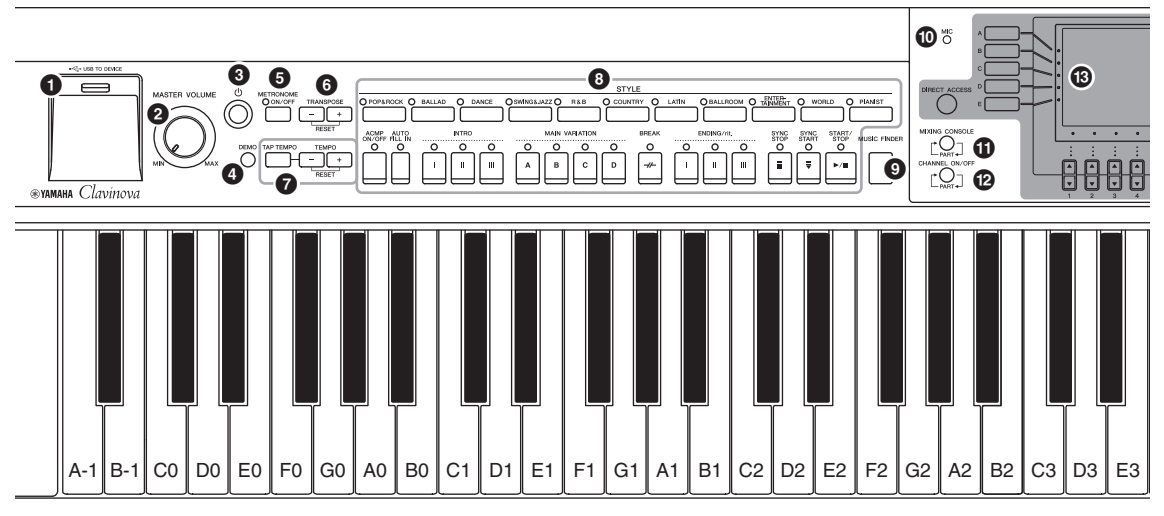

#### **Configuração do painel**

Usando os controles do painel, é possível realizar várias configurações, como selecionar uma Voz ou Estilo, ajustar a afinação, e assim por diante. Este manual refere-se a esse conjunto de configurações do instrumento como "configurações do painel".

- 1 **Terminal [USB TO DEVICE] .................. [página 106](#page-105-0)** Para conectar uma unidade flash USB.
- 2 **Controle [MASTER VOLUME]................. [página 19](#page-18-1)** Ajusta o volume geral.
- 3 **[ ]Chave (Standby/On) .......................... [página 18](#page-17-2)** Liga o instrumento ou o coloca em modo standby.
- 4 **Botão [DEMO]........................................... [página 24](#page-23-1)** Reproduz as demos.
- 5 **Botão [METRONOME ON/OFF] ............. [página 56](#page-55-1)** Ativa ou desativa o metrônomo.
- 6 **Botões TRANSPOSE ................................. [página 50](#page-49-2)** Fazem a transposição da afinação em incrementos de semitom.
- 7 **Botões [TAP TEMPO]/TEMPO ................ [página 64](#page-63-2)** Controlam o tempo para a reprodução de estilo, música MIDI e metrônomo.
- 8 **Botão STYLE ............................................. [página 58](#page-57-3)** Selecionam um estilo e controlam a reprodução de estilos.
- 9 **Botão [MUSIC FINDER]........................... [página 92](#page-91-2)** Acesso às configurações de painel ideais para a sua apresentação.
- ) **[MIC] lâmpada .......................................... [página 90](#page-89-2)** Para verificar o nível de entrada do microfone.
- ! **Botão [MIXING CONSOLE] .................. [página 100](#page-99-2)** Acessa várias configurações das partes do teclado, estilo e música.
- @ **Botão CHANNEL ON/OFF ................ páginas [67,](#page-66-1) [75](#page-74-3)** Acessa as configurações para ativar ou desativar os canais de estilo/música.
- # **Controles de LCD e relacionados ..............[página 25](#page-24-1)**
- \$ **Botão [USB]........................................ páginas [31](#page-30-0), [84](#page-83-2)** Acessa a tela para selecionar arquivos na unidade Flash USB.
- **B** Botão [FUNCTION]

Permite definir configurações avançadas e criar estilos e músicas originais. Para obter detalhes, consulte o Manual de Referência no site ([página 9](#page-8-2)).

- ^ **Botões PART ON/OFF ...............................[página 47](#page-46-0)** Ativam ou desativam as partes do teclado.
- & **Botão [AUDIO] ..........................................[página 84](#page-83-2)** Reproduz músicas e grava a sua apresentação em formato de áudio.
- \* **Botões SONG CONTROL ..........................[página 71](#page-70-2)** Selecionam uma música e controlam a reprodução de músicas.
- ( **Botão [PIANO ROOM]..............................[página 40](#page-39-2)** Para acessar instantaneamente as configurações ideais relacionadas ao piano para tocar o instrumento simplesmente como um piano, ou para tocar em uma atmosfera do tipo apresentação com um som de banda completa.
- A **Botões REGISTRATION MEMORY..........[página 97](#page-96-2)** Registram e memorizam configurações do painel.
- B **Botões VOICE ............................................[página 44](#page-43-2)** Selecionam uma voz.
- C **Botões ONE TOUCH SETTING................[página 64](#page-63-3)** Acessam as configurações do painel apropriadas para o estilo.
- D **Botão [VOICE EFFECT] ............................[página 51](#page-50-1)** Aplica vários efeitos ao desempenho do teclado.

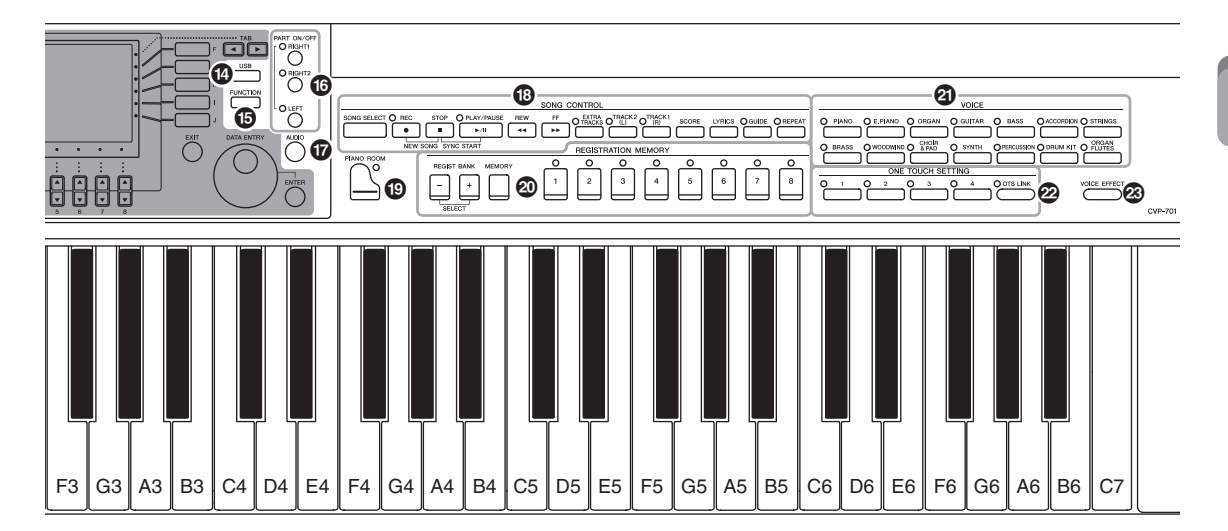

<span id="page-14-0"></span>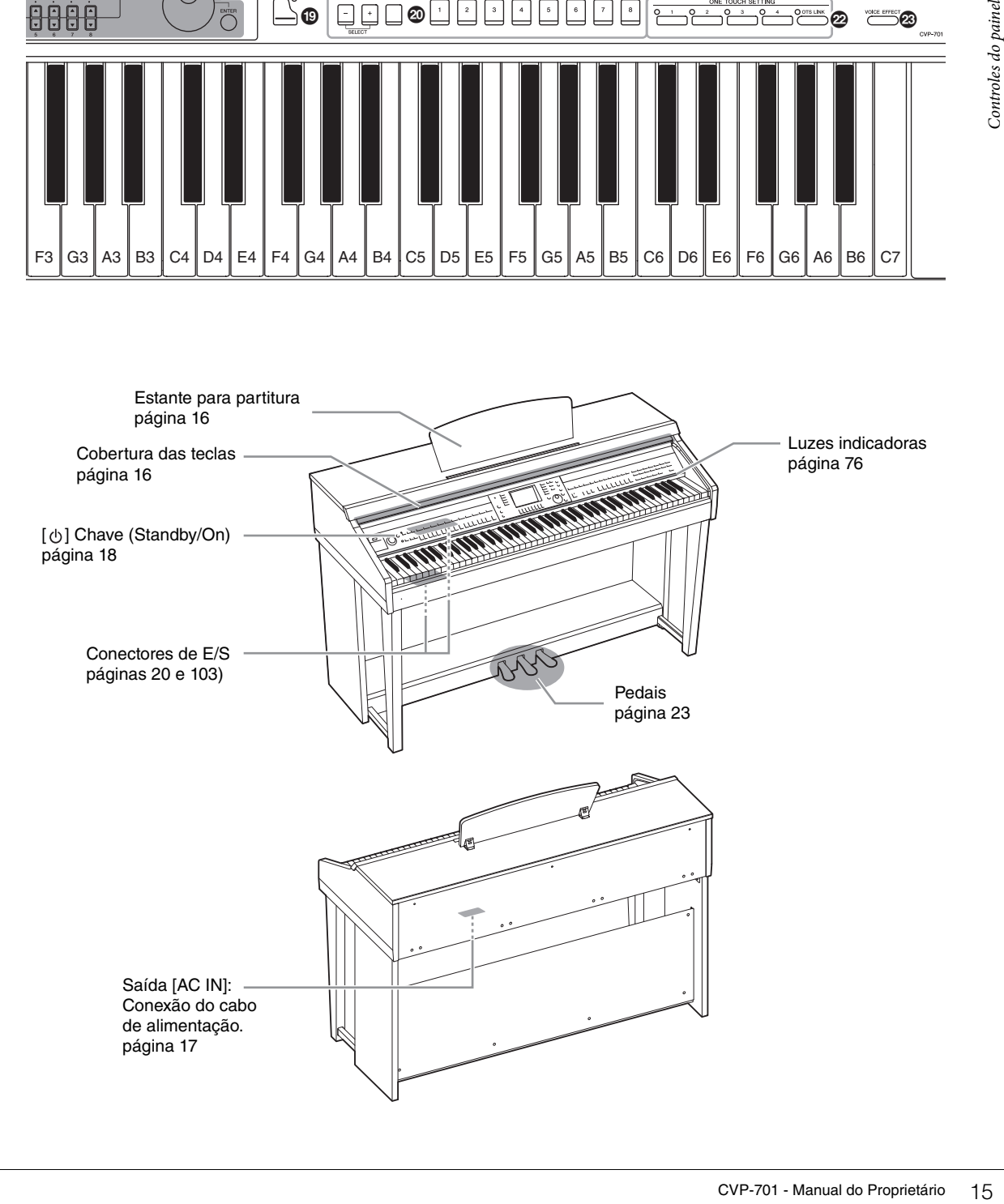

# <span id="page-15-4"></span><span id="page-15-1"></span><span id="page-15-0"></span>**Abertura/Fechamento de cobertura de tecla**

Para abrir a cobertura das teclas, levante-a e, em seguida, empurre-a e deslize-a para abri-la. Para fechar a cobertura da tecla, deslize-a em direção a você e abaixe-a com cuidado sobre as teclas.

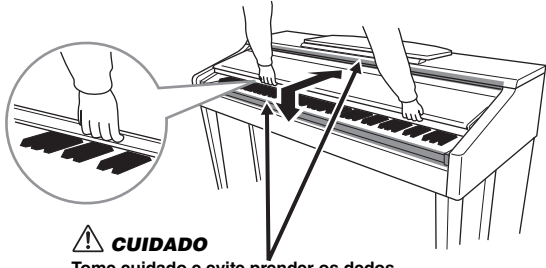

**Tome cuidado e evite prender os dedos ao abrir/fechar a cobertura.**

#### *CUIDADO*

- **Segure a cobertura com as duas mãos ao abri-la ou fechá-la. Não a solte até que ela esteja totalmente aberta ou fechada. Tenha cuidado para não prender os dedos (os seus ou os dos outros, especialmente os de crianças) entre a cobertura e a unidade.**
- **Não coloque objetos, como metais ou papel, sobre a cobertura das teclas. Pequenos objetos colocados na cobertura das teclas podem cair dentro da unidade quando ela for aberta, e pode ser quase impossível removê-los. Isso pode causar choque elétrico, curto circuito, incêndio ou outros sérios danos ao instrumento.**

# <span id="page-15-3"></span><span id="page-15-2"></span>**Utilização da estante para partitura**

#### **Para levantar a estante para partitura:**

- **1 Puxe a estante para partitura para cima e na sua direção, até a extensão máxima possível.**
- **2 Vire para baixo os dois suportes de metal que estão localizados atrás da estante para partitura, à esquerda e à direita.**
- **3 Abaixe a estante para partitura de forma que ela fique apoiada nos suportes de metal.**

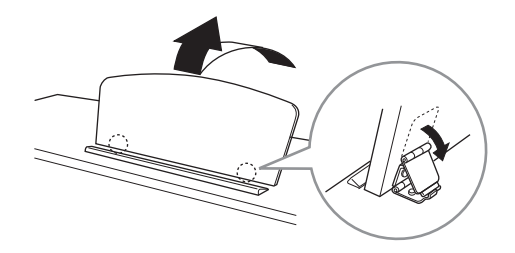

#### *CUIDADO*

**Não tente usar a estante para partitura em uma posição semilevantada. Além disso, ao levantá-la ou abaixá-la, não tire as mãos da mesma até que esteja totalmente para cima ou para baixo.**

- **1 Puxe a estante para partitura na sua direção, até a extensão máxima possível.**
- **2 Levante os dois suportes de metal (atrás da estante para partitura).**
- **3 Empurre a estante para partitura para trás e com cuidado, até abaixá-la completamente.**

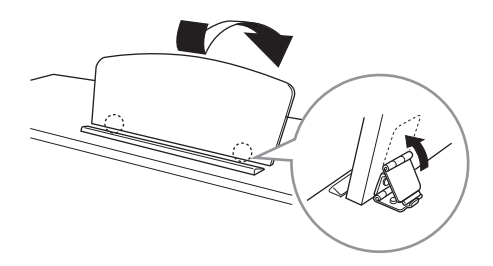

# <span id="page-16-1"></span><span id="page-16-0"></span>**Fonte de alimentação**

Conecte os plugues do cabo de alimentação na ordem mostrada na ilustração. Em algumas áreas é possível que um adaptador de plugue seja fornecido para adaptar a configuração de pinos das tomadas de CA da parede.

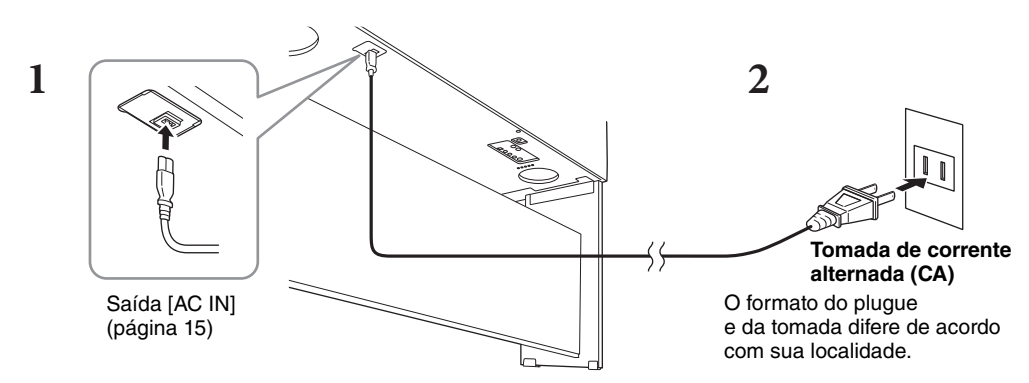

#### *ADVERTËNCIAS*

**Use somente o cabo de alimentação fornecido.**

#### *CUIDADO*

**Ao instalar o produto, verifique se a tomada de corrente alternada (CA) que está usando pode ser acessada com facilidade. Se houver algum problema ou defeito, desligue a chave liga/desliga do aparelho imediatamente e desconecte o plugue da tomada.**

#### **OBSERVAÇÃO**

Ao desconectar o cabo de alimentação, primeiro desligue a energia e, em seguida, siga este procedimento na ordem inversa.

# <span id="page-17-2"></span><span id="page-17-1"></span>**Como ligar/desligar o instrumento**

## **1 Gire o dial [MASTER VOLUME] para baixo até "MIN".**

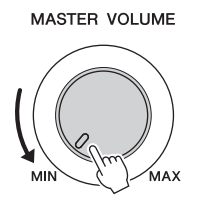

# **2** Pressione a chave  $[\mathcal{O}]$  (Standby/On) para ligar o instrumento.

O visor e o indicador de alimentação localizado abaixo da extremidade esquerda do teclado se acendem. Ajuste o volume conforme desejado enquanto toca o teclado.

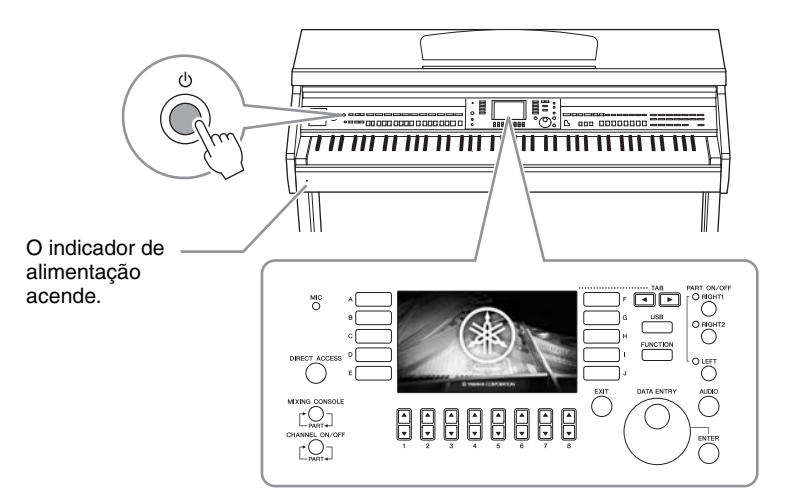

# **3 Mantenha pressionada a chave [**P**] (Standby/On) por cerca de um segundo para desligar.**

#### *CUIDADO*

**Mesmo quando a chave [**P**] (Standby/On) estiver com status Standby, a eletricidade continuará fluindo para o instrumento em um nível mínimo. Remova o plugue elétrico da tomada quando o instrumento não for utilizado por um longo período ou durante tempestades elétricas.** 

#### *AVISO*

**Durante uma gravação ou edição, ou durante a exibição de uma mensagem, não é possível desligar o equipamento mesmo pressionando a chave [**P**] (Standby/On). Para desligá-lo, pressione a chave [**P**] (Standby/On) após finalizar a gravação, edição ou depois que a mensagem desaparecer. Se for necessário forçar o desligamento do instrumento, mantenha pressionada a chave [**P**] (Standby/On) por mais de três segundos. Observe que a operação de desligamento forçado pode causar perda de dados e danos ao instrumento.**

## <span id="page-17-0"></span>**Função Desligamento automático**

Para evitar um consumo de energia desnecessário, este instrumento conta com a função Desligamento automático, que o desliga automaticamente quando ele não estiver sendo utilizado por um período especificado. O tempo transcorrido até que o equipamento seja desligado automaticamente é de aproximadamente 30 minutos por padrão; no entanto, você pode alterar a configuração.

#### *AVISO*

**Todos os dados não salvos por meio da operação Salvar serão perdidos se o instrumento for desligado automaticamente. Certifique-se de salvar os dados na antes que isso aconteça.**

### **Desativação do desligamento automático (método simples)**

Com a tecla mais inferior no teclado pressionada, ligue o instrumento. Uma mensagem breve é exibida e, em seguida, o instrumento é ativado com o Desligamento automático desativado.

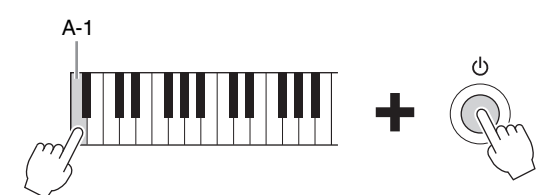

Para obter detalhes sobre o tempo desejado para o Desligamento automático, consulte o Manual de Referência no site ([página 9\)](#page-8-2), capítulo 12.

# <span id="page-18-1"></span><span id="page-18-0"></span>**Como ajustar o volume principal**

Para ajustar o volume do som do teclado inteiro, use o dial [MASTER VOLUME] enquanto toca o teclado. **MASTER VOLUME** 

#### *CUIDADO*

**Não use o instrumento por um longo período de tempo em um nível de volume alto ou desconfortável, já que isto pode causar a perda permanente da audição.** 

# **Controle acústico inteligente (IAC)**

O IAC é uma função que ajusta e controla a qualidade do som automaticamente, de acordo com o volume geral do instrumento. Mesmo quando o volume está baixo, ele permite que sons altos e baixos sejam nitidamente ouvidos. O Controle IAC afeta somente o som que sai dos alto-falantes do instrumento. É possível ativar ou desativar o IAC, bem como definir sua profundidade, mesmo com as configurações padrão para essa função ativadas. Para obter detalhes, consulte o Manual de Referência no site [\(página 9](#page-8-2)), capítulo 12.

<span id="page-19-1"></span><span id="page-19-0"></span>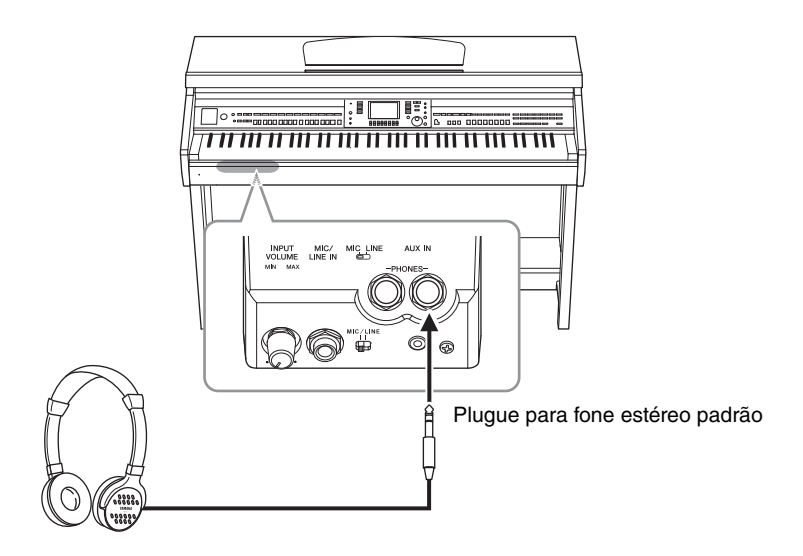

Esse instrumento está equipado com duas saídas [PHONES], de modo que você pode conectar dois conjuntos de fones de ouvido estéreo padrão. Se estiver usando apenas um conjunto de fones de ouvido, insira um plugue em qualquer uma dessas saídas.

#### *CUIDADO*

**Não utilize os fones de ouvido por um longo período em volume alto ou desconfortável, pois isso pode causar a perda da audição.**

# **Reprodução da distância natural do som (Otimizador estereofônico)**

O recurso Otimizador estereofônico recria para os fones de ouvido a sensação de espaço ouvida quando tocamos um piano acústico. No geral, o som dos fones de ouvido estão muito mais próximo de suas orelhas do que o som natural. Quando essa função está ativada, é possível ter uma sensação de distância natural do som, como se ele estivesse vindo do piano, mesmo ouvindo com os fones de ouvido. Essa função somente é eficaz para Vozes VRM ([página 49](#page-48-1)), e não afeta o som que sai dos alto-falantes do instrumento. É possível desativar essa função mesmo com as configurações padrão para essa função ativadas. Para obter detalhes, consulte o Manual de Referência no site [\(página 9](#page-8-2)), capítulo 12.

# **Usando o prendedor de fone de ouvido**

Um prendedor de fone de ouvido é fornecido na embalagem do instrumento para que você possa prendê-lo ao instrumento. Instale o prendedor de fone de ouvido seguindo as instruções no fim deste manual.

#### *AVISO*

**Pendure apenas os fones de ouvido no prendedor. Caso contrário, o instrumento ou o prendedor poderá ser danificado.**

Em todo este manual, são usadas setas nas instruções, indicando uma forma resumida do processo para acessar determinadas telas e funções.

# <span id="page-20-0"></span>**Alterando o idioma do visor**

Determina o idioma usado no visor para a exibição de mensagens, nomes de arquivos e inserção de caracteres.

## **1 Acesse a tela de operações.**

 $\bigcirc$  [FUNCTION]  $\rightarrow \bigcirc$  TAB  $\lbrack \blacktriangleleft \rbrack \rbrack$  MENU2  $\rightarrow \bigcirc$  [G] (SYSTEM)  $\rightarrow \bigcirc$  TAB  $\lbrack \blacktriangleleft \rbrack \rbrack$   $\triangleright$  ] OWNER

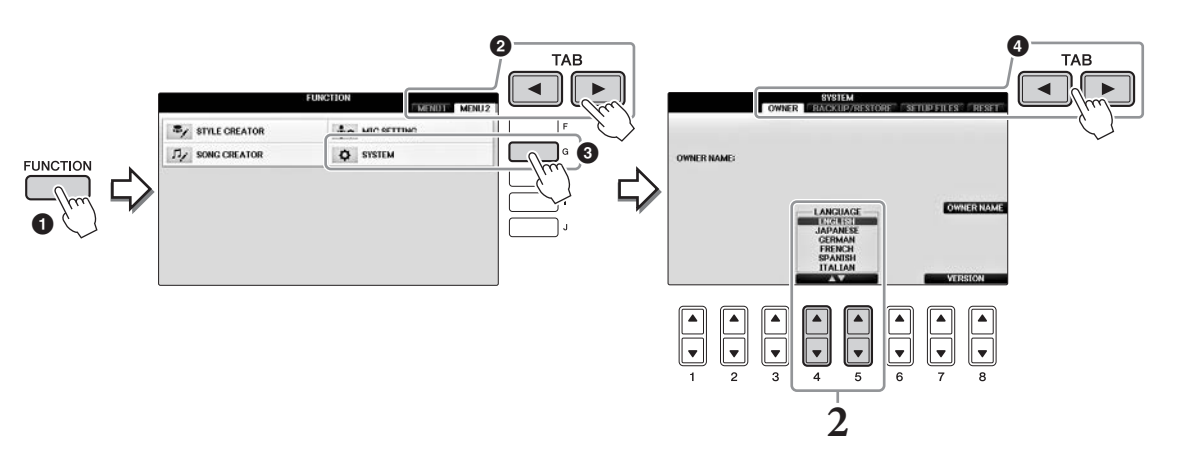

**2 Use os botões [4]/[5] para selecionar o idioma desejado.** Agora o idioma está definido.

# <span id="page-20-1"></span>**Ajuste do brilho do visor**

**1 Acesse a tela de operações.**  $\bigcirc$  [FUNCTION]  $\rightarrow \bigcirc$  TAB  $\lceil \blacktriangleleft \rceil$  | MENU1  $\rightarrow \bigcirc$  [J] (UTILITY)  $\rightarrow \bigcirc$  TAB  $\lceil \blacktriangleleft \rceil$  |  $\blacktriangleright$  | CONFIG1

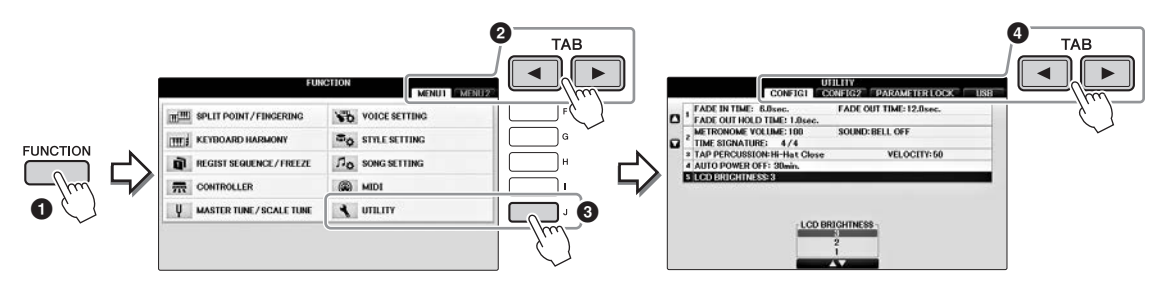

- **2 Use os botões [A]/[B] para selecionar "LCD BRIGHTNESS".**
- **3** Ajuste o brilho do visor usando os botões  $[4\blacktriangle \blacktriangledown]/[5\blacktriangle \blacktriangledown]$ . O visor é mais escuro em uma configuração de "1" e mais claro em "3".

# <span id="page-21-0"></span>**Exibição do nome do proprietário na tela de abertura**

Você pode exibir seu nome na tela de abertura (a tela exibida quando o instrumento é ligado).

# **1 Acesse a tela de operações.**

 $\bigcirc$  [FUNCTION]  $\rightarrow \bigcirc$  TAB  $[\blacktriangleleft][\blacktriangleright]$  MENU2  $\rightarrow \bigcirc$  [G] (SYSTEM)  $\rightarrow \bigcirc$  TAB  $[\blacktriangleleft][\blacktriangleright]$ OWNER

#### $\overline{\mathbf{a}}$   $\overline{\mathbf{a}}$   $\overline{\mathbf{a}}$   $\overline{\mathbf{a}}$ **TAR** \*/ STYLE CREATOR  $4 -$  MCSTI  $\overline{D}$  song creator  $\Phi$  system  $\boldsymbol{0}$ **FUNCTION**  $\overline{\bullet}$   $\overline{\bullet}$   $\overline{\$

**2 Pressione o botão [I] (OWNER NAME) para acessar a tela Owner Name (Nome do proprietário).**

Consulte a [página 36](#page-35-0) para obter detalhes sobre como inserir caracteres.

#### **Exibir o número da versão**

Para verificar o número da versão deste instrumento, pressione os botões [7 $\blacktriangle \blacktriangledown$ ]/[8 $\blacktriangle \blacktriangledown$ ] (VERSION) na tela da etapa 1 anterior. Pressione o botão [EXIT] ou  $[8 \blacktriangle \blacktriangledown]$  para retornar à tela original.

# <span id="page-22-1"></span><span id="page-22-0"></span>**Usando os pedais**

O instrumento possui três pedais.

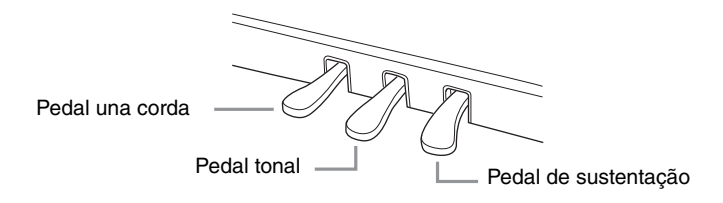

## **Pedal de sustentação (direito)**

Pressionar esse pedal permite que você sustente notas mesmo após soltar as teclas. Ao selecionar uma voz do piano compatível com VRM ([página 49\)](#page-48-1), pressionar esse pedal irá ativar o VRM recriando com precisão a ressonância exclusiva das cordas e da placa de som de um piano de cauda acústico. Esse pedal direito pode ser usado para controlar a função de meio pedal.

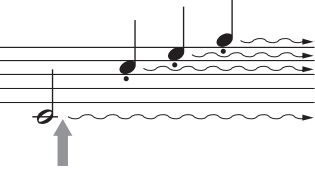

Pressionando o pedal direito aqui, as notas que você tocar antes de soltar o pedal irão se sustentar por mais tempo.

#### **Função de meio pedal:**

Essa função permite sustentar a duração de forma variável, dependendo de quanto o pedal é pressionado. Quanto mais o pedal for pressionado, mais o som será sustentado. Por exemplo, se você pressionar o pedal de sustentação e todas as notas tocadas soarem um pouco sombrias e altas com sustentação demais, você pode liberar parcialmente o pedal para reduzir a sustentação (sensação sombria). O ponto no qual a pressão sobre o pedal afeta o silenciamento da sustentação (ponto de meio pedal) pode ser definido da seguinte forma: botão [DIRECT ACCESS]  $\rightarrow$  pressione o pedal de sustentação  $\rightarrow$  [A]/[B] RIGHT  $\rightarrow$  [4 $\blacktriangle$   $\blacktriangledown$ ] HALF PEDAL POINT

#### OBSERVAÇÃO

Algumas vozes, como CORDAS] ou [METAIS], são sustentadas continuamente quando o pedal de sustentação/tonal é pressionado. Além disso, certas vozes, como conjuntos de bateria, podem não ser afetadas pelo uso do pedal de sustentação/tonal.

## ■ Pedal tonal (central)

Quando a voz de Piano estiver selecionada, se você tocar uma nota ou um acorde no teclado e pressionar esse pedal enquanto mantém a(s) nota(s) pressionada(s), estas serão sustentadas enquanto o pedal estiver pressionado. Nenhuma das notas subsequentes será sustentada. Quando uma voz diferente de Piano estiver selecionada, uma função específica e apropriada para essa voz será automaticamente atribuída ao pedal central.

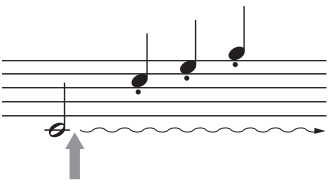

Quando você pressionar o pedal central aqui ao tocar uma ou mais notas, estas se sustentarão enquanto o pedal estiver pressionado.

## **Pedal una corda (esquerdo)**

Quando a voz de Piano estiver selecionada, pressionar esse pedal reduzirá o volume e modificará levemente o timbre das notas tocadas. Quando uma voz diferente de piano estiver selecionada, uma função específica e apropriada para essa voz será automaticamente atribuída ao pedal esquerdo. É possível ajustar a profundidade do efeito do pedal esquerdo. Tela de seleção de voz →  $[8\blacktriangledown]$  MENU1 →  $[5\blacktriangledown]$  VOICE SET → TAB  $\left[\blacktriangleleft\right]$ [ $\blacktriangleright$ ] CONTROLLER  $\rightarrow$  [A]/[B] LEFT PEDAL. Para obter detalhes, consulte o Manual de Referência no site ([página 9\)](#page-8-2), capítulo 11.

## **Definindo as configurações para os pedais**

Você pode atribuir uma das diversas funções aos três pedais ou a um controlador de pedal/pedal (vendidos separadamente), controlando as vozes Super Articulation (Superarticulação) ou iniciando e interrompendo uma música ([página 105](#page-104-1)).

<span id="page-23-1"></span><span id="page-23-0"></span>As demos oferecem introduções úteis de fácil compreensão sobre recursos e funções, além de demonstrações de som.

# **1 Pressione o botão [DEMO] para acessar a tela Demo.**

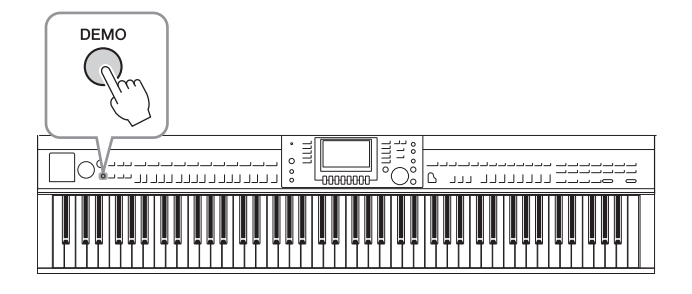

# **2 Pressione um dos botões [A] – [D] para exibir uma Demo específica.**

O pressionamento de um dos botões [F] – [I] reproduz a demo geral continuamente, acessando as várias telas em sequência.

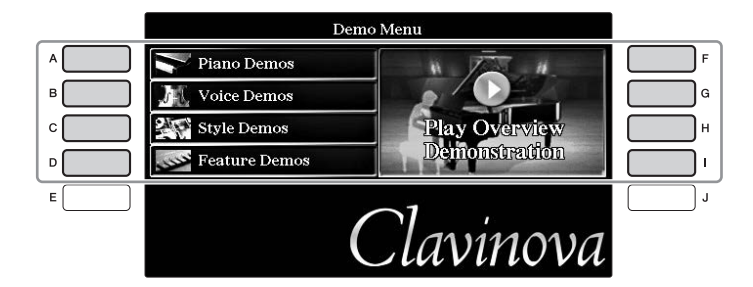

Os submenus são exibidos na tela. Pressione um dos botões [A] – [J] correspondente ao submenu.

#### OBSERVAÇÃO

Para retornar ao próximo menu de nível superior, pressione o botão [EXIT].

**3 Pressione o botão [EXIT] repetidamente, se necessário, para sair da tela Demos.**

# <span id="page-24-1"></span><span id="page-24-0"></span>**Controles baseados no visor**

O LCD oferece informações gerais abrangentes sobre todas as configurações atuais. O menu exibido pode ser selecionado ou alterado pelos controles ao redor do LCD.

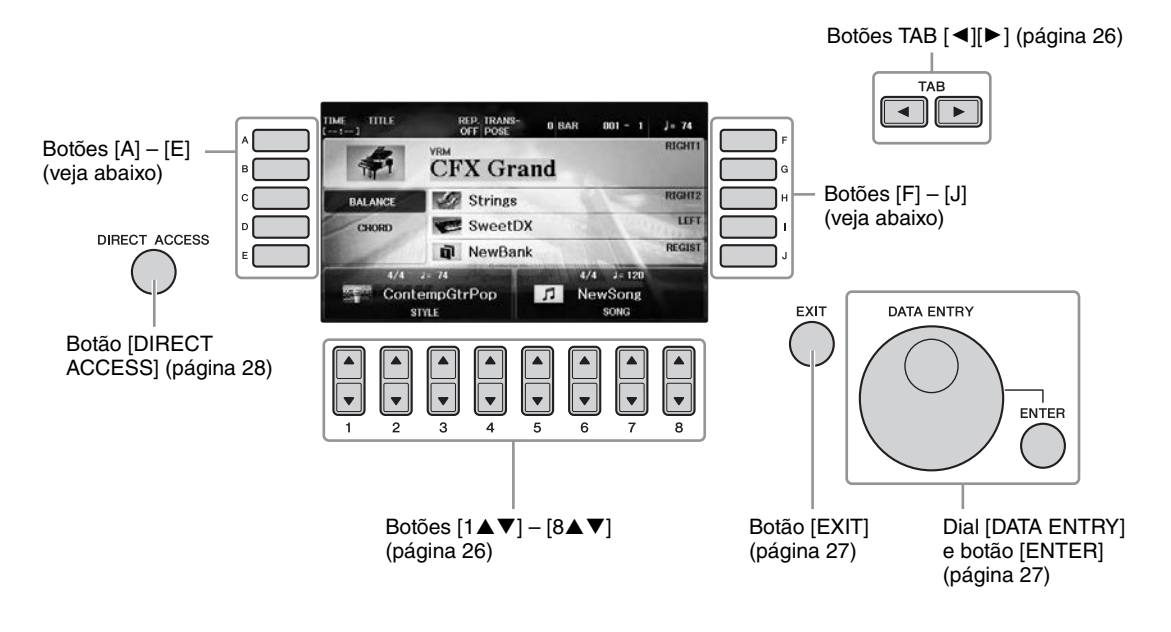

# **Botões [A] – [J]**

Os botões [A] – [J] são usados para selecionar os itens de menu correspondentes mostrados ao lado deles.

## ■ Exemplo 1

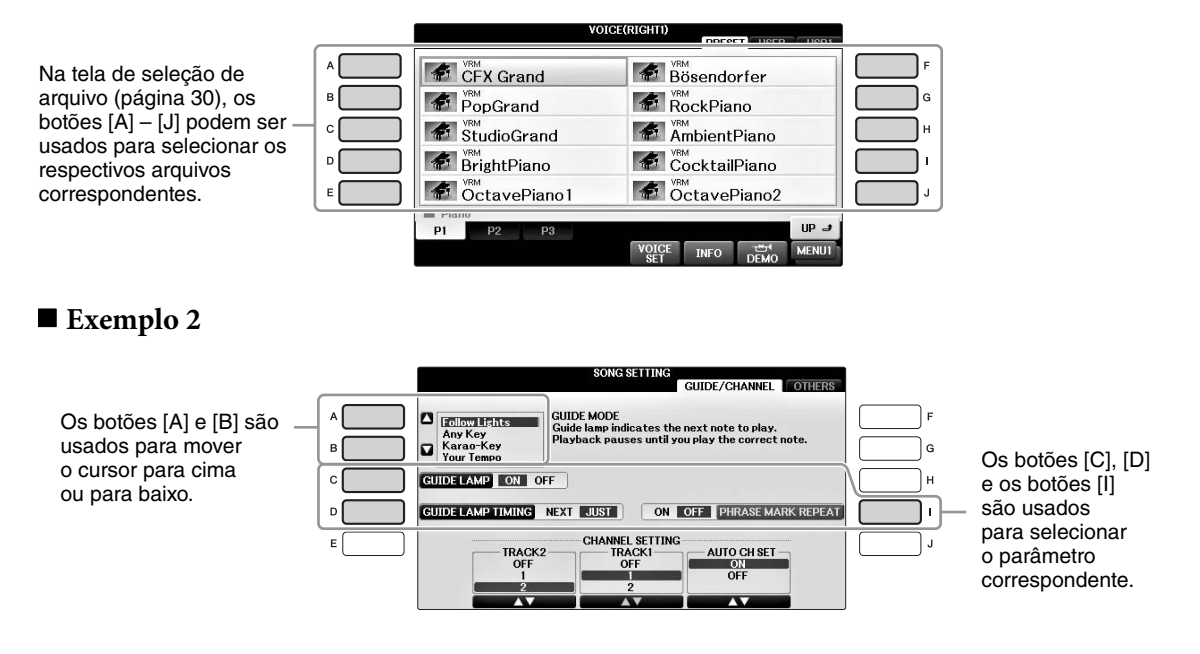

<span id="page-25-0"></span>Esses botões são usados principalmente para mudar as páginas de telas que possuem "guias" na parte superior.

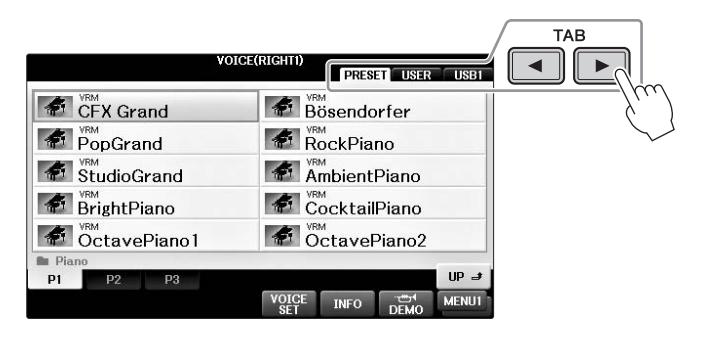

# <span id="page-25-1"></span>**Botões**  $[1 \blacktriangle \blacktriangledown] - [8 \blacktriangle \blacktriangledown]$

T.

Os botões  $[1\blacktriangle \blacktriangledown]$  –  $[8\blacktriangle \blacktriangledown]$  são usados para fazer seleções ou ajustar configurações (para cima ou para baixo, conforme o caso) referentes às funções exibidas logo acima deles.

Se um menu aparecer nessa seção da tela, use os botões  $[1\blacktriangle]$  –  $[8\blacktriangle]$  (superiores) para selecionar os itens desejados.

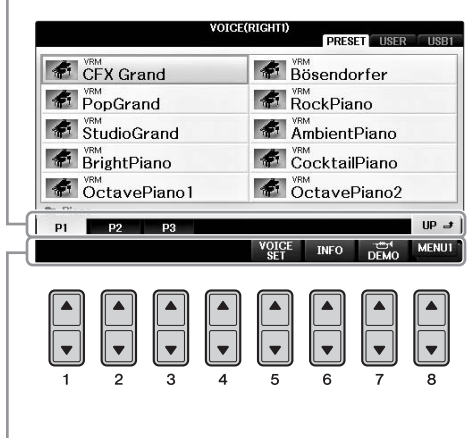

Se um menu aparecer nessa seção da tela, use os botões  $[1 \blacktriangledown] - [8 \blacktriangledown]$  (inferiores) para selecionar os itens desejados.

Se uma lista de menu aparecer, use os botões  $[1\blacktriangle \blacktriangledown]$  –  $[8\blacktriangle \blacktriangledown]$  para selecionar o item desejado.

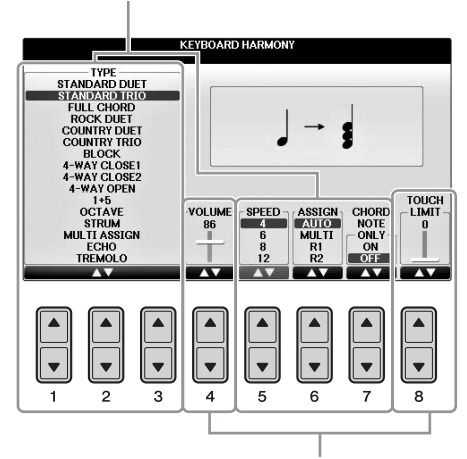

Se um parâmetro aparecer em formato de controle deslizante (ou botão giratório), use os botões  $[1 \blacktriangle \blacktriangledown] - [8 \blacktriangle \blacktriangledown]$  para ajustar o valor.

## **Mudança de página**

Se várias páginas aparecerem na tela, os números das páginas (P1, P2 ...) serão mostrados na parte inferior da tela. Pressionar o botão  $[1 \triangle] - [7 \triangle]$  correspondente muda a página em exibição.

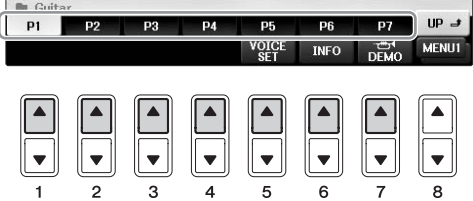

# <span id="page-26-0"></span>**Dial [DATA ENTRY] e botão [ENTER]**

Dependendo da tela LCD selecionada, o dial [DATA ENTRY] pode ser usado das duas maneiras a seguir.

#### **Seleção de arquivo (voz, estilo, música e assim por diante)**

Quando uma das telas de seleção de arquivos ([página](#page-29-0) 30) é exibida, você pode usar o dial [DATA ENTRY] para mover o cursor e pressionar o botão [ENTER] para selecionar um arquivo.

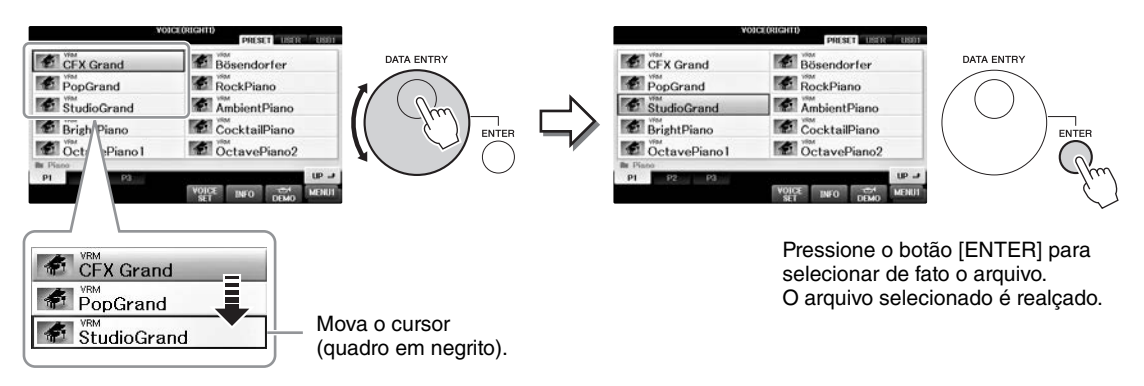

### **Ajuste de valores de parâmetros**

Você pode usar o dial [DATA ENTRY] com os botões  $[1 \blacktriangle \blacktriangledown] - [8 \blacktriangle \blacktriangledown]$  para ajustar os parâmetros indicados na tela.

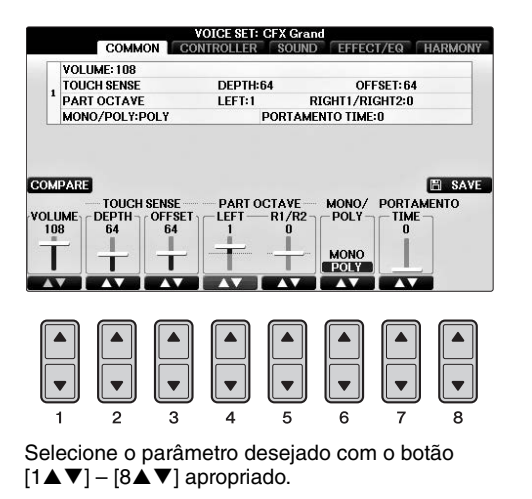

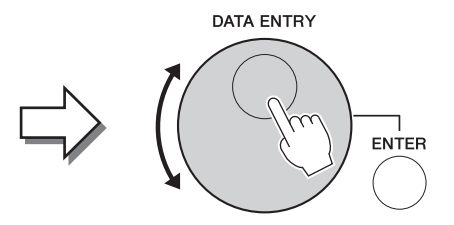

Gire o dial [DATA ENTRY] para ajustar o parâmetro selecionado.

Essa técnica conveniente também funciona bem com parâmetros pop-up, como Tempo e Transpose (Transposição). Basta pressionar o botão apropriado (por exemplo, TEMPO [+]), girar o dial [DATA ENTRY] e pressionar [ENTER] para fechar a janela.

# <span id="page-26-1"></span>**Botão [EXIT]**

O pressionamento do botão [EXIT] leva você de volta à tela indicada anteriormente. Pressionar o botão [EXIT] repetidamente retorna à tela principal padrão [\(página 29\)](#page-28-0).

EXIT

# <span id="page-27-0"></span>**Mensagens exibidas na tela**

Às vezes, uma mensagem (uma caixa de diálogo de confirmação ou informação) é exibida na tela para facilitar a operação. Quando a mensagem é exibida, pressione o botão apropriado.

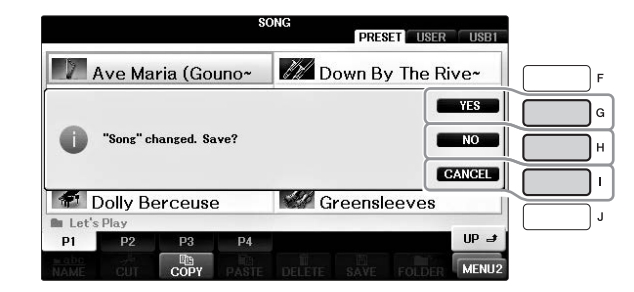

# <span id="page-27-1"></span>**Seleção presente nas telas — Acesso direto**

Com a função prática Acesso direto, você pode acessar instantaneamente a tela desejada, com apenas um toque adicional no botão.

## **1 Pressione o botão [DIRECT ACCESS] (Acesso direto).**

É exibida uma mensagem na tela solicitando que você pressione o botão apropriado.

**2 Pressione o botão ou o pedal correspondente à tela de configuração desejada para acessar instantaneamente essa tela.**

Por exemplo, pressionar o botão [GUIDE] acessa a tela que permite definir o modo Guide.

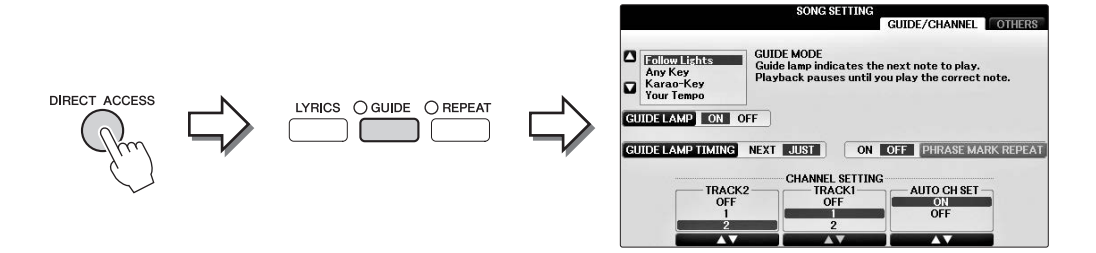

Consulte a Lista de dados à parte para obter uma lista de telas que podem ser acessadas com a função de acesso direto.

# <span id="page-28-0"></span>**Configuração da tela principal**

A tela que aparece quando o instrumento é ligado é a tela principal. Ela mostra as configurações básicas atuais, como a voz e o estilo selecionados no momento, e permite visualizar esses itens de uma única vez. Em geral, a tela principal é a única visualizada quando você toca o teclado.

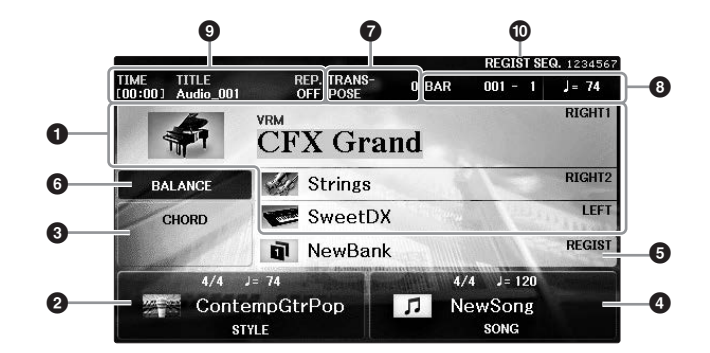

#### 1 **Nome da voz**

Exibe os nomes das vozes atualmente selecionados para as partes RIGHT 1, RIGHT 2 e LEFT [\(página 44\)](#page-43-2). Pressione um dos botões [A] – [B] e [F] – [I] para acessar a tela de seleção de voz para cada parte.

#### **OBSERVAÇÃO**

Uma indicação "H" aparece quando a função Left Hold (Esquerda pressionada) [\(página 51](#page-50-2)) é ativada.

#### 2 **Nome do estilo e informações relacionadas**

Exibe o nome do estilo selecionado no momento, a fórmula de compasso e o tempo. Pressione um dos botões  $[1\blacktriangle \blacktriangledown] - [4\blacktriangle \blacktriangledown]$  para acessar a tela de seleção de estilo ([página 58\)](#page-57-2).

#### 3 **Nome do acorde atual**

Quando o botão [ACMP ON/OFF] estiver ativado e o estilo estiver sendo reproduzido, o acorde especificado será exibido na seção de acordes do teclado. Quando a música que contém os dados do acorde for tocada, o nome do acorde atual será exibido.

#### 4 **Nome da música e informações relacionadas**

Exibe o nome da música selecionada no momento, a fórmula de compasso e o tempo. Pressione um dos botões  $[5\blacktriangle \blacktriangledown]$  –  $[8\blacktriangle \blacktriangledown]$  para acessar a tela de seleção de música ([página 71](#page-70-3)).

#### 5 **Nome do banco de Memória de registros**

Exibe o nome do banco de Memória de registros selecionado no momento. Pressione o botão [J] para acessar a tela de seleção do banco de Memória de registros ([página 98](#page-97-1)).

#### OBSERVAÇÃO

A indicação "F" aparece quando a função Freeze (Congelar) estiver ativada. Ela permite que você mantenha as configurações de determinados grupos de parâmetros e os deixe inalterados, mesmo quando selecionar outros botões da Memória de registros. Para obter detalhes, consulte o Manual de Referência no site [\(página 9\)](#page-8-2), capítulo 9.

#### 6 **Equilíbrio de volume**

Pressionar o botão [C] exibe o equilíbrio de volume entre as partes. Existem duas páginas de tela, e você pode o alterná-las pressionando o botão [C] ([página 68\)](#page-67-1).

#### 7 **Transpose (Transposição)**

Exibe a quantidade de transposições em unidades de semitom [\(página 68\)](#page-67-1).

#### 8 **TEMPO/BAR/BEAT**

Exibe a posição atual (barra/batida/tempo) na reprodução de estilo ou de música.

#### 9 **Informações sobre áudio**

Exibe informações referentes ao arquivo de áudio selecionado (nome do arquivo, horário, etc.). Quando a gravação do audio player/gravador de áudio USB estiver em standby, a indicação "REC WAIT" é exibida. Durante a gravação, "REC" aparece.

#### ) **Sequência de registro**

Indica a ordem de sequência dos números da Memória de registro (se ativada; [página 99](#page-98-1)), que podem ser acessados por meio dos botões TAB  $\Box$ [ $\blacktriangleright$ ] ou do pedal. O número da Memória de registro está incluído em um quadro. Para obter instruções sobre como programar a sequência, consulte o capítulo 9 do Manual de Referência no site [\(página 9](#page-8-2)).

# <span id="page-29-0"></span>**Configuração da tela de seleção de arquivos**

Na Tela de seleção de arquivo, é possível selecionar vozes, estilos e outros dados (arquivos). Ela é exibida quando você pressiona um dos botões de seleção de categoria VOICE ou STYLE e o botão SONG CONTROL [SONG SELECT], entre outros.

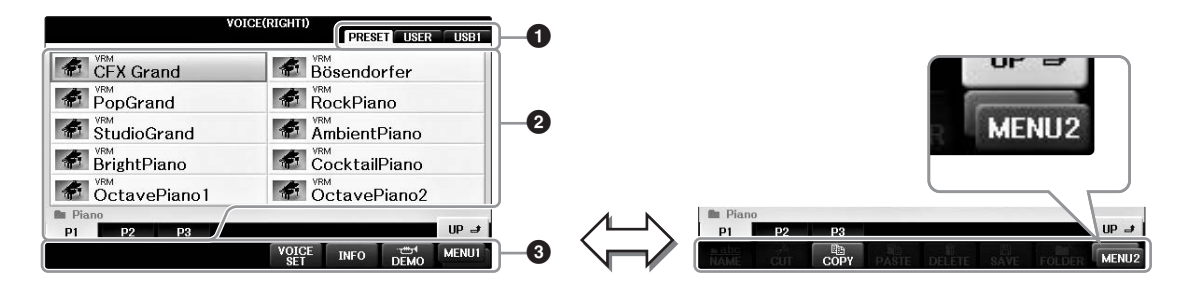

#### 1 **Local (unidade) dos dados**

- **• PRESET** ...... (Predefinição) Local em que os dados pré-programados (predefinidos) ficam armazenados.
- **• USER**............ (Usuário) Local em que os dados editados ou gravados são salvos.
- **• USB**............... Local em que os dados na unidade flash USB são salvos. Aparece somente quando uma unidade flash USB está conectada ao terminal [USB TO DEVICE] ([página 106](#page-105-0)).

#### 2 **Dados selecionáveis (arquivos)**

São exibidos os arquivos que podem ser selecionados nessa tela. Se houver mais de 10 arquivos, os números de página (P1, P2 ...) aparecerão abaixo dos arquivos. O pressionamento do botão correspondente altera a página da tela. Quando algum dos números não couber na tela, o botão "Next" (Próxima) será exibido e, para as páginas anteriores, o botão "Prev." (Anterior) será exibido.

#### 3 **MENU1/MENU2**

Na parte inferior da tela de seleção de arquivos, você pode alternar a indicação entre MENU1 e MENU2 pressionando o botão  $[8\blacktriangledown]$ .

- **• MENU1**....... A seleção de MENU1 exibe os nomes das funções relacionadas ao atual arquivo (Voz, Estilo, Música, etc). Quando a opção MENU 1 é selecionada com a tela de seleção de voz, por exemplo, pressionar o botão [7 $\nabla$ ] reproduzirá a demonstração de voz.
- **• MENU2**....... A seleção de MENU exibe os nomes das funções de gerenciamento de arquivos/pastas, como salvar, copiar, mover e excluir. Você também pode renomear os arquivos e organizá-los em pastas criando uma nova pasta (páginas [32](#page-31-0) - [37\)](#page-36-0).

## **Fechamento da pasta atual e acesso à próxima pasta de nível superior**

Na tela PRESET, vários dados (arquivos) estão contidos em uma pasta. Você também pode organizar seus dados originais na tela USER/USB criando várias novas pastas ([página 32](#page-31-0)). Para fechar a pasta atual e acessar a próxima pasta de nível superior, pressione o botão [8 $\blacktriangle$ ] (UP).

#### **Exemplo da tela de seleção de voz PRESET (predefinida)**

Os arquivos de voz em PRESET são categorizados e colocados nas pastas apropriadas.

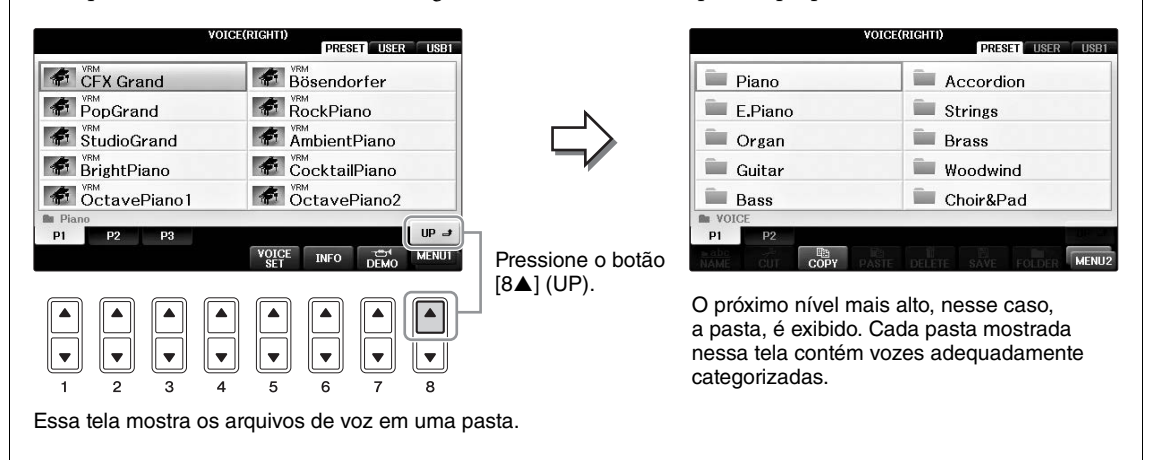

## <span id="page-30-0"></span>**Tela USB**

Pressionando o botão [USB], você também pode acessar os arquivos de vozes, estilos e outros dados, salvos na unidade flash USB.

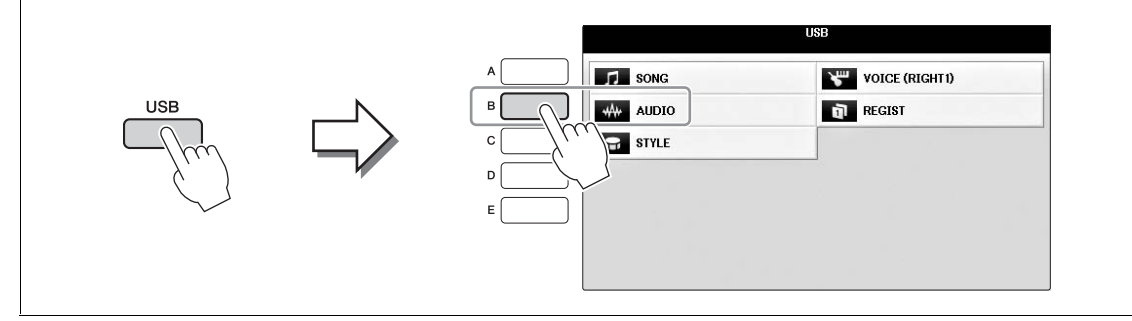

# <span id="page-31-0"></span>**Gerenciamento de arquivos/pastas**

Se você salvou vários arquivos em uma unidade flash USB, ou na unidade USER, talvez seja difícil encontrar rapidamente os arquivos desejados. Para facilitar a localização desses arquivos, é possível organizá-los em pastas, renomeá-los e excluir os que forem desnecessários, entre outras operações que você pode executar na tela de seleção de arquivos.

## **Criando uma nova pasta**

Esta operação permite criar novas pastas. Pastas podem ser criadas, nomeadas e organizadas como você desejar, facilitando a localização e a seleção dos seus dados originais.

#### OBSERVAÇÃO

Não é possível criar novas pastas na guia PRESET ou na pasta "PianoRoom".

#### **OBSERVAÇÃO**

O número máximo de arquivos/pastas que podem ser armazenados em uma pasta é 500.

## **1 Na tela de seleção de arquivo, selecione a guia apropriada (USER ou USB) na qual você deseja salvar os dados, usando os botões TAB [◀][▶].**

Se quiser criar uma nova pasta dentro da pasta existente, selecione também essa pasta aqui.

#### **OBSERVAÇÃO**

Na tela da guia USER, os diretórios de pastas podem conter até quatro níveis. O número máximo total de arquivos/pastas que podem ser armazenados varia dependendo do tamanho do arquivo e do comprimento dos nomes de arquivos/pastas.

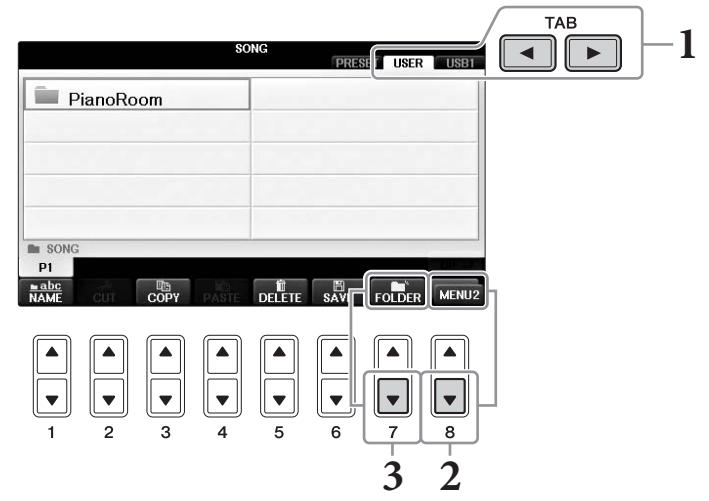

- **2 Acesse MENU2 na parte inferior direita da tela pressionando o botão [8] conforme necessário.**
- **3 Pressione o botão [7] (FOLDER) para acessar a tela de nomeação para uma nova pasta.**

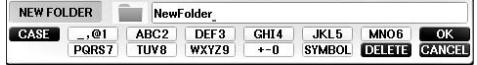

# **4 Informe o nome da nova pasta (veja a [página 36](#page-35-0)).**

#### OBSERVAÇÃO

Os caracteres a seguir não podem ser usados para o nome de um arquivo/pasta.  $4$  / : \* ? " < > |

Essa operação permite renomear arquivos/pastas.

#### **OBSERVAÇÃO**

- **•** Os arquivos na guia PRESET não podem ser renomeados.
- **•** A pasta "PianoRoom" não pode ser renomeado.
	- **1 Acesse a tela que contém o arquivo/pasta que você deseja renomear.**
	- **2 Acesse MENU2 na parte inferior direita da tela pressionando o botão [8] conforme necessário.**

# **3 Pressione o botão [1] (NAME).**

É exibida a janela pop-up na parte inferior da tela para realizar a operação de renomeação.

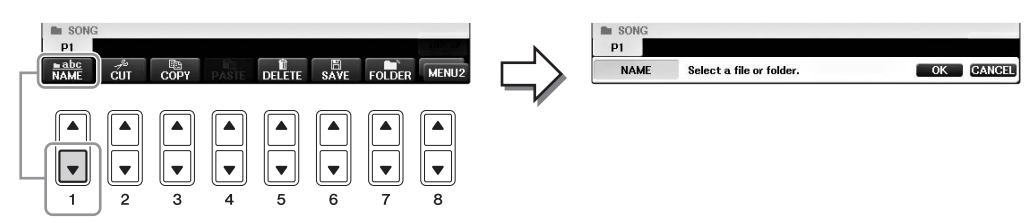

- **4 Pressione um dos botões [A] [J] correspondente ao arquivo/pasta desejado.**
- **5 Pressione o botão [7] (OK) para confirmar a seleção do arquivo/pasta.** OBSERVAÇÃO

Para cancelar a operação de renomeação, pressione o botão [8 $\blacktriangledown$ ] (CANCEL).

# **6 Informe o nome (caracteres) do arquivo ou pasta selecionado ([página 36\)](#page-35-0).**

O arquivo/pasta renomeado aparece na posição adequada da tela entre os outros arquivos, em ordem alfabética.

# **Como copiar ou mover arquivos**

Esta operação permite copiar ou recortar um arquivo e colá-lo em outro local (pasta). Você também pode copiar uma pasta (mas não pode movê-la) usando o mesmo procedimento.

Observe que alguns arquivos possuem restrições de cópia/movimentação. Consulte "Restrições para músicas protegidas" na [página 73.](#page-72-0)

#### OBSERVAÇÃO

Os arquivos da guia PRESET e a pasta "PianoRoom" não podem ser movidos.

## **1 Acesse a tela com o arquivo/pasta que você deseja copiar.**

#### **OBSERVAÇÃO**

A cópia dos dados musicais disponíveis comercialmente incluindo, sem limitação, dados MIDI e/ou dados de áudio, é estritamente proibida, exceto para uso pessoal.

## **2 Acesse MENU2 na parte inferior direita da tela pressionando o botão [8] conforme necessário.**

# **3 Pressione o botão [3] (COPY) para copiar ou [2] (CUT) para mover.**

É exibida a janela pop-up na parte inferior da tela para realizar a operação de copiar/recortar.

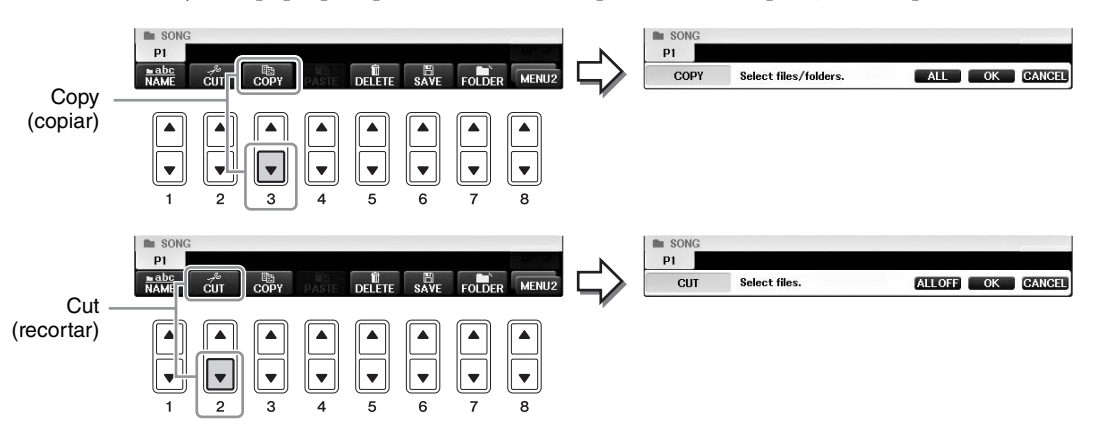

## **4 Pressione um dos botões [A] – [J] correspondente ao arquivo/pasta desejado.**

Para cancelar a seleção, pressione o mesmo botão [A] – [J] novamente. Pressione o botão [6 $\blacktriangledown$ ] (ALL) para selecionar todos os arquivos/pastas indicados na tela atual, incluindo as outras páginas. Para cancelar a seleção, pressione o botão [6] (ALL OFF) novamente.

# **5 Pressione o botão [7] (OK) para confirmar a seleção do arquivo/pasta.**

#### **OBSERVAÇÃO**

Para cancelar a operação de cópia, pressione o botão [8 $\blacktriangledown$ ] (CANCEL).

## **6 Selecione a guia de destino (USER ou USB) para colar o arquivo/pasta, usando**  os botões TAB  $\lceil \blacktriangleleft \rceil$ [ $\blacktriangleright$ ].

Se necessário, selecione a pasta de destino usando os botões [A] – [J].

## **7 Pressione o botão [4] (PASTE) para colar o arquivo/pasta selecionado na etapa 4.**

O arquivo/pasta colado aparece na posição adequada da tela entre os outros arquivos, em ordem alfabética.

# **Excluindo arquivos/pastas**

Essa operação permite excluir um arquivo/pasta.

#### **OBSERVAÇÃO**

- **•** Os arquivos na guia PRESET não podem ser excluídos.
- **•** A pasta "PianoRoom" não pode ser excluída.
	- **1 Acesse a tela que contém o arquivo/pasta que você deseja excluir.**
	- **2 Acesse MENU2 na parte inferior direita da tela pressionando o botão [8] conforme necessário.**

## **3 Pressione o botão [5] (DELETE).**

É exibida a janela pop-up na parte inferior da tela para realizar a operação de exclusão.

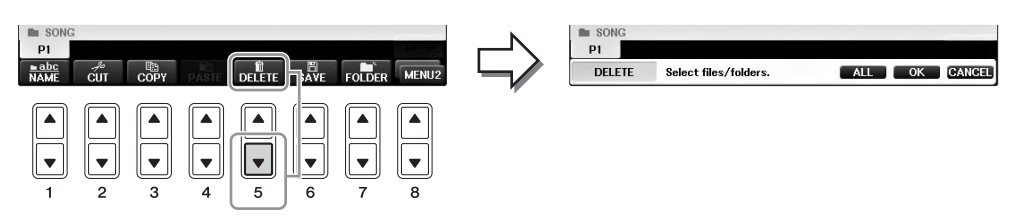

**4 Pressione um dos botões [A] – [J] correspondente ao arquivo/pasta desejado.**

Para cancelar a seleção, pressione o mesmo botão [A] – [J] novamente. Pressione o botão  $[6\blacktriangledown]$  (ALL) para selecionar todos os arquivos/pastas indicados na tela atual, incluindo as outras páginas. Para cancelar a seleção, pressione o botão  $[6 \blacktriangledown]$  (ALL OFF) novamente.

# **5 Pressione o botão [7] (OK) para confirmar a seleção do arquivo/pasta.**

#### **OBSERVAÇÃO**

Para cancelar a operação de exclusão, pressione o botão [8 $\Pi$ ] (CANCEL).

## **6 Siga as instruções da tela e selecione o item de acordo com a operação desejada.**

- **• YES** ...............Excluir o arquivo/pasta
- **• YES ALL** ......Excluir todos os arquivos/pastas selecionados
- **• NO** ................Deixar o arquivo/pasta como está, sem excluir
- **• CANCEL**......Cancelar a operação de exclusão

#### OBSERVAÇÃO

Dependendo da operação específica, nem todos os itens do menu serão exibidos, e seu local na tela também pode ser diferente, assim como a designação do botão.

# <span id="page-35-0"></span>**Inserção de caracteres**

As instruções a seguir mostram como inserir caracteres para nomear arquivos/pastas, informar palavraschave etc. A inserção de caracteres é feita na tela indicada abaixo.

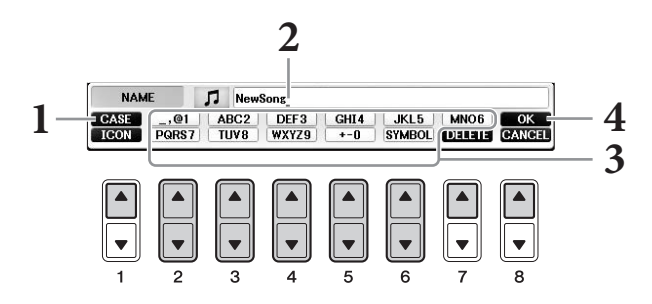

## **1 Altere o tipo de caractere pressionando o botão [1].**

- Se você selecionar uma opção de idioma diferente de japonês como idioma ([página 21](#page-20-0)), os tipos diferentes de caracteres a seguir ficarão disponíveis:
- **• CASE**..........................Letras, números, sinais em maiúsculas
- **• case** .............................Letras, números, sinais em minúsculas
- Se você selecionar japonês como idioma ([página 21](#page-20-0)), os tipos de caracteres e tamanhos diferentes a seguir poderão ser inseridos:
- **• (kana-kan)**...Hiragana e Kanji, sinais (tamanho grande)
- **• (kana)**............Katakana (tamanho normal), sinais (tamanho grande)
- **• (kana)**............Katakana (metade do tamanho), sinais (metade do tamanho)
- **•** ........................Alfabeto (letras maiúsculas e pequenas, tamanho grande),
	- números (tamanho grande), sinais (tamanho grande)
- **•** ........................Alfabeto (letras maiúsculas e pequenas, metade do tamanho), números (metade do tamanho), sinais (metade do tamanho)

#### **OBSERVAÇÃO**

Dependendo da tela de entrada de caracteres na qual você está trabalhando, alguns tipos de caracteres não poderão ser inseridos.

- **2 Use o dial [DATA ENTRY] para mover o cursor até a posição desejada.**
- **3** Use os botões  $[2\blacktriangle \blacktriangledown] [6\blacktriangle \blacktriangledown]$  e  $[7\blacktriangle]$  correspondentes aos caracteres que você **deseja inserir.**

Para inserir o caractere selecionado, mova o cursor ou pressione outro botão de inserção de letra. Você também pode aguardar um breve tempo para que o caractere seja inserido automaticamente.

Para obter detalhes sobre como inserir caracteres, consulte "Outras operações de inserção de caracteres", a seguir.

#### **OBSERVAÇÃO**

Nomes de arquivos podem conter até 41 caracteres e nomes de pastas podem conter até 50 caracteres.

# **4 Pressione o botão [8] (OK) para inserir o novo nome e retornar à tela anterior.**

### OBSERVAÇÃO

Para cancelar a operação de inserção de caracteres, pressione o botão [8 $\Pi$ ] (CANCEL).
### **Exclusão de caracteres**

Mova o cursor até o caractere que deseja excluir usando o dial [DATA ENTRY] e pressione o botão [7] (DELETE). Para excluir todos os caracteres da linha de uma vez, mantenha pressionado o botão  $[7\blacktriangledown]$  (DELETE).

### ■ Inserção de sinais de caracteres especiais ("< 濁点 >" japonês e "< 半濁点 >")

Selecione um caractere ao qual um sinal será adicionado e pressione o botão  $[6\nabla]$  antes de inserir o caractere real.

#### **OBSERVAÇÃO**

No caso de caracteres que não são acompanhados de sinais especiais (exceto kanakan e katakana da metade do tamanho), você pode acessar a lista de sinais pressionando o botão [6 $\blacktriangledown$ ] após a seleção de um caractere (antes da inserção real de um caractere).

### **Inserção de sinais ou espaço**

- **1** Pressione o botão [6▼] (SYMBOL) para acessar a lista de sinais.
- **2** Use o dial [DATA ENTRY] para mover o cursor até o espaço ou o sinal desejado e pressione o botão  $[8\blacktriangle]$  (OK).

### **Conversão em Kanji (idioma japonês)**

Quando os caracteres "hiragana" inseridos forem mostrados na tela de inversão (realçado), pressione o botão [1]/[ENTER] uma ou várias vezes para converter os caracteres no kanji adequado. É possível alterar a área invertida usando o dial [DATA ENTRY]. Para inserir de fato a alteração, pressione o botão  $[1\blacktriangledown]/[8\blacktriangle]$  (OK).

Para alterar o kanji convertido novamente para "hiragana", pressione o botão  $[7\blacktriangledown]$  (DELETE). Para apagar a área invertida de uma vez, pressione o botão  $[8\blacktriangledown]$  (CANCEL).

### **Seleção de ícones personalizados para arquivos (mostrados à esquerda do nome do arquivo)**

- **1** Pressione o botão [1▼] (ICON) para acessar a tela ICON SELECT.
- **2** Selecione o ícone usando os botões  $[A] [J]$ , os botões  $[3 \blacktriangle \blacktriangledown] [5 \blacktriangle \blacktriangledown]$  ou o dial [DATA ENTRY]. A tela ICON inclui diversas páginas. Pressione os botões TAB [¶][>] para selecionar páginas diferentes.
- **3** Pressione o botão [8▲] (OK) para aplicar o ícone selecionado.

#### OBSERVAÇÃO

Para cancelar a operação, pressione o botão [8 $\Pi$ ] (CANCEL).

# **Backup de dados**

Esse procedimento faz o backup de todos os dados armazenados na unidade USER (exceto músicas protegidas) e das configurações da unidade flash USB como um arquivo de backup (extensão: bup.). É possível transferir novamente o arquivo de backup para o instrumento, o que permite a você recuperar as configurações do painel e os dados da apresentação criados anteriormente.

#### **OBSERVAÇÃO**

Antes de usar uma unidade flash USB, leia "Conexão de um dispositivo USB" na [página 106.](#page-105-0)

### **1 Conecte uma unidade flash USB como destino de backup.**

### **2 Acesse a tela de operações.**

 $\bigcirc$  [FUNCTION]  $\rightarrow \bigcirc$  TAB  $[\blacktriangle]$   $[\blacktriangleright]$  MENU2  $\rightarrow \bigcirc$  [G] (SYSTEM)  $\rightarrow \bigcirc$  TAB  $[\blacktriangle]$   $[\blacktriangleright]$ BACKUP/RESTORE

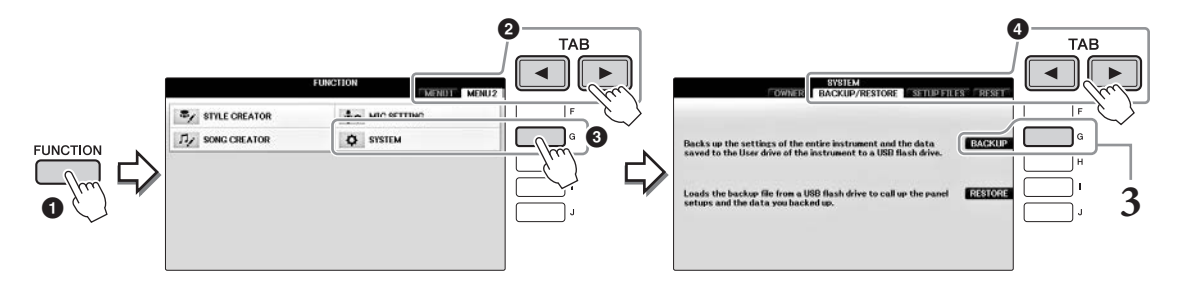

# **3 Pressione o botão [G] (BACKUP) para salvar os dados na unidade flash USB.**

#### *AVISO*

**A conclusão da operação de backup/restauração pode demorar alguns minutos. Nunca desligue o instrumento durante sua operação. Esse procedimento poderá danificar dados.**

# **Restaurando o arquivo de backup**

Para isso, pressione o botão [I] (RESTAURAR) na etapa 3 anterior. Quando a operação estiver concluída, o instrumento será reiniciado automaticamente.

#### *AVISO*

**Ao restaurar, você exclui todos os dados e configurações da unidade "USER", incluindo Músicas protegidas, e as substitui pelos dados anteriormente arquivados. Certifique-se de copiar ou mover todos os dados importantes para a unidade flash USB antes da restauração ([página 34](#page-33-0)).**

#### **OBSERVAÇÃO**

Para salvar gravações do Music Finder, efeitos, modelos MIDI e arquivos do sistema, acesse a tela de operações: [FUNCTION] → TAB [<][▶] MENU2 → [G] (SYSTEM) → TAB [<I][▶] SETUP FILES. Para obter mais informações, consulte o capítulo 12 do Manual de Referência no site ([página 9](#page-8-0)).

# **Restauração das configurações programadas em fábrica**

Restaura os parâmetros da configuração do sistema para as configurações originais de fábrica. Consulte o folheto separado Lista de dados para obter detalhes sobre os parâmetros da Configuração do sistema, marcados com na coluna "Configuração do sistema" na lista Gráfico do parâmetro.

Se você ligar o dispositivo e, ao mesmo tempo, mantiver pressionada a tecla na extremidade direita do teclado, será exibida uma mensagem que indica que a inicialização está em progresso. A mensagem desaparece quando a inicialização estiver concluída.

As músicas gravadas em USER ([página 30](#page-29-0)) não serão excluídas por essa operação.

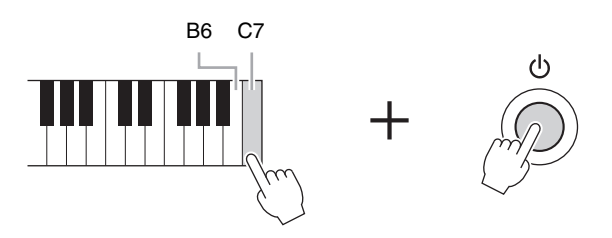

#### **OBSERVAÇÃO**

Se quiser inicializar apenas a configuração da Memória de registro ([página 97\)](#page-96-0), ligue o instrumento enquanto mantém a tecla B6 pressionada.

Você também pode restaurar um grupo específico de configurações para o valor padrão de fábrica, ou excluir todos os arquivos/pastas da unidade USER. Acesse a tela de operações: [FUNCTION] → TAB  $\lceil \blacktriangleleft | \rfloor \blacktriangleright \rceil$  MENU2  $\rightarrow$  [G] (SYSTEM)  $\rightarrow$  TAB  $\lceil \blacktriangleleft | \rfloor \blacktriangleright \rceil$  RESET

Para obter detalhes, consulte o Manual de Referência no site ([página 9\)](#page-8-0), capítulo 12.

<span id="page-39-2"></span>A função Piano Room (Sala de piano) é para aqueles que desejam tocar o instrumento como um piano de forma simples e prática. Sejam quais forem as configurações definidas no painel, você pode acessar instantaneamente as configurações ideais para a apresentação de piano pressionando apenas um botão. Você também pode alterar as configurações de piano como desejar ou tocar o piano como se estivesse em um pequeno conjunto.

# **Reprodução de uma apresentação de piano com Piano Room**

### **1 Pressione o botão [PIANO ROOM] para acessar a tela Piano Room.**

Essa operação acessa as configurações do painel ideais para apresentação de piano e desativa todas as outras funções não relacionadas. No entanto, é possível usar o controle de volume principal, o botão [PIANO ROOM], bem como todos os controles da tela, exceto o botão [DIRECT ACCESS] (Acesso direto).

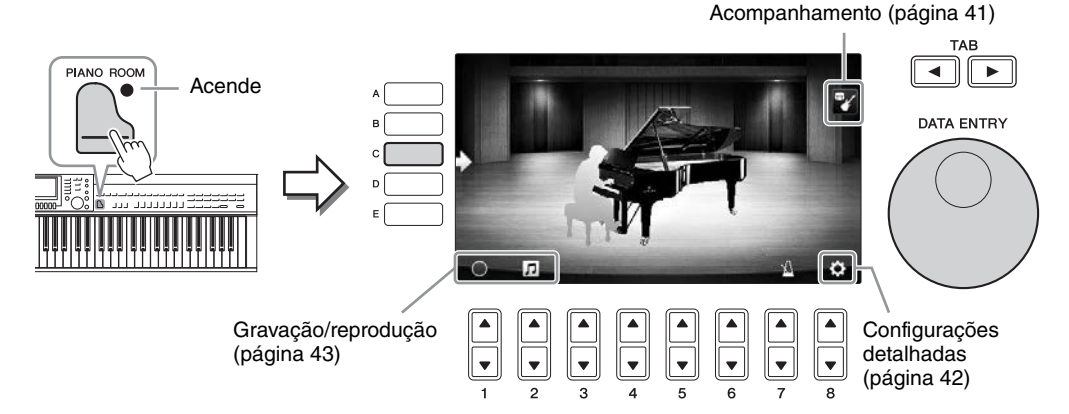

### **2 Toque o teclado.**

Altere as configurações do piano, como Piano Type (Tipo de piano), Environment (Reverb Type) (Ambiente [Tipo de reverberação]) etc., de acordo com o tipo de música que você deseja tocar.

<span id="page-39-1"></span><span id="page-39-0"></span>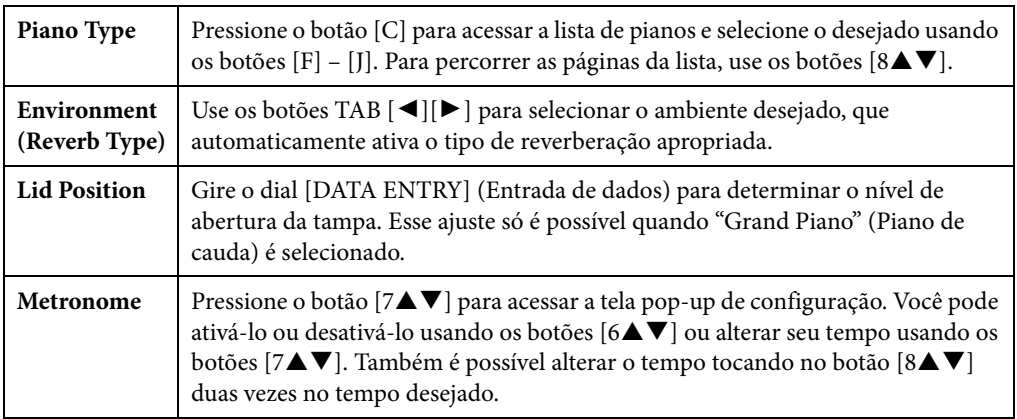

Para fechar uma lista ou uma tela de configuração, pressione o botão [EXIT] (Sair).

 $\bf 3$  Pressione o botão  $\stackrel{\circ}{\implies}$  [PIANO ROOM] ou  $\stackrel{\text{\tiny{EMT}}}{\bigcirc}$  [EXIT] para sair da tela Piano **Room.**

1

1

# <span id="page-40-0"></span>**Reprodução do piano em uma sessão com outros instrumentos**

- **1 Pressione o botão [PIANO ROOM] para acessar a tela Piano Room.**
- **2 Pressione o botão [F] para acessar Session players (Músicos da sessão) na tela.**  É possível exibir ou ocultar os Músicos da sessão, pressionando o botão [F].

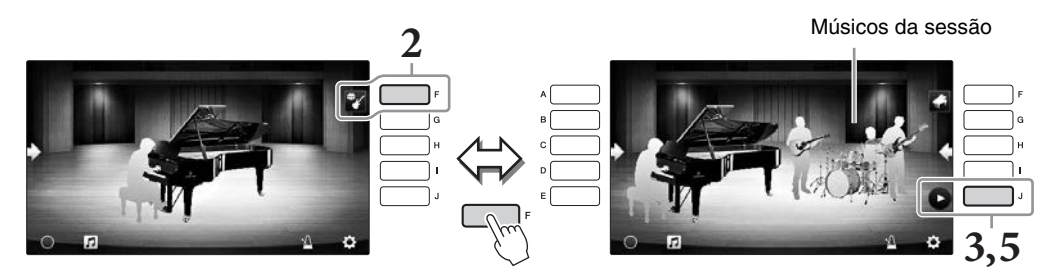

## **3 Pressione o botão [J] para iniciar.**

A introdução começa a ser reproduzida.

### **4 Toque o teclado seguindo alguns compassos da introdução.**

Os Músicos da sessão fazem o acompanhamento para a sua apresentação. Recomenda-se Jazz ou Pop.

### **5 Pressione o botão [J] para interromper o acompanhamento.**

O acompanhamento é interrompido quando se toca uma parte final.

#### OBSERVAÇÃO

Os recursos de acompanhamento também estão disponíveis fora de Piano Room (Sala de piano). Para obter detalhes, consulte a [página 58](#page-57-0).

# **Alteração do tipo e das configurações de acompanhamento**

Pressione o botão [H] no visor à direita da Etapa 2 acima para acessar o visor de configuração e selecionar o tipo de acompanhamento ou alterar as configurações. Você pode selecionar o tipo de acompanhamento, alterar o tempo e o volume e ativar ou desativar cada parte do acompanhamento. Alterne o conteúdo da tela de configuração pressionando o botão  $[8\blacktriangle \blacktriangledown]$ .

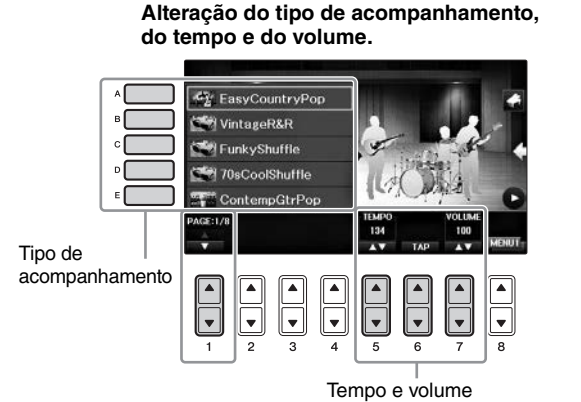

**Ativação ou desativação de cada parte do acompanhamento.**

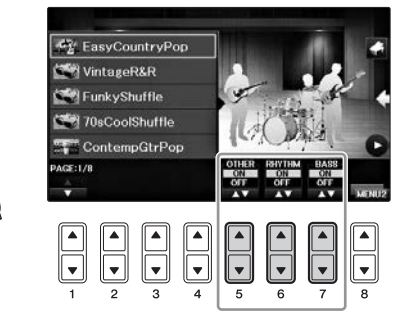

# <span id="page-41-0"></span>**Alteração/redefinição das configurações de Piano Room**

Você pode alterar as configurações de Piano Room (Sala de piano), como a sensibilidade do toque, conforme desejar. Você também pode restaurar todas as configurações de Piano Room (Sala de piano) para o padrão.

**1 Pressione o botão [PIANO ROOM] para acessar a tela Piano Room.** 

Para alterar as configurações de acompanhamento, pressione o botão [F] para exibir os músicos da sessão.

### **2 Use os botões [8] para acessar a tela de configuração e alterar as definições.**

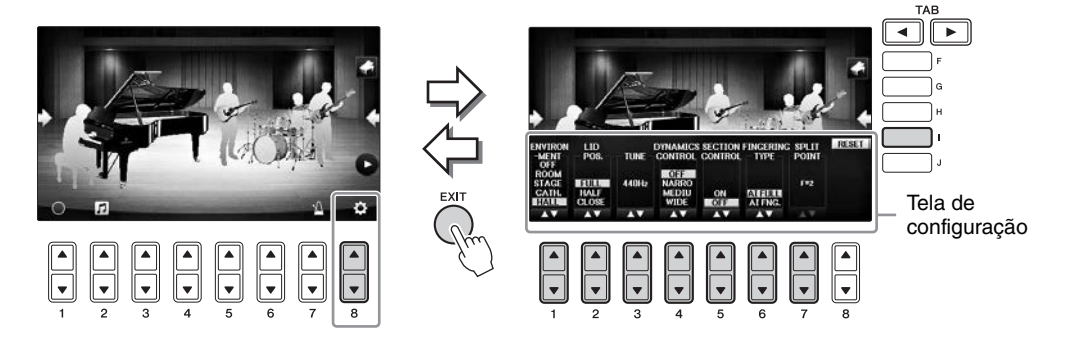

: os itens sombreados estão disponíveis apenas quando os músicos da sessão são exibidos.

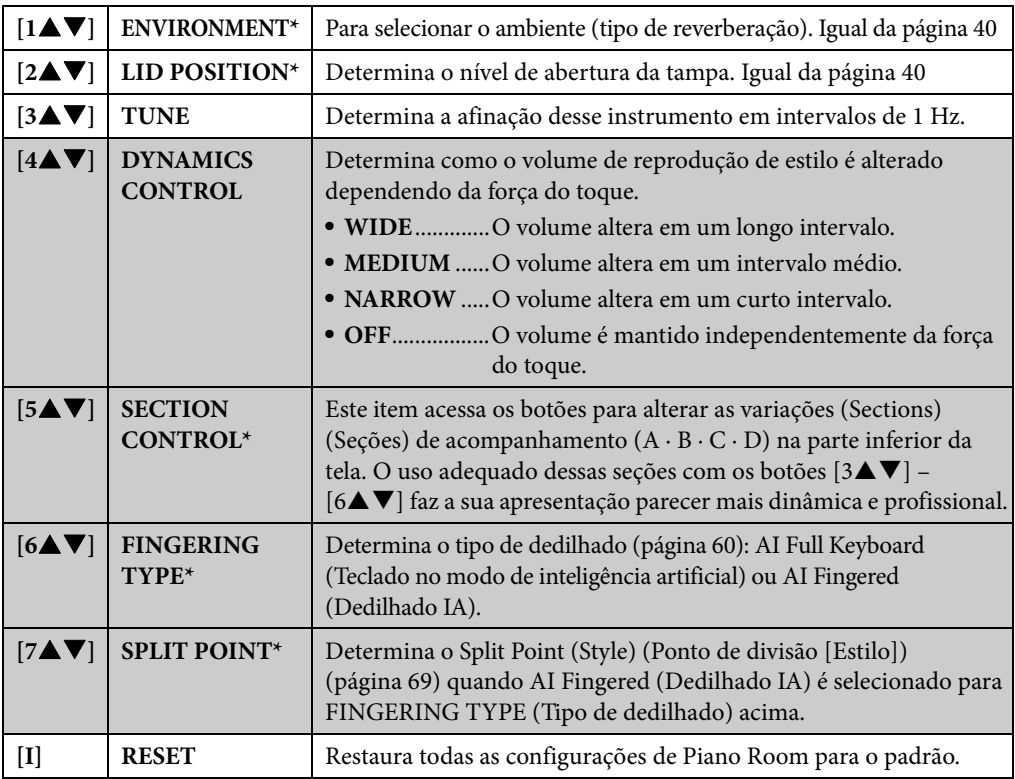

As configurações marcadas com \* serão mantidas mesmo que você saia dessa tela ou desative a alimentação. Na próxima vez em que o botão [PIANO ROOM] for pressionado, as configurações de Piano feitas anteriormente serão acessadas.

# <span id="page-42-0"></span>**Gravação da apresentação de piano em Piano Room**

#### Você pode gravar sua apresentação em Piano Room no instrumento ou em uma unidade flash USB. **OBSERVAÇÃO**

Se gravar no instrumento, o método de gravação será MIDI. Se gravar em uma unidade flash USB, o método de gravação será Audio (Áudio). Consulte a [página 79](#page-78-0) para obter detalhes sobre a diferença entre as gravações MIDI e Audio.

- **1 Se for gravar em uma unidade flash USB, leia "Conexão de um dispositivo USB", na [página 106,](#page-105-0) e conecte a unidade flash USB ao terminal [USB TO DEVICE] (USB para dispositivo) antes de gravar.**
- **2 Pressione o botão [PIANO ROOM] para acessar a tela Piano Room.**

# **3** Pressione o botão  $[2\blacktriangle \blacktriangledown]$  ( $\Box$ ).

A tela de configuração aparece, permitindo que você selecione o local em que deseja salvar o arquivo.

**4 Selecione o local para salvar usando os botões**  $[3\blacktriangle \blacktriangledown] / [4\blacktriangle \blacktriangledown]$ **.** 

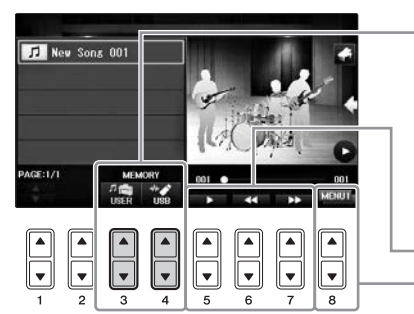

Local para salvar:

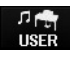

### **Instrumento**

Salvo na pasta "PianoRoom" na guia USER (USUÁRIO) da tela Song Selection (Seleção de música) [\(página 71](#page-70-1)).

**Unidade flash USB** Salvo no diretório raiz.

Reprodução/Retrocesso/Avanço rápido Alterna o conteúdo da tela de configuração

- **5 Pressione o botão [EXIT] para fechar a tela de configuração.**
- **6 Pressione o botão [1] ( ) para iniciar a gravação e fazer a sua apresentação.**
- **7 Pressione o botão [1] ( ) novamente para parar a gravação.**
- **8 Quando aparecer uma mensagem solicitando que você salve, pressione o botão [G] (YES) (Sim) para salvar o arquivo.** *AVISO*

**Os dados gravados serão perdidos se você desativar a alimentação sem executar a operação de salvar. OBSERVAÇÃO** 

Os dados que foram gravados em Piano Room podem ser reproduzidos fora desse ajuste. Consulte as páginas [71](#page-70-0) e [84](#page-83-0) para obter detalhes.

**9** Para ouvir a apresentação gravada, pressione o botão [2 $\blacktriangle$  **V**] ( $\blacktriangle$  ) para **acessar a tela de configuração e, em seguida, pressione o botão [5] ( ).** Para interromper a reprodução, pressione o botão  $[5\blacktriangle \blacktriangledown]$  novamente.

### **Reprodução de arquivos gravados, alteração de nomes de arquivo, exclusão de arquivos**

- **1** Selecione o local onde o arquivo desejado será salvo de acordo com as instruções das etapas 1 4 acima.
- 2 Selecione o arquivo desejado usando os botões de [A] a [E] e [1 $\blacktriangle \blacktriangledown$ ].
- **3** Pressione o botão [8▲▼] repetidamente para acessar a indicação "MENU1" de reprodução do arquivo ou "MENU2" de alteração do nome ou de exclusão do arquivo e pressione um dos botões de [5 $\blacktriangle\blacktriangledown$ ] a [7 $\blacktriangle$   $\blacktriangledown$ ] correspondentes às funções desejadas. (Para obter detalhes sobre como inserir caracteres, consulte a [página 36](#page-35-0).)

<span id="page-43-1"></span>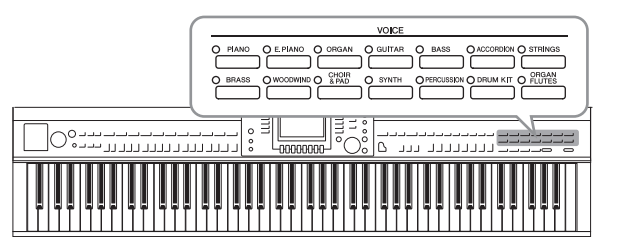

O instrumento apresenta uma grande variedade de vozes instrumentais excepcionalmente realistas, incluindo piano, violão, metais, instrumentos de corda, de sopro e muito mais.

# **Reprodução de vozes predefinidas**

# <span id="page-43-0"></span>**Como selecionar uma voz (RIGHT1) (Direita1) e tocar o teclado**

Você pode reproduzir uma única voz na faixa inteira do teclado. Isso usado para a apresentação normal, por exemplo, com a voz de piano.

**1 Se outra parte diferente de RIGHT1 estiver realçada (RIGHT2, LEFT) (Direita2, Esquerda), pressione um dos botões [A]/[B]/[F]/[G] (RIGHT1) na Tela principal.**

Verifique se o botão PART ON/OFF [RIGHT1] (Ativação/Desativação de parte) também está ativado. Se estiver desativado, a parte da mão direita ficará sem som.

### **OBSERVAÇÃO**

Para obter mais informações sobre as partes de voz, consulte a [página 47](#page-46-0).

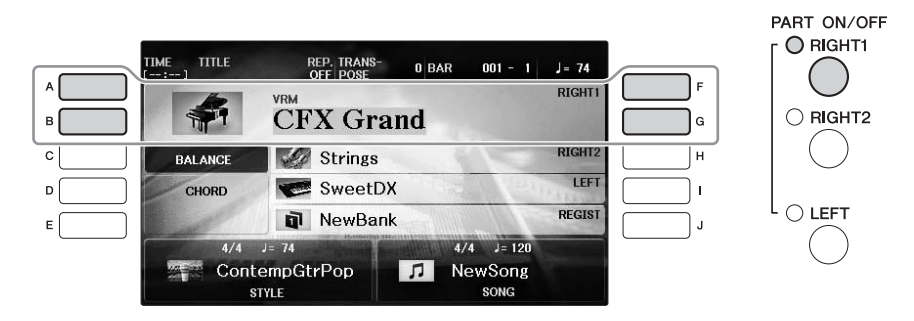

**2 Pressione um dos botões de VOICE (Voz) para selecionar a categoria de voz e acessar a tela Voice Selection (Seleção de voz).**

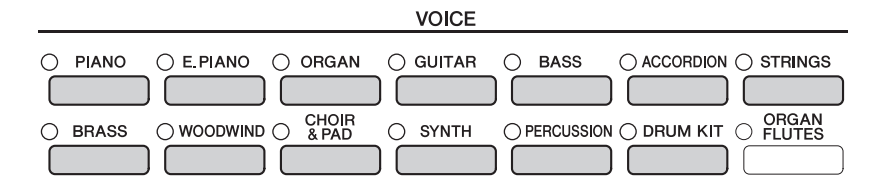

As vozes predefinidas são classificadas e armazenadas nas pastas apropriadas. Os botões de seleção da categoria de voz no painel correspondem às categorias das vozes predefinidas. Por exemplo, pressione o botão [STRINGS] (Cordas) para exibir diversas vozes de instrumentos de corda.

#### OBSERVAÇÃO

Para obter mais informações sobre os botões de VOICE, consulte a [página 47](#page-46-1).

### **Para selecionar XG Voices**

Consulte o Manual de Referência no site ([página 9\)](#page-8-0).

# **3 Pressione um dos botões [A] – [J] para selecionar a voz desejada.**

Para acessar as outras páginas da tela (P1, P2 etc.), pressione um dos botões  $[1 \triangle ] - [7 \triangle ]$  ou pressione o mesmo botão de VOICE novamente.

#### OBSERVAÇÃO

O tipo de voz e suas características de definição são indicados acima do nome da voz predefinida. Para obter detalhes sobre as características, consulte a [página 47](#page-46-1) e o Manual de Referência [\(página 9\)](#page-8-0).

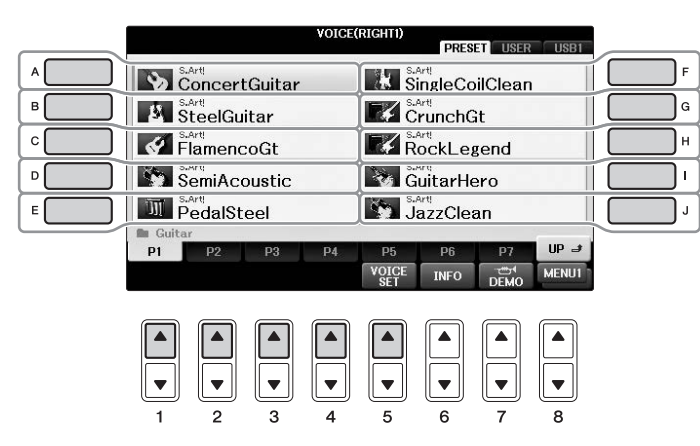

### **Para ouvir as frases de demonstração de cada voz**

Quando a tela de seleção de arquivo for exibido, pressione o botão [8 $\Pi$ ] conforme necessário para selecionar "MENU1". Depois, pressione o botão [7] (DEMO) (Demonstração) para iniciar a demonstração da voz selecionada. Para parar a demonstração, pressione novamente o botão [7 $\blacktriangledown$ ].

**4 Toque o teclado.**

### **Reprodução simultânea de duas vozes (partes RIGHT1 e 2)**

- **1 Verifique se o botão PART ON/OFF [RIGHT1] está ativado.**
- **2 Pressione o botão PART ON/OFF [RIGHT2] para ativá-lo.**

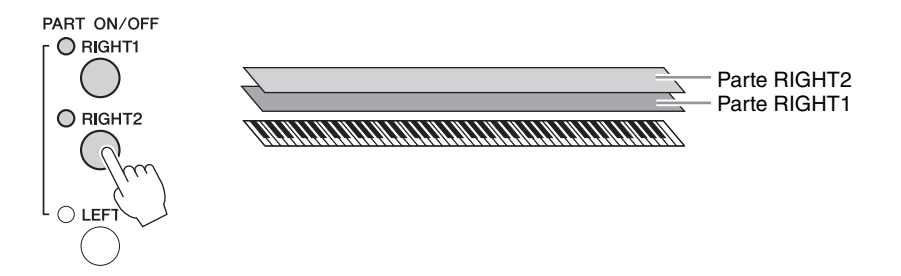

**3 Pressione um dos botões de seleção de categoria de VOICE para acessar a tela da seleção de voz para a parte Right 2.**

### **4 Pressione um dos botões [A] – [J] para selecionar a voz desejada.**

### **5 Toque o teclado.**

Os sons da voz selecionada para RIGHT1 ([página 44\)](#page-43-0) e da voz aqui selecionada são reproduzidos simultaneamente em uma camada.

### **Seleção rápida de vozes para as partes Right 1 e 2**

Você pode selecionar rapidamente as vozes das partes Right 1 e 2 nos botões de seleção de categoria de Voice. Mantenha um dos botões de Voice pressionado e, em seguida, pressione outro. A voz do primeiro botão pressionado é automaticamente definida para a parte Right 1 e a voz do segundo botão pressionado é definida para a parte Right 2.

#### OBSERVAÇÃO

É possível salvar as configurações em Registration Memory (Memória de registro). Consulte a [página 97.](#page-96-0)

# **Reprodução vozes diferentes com as mãos direita e esquerda (partes RIGHT1, 2 e LEFT)**

- **1 Verifique se os botões PART ON/OFF [RIGHT1] e/ou [RIGHT2] estão ativados.**
- **2 Pressione o botão PART ON/OFF [LEFT] para ativá-lo.**

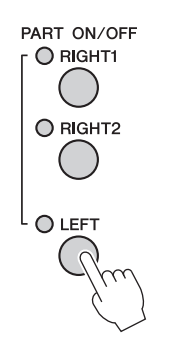

- **3 Pressione um dos botões de seleção de categoria de VOICE para acessar a tela Voice Selection da parte Left (Esquerda).**
- **4 Pressione um dos botões [A] [J] para selecionar a voz desejada.**

### **5 Toque o teclado.**

O som das notas tocadas com a mão esquerda é reproduzido como uma voz (voz LEFT selecionada acima), enquanto o som das notas com a mão direita são reproduzidos como vozes diferentes (vozes RIGHT1 e 2).

### **OBSERVAÇÃO**

É possível salvar as configurações em Registration Memory (Memória de registro). Consulte a [página 97.](#page-96-0)

Parte LEFT -Parte RIGHT2 Parte RIGHT1 <u> AN MANAMAN MANAMAN A</u>

<span id="page-46-0"></span>É possível atribuir vozes de forma independente para cada uma das três partes do teclado: Right 1, Right 2 and Left (Direita 1, Direita 2 e Esquerda). Você pode combinar essas partes usando os botões PART ON/OFF para criar um som rico e harmonioso.

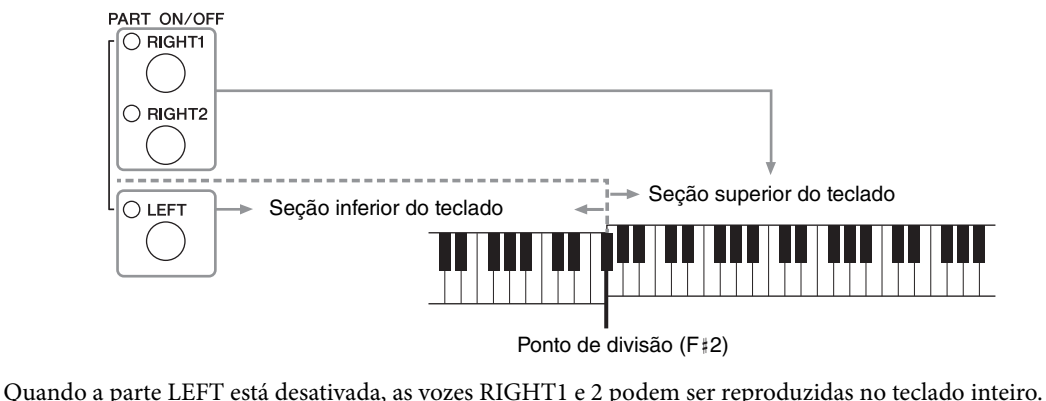

Quando a parte LEFT está ativada, as teclas abaixo de F#2 (o Ponto de divisão) são definidas para reprodução da parte LEFT e as teclas acima do ponto de divisão são definidas para reprodução das partes RIGHT1 e 2. A lâmpada do Ponto de divisão (em que o teclado é dividido nas seções direita e esquerda) acende. O Ponto de divisão pode ser alterado [\(página 69](#page-68-0)).

Se você quiser selecionar ou editar uma voz, confirme a parte atual do teclado na Tela principal.

# <span id="page-46-1"></span>**Tipos de vozes**

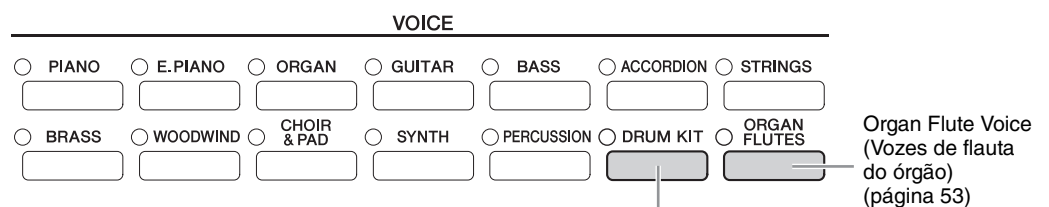

#### **Drum Kit Voices (Vozes do conjunto de bateria)**

Quando uma das vozes é selecionada com esse botão, é possível reproduzir vários instrumentos de percussão e baterias ou sons SFX (efeitos sonoros) no teclado. Detalhes são fornecidos na Drum List (Lista de baterias) da Lista de dados separada. Quando o ícone "Drum Kit" (Conjunto de baterias) aparece na parte inferior da tela Voice Selection como MENU1, é possível exibir a Atribuição de tecla pressionando o botão [4]. Para obter detalhes, consulte o Manual de Referência no site ([página 9](#page-8-0)).

### **Características da voz**

O tipo de voz e suas características determinantes são indicados acima do nome da voz — VRM, S.Art!, MegaVoice, Live!, Cool!, Sweet! etc.

Para obter uma explicação, consulte o Manual de Referência no site ([página 9\)](#page-8-0).

Nesta seção, explicamos apenas as vozes VRM e Super Articulation (S.Art!).

### **Vozes VRM ([página 49\)](#page-48-0)**

Elas recriam a ressonância característica das cordas de um verdadeiro piano acústico.

### **Vozes Super Articulation (S.Art!) ([página 50\)](#page-49-0)**

As vozes Super Articulation (Super articulação) permitem que você crie expressões musicais sutis e muito realistas, simplesmente pela maneira de tocar.

Por exemplo, com a Guitar Voice (Voz de violão), se você tocar a nota Dó e depois a Ré da forma legato, a nota Ré soará como uma "batida" na corda, sem dedilhar de novo.

Dependendo da sua forma de tocar, outros efeitos serão produzidos, como ruídos de dedilhado para Guitar Voices (Vozes de violão).

**VRM CFY** 

Grand

# **Acesso às configurações de piano padrão (redefinição do piano)**

Quando você liga o equipamento, a voz é definida como "CFX Grand", permitindo tocar o instrumento como um piano usando todo o teclado. Sejam quais forem as configurações definidas no painel, você pode acessar instantaneamente as configurações padrão.

#### OBSERVAÇÃO

Essa função não pode ser usada quando é exibida a tela Piano Room (Sala de piano) [\(página 40\)](#page-39-2) ou Piano Lock (Bloqueio de piano) (página 33).

- **1 Mantenha pressionado o botão [PIANO ROOM] por dois segundos ou mais.** Uma mensagem aparece na tela.
- **2 Pressione o botão [G] (RESET) (Redefinir) para acessar as configurações de piano padrão.**

# **Função Piano Lock**

A conveniente função Piano Lock permite "bloquear" o piano para que você não altere acidentalmente as configurações definidas pressionando outro botão no painel. Uma vez bloqueado, o instrumento permanece no modo de piano, mesmo que outros botões sejam pressionados, evitando assim que você reproduza outra música acidentalmente durante a apresentação de piano.

**1 Mantenha pressionado o botão [PIANO ROOM] por dois segundos ou mais.** Uma mensagem aparece na tela.

### **2 Pressione o botão [H] (LOCK) (Bloquear) para acessar a tela Piano Lock.**

Para desabilitá-lo, mantenha pressionado o botão [PIANO ROOM] novamente por dois segundos ou mais. Se você desligar o instrumento com Piano Lock ativado, as mesmas configurações do piano serão acessadas na próxima vez em que o instrumento for ligado.

# <span id="page-48-0"></span>**Reprodução das vozes realistas VRM de ressonância aprimorada**

Em um piano acústico real, quando você pressiona o pedal de sustentação e toca uma tecla, além de vibrar, a corda da tecla pressionada também faz outras cordas e a placa de som vibrarem, uma influenciando a outra, criando uma bela e rica ressonância que se sustenta e reverbera. A tecnologia VRM (Virtual Resonance Modeling, Modelagem de ressonância virtual) incluída no instrumento reproduz a complicada interação de ressonância entre as cordas e as placas de som com fidelidade, usando um instrumento musical virtual (modelagem física), e torna o som mais parecido com um verdadeiro piano acústico. Como a ressonância instantânea é feita no momento de acordo com o estado do teclado ou do pedal, você pode variar o som de forma expressiva conforme o tempo que mantém as teclas pressionadas, além do tempo e da profundidade em que mantém o pedal pressionado. Quando você seleciona uma voz de piano compatível com VRM (chamada de Vozes VRM), a função VRM é automaticamente ativada, permitindo que você use imediatamente o efeito VRM.

### **1 Selecione a Voz VRM.**

Pressione o botão [PIANO] da categoria VOICE para acessar a tela Voice Selection e selecione uma voz que tenha o ícone "VRM" acima de seu nome.

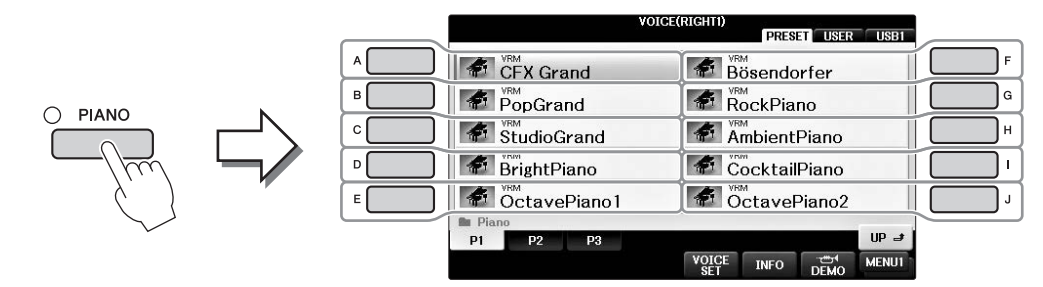

## **2 Toque o teclado.**

Como configuração padrão, a função VRM é definida como ativada, mas você pode ativá-la ou desativá-la e ajustar a profundidade na tela a seguir se desejar.

 $\bigcirc$  [FUNCTION]  $\rightarrow \bigcirc$  TAB  $[\blacktriangleleft][\blacktriangleright] \rightarrow \text{MENU1} \rightarrow \bigcirc$  [F] (VOICE SETTING)  $\rightarrow$  $\bigcirc$  TAB  $[\blacktriangleleft][\blacktriangleright]$  PIANO  $\rightarrow \bigcirc$   $[A]/[B]$  VRM

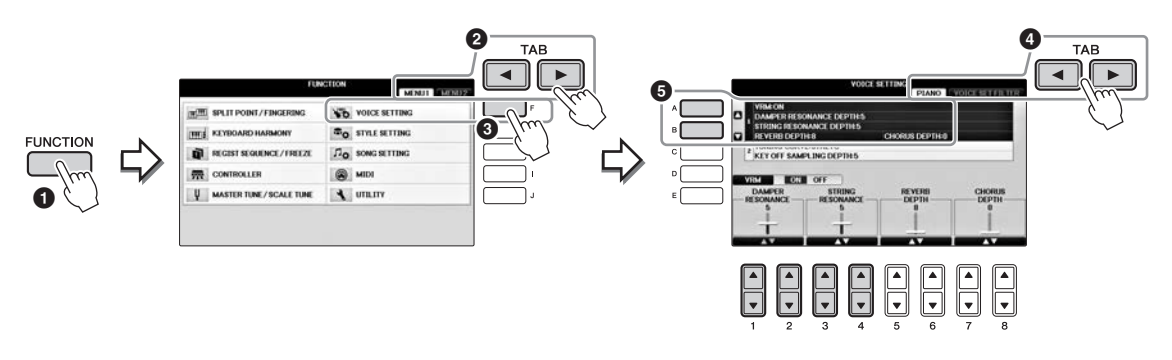

Use o botão [D] para ativar ou desativar a função VRM ou use os botões  $[1 \blacktriangle \blacktriangledown][2 \blacktriangle \blacktriangledown]$ para ajustar a profundidade de ressonância de sustentação e os botões  $[3\blacktriangle \blacktriangledown][4\blacktriangle \blacktriangledown]$ para a ressonância das cordas.

#### **OBSERVAÇÃO**

Essa configuração é aplicada geralmente a todas as partes para as quais as vozes VRM são selecionadas.

# <span id="page-49-0"></span>**Reprodução das vozes Super Articulation**

- **1 Selecione uma voz com a indicação "S.Art!" na tela Voice Selection.**
- **2 Acesse MENU1 na parte inferior direita da tela pressionando o botão [8] conforme necessário.**

### **3 Pressione o botão [6] (INFO) para acessar informações úteis sobre como reproduzir a voz S. Art! selecionada.**

Toque da maneira descrita na tela de informações.

Quando uma voz de Super Articulation é selecionada para a voz RIGHT1, a função dos pedais central e esquerdo é alternada para controlar efeitos de articulação. Por isso, os pedais não funcionarão da forma convencional como os pedais Sostenuto (tonal) e Soft (una corda), mesmo que você os pressione. Entretanto, se quiser evitar a situação na qual a função do pedal é automaticamente alterada conforme a voz selecionada, desative a configuração "SWITCH WITH R1 VOICE" (Alternar com a voz R1) na tela acessada da seguinte maneira.

[DIRECT ACCESS] → pressionando o pedal direito → [H] SWITCH WITH R1 VOICE

#### OBSERVAÇÃO

As vozes Super Articulation são compatíveis apenas com outros modelos que possuem esses tipos de vozes instalados. Nenhum dos dados de música ou estilo criados no instrumento com essa voz será reproduzido corretamente quando usado em outros instrumentos.

#### OBSERVAÇÃO

As vozes Super Articulation têm sons diferentes dependendo da faixa do teclado, da velocidade e do toque, entre outros fatores. Dessa forma, se você aplicar um efeito HARMONY/ECHO (Harmonia/eco) e alterar a configuração de transposição ou modificar os parâmetros de Voice Set (Conjunto de vozes), poderá gerar sons inesperados ou indesejados.

# <span id="page-49-1"></span>**Transposição da afinação em semitons**

Os botões TRANSPOSE [-]/[+] (Transposição) fazem a transposição da afinação geral do instrumento (o som do teclado, a reprodução de estilo e a reprodução de música, entre outros) em etapas de semitom. Pressione os botões [+] e [-] ao mesmo tempo para redefinir instantaneamente o valor de transposição como 0.

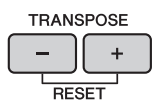

Você pode fazer, de forma independente, a transposição de afinação do instrumento inteiro (MASTER), do som do teclado (KBD) ou da reprodução de música (SONG), conforme desejado, na tela MIXING CONSOLE (Console de mixagens). [MIXER]  $\rightarrow$  TAB  $[ \blacktriangleleft] [\blacktriangleright]$  TUNE  $\rightarrow$   $[1 \blacktriangleleft] \blacktriangleright]$  TRANSPOSE

#### OBSERVAÇÃO

As funções de transposição não afetam as vozes Drum Kit (Conjunto de bateria) ou SFX Kit (Conjunto SFX).

### **Afinação**

Por padrão, a afinação do instrumento inteiro é definida como 440,0 Hz e a Scale Tuning (Afinação de escala) é definida com a disposição igual. Você pode alterar essas configurações em [FUNCTION]  $\rightarrow$  TAB  $\Box$ MENU1  $\rightarrow$  [E] MASTER TUNE/SCALE TUNE  $\rightarrow$  TAB  $\Box$ ] MASTER TUNE ou SCALE TUNE. Você também pode ajustar o parâmetro de afinação de cada parte do teclado (RIGHT1, RIGHT2 e LEFT) na página TUNE (Melodia) da tela Mixing Console ([página 100](#page-99-0)).

Para obter detalhes, consulte o Manual de Referência no site ([página 9](#page-8-0)), capítulo 10.

### Hz (Hertz):

Essa unidade de medida refere-se à frequência de um som e apresenta o número de vezes em que uma onda sonora vibra por segundo.

# **Aplicação de efeitos de voz**

O instrumento apresenta um sistema de efeito com multiprocessador que pode adicionar expressão e profundidade extraordinárias ao seu som.

**1 Na Tela principal, selecione a parte desejada para a qual você deseja adicionar efeitos.**

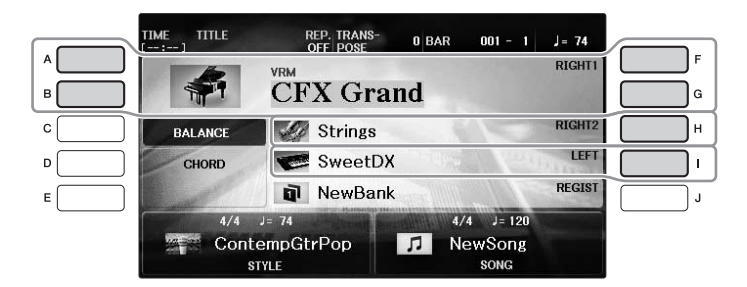

**2 Pressione o botão [VOICE EFFECT] (Efeito de voz) para acessar a tela VOICE EFFECT.**

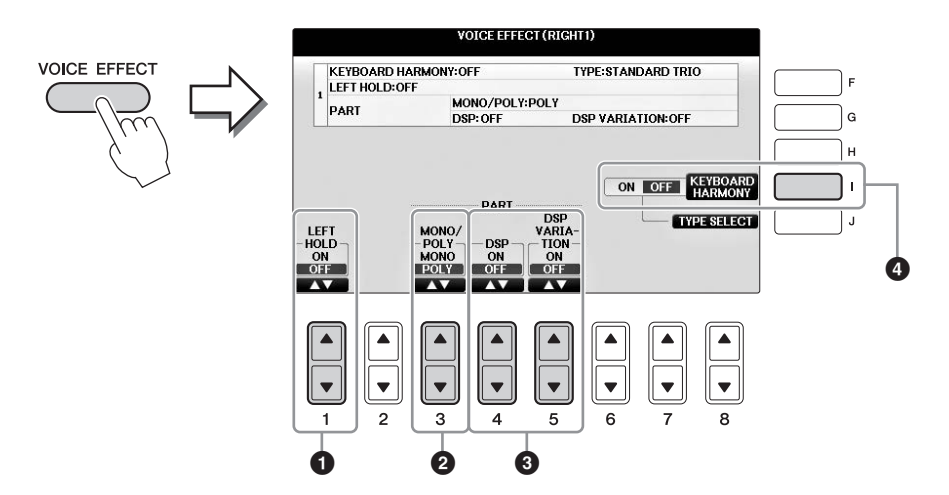

**3 Use os botões**  $[1\blacktriangle \blacktriangledown]$ ,  $[3\blacktriangle \blacktriangledown]$  –  $[5\blacktriangle \blacktriangledown]$  e  $[1]$  para aplicar efeitos às vozes.

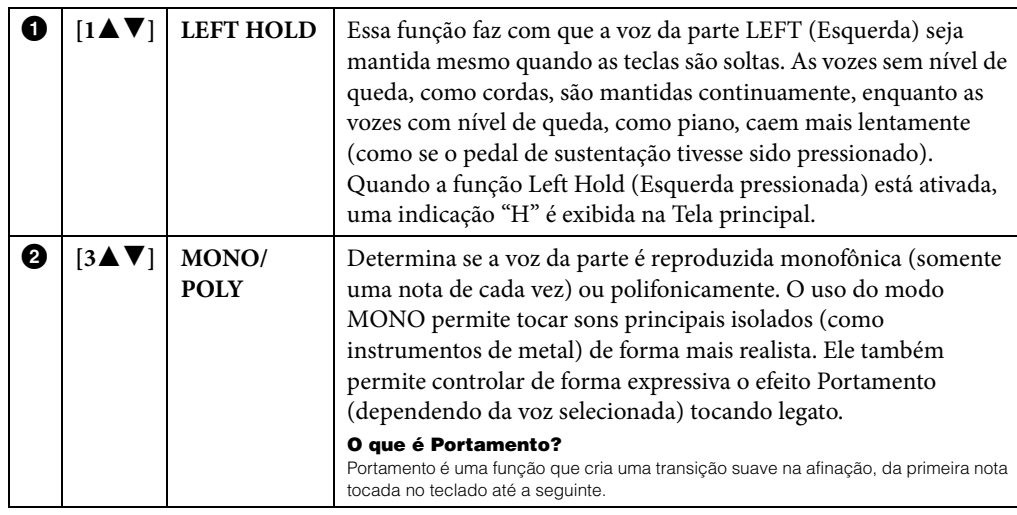

<span id="page-51-0"></span>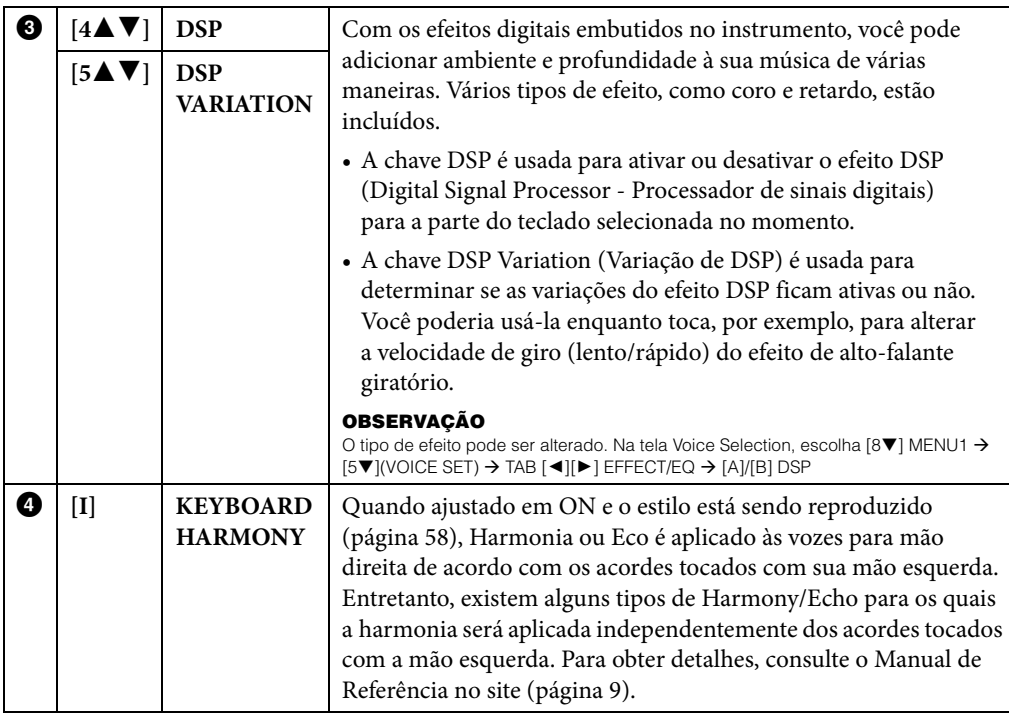

2

# <span id="page-52-0"></span>**Criação de vozes de flauta do órgão originais**

O instrumento usa uma avançada tecnologia digital para recriar o som tradicional de órgãos clássicos. Como em um órgão tradicional, você pode criar o seu próprio som aumentando ou diminuindo os níveis do comprimento em pés da flauta.

### **1 Pressione o botão [ORGAN FLUTES] (Flautas do órgão).**

A página FOOTAGE (Comprimento em pés) da voz Organ Flutes é acessada.

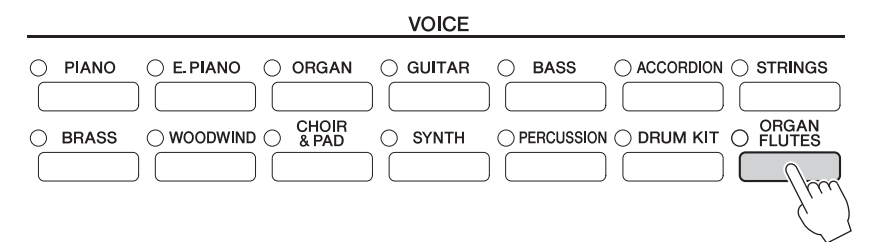

### **2 Use os botões [1] – [8] para ajustar as configurações de comprimento em pés.**

Os botões  $[1\blacktriangle \blacktriangledown]$  controlam dois comprimentos em pés: 16' e 5 1/3'. Pressione o botão [D] para alternar dois comprimentos.

#### O que é "Footage" (Comprimento em pés)?

Footage (Comprimento em pés) é um número (16', 8' etc.) exibido na parte inferior de cada alavanca de comprimento em pés. O número indica o comprimento dos tubos usados em um verdadeiro órgão de tubo, que determina a afinação do som. O número 8' indica o comprimento de um tubo de 8 pés, e 4' corresponde a 4 pés, que cria a afinação de uma oitava mais alta que 8'. Da mesma forma, o número 16' indica 16 pés, cuja afinação é uma oitava mais baixa que 8'.

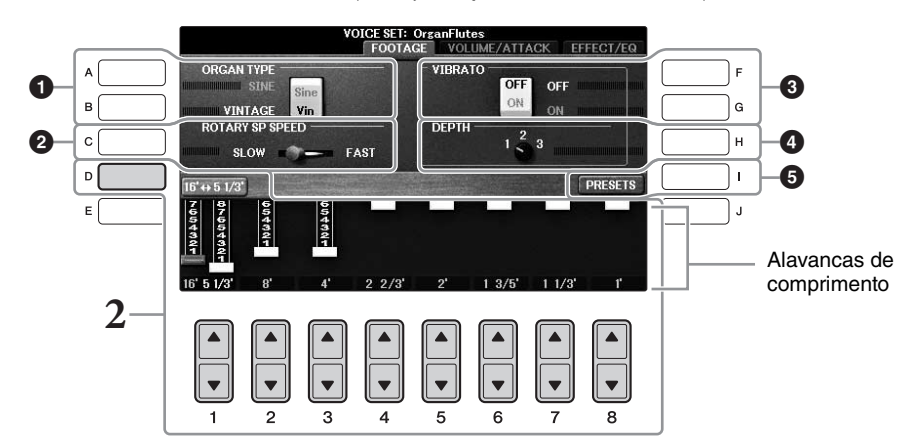

Se desejar, você pode selecionar um Organ type (Tipo de órgão), alterar a velocidade do Rotary Speaker (lto-falante giratório) e ajustar a configuração de Vibrato usando os botões [A] – [C]  $e [F] - [H].$ 

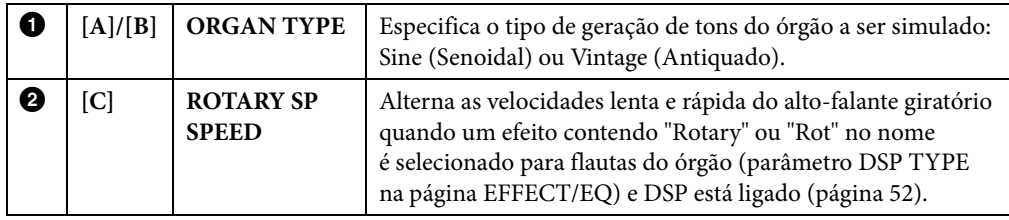

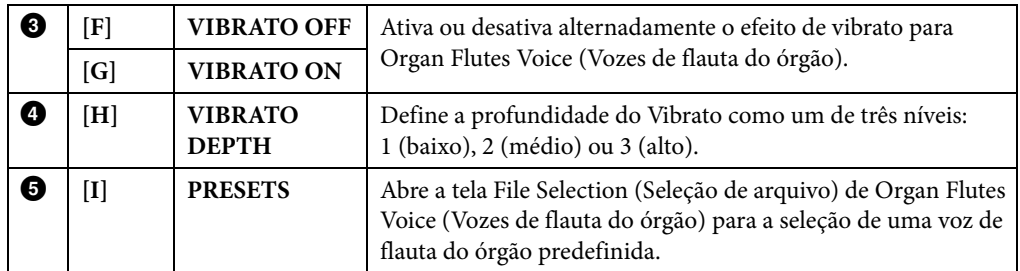

#### OBSERVAÇÃO

Para obter informações sobre as páginas VOLUME/ATTACK e EFFECT/EQ, consulte o Manual de Referência no site [\(página 9](#page-8-0)).

### **3 Pressione o botão [I] (PRESETS) para acessar a tela de seleção de vozes Organ Flutes.**

**4 Use os botões TAB [**L**][**R**] para selecionar o local onde a sua voz Organ Flutes será salva.**

# **5 Salve sua voz Organ Flutes seguindo o procedimento na [página 81.](#page-80-0)**

#### *AVISO*

**A configuração será perdida se você selecionar outra voz ou desligar o instrumento sem executar uma operação para salvar.**

# **Configuração da sensibilidade ao toque do teclado**

É possível ajustar a sensibilidade ao toque do instrumento (como o som responde à pressão que você exerce sobre as teclas). Essa configuração não altera o peso do teclado. O tipo de sensibilidade ao toque é comumente aplicado a todas as vozes.

### **1 Acesse a tela de operações.**

 $\bigcirc$  [FUNCTION]  $\rightarrow \bigcirc$  TAB  $\lceil \blacktriangleleft \rceil \rceil$  | MENU1  $\rightarrow \bigcirc$  [D] (CONTROLLER)  $\rightarrow \bigcirc$  TAB  $\lceil \blacktriangleleft \rceil \rceil$  | KEYBOARD/PANEL  $\rightarrow$   $\bullet$  [A] (TOUCH RESPONSE)

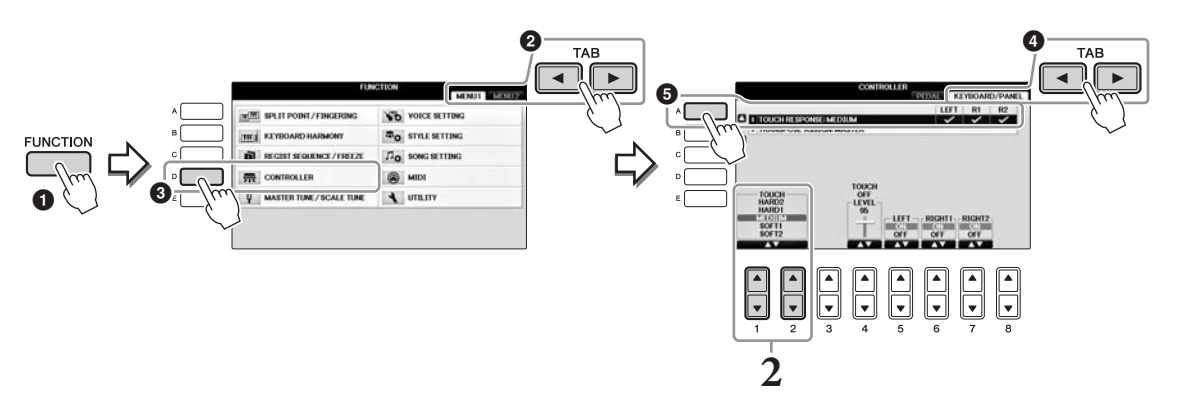

# **2 Use os botões [1]/[2] para especificar a sensibilidade ao toque.**

- **• HARD 2** .......Exige um toque forte para produzir um volume alto. Ideal para músicos com toque pesado.
- **• HARD 1** .......Exige um toque moderadamente forte para produzir um volume alto.
- **• MEDIUM**.....Resposta padrão ao toque.
- **• SOFT 1** .........Produz um volume alto com um toque de força moderada.
- **• SOFT 2** .........Produz um volume relativamente alto até mesmo com um força moderada. Ideal para músicos com toque leve.

#### OBSERVAÇÃO

Quando não quiser aplicar a sensibilidade ao toque, defina Touch como OFF para as partes correspondentes, usando os botões [5 $\nabla$ ] – [7 $\nabla$ ]. Quando Touch está definido como OFF, você pode especificar o nível de volume fixo usando os botões [4 $\blacktriangle$  $\nabla$ ].

#### OBSERVAÇÃO

As configurações de sensibilidade ao toque podem não ter efeito com determinadas vozes.

# **Utilização do metrônomo**

O metrônomo produz um clique, que oferece uma orientação de tempo precisa quando você está praticando, ou permite que você ouça e verifique como um tempo específico soa. Pressione o botão [METRONOME ON/OFF] para iniciar/interromper o metrônomo.

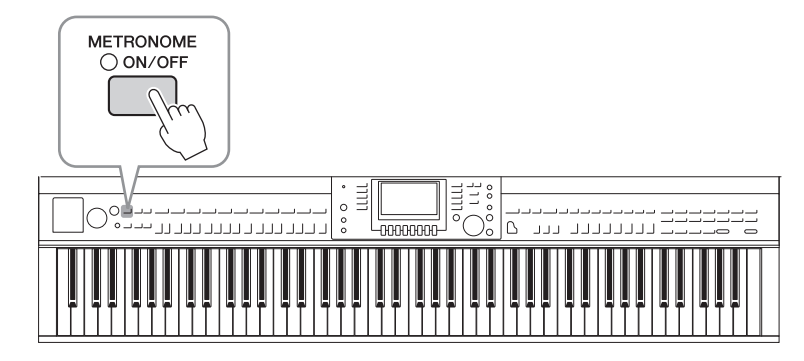

# **Ajuste do tempo do metrônomo**

**1 Pressione um dos botões TEMPO [-]/[+] para acessar a tela pop-up de configuração do tempo.**

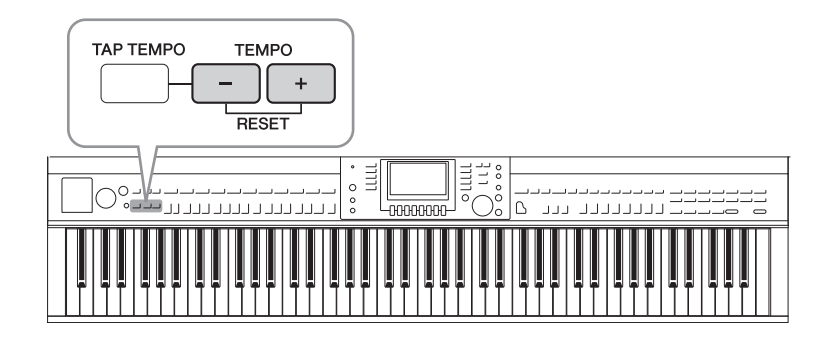

# **2 Use os botões TEMPO [-]/[+] para ajustar o tempo.**

Mantendo pressionado um desses botões, você pode aumentar ou diminuir o valor continuamente. Você também pode usar o dial [DATA ENTRY] para ajustar o valor. Para redefinir o tempo, pressione os botões TEMPO [-]/[+] simultaneamente.

### **OBSERVAÇÃO**

O número na tela indica quantas semínimas existem em um minuto.

# **3 Pressione o botão [EXIT] para fechar a tela Tempo.**

### OBSERVAÇÃO

```
Também é possível alterar a fórmula de compasso e o volume do som do metrônomo: [FUNCTION] → TAB [◀][▶] MENU1 → [J]
UTILITY \rightarrow TAB [ \blacktriangleleft] [ \blacktriangleright ] CONFIG 1 \rightarrow [B] 2 METRONOME
Para obter detalhes, consulte o Manual de Referência no site (página 9).
```
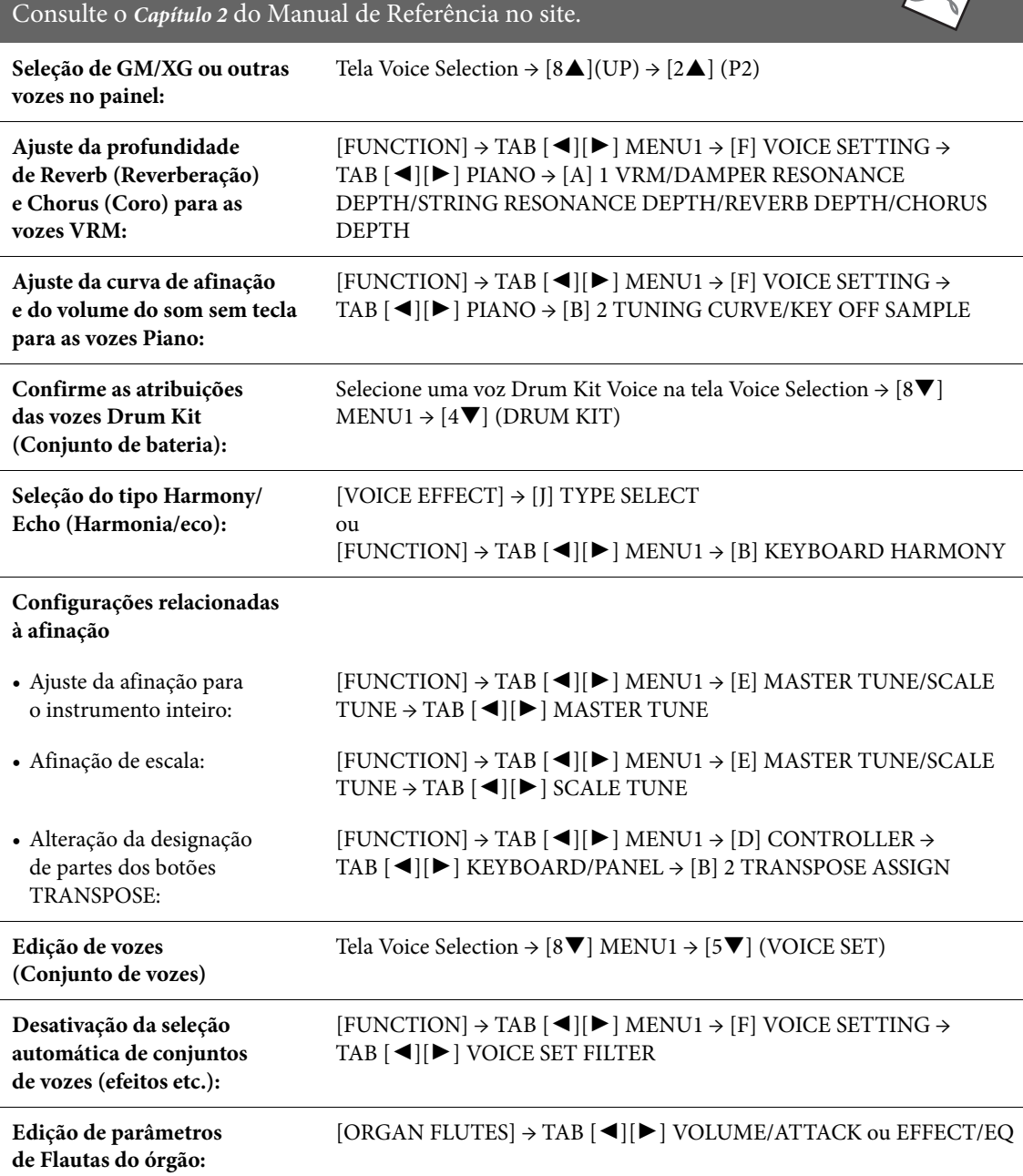

**Recursos avançados**

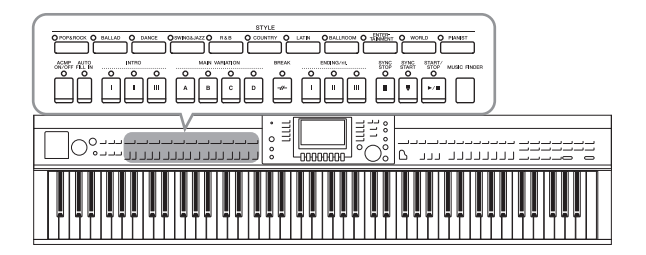

O instrumento possui diversos padrões de fundo rítmicos e de acompanhamento musical (chamados de "Styles") em vários gêneros musicais diferentes, incluindo pop, jazz e muitos outros. Cada estilo tem um Auto Accompaniment com o qual você pode criar uma reprodução de acompanhamento automático simplesmente tocando os acordes com a mão esquerda. Isso permite recriar automaticamente o som de uma orquestra ou banda completa, mesmo que você esteja tocando o teclado sozinho.

# <span id="page-57-1"></span><span id="page-57-0"></span>**Tocando com um estilo**

**1 Pressione um dos botões de seleção da categoria STYLE para acessar a tela Style Selection (Seleção de estilo).**

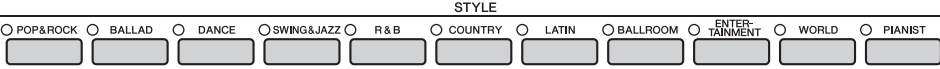

### **2 Pressione um dos botões [A] – [J] para selecionar o estilo desejado.**

Pressione um dos botões  $[1 \blacktriangle]$  –  $[4 \blacktriangle]$  ou pressione novamente o mesmo botão STYLE (Estilo) para acessar outras páginas da tela (quando disponíveis).

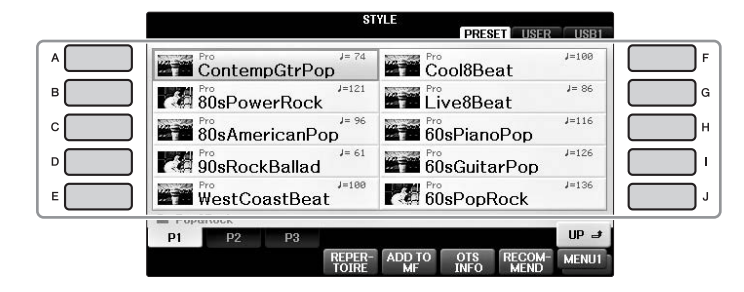

### **Como tocar somente as partes de ritmo de um estilo**

Um estilo contém oito partes ([página 67\)](#page-66-0). Você pode iniciar apenas as partes de Rhythm (Ritmo) pressionando o botão STYLE [START/STOP] (Estilo [Iniciar/ Interromper]). Para parar a reprodução, pressione o mesmo botão novamente.

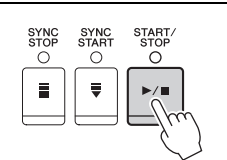

### OBSERVAÇÃO

O ritmo não emite som para alguns estilos. No entanto, quando você usa um destes estilos, ouve todas as outras partes (exceto ritmo) reproduzidas na etapa 5.

## **3 Confirme se o botão [ACMP ON/OFF] (Acompanhamento ativado/desativado) está ativado (com a lâmpada acesa).**

Se estiver desativado (com a lâmpada apagada), pressione o botão para ativá-lo.

3

Estilos – Reprodução de ritmo e

acompanhamento –

### **4 Pressione o botão [SYNC START] para habilitar o início sincronizado.**

### **5 Quando você tocar um acorde [\(página 60](#page-59-1)) com a mão esquerda, todas as partes do estilo selecionado são iniciadas.**

Tente tocar acordes usando sua mão esquerda e uma melodia com a mão direita acompanhando o ritmo.

Quando o botão [ACMP ON/OFF] está ativado, a seção específica da mão esquerda do teclado pode ser usada como a seção de acordes, e os acordes tocados nela são automaticamente detectados e usados como base para o acompanhamento automático completo junto com o estilo selecionado.

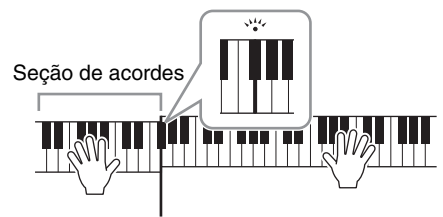

Ponto de divisão (F#2 como padrão)

#### OBSERVAÇÃO

O ponto de divisão pode ser alterado conforme desejado ([página 69\)](#page-68-1).

#### **OBSERVAÇÃO**

Você pode mudar a seção de acordes para a seção da mão direita [\(página 69](#page-68-1)).

### **6 Pressione o botão [START/STOP] para parar a reprodução do estilo.**

Você também pode parar a reprodução pressionando um dos botões ENDING [I] – [III] no local de "Ending" (Finalização) da notação ([página 62](#page-61-0)).

#### OBSERVAÇÃO

É possível fazer a transposição do estilo (acompanhamento). Consulte a [página 50](#page-49-1).

### **Características do estilo**

O tipo de estilo e suas características determinantes são indicados no ícone Preset (Predefinido) de Style.

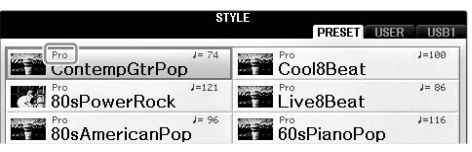

#### **• Pro**

Esses estilos oferecem arranjos profissionais fantásticos combinados com uma perfeita reprodução. O acompanhamento resultante segue exatamente os acordes do músico. Como resultado, as alterações de acorde e as harmonias/vozes são transformadas instantaneamente em um acompanhamento musical natural.

#### **• Session**

Esses estilos oferecem um realismo excelente e um suporte autêntico misturando as alterações e os tipos de acordes originais, bem como músicas especiais com alterações do acorde com as Seções principais. Eles foram programados para acrescentar um "tempero" e dar um toque profissional às apresentações de determinadas músicas e em alguns gêneros. Lembre-se, porém, de que os estilos não são necessariamente adequados, ou mesmo harmonicamente corretos, para todas as músicas e acordes tocados. Por exemplo, em alguns casos, tocar uma simples tríade maior para uma música country pode resultar no acorde em sétima de "jazz" ou tocar um acorde de baixo pode resultar em um acompanhamento inesperado ou inadequado.

#### **• Pianist**

Esses estilos especiais oferecem acompanhamento somente de piano. Ao tocar os acordes corretos com a mão esquerda, você pode adicionar automaticamente padrões de baixo/acorde e arpejos complexos com som profissional.

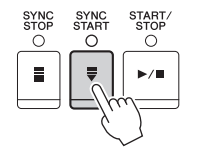

# <span id="page-59-1"></span><span id="page-59-0"></span>**Acordes**

Para usuários não familiarizados com acordes, este prático guia apresenta acordes comuns para referência rápida. Como existem muitos acordes úteis e várias maneiras diferentes de usá-los musicalmente, consulte os livros de acordes comercialmente disponíveis para obter mais detalhes.

 $\blacksquare$ 

 $\blacksquare$  $\blacksquare$ 

 $\star$  Indica a nota tônica.

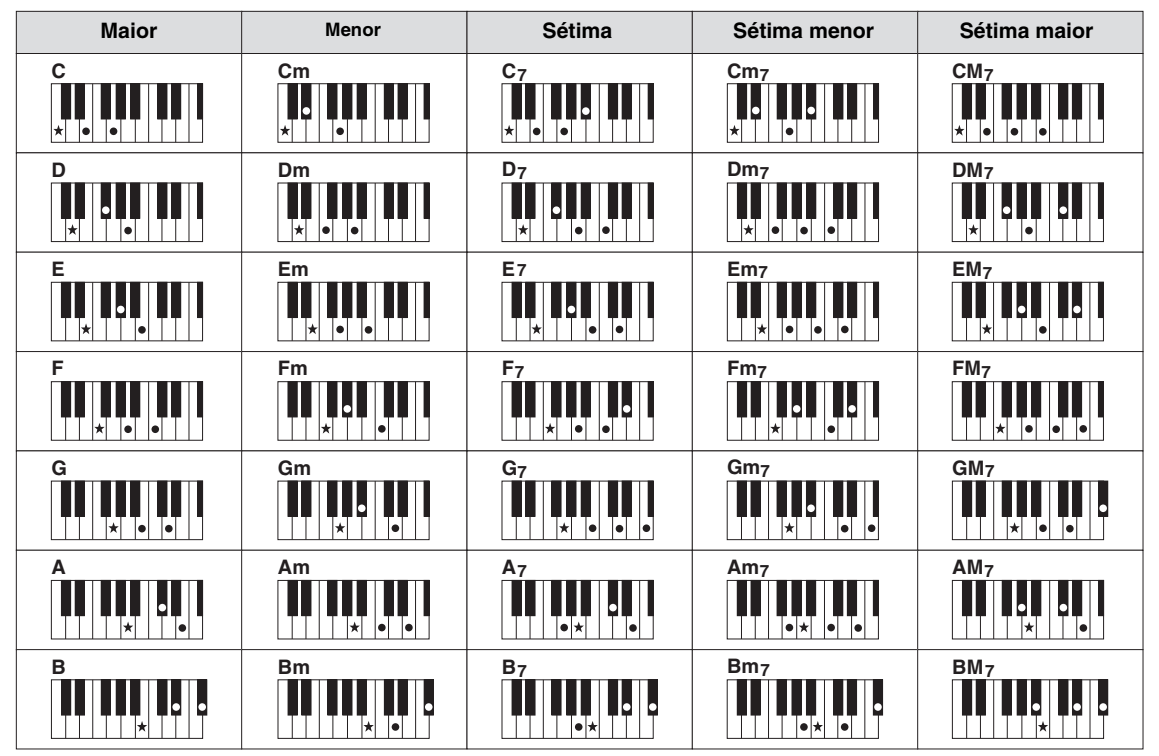

# **Alteração do tipo de dedilhado de acordes**

Alterando o tipo de dedilhado de acordes, você pode produzir automaticamente um acompanhamento apropriado, mesmo sem pressionar todas as notas que formam um acorde.

**1 Acesse a tela de operações.**

 $\bigcirc$  [FUNCTION]  $\rightarrow \bigcirc$  TAB  $[\blacktriangleleft][\blacktriangleright]$  MENU1  $\rightarrow \bigcirc$  [A] SPLIT POINT/CHORD FINGERING  $\rightarrow$  4 TAB  $\lceil \blacktriangleleft \rceil$  CHORD FINGERING

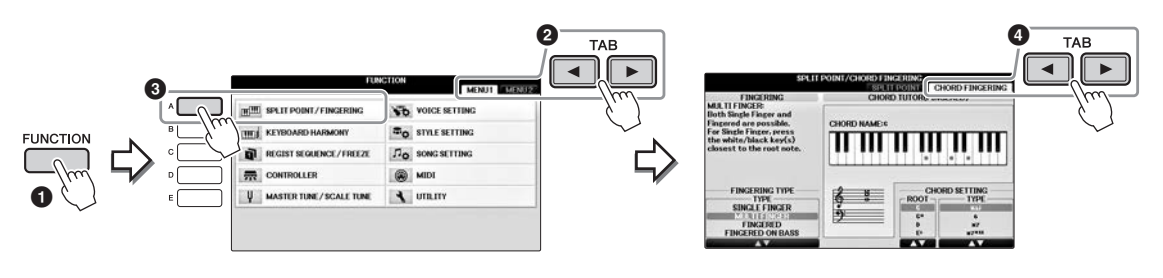

**2 Pressione os botões [1] – [3] para selecionar o tipo de dedilhado desejado.**

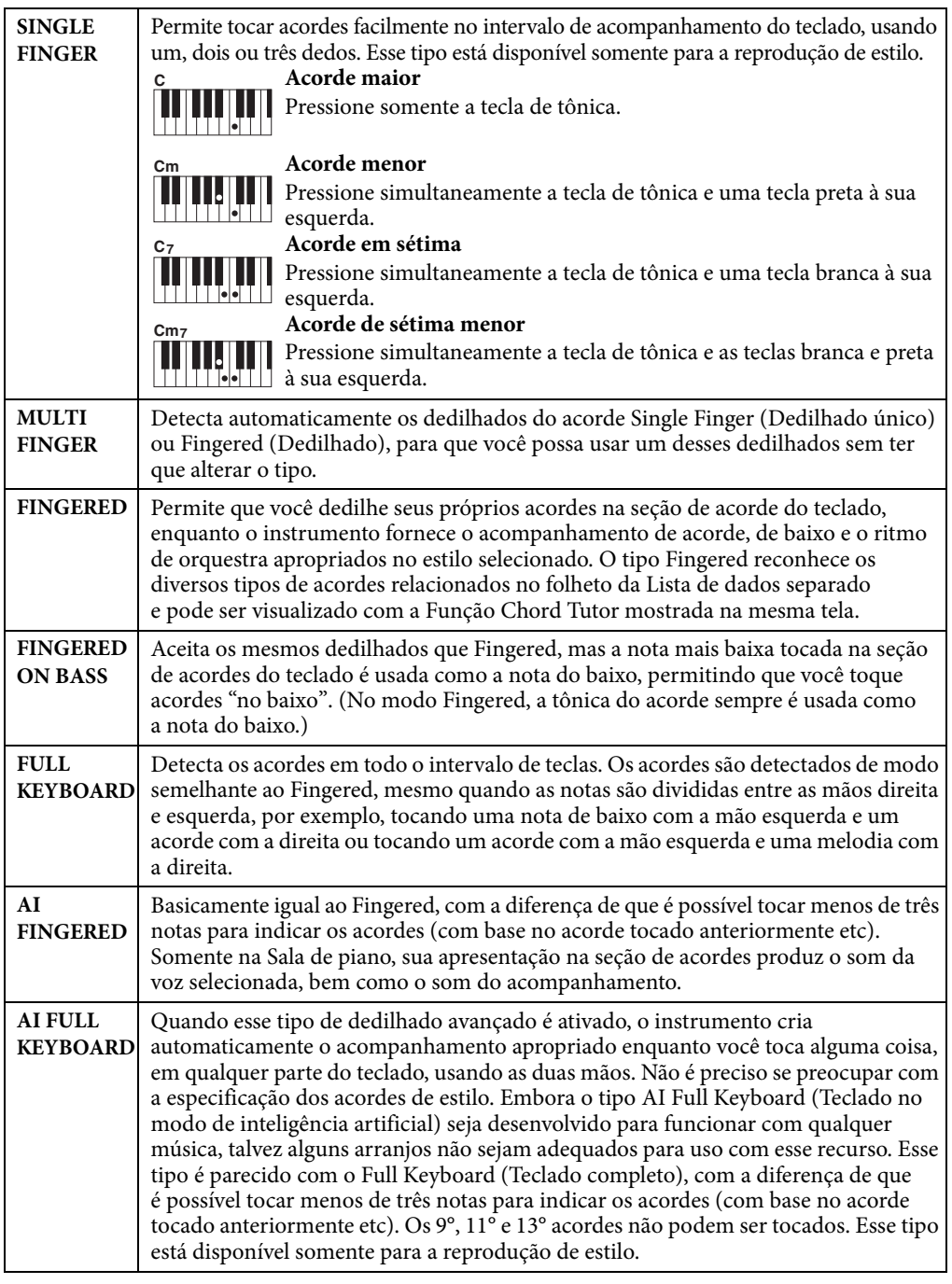

<span id="page-60-0"></span>Quando área de detecção de acordes ([página 69\)](#page-68-2) está definida como "Superior", o tipo de dedilhado é definido automaticamente como "Dedilhado"\* e a seção de acordes é definida à direita do ponto de divisão à esquerda.

### **Chord Tutor**

Se você souber o nome de um acorde, mas não souber reproduzi-lo, poderá fazer com que a função Chord Tutor (Tutor de acordes) mostre as notas que devem ser tocadas.

Na tela CHORD FINGERING (Dedilhado de acorde) acima, especifique Chord Root (Tônica do acorde) e Chord Type (Tipo de acorde) usando os botões [6 $\blacktriangle \blacktriangledown$ ] –[8 $\blacktriangle \blacktriangledown$ ]. As notas que você precisa tocar são mostradas na tela.

# **Como usar a reprodução do estilo**

# <span id="page-61-0"></span>**Para iniciar/interromper a reprodução**

### **Botão [START/STOP]**

As partes de ritmo do estilo começam a ser reproduzidas assim que o botão [START/STOP] é pressionado. Para parar a reprodução, pressione novamente esse botão.

## **Botão [SYNC START]**

Coloca a reprodução do estilo em standby. O estilo volta a ser reproduzido quando você pressiona qualquer nota no teclado (com o botão [ACMP ON/OFF] desativado) ou toca um acorde com a mão esquerda (com o botão [ACMP ON/OFF] ativado). Durante a reprodução do estilo, pressione esse botão para interrompê-la e colocá-la em standby.

# ■ Botão [SYNC STOP]

Você pode iniciar e parar o estilo quando quiser. Para isso, basta tocar ou soltar as teclas na seção de acordes do teclado. Verifique se o botão [ACMP ON/OFF] está ativado, pressione o botão [SYNC STOP] (Interrupção sincronizada) e toque o teclado.

### **OBSERVAÇÃO**

Quando o tipo Fingering ([página 61](#page-60-0)) está definido como "Full Keyboard" ou "AI Full Keyboard", não é possível ativar a função Sync Stop.

# **Botões INTRO [I] – [III]**

O instrumento apresenta três seções de Intro (Introdução) diferentes para adicionar uma integração antes de iniciar a reprodução do estilo. Depois de pressionar um dos botões INTRO [I] – [III], inicie a reprodução do estilo. Quando a introdução termina de tocar, a reprodução de estilo é automaticamente alternada para a Seção principal.

# **Botões ENDING/rit. [I] – [III]**

O instrumento apresenta três seções diferentes em Ending (Finalização) para adicionar uma finalização antes de parar uma reprodução de estilo. Quando você pressiona um dos botões ENDING [I] – [III] durante a reprodução de um estilo, o estilo é automaticamente interrompido após a reprodução da finalização. Você pode fazer com que a finalização diminua gradualmente (ritardando), pressionando o botão ENDING mais uma vez durante a reprodução dessa finalização.

#### **OBSERVAÇÃO**

Se você pressionar o botão ENDING/rit. [I] (Finalização/ritardando) durante a reprodução do estilo, uma inserção será automaticamente reproduzida antes de ENDING/rit [I].

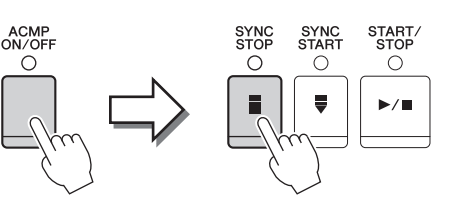

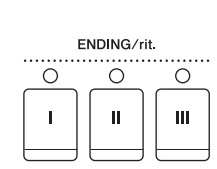

**INTRO** 

 $\circ$ 

 $\circ$ Ш

 $\circ$ 

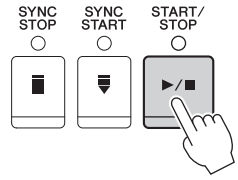

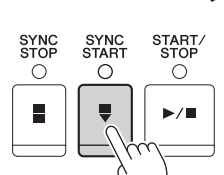

### **Sobre o status da lâmpada nos botões de seção (INTRO/MAIN VARIATION/BREAK/ ENDING)**

**• Vermelha:** a seção está selecionada no momento. **• Vermelha (piscando):** a seção será reproduzida em seguida, após a seção atualmente selecionada. \* Os botões principais [A] – [D] também piscam em vermelho durante a reprodução da inserção. **• Verde:** a seção contém dados, mas não está selecionada no momento. **• Apagada:** a seção não contém dados e não pode ser reproduzida.

# **Alteração das variações (Sections) durante a reprodução de estilos**

Cada estilo apresenta quatro Seções principais diferentes, quatro seções Fill-in (Inserção) e uma seção Break (Pausa). Usando essas seções de maneira eficaz, é fácil tornar os sons da sua apresentação mais dinâmicos e profissionais. A seção pode ser livremente alterada durante a reprodução do estilo.

## **Botões MAIN VARIATION [A] – [D]**

Pressione um dos botões MAIN VARIATION [A] – [D] (Variação principal) para selecionar a Seção principal desejada (o botão acende em vermelho). Cada um desses botões é um padrão de acompanhamento de alguns compassos, sendo reproduzido indefinidamente. Pressione novamente o botão MAIN VARIATION selecionado para reproduzir um padrão de inserção apropriado, de modo a sofisticar o ritmo e pausar a repetição. Após a reprodução da inserção, a Seção principal é suavemente iniciada.

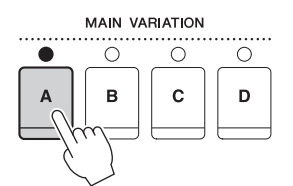

A lâmpada da Seção principal selecionada acende em vermelho

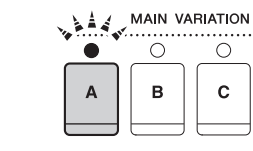

A lâmpada da seção de inserção selecionada pisca em vermelho

 $\circ$ 

D

### **Função AUTO FILL**

Quando o botão [AUTO FILL IN] (Inserção automática) está ativado, pressionar um dos botões Main [A] – [D] enquanto toca reproduz automaticamente a seção de inserção antes de alternar para a próxima Seção principal.

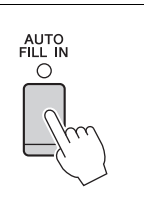

### **Botão [BREAK]**

Permite adicionar pausas dinâmicas no ritmo do acompanhamento. Pressione o botão [BREAK] (Pausa) durante a reprodução do estilo. Quando o padrão de pausa de um compasso terminar de tocar, a reprodução do estilo será automaticamente alternada para a Seção principal.

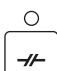

**BRFAK** 

# **Como ajustar o tempo**

### **Botões TEMPO [-]/[+]**

Pressionando o botão TEMPO [-] ou [+], você pode diminuir/aumentar o tempo em um intervalo de 5 a 500. Enquanto a janela pop-up TEMPO aparece na tela, também é possível usar o dial [DATA ENTRY] para ajustar o valor.

Pressionar os botões TEMPO [-]/[+] simultaneamente redefine o ritmo com o valor padrão.

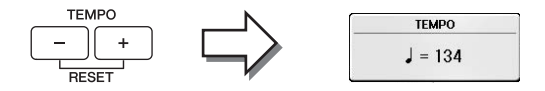

### **Botão [TAP TEMPO]**

Durante a reprodução do estilo, você pode alterar o tempo tocando duas vezes no botão [TAP TEMPO] (Tempo da batida) no ritmo desejado.

Quando o estilo é interrompido, tocar no botão [TAP TEMPO] (quatro vezes para uma fórmula de compasso 4/4) inicia a reprodução do estilo no tempo da batida.

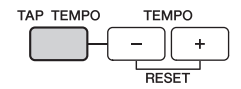

# **Acesso às configurações do painel apropriadas para o estilo selecionado (One Touch Setting)**

A função One Touch Setting (Configuração de um toque) é um recurso avançado e prático que acessa automaticamente as configurações do painel mais adequadas (vozes ou efeitos etc.) para o estilo atualmente selecionado, com o toque de apenas um botão. Se você já decidiu o estilo, mas não sabe que voz usar, pode fazer com que a função One Touch Setting selecione automaticamente a voz apropriada.

**1 Selecione um estilo (etapas 1 e 2 na [página 58\)](#page-57-1).**

# **2 Pressione um dos botões ONE TOUCH SETTING [1] – [4].**

Essa operação não só acessa todas as configurações instantaneamente (vozes, efeitos etc.) que correspondem ao estilo atual, como também ativa automaticamente os botões ACMP e SYNC START, para que você possa começar a reproduzir o estilo imediatamente.

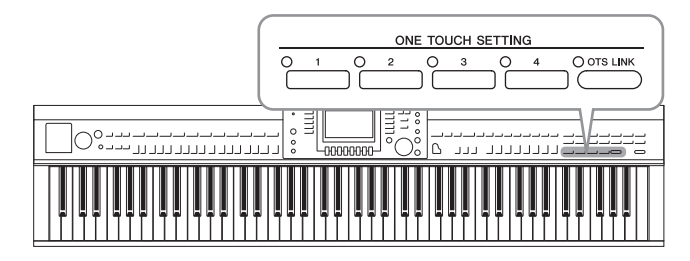

### **3 Assim que você tocar um acorde com a mão esquerda, o estilo selecionado será iniciado.**

Cada estilo tem quatro configurações para One Touch Setting. Pressione outro botão [1]–[4] de ONE TOUCH SETTING para testar outras configurações.

### **OBSERVAÇÃO**

Você também pode criar suas próprias configurações para One Touch Setting. Para obter detalhes, consulte o Manual de Referência no site ([página 9](#page-8-0)).

### **Alteração automática da função One Touch Setting com as Seções principais**

Com a prática função OTS (One Touch Setting) Link, é possível alterar automaticamente uma configuração para One Touch Setting (Configuração de um toque) quando uma Seção principal diferente (A – D) é selecionada. As Seções principais A, B, C e D correspondem às configurações 1, 2, 3 e 4 de One Touch Settings, respectivamente. Para usar a função OTS Link, ative o botão [OTS LINK].

#### OBSERVAÇÃO

É possível alterar a duração da alteração para One Touch Setting com a alteração de MAIN VARIATION [A] – [D]. Consulte o Manual de Referência no site ([página 9](#page-8-0)).

# **Como acessar estilos ideais para a sua apresentação (Style Recommender)**

Essa função prática "recomenda" os estilos ideais para a música que você deseja tocar com base na sua apresentação.

- **1 Na tela de seleção Style [\(página 58](#page-57-1)), pressione o botão [8] conforme necessário para selecionar "MENU1" na parte inferior direita da tela.**
- **2 Pressione o botão [7] (RECOMMEND) (Recomendação) para acessar a tela STYLE RECOMMENDER (Recomendação de estilo).**

O teclado é dividido pela tecla B0 em duas seções, como mostrado abaixo. Os instrumentos de Drum (Bateria), Kick, Snare and Hi-Hat (bumbo, caixa e chimbal), são atribuídos à esquerda da tecla B0, e o som do piano é atribuído à direita.

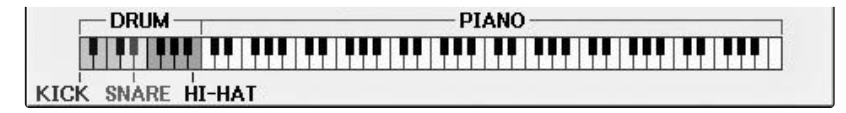

# **3 Use a função Style Recommender para encontrar o estilo.**

- **3-1 Pressionar o botão [J] (START) (INICIAR) coloca o instrumento em standby, à espera de que você toque, e ativa o metrônomo simultaneamente.** Pressionar o botão [J] alterna START e CANCEL.
- **3-2 Use os botões TEMPO [-]/[+] ou o botão [TAP TEMPO] (Tempo da batida) para ajustar o tempo e pressione o botão [E] (METRONOME) (Metrônomo) para selecionar a batida.**
- **3-3 Toque sua apresentação na seção Piano durante um ou dois compassos acompanhando o metrônomo. Para obter um melhor resultado, experimente tocar com as duas mãos. Ou, toque no ritmo desejado na seção Drum ou durante um ou dois compassos.** Sua apresentação é analisada por alguns segundos e depois a reprodução do estilo mais recomendado é iniciada. Além disso, os candidatos dos outros estilos recomendados são listados na tela.

#### **OBSERVAÇÃO**

Se a música que você deseja tocar começar no meio de um compasso, ou se houver um breve silêncio antes da primeira nota, você obterá um melhor resultado pausando em um compasso e começando a tocar no próximo.

 $\bigcap$  OTS LINK

Exemplo 1: Toque o trecho a seguir na seção Piano.

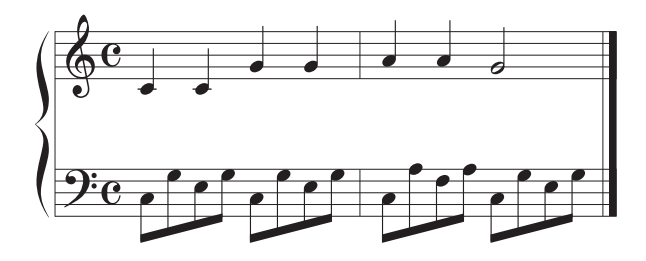

Os estilos adequados para sua apresentação com tempo semelhante são listados.

Exemplo 2: Toque os ritmos a seguir na seção Drum.

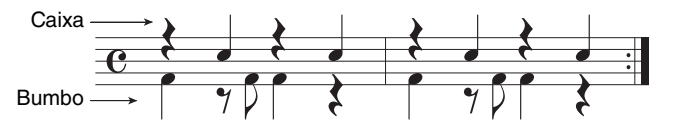

Os estilos que contêm os padrões de bateria semelhantes são listados.

**4 Selecione o estilo desejado na lista usando os botões**  $[1 \blacktriangle \blacktriangledown] - [6 \blacktriangle \blacktriangledown]$ **.** 

Tente tocar o teclado junto com o estilo se ele combinar com a música que você deseja tocar.

Se o estilo escolhido não combinar com a música que você deseja tocar, pressione o botão [J] (RETRY) (Tentar novamente) para retornar à etapa 3-3 e repita as etapas de 3-3 a 4.

- **5 Quando encontrar um estilo que o deixe satisfeito, pressione os botões [7]/ [8] (OK) para sair da tela Style Recommender.**
- **6 Toque o teclado junto com o estilo que você acabou de encontrar.**

# <span id="page-66-0"></span>**Ativação ou desativação de Style Parts e alteração de vozes**

Um estilo contém oito partes: RHY1 (Rhythm 1) – PHR2 (Phrase 2) abaixo. Os dados da apresentação de cada parte são reproduzidos no canal correspondente. É possível adicionar variações e alterar o jeito de um estilo ativando e desativando canais seletivamente durante a reprodução de um estilo.

### **Canais de estilo**

### **• RHY1/2 (Rhythm 1/2)**

São as partes básicas do estilo, contendo os padrões de ritmo de percussão.

**• BASS**

A parte do baixo usa vários sons de instrumentos apropriados para corresponder ao estilo.

**• CHD1/2 (Chord 1/ 2)**

São partes de fundo de acordes rítmicos comumente usadas com as vozes de piano ou violão.

**• PAD**

Essa parte é usada para instrumentos sustentados, como cordas, órgão, coro etc.

**• PHR1/2 (Phrase1/2)**

Essas partes são usadas para golpes em metais, acordes modulados com arpejo e outros itens extras que tornam o acompanhamento mais interessante.

**1 Pressione o botão [CHANNEL ON/OFF] (Canal ativado/desativado) uma ou duas vezes para acessar a tela CHANNEL ON/OFF (STYLE).**

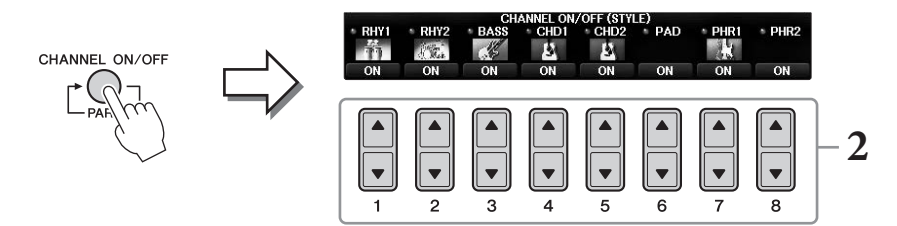

# **2** Use os botões  $\begin{bmatrix} 1 \ \overline{\smash{\blacktriangledown}} \end{bmatrix}$  –  $\begin{bmatrix} 8 \ \overline{\smash{\blacktriangledown}}} \end{bmatrix}$  para ativar ou desativar os canais.

Para ouvir somente um canal, pressione o botão apropriado do canal para defini-lo como SOLO. Para cancelar o SOLO, basta pressionar novamente o botão de canal apropriado.

### **Mudança de voz para cada canal**

Se necessário, pressione os botões  $[1\blacktriangle]$  –  $[8\blacktriangle]$  para modificar a voz do canal correspondente. A tela Voice Selection é acessada, permitindo a seleção da voz a ser usada para o canal. Consulte a [página 44](#page-43-1).

### **OBSERVAÇÃO**

É possível salvar as configurações definidas aqui em Registration Memory (Memória de registro). Consulte a [página 97.](#page-96-1)

# **3 Pressione o botão [EXIT] para fechar a tela CHANNEL ON/OFF.**

3

# **Ajuste de Volume Balance entre estilo e teclado**

Se achar que o som que toca no teclado não está muito alto (ou está muito baixo) comparado ao volume de reprodução do estilo ou da música [\(página 71\)](#page-70-1), você poderá ajustar o volume de cada um independentemente.

Também é possível ajudar independentemente o volume do áudio, a entrada de som no microfone ou a saída [AUX IN], e o som do áudio recebido de um dispositivo inteligente conectado a uma rede local sem fio [\(página 108\)](#page-107-0).

### **1 Pressione o botão [C] (BALANCE) (Balanço) uma ou duas vezes na Tela principal para acessar a tela BALANCE (1/2).**

Existem duas páginas, 1/2 e 2/2. Na página BALANCE 1/2, Song, Style, Microphone e as partes do teclado (RIGHT1, RIGHT2 ou LEFT) podem ser ajustados, enquanto o volume do som do áudio é controlado na página 2/2.

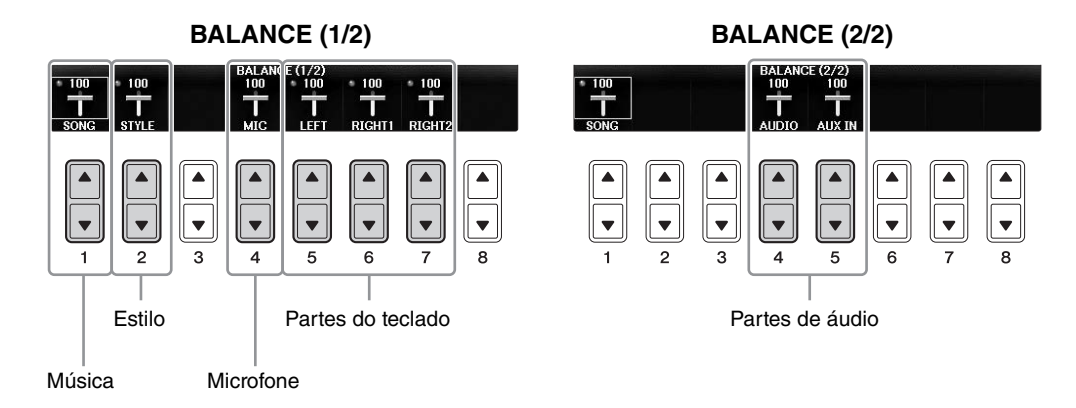

#### **OBSERVAÇÃO**

Quando o adaptador de rede local sem fio USB UD-WL01 é conectado ao instrumento, "WLAN" é exibido na página BALANCE 2/2 e o volume da entrada do áudio por meio de uma ferramenta de aplicativo no iPhone/iPad [\(página 108](#page-107-0)) também pode ser ajustado.

# **2 Use os botões [1] – [8] para ajustar o volume das partes desejadas.**

Ajuste o volume do estilo usando os botões [2▲▼] e ajuste o volume do teclado (Right1, Right2 ou Left) usando os botões  $[5\blacktriangle \blacktriangledown]$  –  $[7\blacktriangle \blacktriangledown]$ .

#### OBSERVAÇÃO

Na tela Mixing Console (Console de mixagens), é possível ajustar o volume de cada parte de música e estilo. Consulte a [página 100.](#page-99-1)

**3 Pressione o botão [EXIT] para fechar a tela BALANCE.**

# <span id="page-68-1"></span><span id="page-68-0"></span>**Alteração dos pontos de divisão**

Estas são as configurações (dois pontos de divisão) que separam as diferentes seções do teclado: a seção Chord (Acorde), a seção da parte LEFT e a seção RIGHT1 e 2. As duas configurações de Split Point (abaixo) são especificadas como nomes de notas.

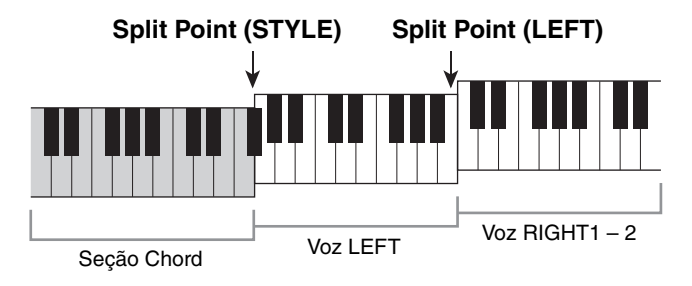

### **1 Acesse a tela de operações.**

 $[FUNCTION] \rightarrow TAB [\blacktriangle][\blacktriangleright] MEMU1 \rightarrow [A] SPLIT POINT/CHORD FINGERING \rightarrow$ TAB  $\Box$ [ $\Box$ ] SPLIT POINT

# **2 Defina o ponto de divisão.**

Selecione o ponto de divisão pressionando os botões [SHIFT] correspondentes e girando o dial para definir o valor. A seleção de "STYLE+LEFT" define o ponto de divisão (STYLE) e o ponto de divisão (LEFT) com a mesma nota, e "STYLE" e "LEFT" permitem definir cada ponto de divisão independentemente.

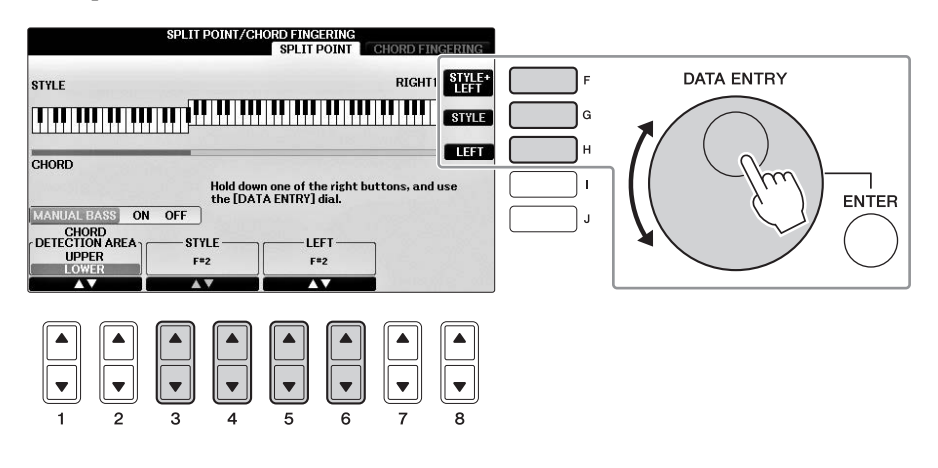

#### **OBSERVAÇÃO**

- O ponto de divisão (LEFT) não pode ser definido abaixo do ponto de divisão (STYLE).
- <span id="page-68-2"></span>• Se você definir o valor de CHORD DETECTION AREA como "UPPER" com o botão [14 V]/[24 V] na tela Split Point, a seção Chord ficará do lado direito do Split Point (L). Com essa configuração, pressionar o botão [E] ativa a função MANUAL BASS (Baixo manual) permitindo que você toque a linha de baixo com a mão esquerda enquanto usa a mão direita para controlar a reprodução do estilo. Para obter detalhes, consulte o Manual de Referência no site [\(página 9\)](#page-8-0).

### **Compatibilidade de arquivos de estilo**

Este instrumento usa o formato de arquivo SFF GE [\(página 8](#page-7-0)) e pode reproduzir arquivos SFF existentes, mas estes serão alterados para o formato SFF GE quando forem salvos (ou carregados) no instrumento. Lembre-se de que o arquivo salvo pode ser reproduzido apenas em instrumentos compatíveis com o formato SFF GE.

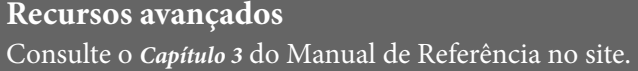

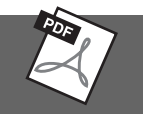

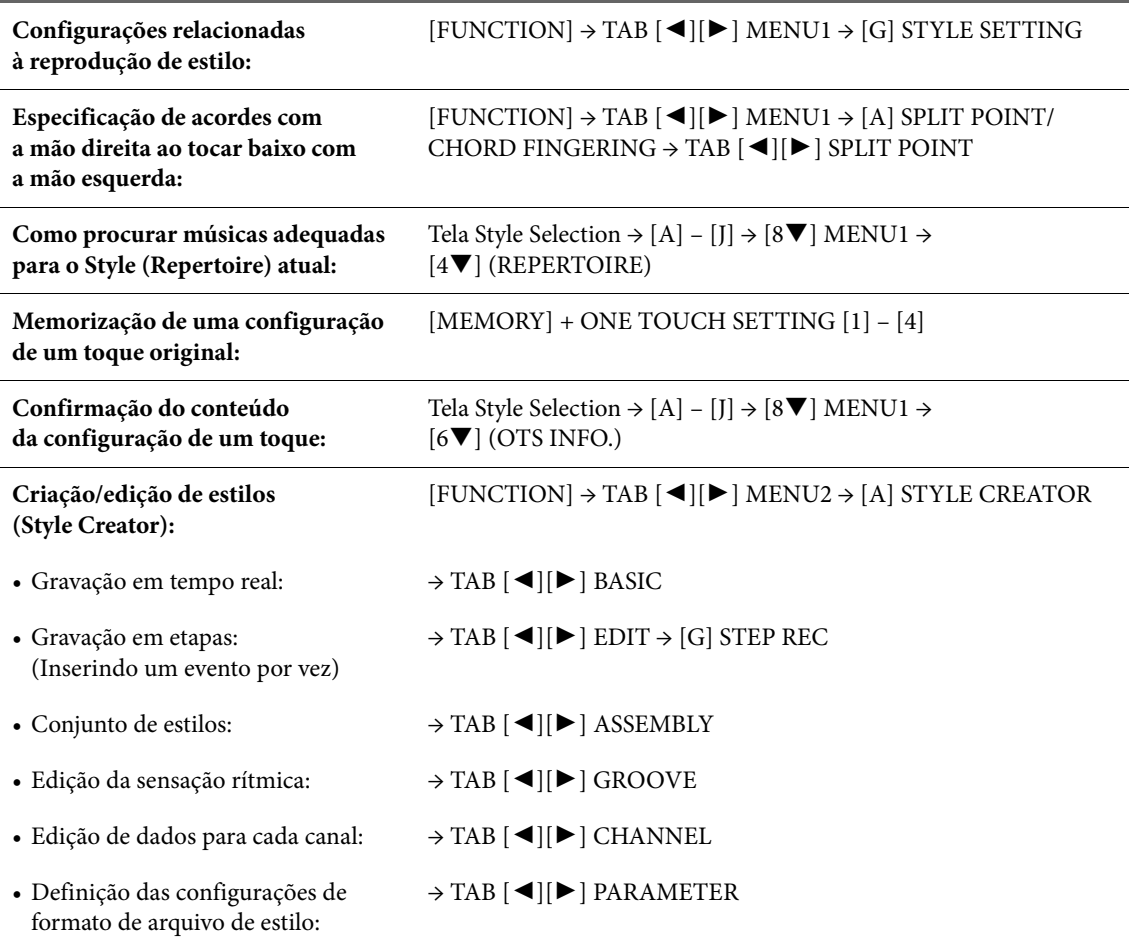

# <span id="page-70-0"></span>Reprodução de música

– Como reproduzir e praticar músicas –

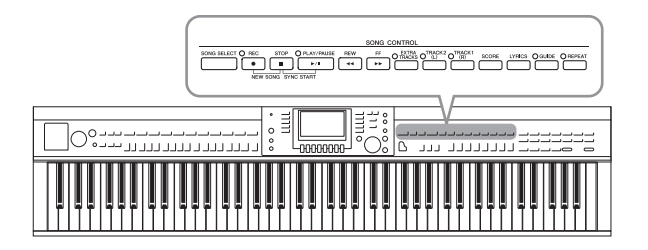

No Clavinova, "Song" (Música) refere-se a músicas MIDI, que incluem músicas predefinidas, arquivos em formato MIDI comercialmente disponíveis e assim por diante. Não só você pode reproduzir uma música e ouvi-la, mas também pode tocar o teclado junto com a reprodução da música.

# <span id="page-70-1"></span>**Reprodução de músicas**

### **Você pode reproduzir os tipos de músicas a seguir.**

- **•** Músicas predefinidas (na página PRESET da tela Song Selection)
- **•** Suas próprias músicas gravadas (consulte a [página 79](#page-78-1) para obter instruções sobre gravação)
- **•** Dados de músicas comercialmente disponíveis: SMF (arquivo MIDI padrão)
	- **1 Pressione o botão [SONG SELECT] (Seleção de músicas) para acessar a tela Song Selection.**

### **OBSERVAÇÃO**

- Para obter informações sobre formatos de dados de música compatíveis, consulte a [página 8.](#page-7-1)
- Os arquivos de música (arquivos MIDI) correspondentes ao Livro de partituras "50 Greats for the Piano" (50 grandes sucessos para piano) incluído estão disponíveis para download gratuito no site ([página 9](#page-8-1)).

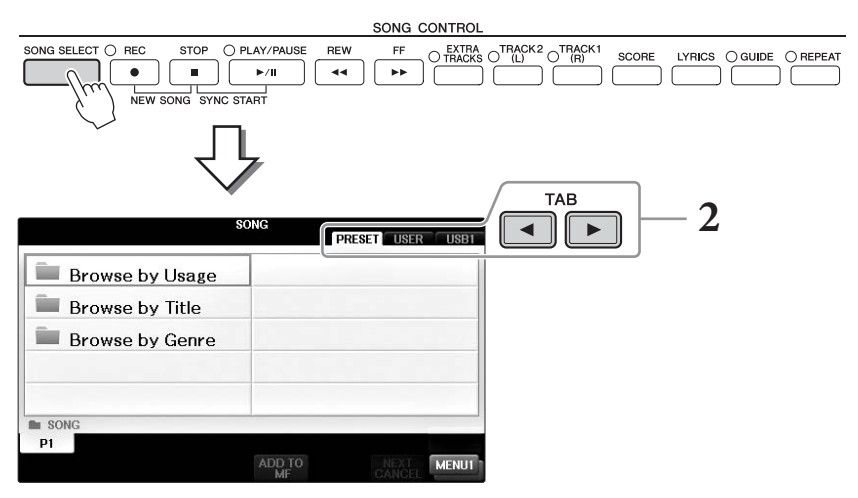

# **2 Pressione os botões TAB [**L**][**R**] para selecionar o local da música desejada.**

Se você quiser reproduzir uma música na unidade flash USB, primeiro conecte a unidade flash USB que contém os dados de músicas MIDI desejados e depois selecione a guia "USB".

#### **OBSERVAÇÃO**

- As músicas predefinidas na pasta "Follow Lights" (Luzes de acompanhamento) contêm as configurações de Guide. Para reproduzir uma música nessa pasta, pressione o botão [GUIDE] (Guia) para desativar a função Guide (Orientação).
- As músicas gravadas no instrumento em Piano Room (Sala de piano) estão listadas na pasta "Piano Room" (na guia "USER").
- Antes de usar uma unidade flash USB, leia "Conexão de um dispositivo USB" na [página 106.](#page-105-0)
- Até duas unidades flash USB podem ser conectadas usando um hub USB. As indicações USB 1 e USB 2 serão exibidas de acordo com o número de unidades flash USB conectadas.

**3 Caso você tenha selecionado a guia "PRESET" na Etapa 2, primeiro selecione um método de navegação usando os botões de [A] a [C] e, em seguida, selecione uma categoria de música usando os botões de [A] a [J].**

As músicas predefinidas são classificadas e armazenadas nas pastas apropriadas.

### **4 Selecione a música desejada usando os botões [A] – [J].**

Você também pode selecionar uma música usando o dial [DATA ENTRY] e depois pressionar o botão [ENTER] para executá-la.

#### **OBSERVAÇÃO**

Você pode voltar instantaneamente à Tela principal "clicando duas vezes" em um dos botões [A] – [J].

### **5 Pressione o botão SONG CONTROL (Controle de música) [PLAY/PAUSE] (Reproduzir/Parar) para iniciar a reprodução.**

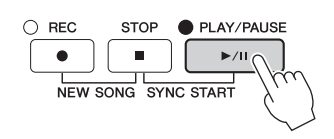

### **Como enfileirar a próxima música para reprodução**

Durante a reprodução de uma música, você pode enfileirar a próxima para reprodução. Isso é útil para encadear suavemente uma música à seguinte durante uma apresentação ao vivo. Durante a reprodução de uma música, selecione a próxima música que você deseja reproduzir na tela Song Selection (Seleção de música). A indicação "NEXT" (Próxima) é exibida no canto superior direito do nome da música correspondente. Para cancelar essa configuração, pressione o botão [7 $\blacktriangledown$ ] (NEXT CANCEL) (Cancelar a próxima).

### **6 Pressione o botão SONG CONTROL [STOP] para parar a reprodução da música.**

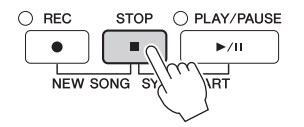

# **Operações durante a reprodução**

### **Início sincronizado**

Você poderá iniciar a reprodução da música assim que começar a tocar o teclado. Quando a reprodução parar, mantenha pressionado o botão SONG CONTROL [STOP] e pressione o botão [PLAY/PAUSE]. Para cancelar a função Synchro Start (Início sincronizado), pressione o botão SONG CONTROL [STOP] novamente.

### **Pausa**

Pressione o botão [PLAY/PAUSE]. Pressioná-lo mais uma vez reinicia a reprodução da música a partir da posição atual.

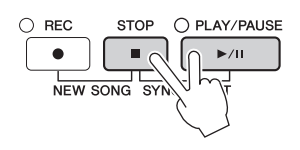

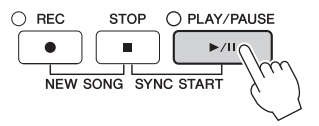
# para frente. Mantenha pressionado o botão [REW] ou [FF] para retroceder ou

Pressionar o botão [REW] ou [FF] acessa uma janela pop-up que mostra o número do compasso atual (ou o número da marca de frase) na tela. Enquanto a janela pop-up Song Position (Posição da música) é exibida na tela, você também pode usar o dial [DATA ENTRY] para ajustar o valor.

Pressione o botão [REW] ou [FF] uma vez para mover um compasso para trás/

#### **OBSERVAÇÃO**

Phrase Mark (Marca de frase) é um marcador pré-programado em alguns dados de música que indica um local específico na música.

#### Para as músicas que não contêm marcas de frase **SONG POSITION** 008 **BAR** Para as músicas que contêm marcas de frase SONG POSITION É possível alternar entre BAR e PHRASE MARK BAR  $007$ pressionando o botão [D] ou [E].**PHRASE MARK**

## **Ajuste do tempo**

Procedimento idêntico ao tempo do estilo. Consulte a [página 64](#page-63-0).

## **Ajuste do equilíbrio do volume entre a música e o teclado**

O mesmo procedimento que com "Ajuste do equilíbrio do volume entre o estilo e o teclado" [\(página 68\)](#page-67-0).

## **Transposição da reprodução de música**

Consulte a [página 50.](#page-49-0)

## **Restrições para músicas protegidas**

Dados de música comercialmente disponíveis podem ser protegidos para evitar cópias ilegais ou exclusão acidental. Para indicar essa proteção, existem marcas no lado superior esquerdo dos nomes dos arquivos. As indicações e restrições relevantes são detalhadas a seguir.

**• Prot. 1:**

Indica músicas predefinidas salvas na tela da Guia do usuário e Músicas suaves para piano Disklavier. Essas músicas não podem ser copiadas/movidas/salvas em unidades flash USB.

**• Prot. 2 Orig:**

Indica músicas formatadas e protegidas pela Yamaha. Elas não podem ser copiadas. É possível movê-las ou salvá-las apenas na Unidade do usuário e em unidades flash USB com identificação.

**• Prot. 2 Edit:**

Indica músicas "Prot. 2 Orig" editadas. Salve-as na mesma pasta que contém a música "Prot. 2 Orig" original correspondente. Elas não podem ser copiadas. É possível movê-las ou salvá-las apenas na Unidade do usuário e em unidades flash USB com identificação.

#### **Observação sobre a operação de arquivos de música "Prot. 2 Orig" e "Prot. 2 Edit"**

Salve a música "Prot. 2 Edit" na mesma pasta que contém a música "Prot. 2 Orig" original correspondente. Caso contrário, a música "Prot. 2 Edit" não poderá ser reproduzida. Além disso, se você mover uma música "Prot. 2 Edit", não se esqueça de mover a música "Prot. 2 Orig" original correspondente para o mesmo local (pasta) ao mesmo tempo. Para obter informações sobre as unidades flash USB compatíveis para salvar músicas protegidas, visite o site da Yamaha.

4

**REW** FF  $\blacktriangleleft$ ь.

**RFW**  $\overline{\phantom{a}}$ 

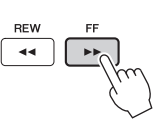

**Retrocesso/Avanço rápido**

avançar continuamente.

## <span id="page-73-0"></span>**Exibindo a notação musical (partitura)**

Você pode exibir a notação musical (partitura) da música selecionada. Sugerimos que você leia toda a notação musical antes de começar a praticar. Você também pode converter suas músicas gravadas em notação com essa operação.

#### **OBSERVAÇÃO**

O instrumento pode exibir a notação musical de dados comercialmente disponíveis ou de suas músicas gravadas.

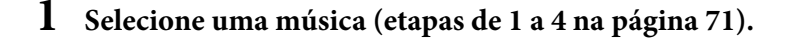

## **2 Pressione o botão [SCORE] (Partitura) para acessar a tela Score.**

É possível ler a notação inteira usando os botões TAB  $\Box$ [ $\blacktriangleright$ ] quando a reprodução da música é interrompida. Assim que a reprodução inicia, a "bolinha" se move pela partitura, indicando a posição atual.

#### OBSERVAÇÃO

A notação exibida é gerada pelo instrumento com base nos dados da música. Por isso, talvez ela não seja exatamente igual à partitura comercialmente disponível da mesma música, especialmente ao exibir a notação de passagens complexas ou muitas notas curtas.

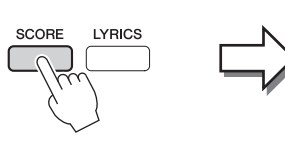

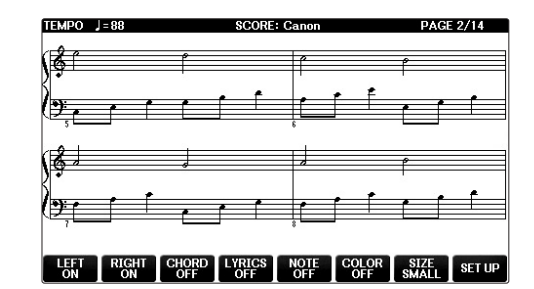

## **Para alterar o tamanho da notação musical**

Você pode alterar a resolução da tela (ou nível de zoom) da notação pressionando o botão [7 $\blacktriangle$   $\blacktriangledown$ ] na tela Score.

Você também pode alterar o estilo de notação exibido (como mostrar o nome da nota) usando os botões  $[1\blacktriangle \blacktriangledown]$  –  $[8\blacktriangle \blacktriangledown]$ . Para obter detalhes, consulte o Manual de Referência no site ([página 9\)](#page-8-0).

## **Para exibir Lyrics**

Se a música selecionada contiver dados de letras, você poderá exibi-los na tela dentro da notação musical. Para isso, pressione o botão  $[4\blacktriangle \blacktriangledown]$  e ative LYRICS (Letra).

## <span id="page-74-0"></span>**Exibição de Lyrics (texto)**

Se a música selecionada contiver dados de letra, você poderá exibi-los na tela do instrumento durante a reprodução.

**1 Selecione uma música (etapas de 1 a 4 na [página 71](#page-70-0)).**

## **2 Pressione o botão [LYRICS] para acessar a tela Lyrics.**

Se os dados da música contiverem a letra, ela será exibida na tela. É possível ler toda a letra da música usando os botões TAB [L][R] quando a reprodução é interrompida. Assim que a reprodução da música inicia, a cor da letra muda, indicando a posição atual.

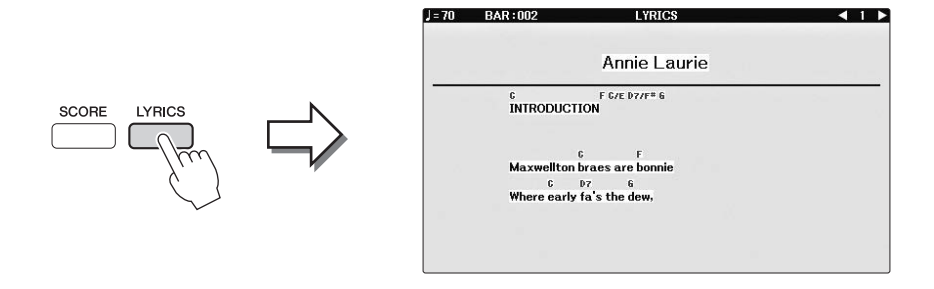

## **Ativação e desativação de canais de música**

Uma música consiste em 16 canais separados. Você pode ativar e desativar independentemente cada canal de reprodução da música selecionada.

**1 Pressione o botão [CHANNEL ON/OFF] (Ativação/Desativação de canal) uma ou duas vezes para acessar a tela CHANNEL ON/OFF (SONG) (Música).**

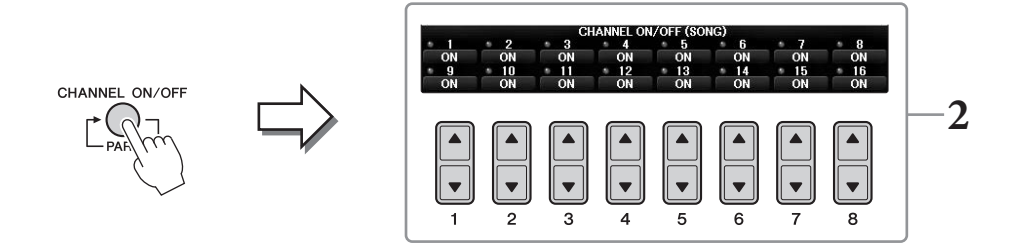

## **2 Use o botão [1] – [8] para ativar ou desativar cada canal.**

Se quiser reproduzir somente um canal particular (reprodução solo), mantenha pressionado um dos botões  $[1\blacktriangle\blacktriangledown]$  –  $[8\blacktriangle\blacktriangledown]$  correspondente ao canal desejado. Somente o canal selecionado é ativado, enquanto os outros permanecem desativados. Para cancelar a reprodução solo, pressione o mesmo botão novamente.

## **Prática com uma das mãos usando as luzes indicadoras**

As luzes indicadoras das teclas indicam as notas que você deve reproduzir, quando deve tocá-las e por quanto tempo devem ser pressionadas. Também é possível praticar em seu próprio ritmo, já que o acompanhamento espera que você reproduza as notas corretamente. Aqui, deixe a parte da mão direita sem áudio e tente praticar a parte usando as luzes indicadoras.

#### **OBSERVAÇÃO**

As luzes indicadoras acendem em vermelho para as teclas brancas e em verde para as teclas pretas.

## **1 Selecione uma música e acesse a tela Score ([página 74\)](#page-73-0).**

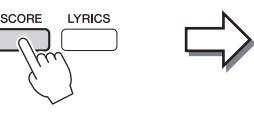

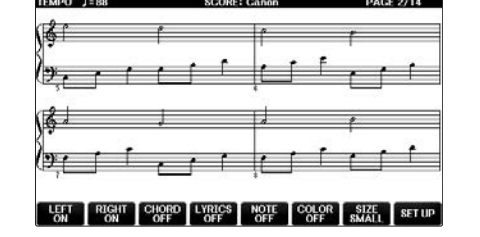

**2 Ative o botão [GUIDE] (Orientação).**

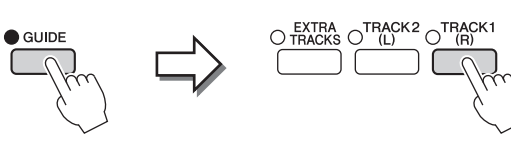

## **3 Pressione o botão [TRACK1 (R)] para deixar a parte da mão direita sem áudio.**

O indicador do botão TRACK1 (R)] é ativado. Agora você pode reproduzir essa parte sozinho.

#### **OBSERVAÇÃO**

Geralmente o CH 1 é atribuído ao botão TRACK1 (R)], o CH 2 é atribuído ao botão [TRACK2 (L)] e o CH 3 a 16 é atribuído ao botão **[EXTRA TRACKS].** 

#### **Para a prática com a mão esquerda:**

Pressione o botão [TRACK2 (L)] para deixar a parte da mão esquerda sem áudio e pressione o botão [ACMP ON/OFF] para desativar o acompanhamento automático.

#### **Para a prática com as duas mãos:**

Pressione os botões [TRACK1 (R)] e [TRACK2 (L)] para deixar as partes das duas mãos sem áudio.

## **4 Pressione o botão SONG CONTROL [PLAY/PAUSE]) para iniciar a reprodução.**

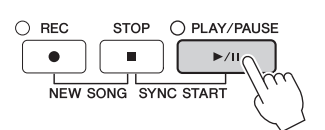

Pratique a parte da mão direita no seu próprio ritmo seguindo as luzes indicadoras. A reprodução das partes Esquerda e Extra aguardará que você toque as notas corretamente.

## **5 Depois de praticar, desative o botão [GUIDE].**

## **Outras funções de orientação**

Existem funções adicionais nos recursos Guide para praticar a duração do toque das teclas (Any Key) para Karaokê (Karao-key) ou para tocar em seu próprio tempo (Your Tempo) além de Follow Lights (Luzes de acompanhamento) mencionado anteriormente. [FUNCTION]  $\rightarrow$  TAB  $\blacksquare$ [ $\blacksquare$ ] MENU1  $\rightarrow$  [H] SONG SETTING  $\rightarrow$  TAB  $[\blacktriangleleft][\blacktriangleright]$  GUIDE/CHANNEL  $\rightarrow$  [A]/[B]GUIDE MODE Para obter mais informações, consulte o Manual de Referência no site ([página 9\)](#page-8-0).

## **Repetir reprodução**

As funções de repetição de música podem ser usadas para reproduzir uma música repetidamente ou um intervalo específico de compassos em uma música. Isso é útil para praticar repetidamente frases difíceis de tocar.

Para repetir uma música, ative o botão [REPEAT] (Repetir) e reproduza a música desejada. Se você desativar o botão [REPEAT], cancelará a reprodução repetida.

#### **OBSERVAÇÃO**

Você pode tocar várias músicas repetidamente. ([página 78](#page-77-0))

## **Especificação de um intervalo de compassos e sua reprodução contínua (Repetição A-B)**

- **1 Selecione uma música (etapas de 1 a 4 na [página 71](#page-70-0)).**
- **2 Pressione o botão SONG CONTROL [PLAY/PAUSE]) para iniciar a reprodução.**

## **3 Especifique o intervalo de repetição.**

Pressione o botão [REPEAT] no ponto inicial (A) do intervalo a ser repetido. (A lâmpada pisca, indicando que o ponto A foi especificado.) Pressione o botão [REPEAT] novamente no ponto de finalização (B). (A lâmpada acende continuamente). Depois de uma partida automática (para ajudar a orientá-lo na frase), o intervalo do ponto A até o ponto B é reproduzido repetidamente.

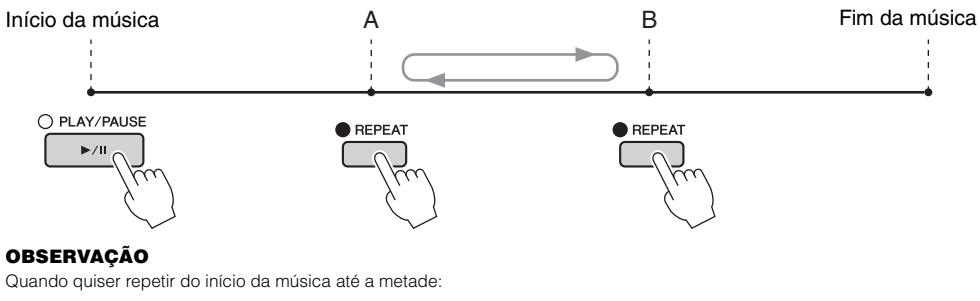

**1** Pressione o botão [REPEAT] e inicie a reprodução da música.

**2** Pressione novamente o botão [REPEAT] no ponto final (B).

#### **OBSERVAÇÃO**

A especificação apenas do ponto A causa a reprodução repetida do trecho entre esse ponto e o final da música.

**4 Para parar a reprodução, pressione o botão SONG CONTROL [STOP].** A posição da música retornará ao ponto A.

## **5 Pressione o botão [REPEAT] para desativar Repeat playback (Repetir reprodução).**

## **Especificando o intervalo de repetição enquanto as músicas não estão sendo reproduzidas**

- **1** Pressione o botão [FF] para avançar até o local do ponto A.
- **2** Pressione o botão [REPEAT] para especificar o ponto A.
- **3** Pressione o botão [FF] para avançar até o local do ponto B.
- **4** Pressione o botão [REPEAT] para especificar o ponto B.

REPEAT

## <span id="page-77-0"></span>**Reprodução repetida de várias músicas**

## **1 Selecione uma música em uma pasta contendo várias músicas (etapas 1 a 4 na [página 71\)](#page-70-0).**

Por exemplo, selecione uma música em uma pasta das músicas predefinidas.

#### OBSERVAÇÃO

As músicas predefinidas na pasta "Follow Lights" (Luzes de acompanhamento) contêm as configurações de Guide. O uso dessas músicas com a repetição ALL (TODAS) ou RANDOM (ALEATÓRIO) é inadequado.

## **2 Acesse a tela de operações.**

 $\bigcirc$  [FUNCTION]  $\rightarrow \bigcirc$  TAB  $[\blacktriangleleft][\blacktriangleright]$  MENU1  $\rightarrow \bigcirc$  [H] SONG SETTING  $\rightarrow \bigcirc$  TAB  $[\blacktriangleleft][\blacktriangleright]$ **OTHERS** 

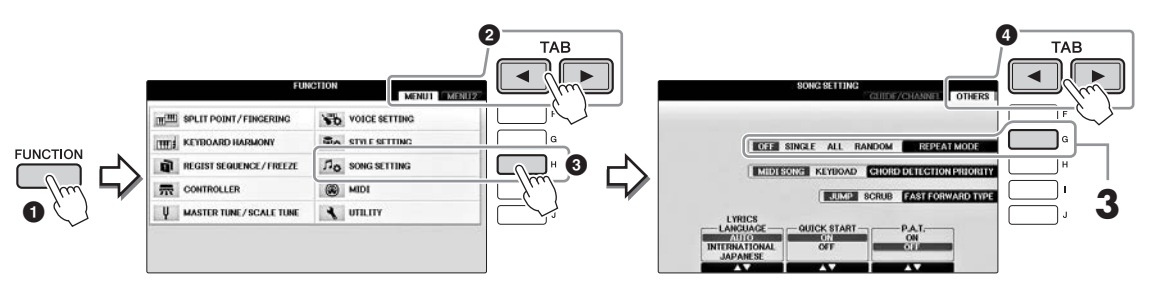

## **3 Defina o modo de repetição com ALL pressionando o botão [G] e comece a reprodução da música.**

Essa operação reproduz repetidamente todas as músicas da pasta contendo a música atualmente selecionada. Para restaurar a configuração original, defina o modo como OFF.

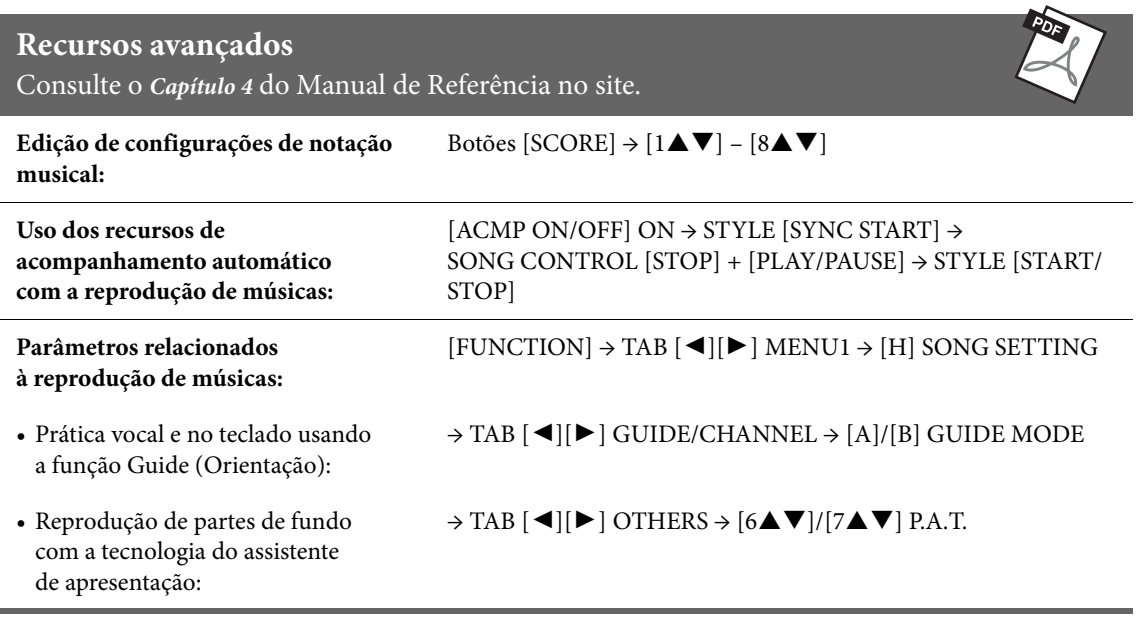

# <span id="page-78-0"></span>Gravação de músicas via MIDI

– Gravação da sua apresentação via MIDI –

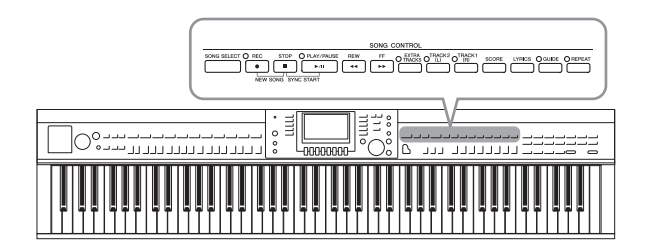

Este instrumento permite gravar sua apresentação com os dois métodos a seguir.

**• Gravação MIDI (descrita neste capítulo)** Com esse método, as apresentações gravadas são salvas como arquivos MIDI SMF (formato 0). Se você quiser regravar seções específicas ou editar parâmetros, como os de voz, use esse método. Além disso, se você quiser gravar sua apresentação em cada canal individualmente, execute Multi Channel Recording (Gravação em vários canais) ([página 82\)](#page-81-0).

**• Gravação de áudio (consulte a [página 84\)](#page-83-0)** Com esse método, as apresentações gravadas são salvas em uma unidade flash USB como arquivo de áudio. A gravação é feita sem designar a parte gravada. Como é salva no formato WAV estéreo com resolução normal de qualidade de CD (44,1 kHz/16 bits), ela pode ser transmitida e reproduzida em players de música portáteis usando um computador.

## <span id="page-78-1"></span>**Gravação da sua apresentação (Gravação rápida)**

Esse método simples permite iniciar a gravação imediatamente sem especificar uma parte em que você deseja gravar. Para Gravação rápida, cada parte será gravada nos canais a seguir. Partes do teclado: Ch. 1 – 3 Partes de estilo: Ch. 9 – 16

- **1 Antes de gravar, faças as configurações desejadas no instrumento, como a seleção de voz ou estilo. Se necessário, conecte a unidade flash USB ao terminal [USB TO DEVICE] (USB para dispositivo).**
- **2 Pressione os botões SONG CONTROL [REC] (Gravar) e [STOP] (Parar) simultaneamente.**

Uma música em branco para gravação é automaticamente definida.

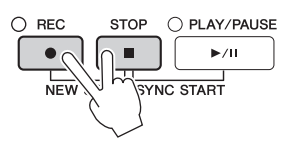

## **3 Pressione o botão SONG CONTROL [REC].**

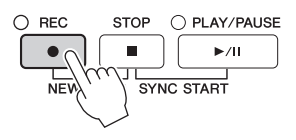

## **4 Inicie a gravação.**

A gravação começará automaticamente assim que você tocar uma nota no teclado ou iniciar uma reprodução de estilo.

## **5 Pressione o botão SONG CONTROL [STOP] para parar a gravação.**

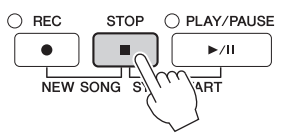

É exibida uma mensagem solicitando que você salve a apresentação gravada. Para fechar a mensagem, pressione o botão [EXIT].

**6 Pressione o botão SONG CONTROL [PLAY/PAUSE] para reproduzir a apresentação gravada.**

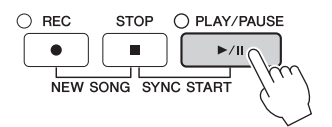

**7 Salve a apresentação gravada como arquivo. Pressione o botão [SONG SELECT] (Seleção de música) para acessar a tela Song Selection no qual você pode salvar a apresentação gravada como um arquivo. Para obter detalhes, consulte a próxima seção [\(página 81\)](#page-80-0).**

#### *AVISO*

**A música gravada será perdida se você alternar para outra música ou desligar o instrumento sem executar a operação de salvar.**

#### **Para excluir as músicas gravadas:**

Consulte "Exclusão de arquivos/pastas" na [página 35](#page-34-0)

#### **Para corrigir notas erradas:**

Depois de salvar, você pode regravar uma seção específica ou editar as notas para cada canal independentemente usando a função Song Creator (Criador de músicas). Para obter detalhes, consulte o Manual de Referência no site ([página 9](#page-8-0)), capítulo 5.

Você também pode gravar uma apresentação com a reprodução de estilo. Por exemplo, grave a reprodução do estilo com o método Quick Recording e depois grave as melodias no canal 1 com o método Multi Channel Recording enquanto ouve a reprodução do estilo já gravado.

5

## <span id="page-80-1"></span><span id="page-80-0"></span>**Como salvar arquivos**

Esta operação permite salvar dados originais (como músicas que você gravou e vozes que editou) em um arquivo. As explicações aqui se aplicam para salvar uma apresentação gravada como arquivo de música.

**1 No visor File Selection (Seleção de arquivo) correspondente, pressione os botões TAB [**L**][**R**] para selecionar "USER" ou "USB" como destino de gravação.**

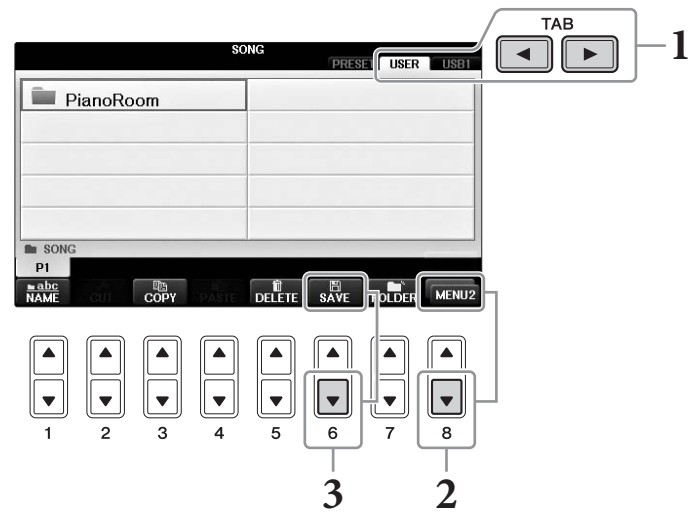

**2 Acesse MENU2 na parte inferior direita da tela pressionando o botão [8] conforme necessário.**

Existem alguns visores para os quais MENU2 não é exibido. Nesses casos, ignore essa etapa.

**3 Pressione o botão [6] (SAVE) para acessar a tela de nome de arquivo.**

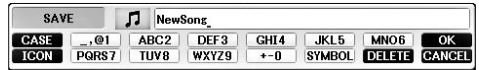

## **4 Insira o nome do arquivo ([página 36](#page-35-0)).**

Mesmo que você pule essa etapa, poderá renomear o arquivo a qualquer momento depois de salvar ([página 33\)](#page-32-0).

#### **OBSERVAÇÃO**

Se quiser cancelar a operação de salvar, pressione o botão [8 $\blacktriangledown$ ] (CANCEL).

## **5 Pressione o botão [8] (OK) para salvar o arquivo.**

O arquivo salvo será automaticamente colocado na posição adequada entre os outros arquivos, em ordem alfabética.

## <span id="page-81-0"></span>**Realização de uma peça de piano com as partes da mão direita e esquerda separadamente (Multi Channel Recording)**

O método Multi Channel Recording (Gravação em vários canais) permite que você grave dados em cada canal independentemente, um a um, até 16 canais. Aqui, você saberá como criar uma peça de piano de duas mãos completa gravando a parte da mão direita no canal 1 e depois a parte da mão esquerda no canal 2, enquanto ouve os dados já gravados.

- **1 Certifique-se de que apenas o botão PART ON/OFF [RIGHT1] esteja ativado e selecione a voz de piano desejada (etapas 1 a 3 da [página 44](#page-43-0)).**
- **2 Pressione os botões SONG CONTROL [REC] e [STOP] simultaneamente.**

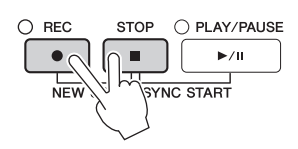

Uma música em branco para gravação é automaticamente criada.

- **3 Grave a parte da mão direita no canal 1.**
	- **3-1 Mantendo o botão SONG CONTROL [REC] pressionado, pressione o botão [1] para definir o canal 1 como "REC".**
	- **3-2 Selecione "RIGHT1" (que será gravado no canal 1) usando os botões [C]/[D].** A indicação "RIGHT1" refere-se à sua apresentação usando a voz RIGHT1 [\(página 44\)](#page-43-1).

#### **OBSERVAÇÃO**

Para cancelar a gravação, pressione o botão SONG CONTROL [STOP].

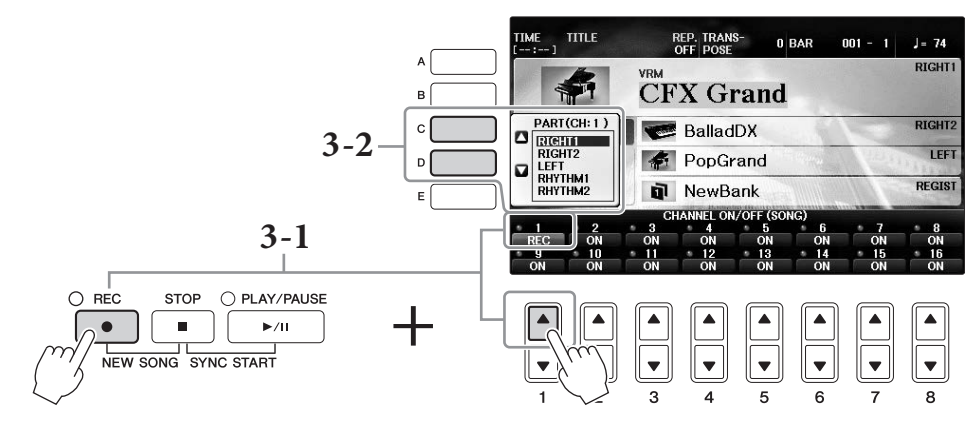

- **3-3 Toque o teclado com a mão direita. A gravação começa automaticamente assim que você toca uma nota no teclado. Toque a voz que você especificou na etapa 3-2.**
- **4 Pressione o botão SONG CONTROL [STOP] para parar a gravação.**

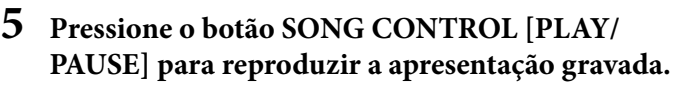

 Se você não ficar satisfeito com os resultados, repita as etapas 3 a 5 conforme desejado.

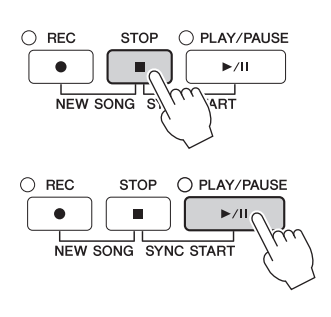

5

**6-1 Mantendo o botão SONG CONTROL [REC] pressionado, pressione o botão [2] para definir o canal 2 como "REC".**

#### *AVISO*

**Se você gravar em um canal que já contém dados gravados, os dados existentes serão apagados e substituídos pelos novos.**

- **6-2 Selecione "RIGHT1" (que será gravado no canal 2) usando os botões [C]/[D].**
- **6-3 Toque o teclado com a mão esquerda. A gravação começa automaticamente assim que você toca uma nota no teclado. Também é possível iniciar a gravação pressionando o botão SONG CONTROL [PLAY/PAUSE]. Toque a voz que você especificou na etapa 6-2.**

Você pode tocar o teclado enquanto ouve os dados já gravados.

- **7 Pressione o botão SONG CONTROL [STOP] para parar a gravação.**
- **8 Pressione o botão SONG CONTROL [PLAY/PAUSE] para reproduzir a apresentação gravada.**

Se você não ficar satisfeito com os resultados, repita as etapas 6 a 8 conforme desejado.

**9 Salve a apresentação gravada como arquivo. Pressione o botão [SONG SELECT] para acessar a tela de seleção de música. A apresentação gravada será salva como arquivo na tela de seleção de música. Para obter detalhes, consulte [página 81.](#page-80-0)**

*AVISO* **A música gravada será perdida se você alternar para outra música ou desligar o instrumento sem executar a operação de salvar.**

Para a etapa 2 acima, se quiser regravar uma música existente, selecione a música desejada (etapas 1 a 4 na [página 71\)](#page-70-1).

## **Recursos avançados**

Consulte o *Capítulo 5* do Manual de Referência no site.

#### **Reprodução inicialmente do estilo de gravação e, depois, das melodias**

• Gravação de melodias (Step Recording):  $\rightarrow$  TAB  $\lceil \blacktriangle \rceil$ [ $\blacktriangleright$ ] 1–16

- Gravação de acordes (Step Recording):  $\rightarrow$  TAB  $\Box$  CHORD
- Regravação de uma seção específica Punch In/Out:  $\rightarrow$  TAB  $\Box$ ] REC MODE
- Alteração dos parâmetros de configuração gravados na música:
- Edição de eventos de canal:  $\rightarrow$  TAB  $\Box$ [ $\Box$ ] CHANNEL
- Edição de eventos de acorde, notas, eventos System Exclusive (Exclusivo de sistema) e letras:

Criação/edição de músicas (Song Creator): [FUNCTION] → TAB [**◄**][▶] MENU2 → [B] SONG CREATOR

- 
- 
- 
- $\rightarrow$  TAB  $\lceil \blacktriangleleft \rceil$ [ $\blacktriangleright$ ] SETUP

 $\rightarrow$  TAB  $[\blacktriangleleft][\blacktriangleright]$  CHORD, 1-16, SYS/EX. ou LYRICS

# <span id="page-83-0"></span>Gravador/Reprodutor de áudio USB

– Reprodução e gravação de arquivos de áudio –

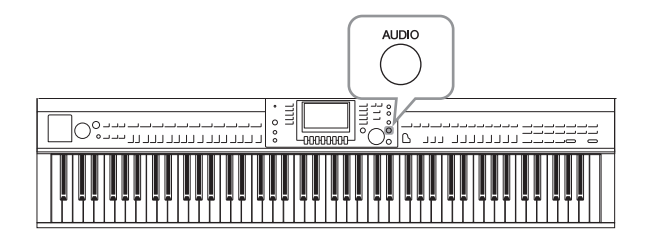

O prático Gravador/Reprodutor de áudio USB permite reproduzir arquivos de áudio (.WAV) salvos em uma unidade flash USB diretamente do instrumento. Além disso, como é possível salvar as apresentações e gravações como dados de áudio (.WAV) em uma unidade flash USB, você pode reproduzir os respectivos arquivos no computador, compartilhá-los com os seus amigos e gravar seus próprios CDs para se divertir também.

Se você quiser gravar várias partes separadamente ou editar os dados das músicas depois de gravar no instrumento, execute MIDI Recording (Gravação MIDI) [\(página 79](#page-78-0)).

## **Reprodução de arquivos de áudio**

Tente reproduzir arquivos de áudio de uma unidade flash USB no instrumento.

#### **OBSERVAÇÃO**

O instrumento não pode reproduzir arquivos protegidos por DRM.

#### **Formato de arquivo que pode ser reproduzido**

**.wav** Taxa de amostragem de 44,1 kHz, resolução de 16 bits, estéreo

## **1 Conecte ao terminal [USB TO DEVICE] (USB para dispositivo) a unidade flash USB contendo os arquivos de áudio a serem reproduzidos.**

#### **OBSERVAÇÃO**

Antes de usar uma unidade flash USB, leia "Conexão de um dispositivo USB" na [página 106](#page-105-0).

#### OBSERVAÇÃO

É possível acessar a tela AUDIO para selecionar um arquivo de áudio (mostrado na etapa 4) pressionando os botões [USB] e [B] (AUDIO).

## **2 Pressione o botão [AUDIO] para acessar a tela USB AUDIO PLAYER (Player de áudio USB).**

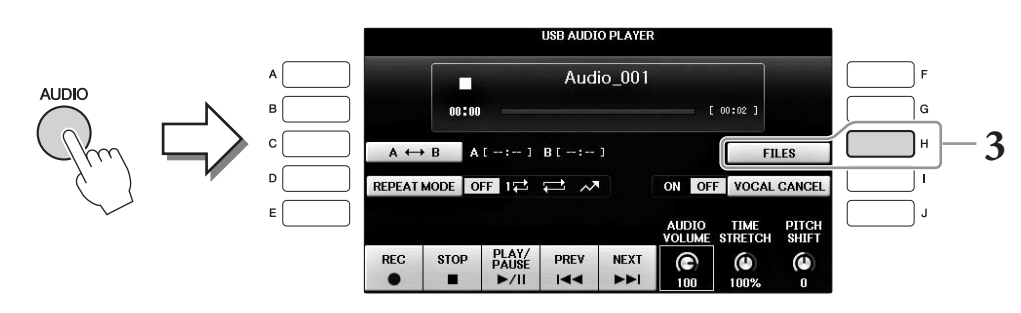

## **3 Pressione o botão [H] (FILES) para exibir os arquivos de áudio salvos na unidade flash USB conectada.**

6Gravador/Reprodutor de áudio USB – Reprodução e gravação de arquivos de áudio – Gravador/Reprodutor de áudio USB – Reprodução e gravação de arquivos de áudio –

**4 Pressione um dos botões [A] – [J] correspondentes ao arquivo que você deseja ouvir.**

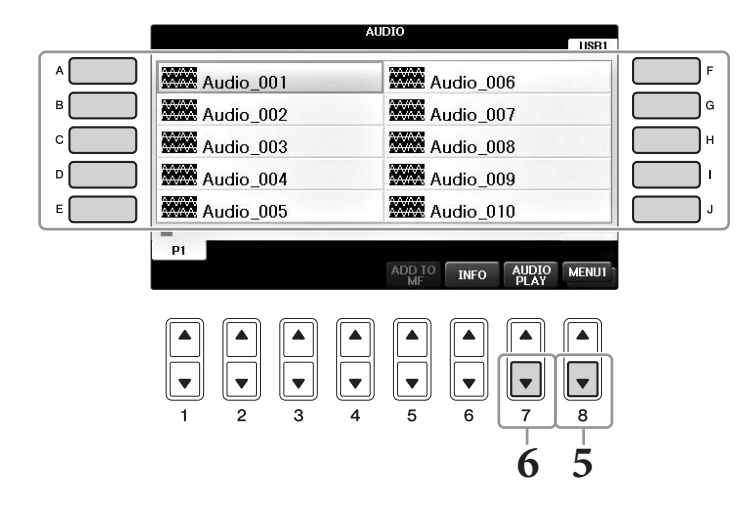

## **5 Acesse MENU1 na parte inferior direita da tela pressionando o botão [8] conforme necessário.**

#### **OBSERVAÇÃO**

Para confirmar as informações do arquivo de áudio atualmente selecionado, pressione o botão [67] para acessar a tela de informações. Para sair da tela de informações, pressione o botão [F] (OK).

## **6 Pressione o botão [7] (AUDIO PLAY) (REPRODUZIR ÁUDIO) para iniciar a reprodução.**

Essa operação retorna automaticamente para a tela USB AUDIO PLAYER.

## **7 Pressione o botão [2] (STOP) para parar a reprodução.**

#### *AVISO*

**Nunca tente desconectar a unidade flash USB ou desligar o instrumento durante uma operação de reprodução. Isso pode corromper todos os dados da unidade flash USB.**

## **Operações relacionadas à reprodução**

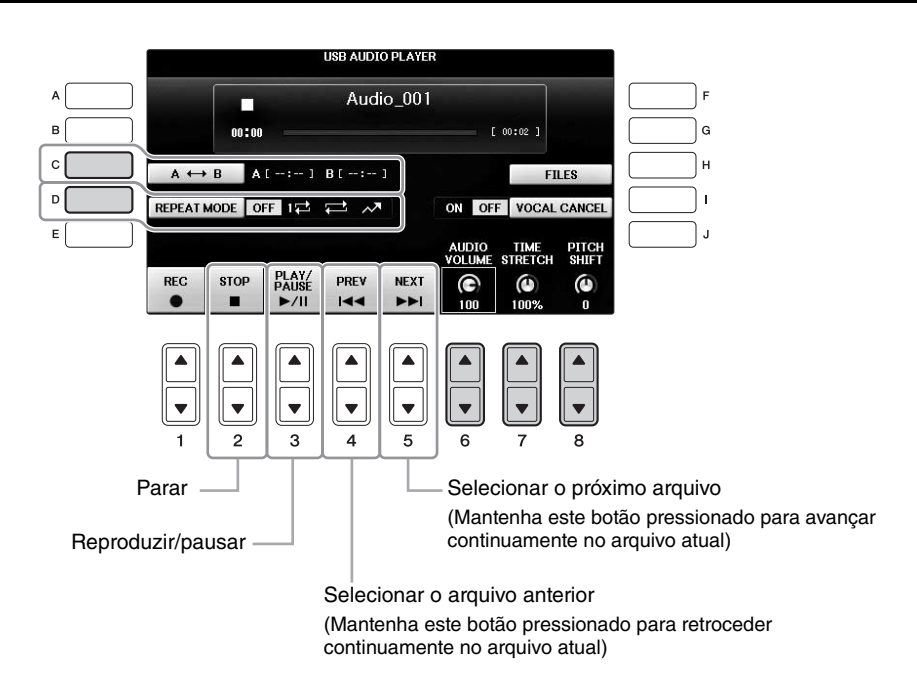

## ■ Botões de ajuste do volume de reprodução de áudio [6**△▼**] (AUDIO VOLUME)

Permitem ajustar o volume de reprodução de um arquivo de áudio.

## ■ Botões de ajuste de Playback Speed [7**△▼**] (TIME STRETCH)

Permitem ajustar a velocidade de reprodução de um arquivo de áudio, prolongando ou comprimindo esse arquivo. O valor pode ser ajustado entre 75% a 125% e o valor padrão é 100%. Valores mais altos correspondem a um tempo mais rápido. Se você selecionar outro arquivo de áudio, essa configuração será restaurada para o valor padrão.

#### **OBSERVAÇÃO**

A alteração da velocidade de reprodução de um arquivo de áudio pode alterar as características de tom.

## <span id="page-85-0"></span>■ Botões de ajuste de Pitch em semitons [8**△▼**] (PITCH SHIFT)

Permitem deslocar a afinação de um arquivo de áudio em etapas de semitons (de -12 a 12). Se você selecionar outro arquivo de áudio, essa configuração será restaurada para o valor padrão.

## **Botão de reprodução de um intervalo específico de um arquivo de áudio [C] (A-B)**

Durante a reprodução, pressione o botão [C] (A-B) no ponto inicial (A) e depois pressione o botão [C] (A-B) novamente no ponto final (B) para começar a repetir a reprodução entre os pontos A e B. Para cancelar essa configuração, pressione o botão [C] (A-B) novamente.

## **Botão de reprodução repetida de vários arquivos [D] (REPEAT MODE)**

Permite definir o modo de repetição do arquivo de áudio.

- **•** ....Reproduz o arquivo selecionado e depois para.
- **• ••** .... Reproduz o arquivo selecionado repetidamente.
- **•** .... Continua repetidamente a reprodução de todos os arquivos na pasta que contém o arquivo atual.
- **•** ....Reproduz aleatória e repetidamente todos os arquivos na pasta que contém o arquivo atual.

## <span id="page-86-0"></span>**Cancelamento da parte vocal e reprodução das partes de fundo (Vocal Cancel)**

Permite cancelar ou atenuar a posição central do som estéreo. Isso permite cantar no estilo "karaokê" apenas com o acompanhamento instrumental, porque o som vocal costuma estar no centro da imagem do estéreo na maioria das gravações. Essa função não pode ser aplicada à entrada de som no microfone ou à saída [AUX IN], ou ao som do áudio recebido de um dispositivo inteligente conectado a uma rede local sem fio.

Primeiro selecione um arquivo de áudio e depois pressione o botão [I] para ativar Vocal Cancel (Cancelar vocal). Pressione o botão [3 $\blacktriangle$   $\blacktriangledown$ ] para iniciar a reprodução, permitindo que você confirme que a parte vocal ficará sem som. Se você selecionar outro arquivo de áudio, essa configuração será desativada.

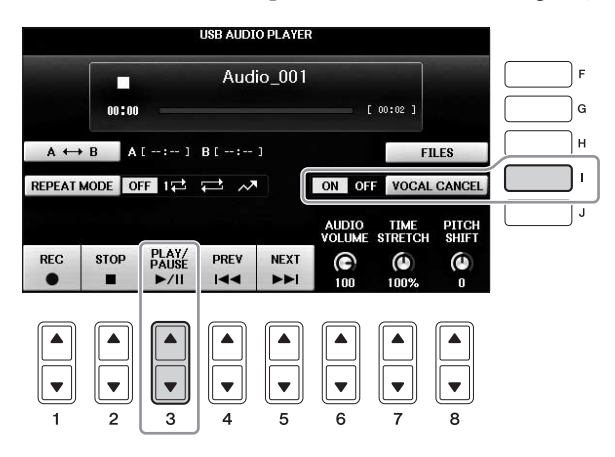

#### OBSERVAÇÃO

Embora a função Vocal Cancel seja altamente eficaz na maioria das gravações de áudio, o som vocal em algumas músicas não pode ser completamente cancelado.

## **Gravação da apresentação como áudio**

Tente gravar sua apresentação como dados de áudio em uma unidade flash USB.

#### **OBSERVAÇÃO**

Para gravar sua apresentação com o Gravador/reprodutor de áudio USB, use uma unidade flash USB compatível. Antes de usar uma unidade flash USB, leia "Conexão de um dispositivo USB" na [página 106.](#page-105-0)

#### **OBSERVAÇÃO**

Além das funções de gravação de áudio explicadas aqui, a gravação MIDI [\(página 79\)](#page-78-1) também está disponível no instrumento.

- **• Formato de arquivo que pode ser gravado .wav**...... Taxa de amostragem de 44,1 kHz, resolução de 16 bits, estéreo
- **• Sons de destino para gravação**

Todos os sons produzidos na apresentação de teclado, a entrada de som nas saídas [MIC/LINE IN] e [AUX IN]. Músicas protegidas por direitos autorais, como as músicas predefinidas e o som do metrônomo, não podem ser gravadas.

**• Tempo máximo de gravação**

80 minutos por gravação, mas pode ser menos conforme a capacidade da unidade flash USB específica.

- **1 Conecte a unidade flash USB ao terminal [USB TO DEVICE].**
- **2 Defina a voz etc. que você deseja usar na sua apresentação. (Para obter informações sobre como definir a voz, consulte a [página 44](#page-43-2). Para definir o estilo, consulte a [página 58](#page-57-0) e, para usar a saída AUX IN, consulte a [página 104](#page-103-0).)**
- **3 Pressione o botão [AUDIO] para acessar a tela USB AUDIO PLAYER.**

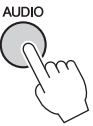

## **4 Pressione o botão [1] (REC) para ativar o status Record Standby (Modo de espera de gravação).**

#### **OBSERVAÇÃO**

A unidade flash USB "USB1" é selecionada como o destino de gravação quando várias unidades flash USB estão conectadas. Você pode selecionar o conteúdo de "USB1" na tela de seleção de arquivo acessada ao pressionar o botão [H] (FILE SELECT) na tela USB AUDIO PLAYER.

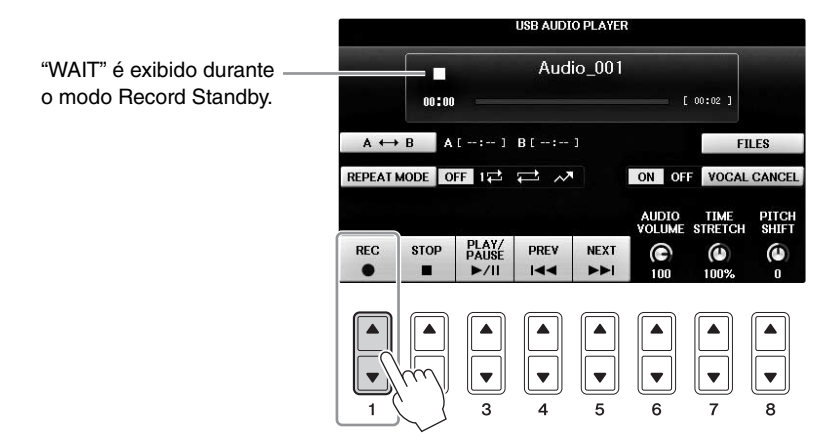

6

Gravador/Reprodutor de áudio USB – Reprodução e gravação de arquivos de

# Gravador/Reprodutor de áudio USB - Reprodução e gravação de arquivos de áudio -Gravador/Reprodutor de áudio USB – Reprodução e gravação de arquivos de áudio –

## **5 Inicie a gravação pressionando o botão [3] (PLAY/PAUSE) e comece a sua apresentação.**

Quando a gravação começar, o tempo decorrido aparecerá no lado direito da tela Recording (Gravação).

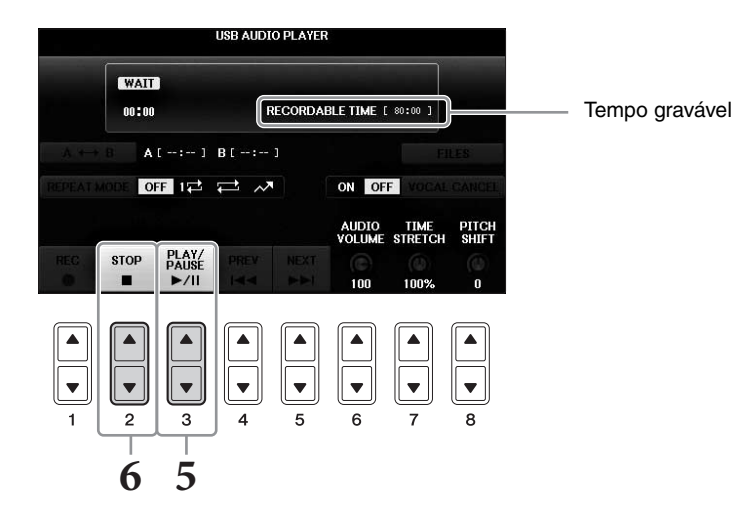

#### *AVISO*

**Nunca tente desconectar a unidade flash USB ou desligar o instrumento durante uma operação de reprodução. Isso pode corromper os dados da unidade flash USB ou os dados da gravação.**

**6 Pare a gravação pressionando o botão [2] (STOP).**

O nome do arquivo é automaticamente criado, e é exibida uma mensagem com esse nome.

Conectando um microfone à saída [MIC/LINE IN] (saída para fone padrão de 1/4"), você pode se divertir cantando com o acompanhamento de sua apresentação no teclado ou com a reprodução de música. O instrumento reproduz seus sons vocais através dos alto-falantes embutidos.

## <span id="page-89-1"></span><span id="page-89-0"></span>**Conexão de um microfone**

**1 Antes de ligar o instrumento, deixe o botão giratório [INPUT VOLUME] na posição mínima.**

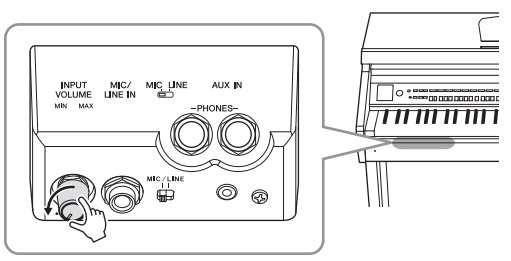

- **2 Conecte o microfone à saída [MIC/LINE IN].**
- **3 Deixe a chave [MIC/LINE] em "MIC".**
- **4 Ligue o instrumento.**

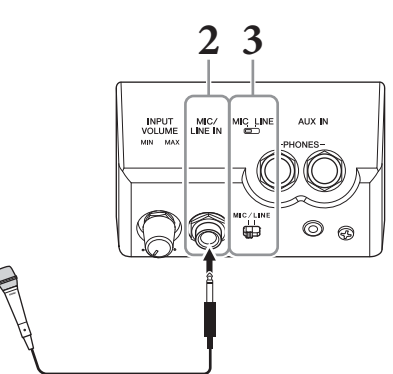

**5 (Se necessário, ligue o microfone.) Ajuste o botão giratório [INPUT VOLUME] enquanto canta ao microfone.**

Ajuste o controle enquanto verifica a lâmpada [MIC]. Ajuste o controle até a lâmpada acender na cor verde. A lâmpada não deve acender na cor vermelha, pois isso indica que o nível de entrada está muito alto.

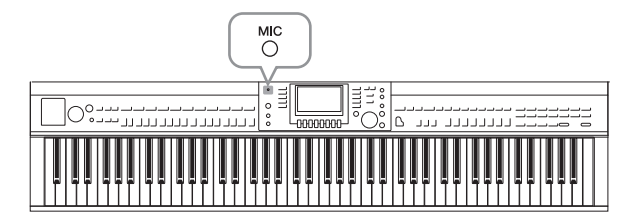

**6 Na tela Balance, ajuste o equilíbrio de volume entre o som do microfone e o som do instrumento ([página 68](#page-67-0)).**

## **Funções úteis para cantar karaokê**

- **Usando as músicas predefinidas:**
	- **•** Letra na tela .................................................[página 75](#page-74-0)
	- **•** Transposição, deslocamento de tom.........[página 50](#page-49-0)

#### **Usando as músicas de áudio:**

- **•** Cancelar vocal .............................................[página 87](#page-86-0)
- **•** Deslocamento de tom.................................[página 86](#page-85-0)

## **Desconexão do microfone**

- **1** Coloque o botão giratório [INPUT VOLUME] na posição mínima.
- **2** Desconecte o microfone da saída [MIC/LINE IN].

#### OBSERVAÇÃO

Antes de desligar o instrumento, certifique-se de definir o botão giratório [INPUT VOLUME] na posição mínima.

## **Uso da função Talk**

Essa função permite alterar instantaneamente as configurações do microfone para falar ou fazer anúncios entre apresentações de música.

**1 Conecte o microfone ao instrumento ([página 90\)](#page-89-0).** 

## **2 Acesse a tela MIC SETTING:**

## $\bigcirc$  [FUNCTION]  $\rightarrow \bigcirc$  TAB  $\lceil \blacktriangleleft \rceil \rceil$  MENU2  $\rightarrow \bigcirc$  [F] (MIC SETTING)

Na tela MIC SETTING, você pode ajustar as configurações do microfone para cantar (página VOCAL) e falar (página TALK) independentemente. Para obter detalhes, consulte o Manual de Referência no site ([página 9\)](#page-8-0).

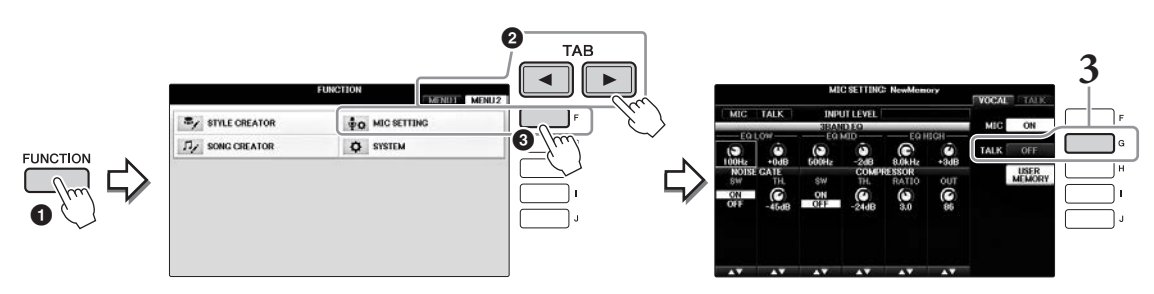

**3 Para acessar a configuração de fala, pressione o botão [G] [TALK] localizado à direita da tela para ativar TALK. Para recuperar a configuração das apresentações de música, pressione o mesmo botão novamente para desativar TALK.**

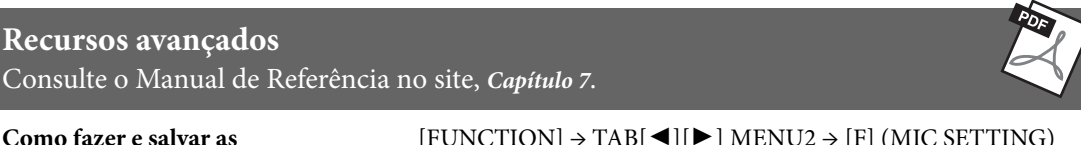

**configurações do microfone:**

 $[FUNCTION] \rightarrow TAB[\blacktriangleleft][\blacktriangleright]$  MENU2  $\rightarrow$  [F] (MIC SETTING)

# Localizador de músicas

– Acesso às configurações ideais (voz, estilo, etc.) de cada música –

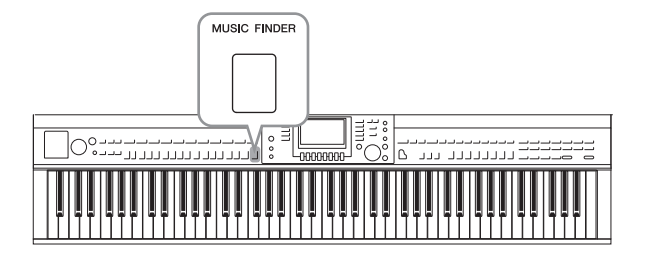

Se você quiser reproduzir um determinado gênero musical, mas não souber as configurações de Estilo e Voz que seriam mais adequadas, a função Music Finder poderá ajudá-lo. Basta selecionar o gênero musical (ou o título da música) desejado nas configurações do painel do Music Finder, e o instrumento definirá automaticamente todas as configurações do painel apropriadas para que você possa reproduzir esse estilo de música.

## **Seleção das configurações desejadas do painel das gravações**

Experimente a conveniente função Localizador de músicas usando as gravações de amostras embutidas.

## **1 Pressione o botão [MUSIC FINDER] para acessar a tela MUSIC FINDER.**

Quando a mensagem é exibida, pressione o botão apropriado. Na tela ALL (Todas), são exibidas todas as gravações.

Mostra o título da música e o estilo/a batida/ o tempo apropriado para cada gravação.

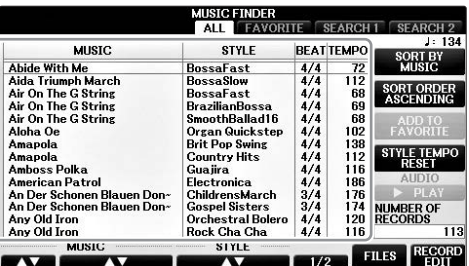

## **2 Use os botões [2]/[3] para selecionar a gravação desejada.**

Você também pode selecionar a gravação usando o dial [DATA ENTRY] e pressionando o botão [ENTER].

## **Classificação das gravações**

Pressione o botão [F] (SORT BY) para alterar os critérios de classificação: MUSIC, STYLE, BEAT ou TEMPO. Pressione o botão [G] (SORT ORDER) para alterar a ordem das gravações (crescente ou decrescente). Ao classificar gravações por MUSIC, use o botão  $[1\blacktriangle \blacktriangledown]$  para navegar pelas músicas em ordem alfabética, para cima ou para baixo. Ao classificar gravações por STYLE, use o botão [4 $\blacktriangle$   $\nabla$ ]/[5 $\blacktriangle$   $\nabla$ ] para navegar pelos estilos em ordem alfabética, para cima ou para baixo. Pressione simultaneamente os botões  $[\triangle]$  e  $[\triangledown]$  para mover o cursor até a primeira gravação.

## **3 Toque o estilo tocando os acordes com a mão esquerda e a melodia com a mão direita [\(página 59](#page-58-0)).**

Você pode baixar as Gravações (configurações do painel) no site da Yamaha e depois carregá-las no instrumento ([página 93\)](#page-92-0).

#### **OBSERVAÇÃO**

Não desligue o botão [OTS LINK]. Se ele for desligado, você não poderá acessar as configurações adequadas do painel, mesmo selecionando a gravação.

#### **OBSERVAÇÃO**

Se você quiser evitar que o tempo seja alterado durante a reprodução do estilo ao selecionar outra gravação, defina a função de tempo de estilo como LOCK ou HOLD pressionando o botão [I] (STYLE TEMPO) (TEMPO DO ESTILO) na tela do localizador de músicas. A configuração de LOCK também pode evitar uma alteração inadvertida do tempo enquanto a reprodução de estilo é parada e outra gravação é selecionada.

## <span id="page-92-0"></span>**Como baixar gravações (configurações do painel) do site**

Como padrão de fábrica, algumas gravações de amostra (configurações do painel) são fornecidas no Localizador de músicas. No entanto, para usar a função Music Finder de forma mais conveniente e eficiente, recomendamos baixar as gravações (configurações do painel) do site a seguir e depois carregá-las neste instrumento.

## **1 No computador, faça o download do arquivo de configurações do painel do Localizador de músicas no site e salve-o na unidade flash USB.**

http://download.yamaha.com/

#### **OBSERVAÇÃO**

Antes de usar uma unidade flash USB, leia "Conexão de um dispositivo USB" na [página 106.](#page-105-0)

- **2 Conecte a unidade flash USB que contém o arquivo de configurações do painel ao terminal [USB TO DEVICE] do instrumento.**
- **3 Pressione o botão [MUSIC FINDER] para acessar a tela MUSIC FINDER.**

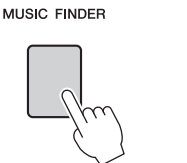

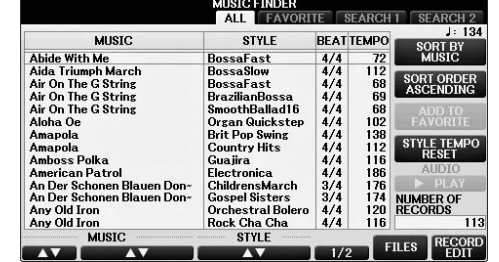

**4 Pressione o botão [7] (FILES) para acessar a tela de seleção de arquivo.**

**5 Use os botões TAB [**L**][**R**] para acessar a tela USB que contém o arquivo de configurações do painel baixado do site.**

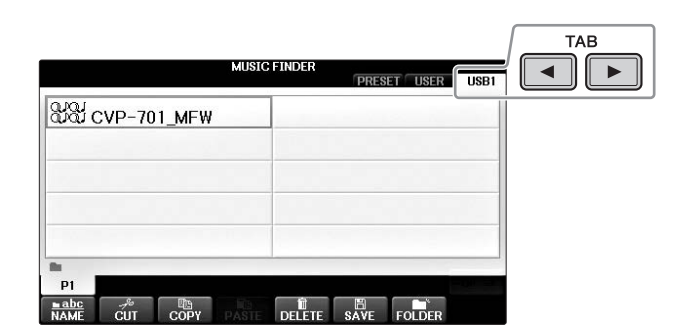

- **6 Selecione o arquivo desejado pressionando o botão adequado: [A] [J].**
- **7 Pressione [H] (APPEND) se desejar adicionar gravações do arquivo Selecionador de músicas, ou pressione [G] (REPLACE) se quiser substituir todas as gravações pelas novas.**

Pressione o botão [G] (YES) no prompt de confirmação.

#### OBSERVAÇÃO

Mesmo depois de substituir as gravações no Music Finder, você pode restaurar as configurações de fábrica originais selecionando o arquivo "MusicFinderPreset" na tela PRESET da etapa.

## **8 Pressione o botão [G] (YES) na tela da mensagem (indicando a conclusão da operação de Substituição) para acessar a tela MUSIC FINDER.**

Verificando o número de gravações na tela MUSIC FINDER, você pode confirmar se a gravação foi substituída.

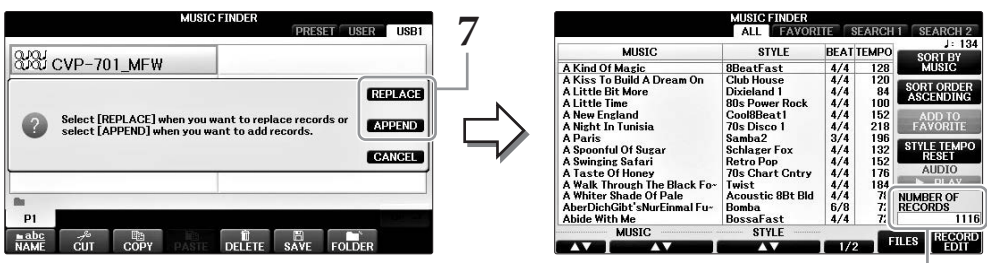

O número de gravações

 $\overline{8}$ 

## **Pesquisa das configurações do painel**

É possível pesquisar as gravações especificando-se o nome ou a palavra-chave de uma música com o uso da função Search do Music Finder.

## **1 Na página ALL da tela MUSIC FINDER, pressione o botão [6] (SEARCH 1) para acessar a tela 1 de pesquisa. (O botão [6] corresponde a SEARCH 2.)**

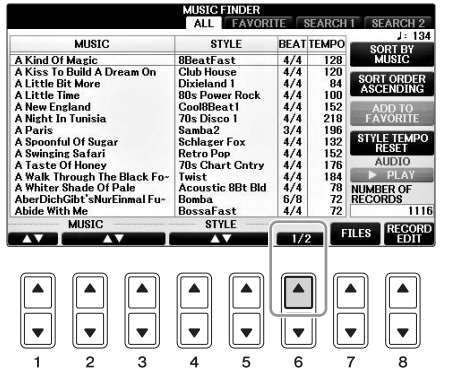

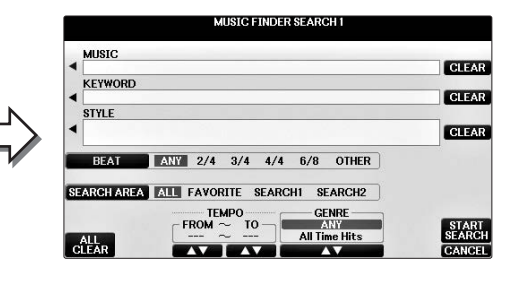

## **2 Informe os critérios de pesquisa.**

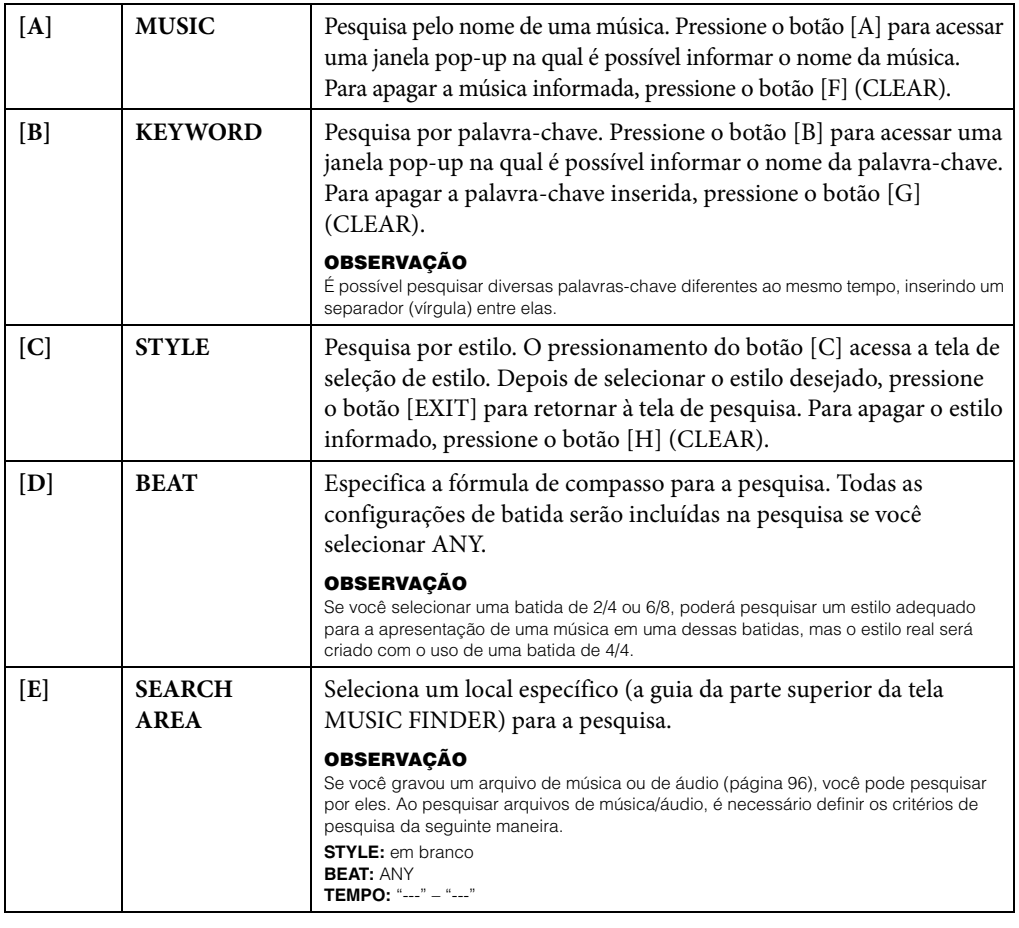

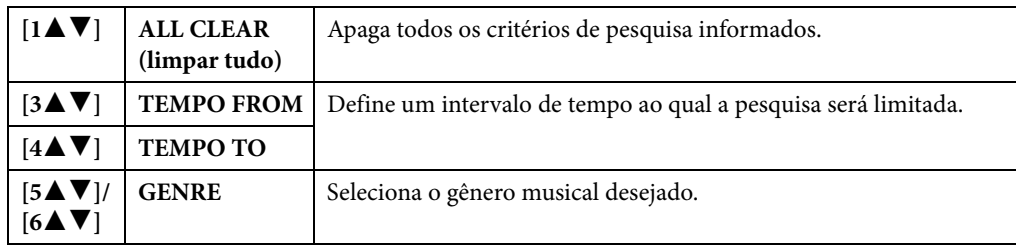

Para cancelar a pesquisa, pressione o botão [8 $\Pi$ ] (CANCEL).

## **3 Pressione o botão [8] (START SEARCH) para iniciar a pesquisa.**

A tela Search 1 é exibida, mostrando os resultados da sua pesquisa.

#### OBSERVAÇÃO

```
Se quiser pesquisar com outros critérios, pressione o botão [6▼] (SEARCH 2) na tela Music Finder. O resultado da pesquisa
é exibido em SEARCH 2.
```
**4 Use os botões [2]/[3] para selecionar a gravação desejada.**

## **5 Toque o estilo tocando os acordes com a mão esquerda e a melodia com a mão direita.**

<span id="page-95-0"></span>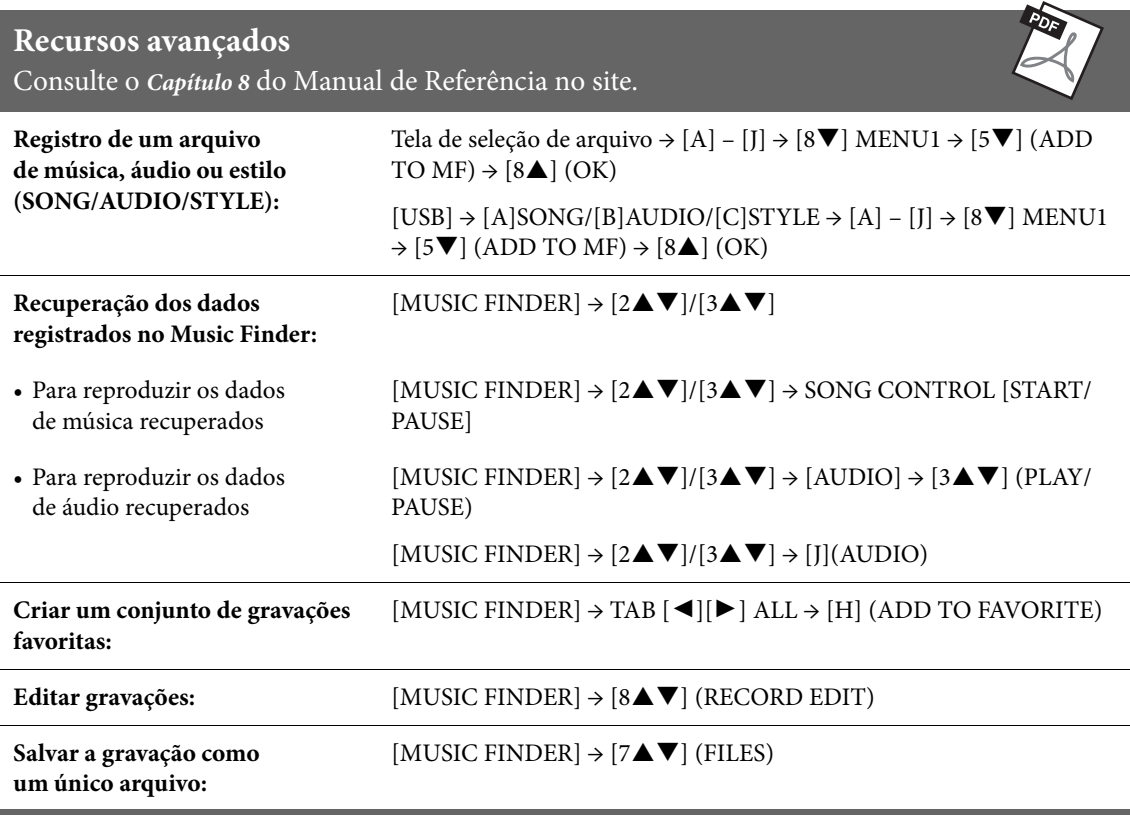

# <span id="page-96-0"></span>Memória de registro

– Como salvar/recuperar configurações personalizadas do painel –

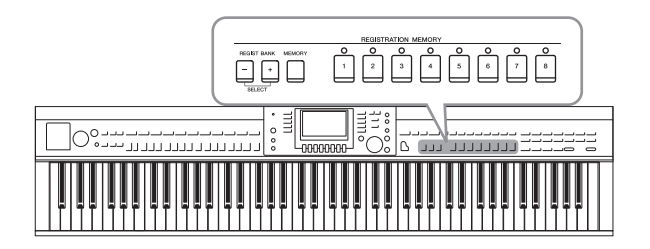

A função Registration Memory permite salvar (ou "registrar") praticamente todas as configurações do painel em um botão Registration Memory, recuperando-as em seguida com o simples pressionamento de um botão. As configurações registradas para oito botões Registration Memory devem ser salvas como um único banco (arquivo).

## **Registrando suas configurações do painel**

**1 Configure os controles do painel (como voz, estilo e efeitos, entre outros) conforme desejado.**

Consulte a Lista de dados separada para obter uma lista de parâmetros que podem ser registrados com a função Registration Memory.

## **2 Pressione o botão [MEMORY] na seção REGISTRATION MEMORY.**

A tela para selecionar os itens que serão registrados é exibida.

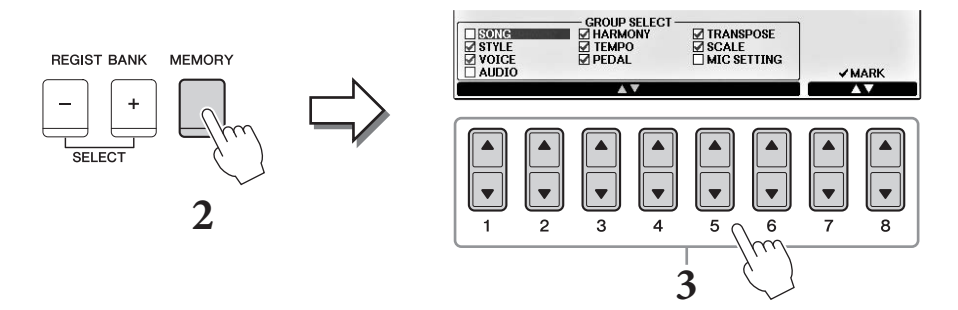

## **3 Selecione os itens que você deseja registrar.**

Selecione o item desejado usando os botões  $[1\blacktriangle \blacktriangledown] - [6\blacktriangle \blacktriangledown]$  e, em seguida, insira ou remova a marca de seleção usando os botões [7 $\triangle$ ]/[8 $\triangle$ ] (MARK ON) / [7 $\nabla$ ]/[8 $\nabla$ ] (MARK OFF). Para cancelar a operação, pressione o botão [I] (CANCEL).

## **4 Pressione um dos botões REGISTRATION MEMORY [1]–[8] no qual você deseja memorizar a configuração do painel.**

O botão memorizado fica vermelho, indicando que o botão de número contém dados e seu número está selecionado.

#### *AVISO*

**Se você selecionar o botão cuja lâmpada está acesa em vermelho ou verde, a configuração do painel anteriormente memorizada no botão será apagada e substituída pelas novas configurações.**

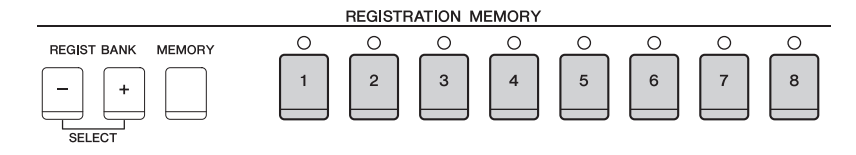

 $\overline{Q}$ 

#### **Sobre o status da lâmpada**

- **• Vermelha:** dados registrados e selecionados atualmente
- **• Verde:** dados registrados, mas não selecionados atualmente
- **• Apagada:** nenhum dado registrado

## **5 Registre várias configurações do painel em outros botões repetindo as etapas de 1 a 4.**

Para chamar as configurações registradas, basta pressionar o botão de número desejado.

#### OBSERVAÇÃO

As configurações do painel registradas nos botões numerados são preservadas mesmo quando o instrumento é desligado. Para excluir todas as oito configurações do painel atuais, desligue o instrumento enquanto mantém pressionada a tecla B6 (tecla Si na extremidade direita do teclado).

## **Salvando a Memória de registro como um arquivo de Banco**

Você pode salvar todas as oito configurações de painel registradas como um único arquivo do banco de Memória de registro.

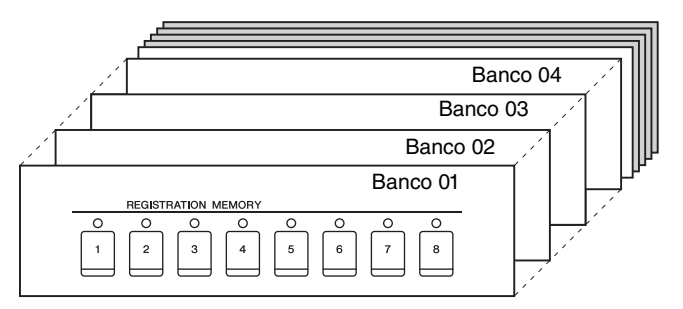

**1 Pressione simultaneamente os botões REGIST BANK [+] e [-] para acessar a tela de seleção do banco de registros.**

#### OBSERVAÇÃO

Em geral, os dados da Memória de registro (arquivos de banco) são compatíveis entre os modelos CVP-709/705/701. No entanto, talvez os dados não sejam perfeitamente compatíveis, dependendo das especificações de cada modelo.

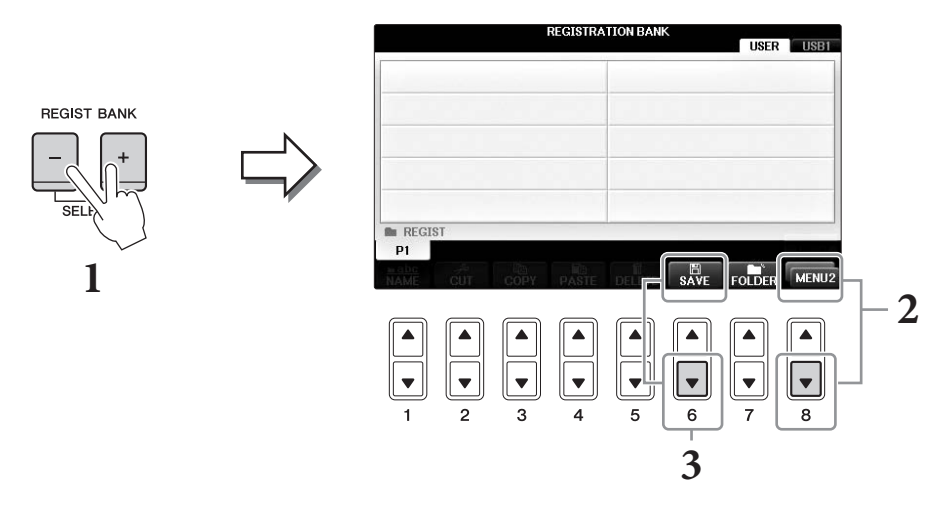

## **2 Acesse MENU2 na parte inferior direita da tela pressionando o botão [8] conforme necessário.**

 $\overline{Q}$ 

## **3 Pressione o botão [6] (SAVE) para salvar o arquivo de banco.**

Para instruções sobre como salvar, consulte as etapas de operação (começando da etapa 4) na [página 81.](#page-80-1)

## **Recuperando uma configuração do painel registrada**

Os arquivos salvos de banco de Memória de registro podem ser recuperados com o uso dos botões REGIST BANK [-]/[+] ou do procedimento a seguir.

#### **OBSERVAÇÃO**

Para acessar instantaneamente a tela de informações do banco de Memória de registro atualmente selecionado, pressione o botão [DIRECT ACCESS] e um dos botões REGISTRATION MEMORY [1] – [8] em sequência.

#### OBSERVAÇÃO

Ao recuperar as configurações, incluindo a seleção de arquivo de música/estilo/áudio em uma unidade flash USB, verifique se a unidade adequada, que inclui o arquivo de música/estilo registrado, está conectada ao terminal [USB TO DEVICE].

## **1 Pressione simultaneamente os botões [+] e [-] de REGIST BANK para acessar a tela de seleção REGISTRATION BANK.**

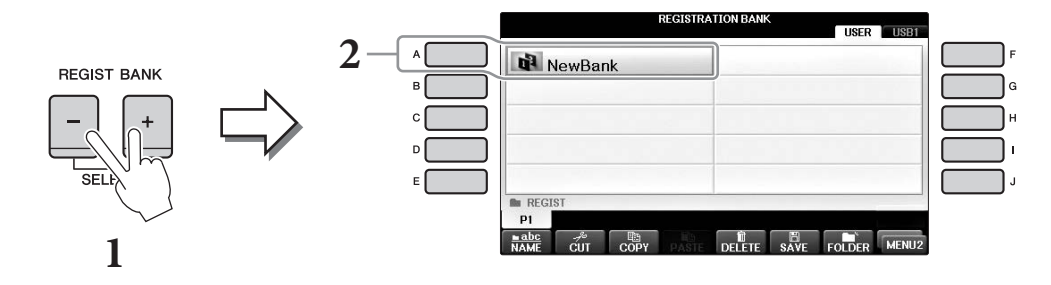

- **2 Pressione um dos botões [A]–[J] para selecionar um Banco.** Também é possível usar o dial [DATA ENTRY] e o botão [ENTER] para selecionar um banco.
- **3 Pressione um dos botões numerados ([1]–[8]) acesos em verde na seção da Memória de registro.**

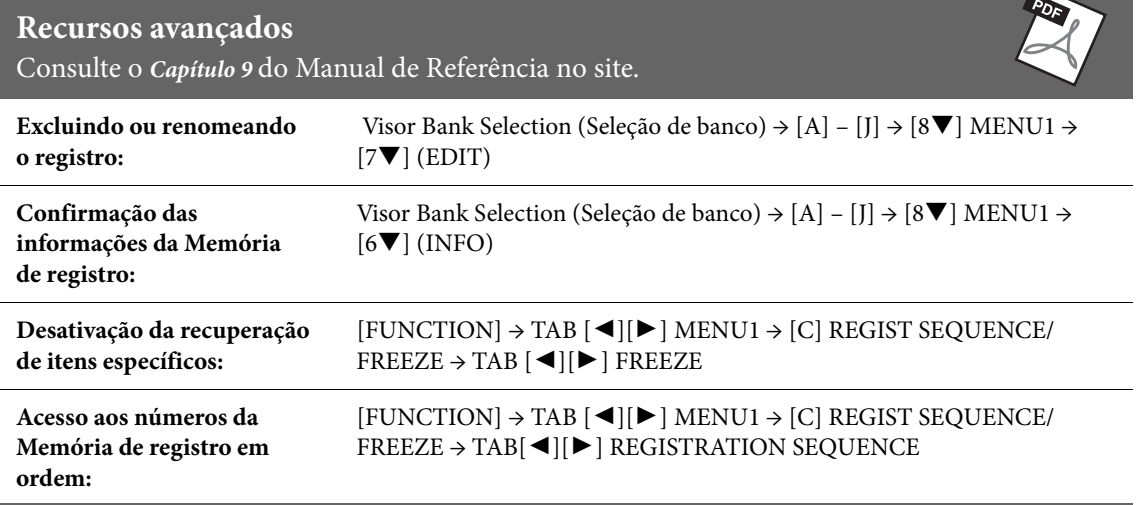

# Console de mixagens

– Edição do volume e do equilíbrio tonal –

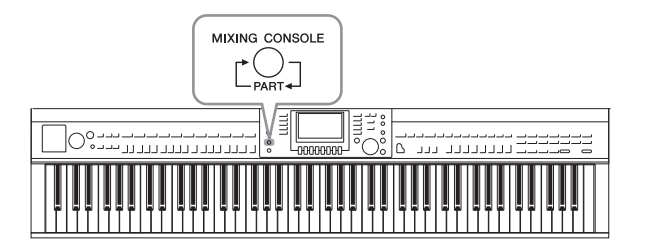

**Procedimento básico**

#### O console de mixagens oferece o controle intuitivo sobre vários aspectos sonoros das partes do teclado e os canais de música/estilo, incluindo o equilíbrio do volume e o timbre dos sons. Ele permite ajustar os níveis e a posição estéreo (panorâmica) de cada voz para definir o melhor equilíbrio e a imagem estéreo e permite definir como os efeitos são aplicados.

## **1 Pressione o botão [MIXING CONSOLE] para acessar a tela MIXING CONSOLE.**

O volume e outras configurações de cada parte são mostrados pelo controle deslizante ou os ícones de botão giratório.

#### **OBSERVAÇÃO**

Embora a função Mixing Console forneça várias telas (veja a próxima página), a tela VOL/VOICE é acessada ao pressionar o botão [MIXING CONSOLE] pela primeira vez depois de ligar o instrumento.

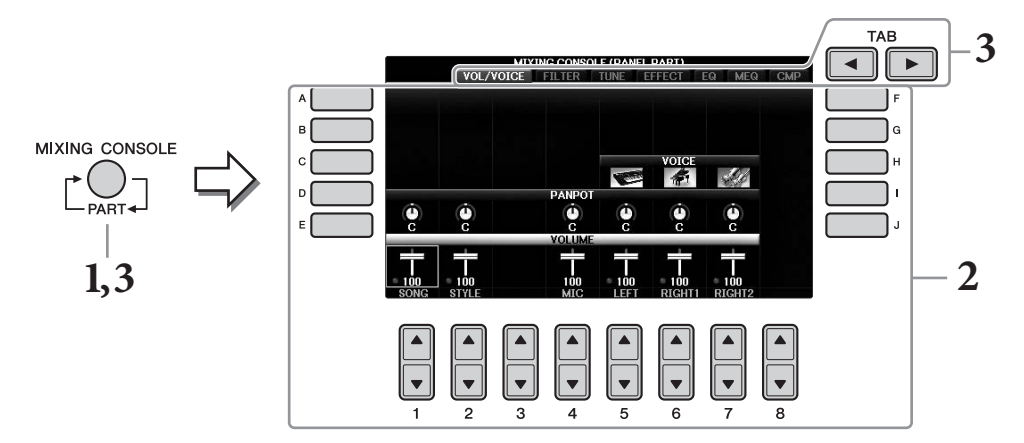

## **2** Use os botões  $[A] - [J]$  para selecionar um parâmetro e use os botões  $[1 \blacktriangle \blacktriangledown]$  – **[8] para definir o valor de cada parte.**

O controle deslizante ou os parâmetros em forma de botão giratório podem ser editados com os botões  $[1\blacktriangle \blacktriangledown]$  –  $[8\blacktriangle \blacktriangledown]$ . Para obter instruções sobre a edição dos outros parâmetros, consulte o Manual de Referência no site.

Para redefinir os valores, pressione os mesmos botões de número  $\Delta || \blacktriangledown$  simultaneamente.

#### OBSERVAÇÃO

Ao editar uma parte, você pode definir instantaneamente o mesmo valor para todas as outras partes, mantendo pressionados os botões [A] – [J] e usando os botões [1 $\blacktriangle \blacktriangledown$ ] – [8 $\blacktriangle \blacktriangledown$ ] (ou o dial DATA ENTRY) simultaneamente.

## **3 Use o botão [MIXING CONSOLE] para selecionar as partes de destino e os botões TAB [**L**][**R**] para acessar a tela desejada. Em seguida, defina os valores em cada parte/tela para criar o som desejado.**

A operação para definir o valor é a mesma da etapa 2.

#### **Para selecionar as partes de destino:**

Pressione o botão [MIXING CONSOLE] repetidamente para acessar a tela das partes seguintes na sequência.

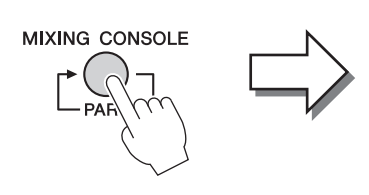

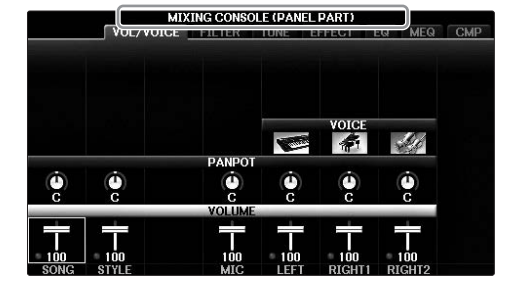

#### **• PARTE DO PAINEL**

Use essa tela quando quiser ajustar o equilíbrio entre toda a parte da música, toda a parte do estilo, a parte Mic, a parte Direita 1, a parte Direita 2 e a parte Esquerda.

**• STYLE PART**

Use essa tela quando quiser ajustar o equilíbrio entre todas as partes do estilo.

#### **• SONG CH 1 – 8 ou SONG CH 9 – 16**

Use essa tela quando quiser ajustar o equilíbrio entre todas as partes da música. Pressionar o botão [A] (PART) (PARTE) alternará a exibição entre SONG CH 1 – 8 e SONG CH 9 – 16.

#### **OBSERVAÇÃO**

Os componentes da parte de estilo/música são iguais aos que aparecem na tela quando você pressiona o botão [CHANNEL ON/OFF] do painel uma ou duas vezes.

#### **Para acessar a tela desejada**

Pressione os botões TAB  $\Box$ [ $\blacktriangleright$ ] para selecionar a tela desejada dos itens a seguir. Para obter detalhes sobre cada página exibida na tela, consulte o Manual de Referência no site.

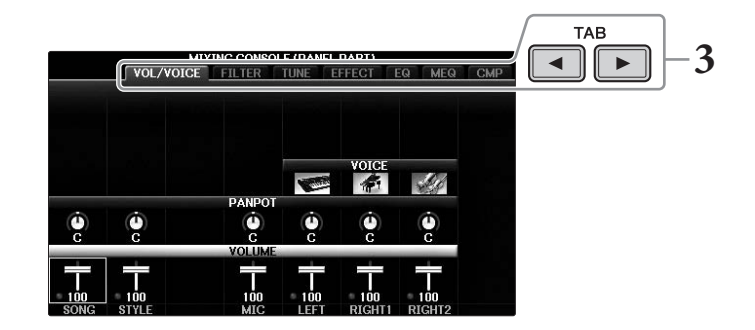

#### **• VOL/VOICE**

Altera a voz de cada parte e ajusta a panorâmica e o volume de cada parte.

**• FILTER**

Ajusta o conteúdo harmônico (ressonância) e a clareza do som.

**• TUNE**

Configurações relacionadas à afinação (ajuste, transposição etc.).

**• EFFECT**

Seleciona o tipo de efeito e ajusta sua intensidade para cada parte ([página 102\)](#page-101-0).

**• EQ**

Reforce ou atenue bandas agudas e graves para cada parte, a fim de corrigir o tom ou timbre do som.

**• MEQ**

Selecione o tipo de equalizador principal aplicado ao som geral, e permite que você edite os parâmetros para controle de tom.

**• CMP**

Essa é a configuração do Compressor principal que determina a dinâmica do som geral.

## **4 Salve suas configurações de MIXING CONSOLE.**

#### **Para salvar as configurações da tela PANEL PART:**

Registre-as na Memória de registro ([página 97](#page-96-0)).

#### **Para salvar as configurações da tela STYLE PART (Parte de estilo):**

Salve-as como dados de estilo.

- **1** Acesse a tela de operações.  $[FUNCTION] \rightarrow TAB [\blacktriangle] [\blacktriangleright] \text{ MENU2} \rightarrow [A] \text{ STYLE CREATOR}$
- **2** Pressione o botão [EXIT] para fechar a tela RECORD.
- **3** Pressione o botão [I] (SAVE [Salvar]) para acessar a tela de seleção de estilo e salvar os seus dados e salve-os em seguida ([página 81\)](#page-80-1).

#### **Para salvar as configurações da tela SONG CH 1 – 8 / 9 – 16:**

Primeiro registre as configurações editadas como parte dos dados de música (SETUP), depois salve a música.

- **1** Acesse a tela de operações.  $[FUNCTION] \rightarrow TAB$  $[ \blacktriangleleft] [\blacktriangleright]$  MENU2  $\rightarrow$  [B] SONG CREATOR
- 2 Use os botões TAB  $[\blacktriangleleft][\blacktriangleright]$  para selecionar a página SETUP.
- **3** Pressione o botão  $[7 \blacktriangledown \blacktriangle]/[8 \blacktriangledown \blacktriangle]$ .
- **4** Pressione o botão [I] (SAVE) para acessar a tela de seleção de música e salvar os seus dados e salve-os em seguida ([página 81](#page-80-1)).

## **Recursos avançados**

Consulte o *Capítulo 10* do Manual de Referência no site.

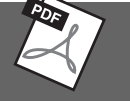

<span id="page-101-0"></span>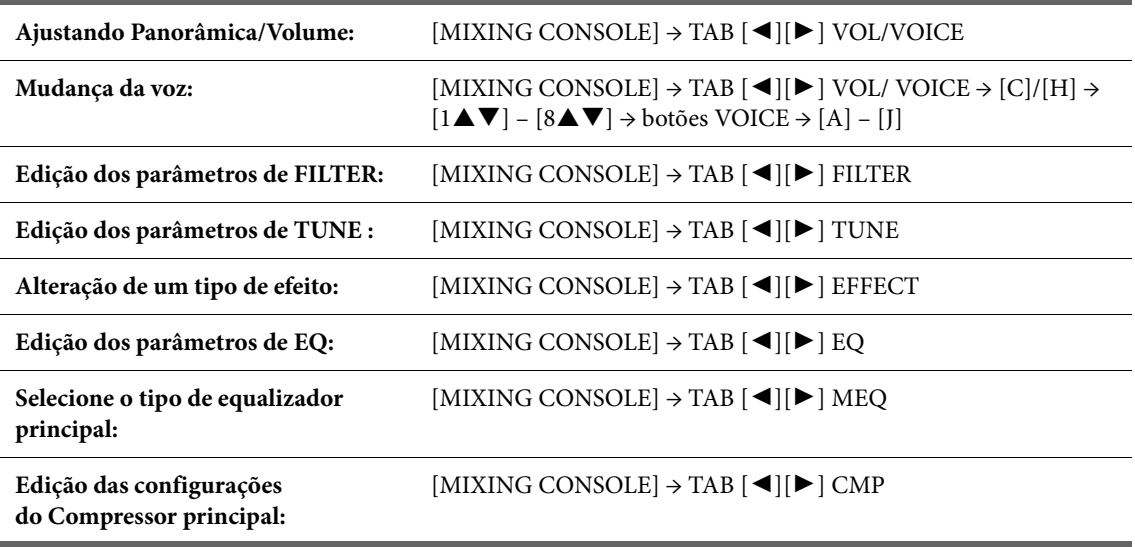

## Conexões

#### – Como usar seu instrumento com outros dispositivos –

#### *CUIDADO*

**Antes de conectar o instrumento a outros componentes eletrônicos, desligue todos os componentes. Além disso, antes de ligar ou desligar qualquer componente, ajuste o volume para o nível mínimo (0). Caso contrário, poderão ocorrer choques elétricos ou danos aos componentes.**

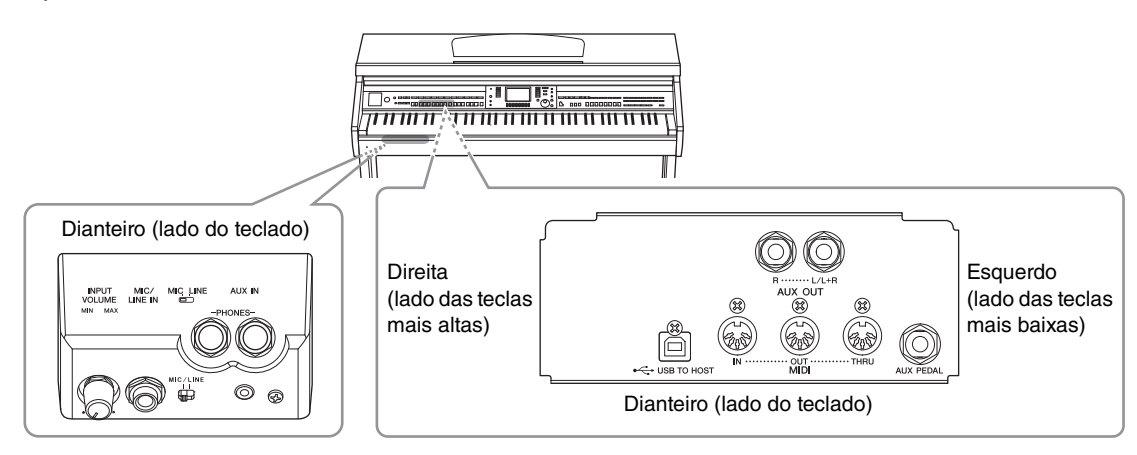

## **Conexão de dispositivos de áudio**

## **Como usar dispositivos de áudio externos para reprodução**

Você pode conectar um sistema estéreo para amplificar o som do instrumento, usando as saídas AUX OUT [R]/[L/L+R].

#### *AVISO*

**Para evitar danos possíveis aos dispositivos, desligue primeiramente o instrumento e depois o dispositivo externo. Quando for desligar os equipamentos, desligue primeiramente o dispositivo externo e depois o instrumento. Como este instrumento pode ser desligado automaticamente devido à função Auto Power Off [\(página 18\)](#page-17-0), desligue o dispositivo externo ou desabilite a função Auto Power Off quando não quiser utilizar o instrumento. Se o instrumento for desligado automaticamente por meio da função Auto Power Off, desligue primeiramente o dispositivo externo, ligue o instrumento e volte a ligar o dispositivo externo.**

#### *AVISO*

**Não troque a reprodução das saídas AUX OUT [R]/[L/L+r] para as saídas [AUX IN]. Se fizer essa conexão, a entrada de sinal na saída [AUX IN] é reproduzida nas saídas AUX OUT [R]/[L/L+R]. Essas conexões podem resultar em um loop de realimentação que impossibilitará uma apresentação normal e poderá até danificar as peças do equipamento.**

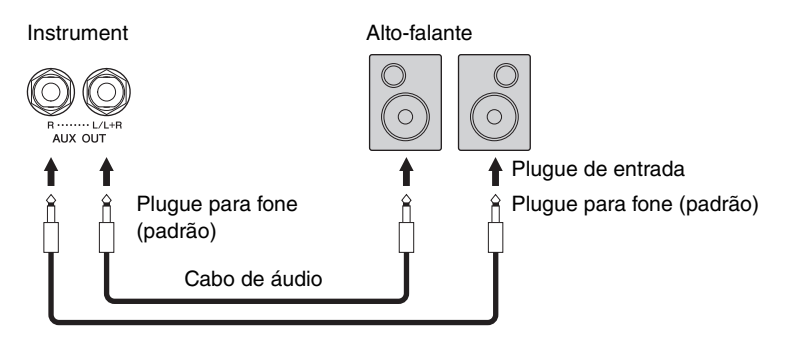

#### OBSERVAÇÃO

Use os plugues do adaptador para conectar às entradas dos dispositivos com um formato diferente do plugue do cabo, como ao conectar um plugue de pino a uma saída para fone.

#### OBSERVAÇÃO

Use cabos de áudio e plugues adaptadores sem resistência (zero).

#### OBSERVAÇÃO

Use somente a saída [L/L+R] para conexão com um dispositivo mono.

## <span id="page-103-0"></span>**Reprodução de dispositivos de áudio externos com os alto-falantes embutidos**

Você pode conectar as saídas de um dispositivo externo, como um áudio player portátil, à saída AUX IN do instrumento e, dessa maneira, ouvir o som desse dispositivo através dos alto-falantes embutidos do instrumento.

#### *AVISO*

**Para evitar danos aos dispositivos, desligue primeiramente o dispositivo externo e depois o instrumento. Quando for desligar os equipamentos, desligue primeiramente o instrumento e depois o dispositivo externo.**

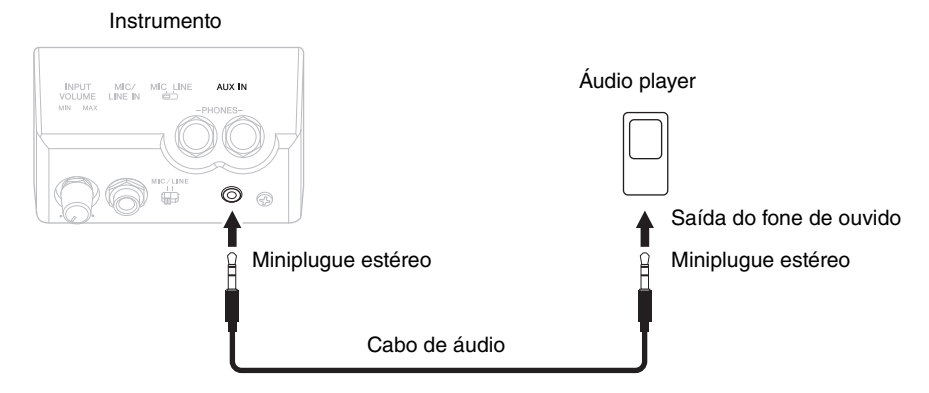

#### **OBSERVAÇÃO**

Use cabos de áudio e plugues adaptadores sem resistência (zero).

#### OBSERVAÇÃO

A configuração [MASTER VOLUME] do instrumento interfere no sinal de entrada da saída [AUX IN].

## **Conexão de um microfone ou um violão**

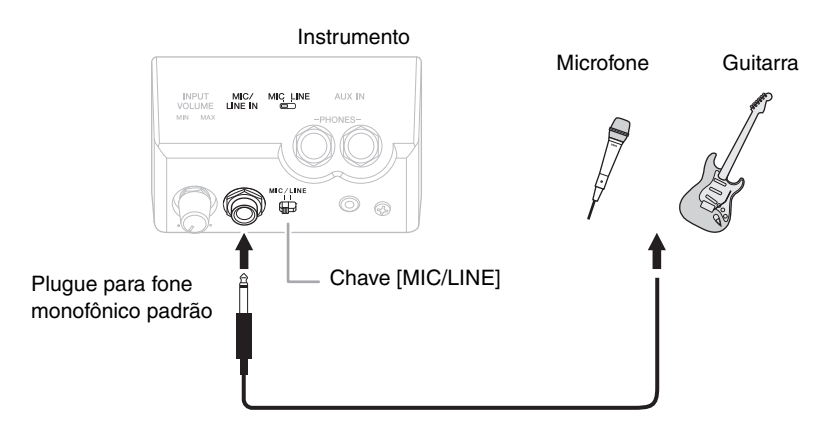

A saída [MIC/LINE IN] (plugue para fone monofônico padrão) permite que você conecte um microfone, um violão ou outros vários equipamentos ao instrumento. Para obter instruções sobre como conectar um microfone, consulte a [página 90.](#page-89-1)

Você precisa selecionar "MIC" ou "LINE IN" dependendo do equipamento conectado. Quando o nível de saída do equipamento conectado (como um microfone, um violão ou um baixo) está baixo, deixe a chave [MIC/LINE] em "MIC". Quando o nível de saída do equipamento conectado (como um sintetizador, um teclado ou um CD player) está alto, deixe a chave [MIC/LINE] em "LINE".

## **Conexão de um pedal/controlador de pedal**

Os pedais FC4A, FC4 ou FC5 e o controlador de pedal FC7 (vendido separadamente) podem ser conectados à saída [AUX PEDAL]. Um pedal pode ser usado para ativar ou desativar funções, enquanto um controlador de pedal controla parâmetros contínuos, como o volume.

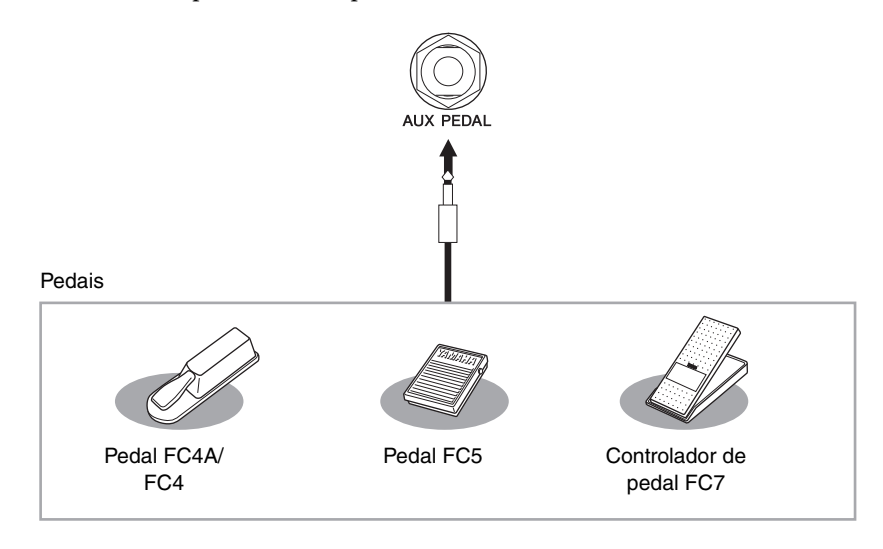

## **Exemplo 1: controle do volume dos dados de apresentação exibidos no teclado usando um controlador de pedal.**

Conecte um controlador de pedal FC7 à saída [AUX PEDAL]. Com as configurações iniciais de fábrica, nenhuma configuração especial é necessária.

## **Exemplo 2: controle da operação de iniciar/interromper uma música no pedal**

Conecte um pedal (FC4A/FC4 ou FC5) à saída [AUX PEDAL].

Para atribuir a função ao pedal conectado, selecione "SONG PLAY/PAUSE" usando os botões  $[1\blacktriangle \blacktriangledown]$ na tela operacional:

 $[FUNCTION] \rightarrow TAB [\blacktriangle] [\blacktriangleright] MEMU1 \rightarrow [D] CONTROLLER \rightarrow TAB [\blacktriangle] [\blacktriangleright] PEDAL \rightarrow [A]/[B] AWX$ 

#### OBSERVAÇÃO

Conecte ou desconecte o pedal somente quando o instrumento estiver desligado.

#### **OBSERVAÇÃO**

Não ligue a unidade enquanto pressiona o pedal ou o controlador de pedal. Caso contrário, o tipo do pedal ou a chave (ativado/desativado) será invertido.

**Recursos avançados**

Consulte o *Capítulo 11* do Manual de Referência no site.

**Atribuição de funções específicas a cada pedal:**  $[FUNCTION] \rightarrow TAB [\blacktriangle] [\blacktriangleright]$  MENU1  $\rightarrow$  [D] CONTROLLER  $\rightarrow$ TAB  $\left[\blacktriangleleft\right]$  PEDAL

## <span id="page-105-0"></span>**Conexão de um dispositivo USB**

Você pode conectar uma unidade flash USB ou um adaptador de rede local sem fio USB ao terminal [USB TO DEVICE]. É possível salvar dados que você criou no instrumento na unidade flash USB (páginas [38,](#page-37-0) [81](#page-80-1)) ou conectar o instrumento a um dispositivo inteligente, como um iPad por uma rede local sem fio [\(página 108](#page-107-0)).

#### **Precauções ao usar o terminal [USB TO DEVICE]**

Este instrumento possui um terminal [USB TO DEVICE] interno. Ao conectar um dispositivo USB ao terminal, manuseie-o com cuidado. Siga as precauções importantes a seguir.

#### OBSERVAÇÃO

Para obter mais informações sobre o manuseio de dispositivos USB, consulte o Manual do Proprietário do dispositivo.

#### **Dispositivos USB compatíveis**

- **•** Unidade flash USB (vendida separadamente)
- **•** Hub USB (vendido separadamente)
- **•** Adaptador de rede local sem fio USB UD-WL01 (vendido separadamente)

Outros dispositivos USB como teclado e mouse do computador não podem ser usados.

Ainda que dispositivos USB 1.1 a 3.0 possam ser usados nesse instrumento, a quantidade de tempo para o salvamento para ou carregamento do dispositivo USB pode ser diferente dependendo do tipo de dados ou status do instrumento. O instrumento pode não suportar todos os dispositivos USB disponíveis comercialmente. A Yamaha não pode garantir a operação dos dispositivos USB adquiridos por você. Antes de adquirir um dispositivo USB para ser usado com este instrumento, visite a seguinte página da Web: http://download.yamaha.com/

#### **OBSERVAÇÃO**

A classificação do terminal [USB TO DEVICE] é de no máximo 5V/ 500mA. Não conecte dispositivos USB com voltagem maior, pois isso pode danificar o instrumento.

#### **Conexão de um dispositivo USB**

**•** Ao conectar um dispositivo USB ao terminal [USB TO DEVICE], verifique se você está usando o conector apropriado e se ele está conectado ao dispositivo na direção correta.

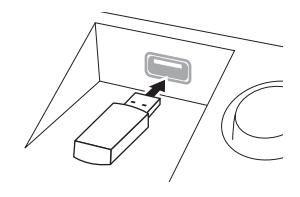

#### *AVISO*

- **Ao conectar um dispositivo USB ao terminal [USB TO DEVICE] do painel superior, remova-o antes de fechar a cobertura das teclas. O dispositivo USB poderá ser danificado se ele estiver conectado quando a cobertura das teclas for fechada.**
- **Evite conectar ou desconectar o dispositivo USB durante as operações de reprodução/gravação e de gerenciamento de arquivo (como salvar, copiar e excluir) ou ao acessar o dispositivo USB. Caso contrário, isso pode resultar no "congelamento" da operação do instrumento ou na corrupção do dispositivo USB e dos dados.**

**• Ao conectar e desconectar o dispositivo USB (e vice-versa), aguarde alguns segundos entre as duas operações.**

#### **OBSERVAÇÃO**

- **•** Se você pretende conectar dois dispositivos ao mesmo tempo a um terminal, convém usar um dispositivo hub USB alimentado por barramento. Só é possível usar um único hub USB. Se for exibida uma mensagem de erro quando o hub USB estiver sendo usado, desconecte-o do instrumento, ligue o instrumento e reconecte o hub.
- **•** Ao conectar um cabo USB, verifique se o tamanho é inferior a 3 (três) metros.

## **Uso de uma unidade flash USB**

Ao conectar o instrumento a uma unidade flash USB, você pode salvar os dados criados no dispositivo conectado, além de ler dados do dispositivo conectado.

#### **Número máximo de unidades flash USB permitidas**

Até dois dispositivos de unidades flash USB podem ser conectados ao terminal [USB TO DEVICE]. (Se necessário, use um hub USB. Podem ser usadas, no máximo, duas unidades flash USB simultaneamente com instrumentos musicais, mesmo se houver um hub USB conectado.) Este instrumento reconhece até quatro unidades divididas em uma unidade flash USB.

#### **Formatação de unidade flash USB**

Você deve formatar a unidade flash USB apenas com esse instrumento ([página 107\)](#page-106-0). Uma unidade flash USB formatada em outro dispositivo pode não funcionar corretamente.

#### *AVISO*

**A operação de formatação substitui todos os dados existentes. Verifique se a mídia que está sendo formatada não contém dados importantes. Prossiga com cuidado, especialmente quando conectar várias unidades flash USB.**

#### **Para proteger os dados (proteção contra gravação)**

Para impedir que dados importantes sejam apagados acidentalmente, aplique a proteção contra gravação fornecida com cada mídia ou dispositivo de armazenamento. Se você estiver salvando dados na unidade flash USB, desative a proteção contra gravação.

#### **Desligamento do instrumento**

Ao desligar o instrumento, certifique-se de que ele NÃO esteja acessando a unidade flash USB nos processos de reprodução/gravação ou gerenciamento de arquivos (por exemplo, durante as operações salvar, copiar e excluir). Caso contrário, o dispositivo e os dados podem ser corrompidos.

## <span id="page-106-0"></span>**Formatação de uma unidade flash USB**

Quando um dispositivo de unidade flash USB for conectado, poderá ser exibida uma mensagem solicitando a formatação. Nesse caso, execute a operação de formatação.

#### *AVISO*

**A operação de formatação exclui todos os dados já existentes. Verifique se a unidade flash USB que está sendo formatada não contém dados importantes. Prossiga com cuidado, especialmente quando conectar várias unidades flash USB.**

## **1 Insira uma unidade flash USB para formatação em [USB TO DEVICE].**

**2 Acesse a tela de operações.**  $\bigcirc$  [FUNCTION]  $\rightarrow \bigcirc$  TAB  $[\blacktriangle]$   $[\blacktriangleright]$  MENU1  $\rightarrow \bigcirc$  [J] UTILITY  $\rightarrow \bigcirc$  TAB  $[\blacktriangle]$   $[\blacktriangleright]$  USB

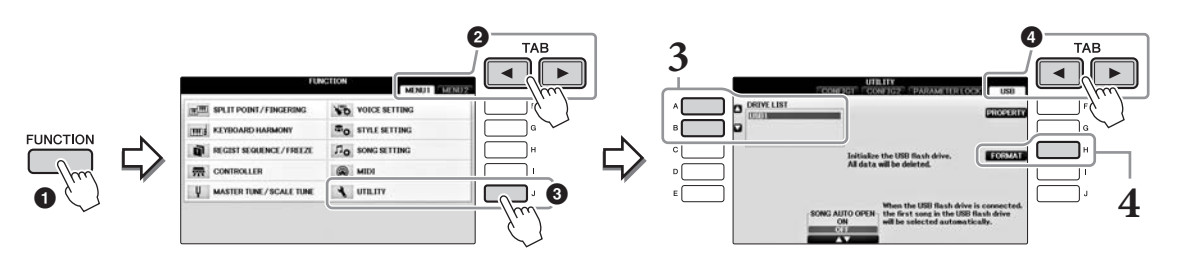

**3 Pressione os botões [A]/[B] para selecionar na lista de dispositivos a unidade flash USB que será formatada.**

As indicações USB 1 e USB 2 serão exibidas dependendo do número de dispositivos conectados.

**4 Pressione o botão [H] (FORMAT) para executar a operação Format.**

#### **Confirmação da memória restante**

Você pode verificar a memória restante do dispositivo de unidade flash USB conectado, pressionando o botão [F] (PROPERTY) na etapa 4 anterior.

## **Estabelecendo uma conexão com o computador**

Ao conectar um computador ao terminal [USB TO HOST], você poderá transferir dados entre o instrumento e o computador via MIDI.

Para obter detalhes sobre como usar um computador com este instrumento, consulte "Operações relacionadas a computadores" no site.

#### *AVISO*

**Use um cabo USB do tipo AB com menos de três metros. Não podem ser usados cabos USB 3.0.** 

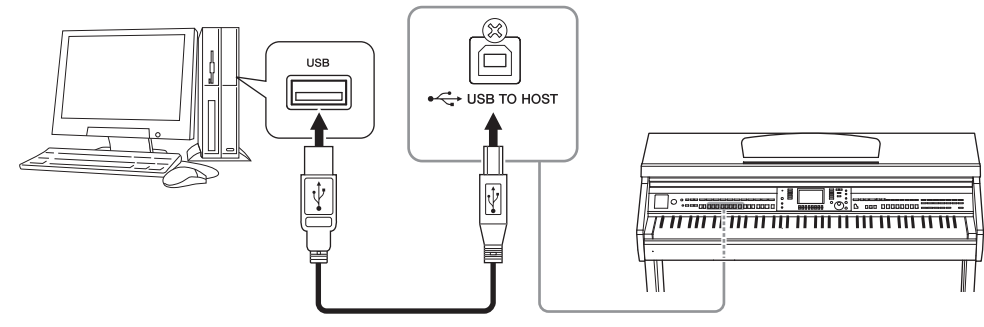

#### OBSERVAÇÃO

- **•** O instrumento iniciará a transmissão logo depois que a conexão USB tiver sido feita.
- **•** Ao utilizar um cabo USB para conectar o instrumento ao computador, faça a conexão diretamente, sem passar por um hub USB.
- **•** Para obter informações sobre como instalar o software sequenciador, consulte o manual do proprietário do software pertinente.
- **•** Não é possível conectar um computador a este instrumento usando um adaptador de rede local sem fio USB.

## <span id="page-107-0"></span>**Conexão de um iPhone/iPad**

É possível conectar um dispositivo inteligente, como um iPhone ou iPad, ao terminal [USB TO DEVICE] do instrumento usando o adaptador de rede local sem fio USB UD-WL01 (vendido separadamente). O adaptador de rede local sem fio USB pode não estar disponível dependendo do local. Nesse caso, conecte o dispositivo inteligente ao terminal [USB TO HOST] usando o Yamaha i-UX1 (vendido separadamente) ou aos terminais MIDI usando o Yamaha i-MX1 (vendido separadamente). Ao usar uma ferramenta de aplicativo no seu dispositivo inteligente, você pode aproveitar as funções úteis e apreciar melhor o instrumento.

**•** Para obter detalhes sobre conexões, consulte o "Manual de conexão de iPhone/iPad" no site ([página 9\)](#page-8-1). Para obter informações sobre as ferramentas de aplicativo e os dispositivos inteligentes compatíveis, acesse a página:

http://www.yamaha.com/kbdapps/

**•** Para fazer consultas sobre o adaptador de rede local sem fio USB (vendido separadamente), contate seu representante mais próximo da Yamaha ou o distribuidor listado no fim deste manual. Ou acesse o site a seguir e contate o suporte da Yamaha no seu local. http://www.yamaha.com/contact/

#### OBSERVAÇÃO

- **•** Ao usar o instrumento com um aplicativo no seu iPhone/iPad, é recomendável ativar primeiro o "Modo Avião" e a rede "Wi-Fi" no seu iPhone/iPad para evitar o ruído causado pela comunicação.
- **•** Determinados aplicativos talvez não tenham suporte em sua região. Consulte seu fornecedor Yamaha.

## **Recursos avançados**

Consulte o *Capítulo 11* do Manual de Referência no site.

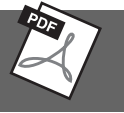

#### Configuração da rede local sem fio: [FUNCTION] → TAB  $\blacksquare$ [ $\blacksquare$ ] MENU2 → [H] WIRELESS LAN OBSERVAÇÃO

O item de menu "WIRELESS LAN" será exibido somente se um adaptador de rede local sem fio USB (vendido separadamente) estiver conectado ao instrumento.
## <span id="page-108-0"></span>**Conexão de um iPad à estante para partitura**

Coloque o conjunto de suportes (acessórios incluídos) embaixo da estante para partitura e coloque seu iPad nos suportes.

#### *AVISO*

**Para evitar que o iPad caia, observe os seguintes pontos:**

- **Nunca submeta o instrumento nem o iPad a impactos fortes. Isso poderá fazer com que o iPad caia da estante para partitura, mesmo que o iPad esteja bem preso.**
- **Verifique se a estante para partitura está bem presa.**
- **Antes de mover o instrumento, remova o iPad da estante para partitura.**
- **Nunca deslize o iPad pela estante para partitura e evite choques, como empurrar ou bater nele enquanto estiver na estante para partitura.**
- **Nunca coloque nada na estante para partitura além do iPad, como um folheto de músicas ou outro iPad. Se você fizer isso, a estante para partitura poderá ficar instável.**
- **Nunca deixe o iPad em uma posição instável.**
	- **1 Primeiramente, puxe a estante para partitura para cima e na sua direção para que haja um vão na parte inferior da estante, e depois coloque os suportes conforme ilustrado.**

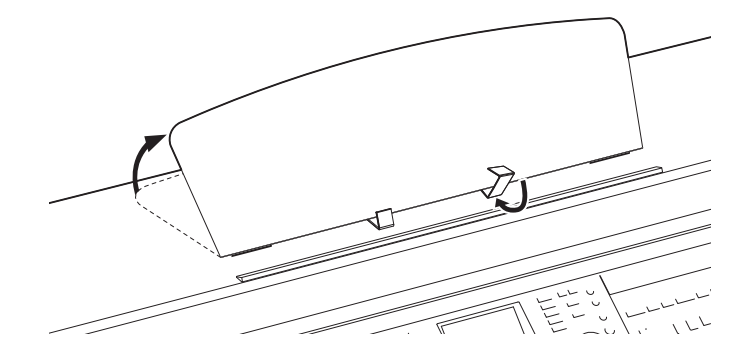

- **2 Dobre os dois suportes de metal à esquerda e à direita da traseira da estante e abaixe a estante para que ela fique apoiada nos suportes de metal [\(página 16\)](#page-15-0).**
- **3 Ajuste a posição dos suportes na largura do iPad e coloque-o nos suportes.**

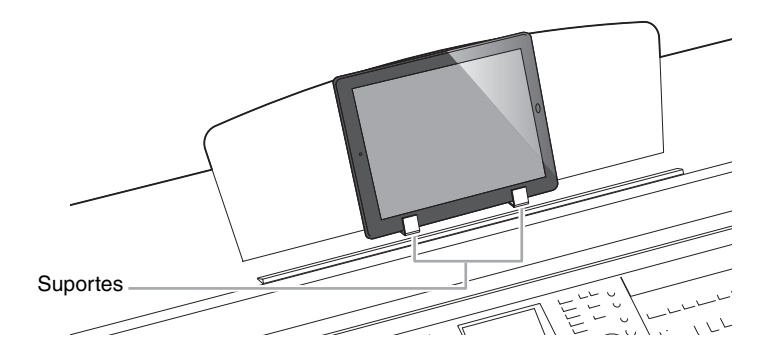

## <span id="page-109-1"></span>**Conexão de dispositivos MIDI externos**

Para obter detalhes sobre MIDI, consulte "Noções básicas sobre MIDI" que pode ser baixado no site da Yamaha ([página 9\)](#page-8-0).

Use os terminais [MIDI] e os cabos MIDI padrão para conectar dispositivos MIDI externos (teclado, sequenciador etc.).

- **• MIDI IN**.............Recebe mensagens MIDI de outro dispositivo MIDI.
- **• MIDI OUT**........Transmite mensagens MIDI geradas pelo instrumento a outro dispositivo MIDI.
- **• MIDI THRU** .....Simplesmente retransmite as mensagens MIDI recebidas em MIDI IN.

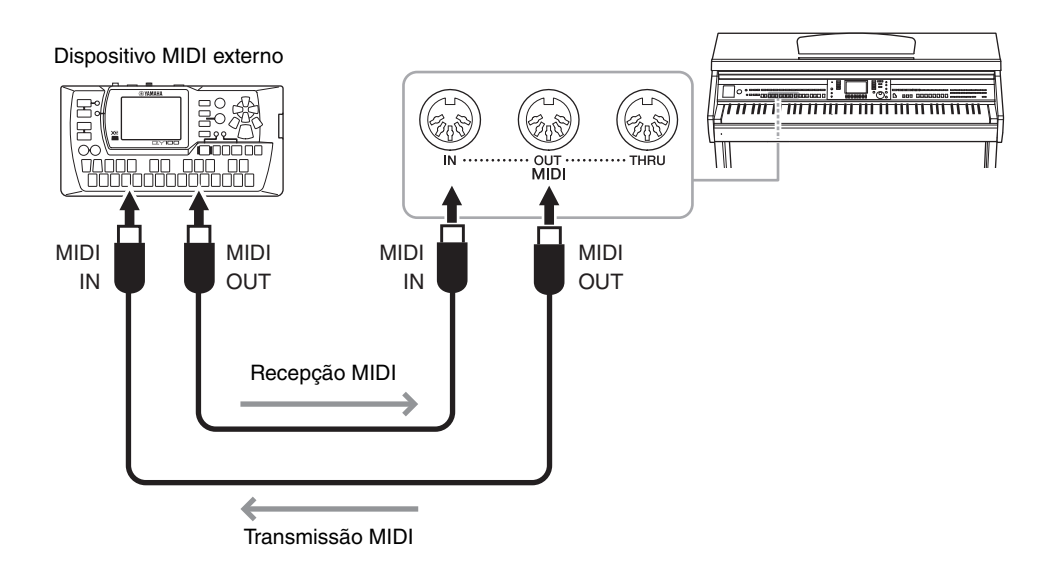

Para obter informações detalhadas sobre as configurações MIDI do instrumento, consulte o Manual de Referência no site.

#### **Recursos avançados**

Consulte o *Capítulo 11* do Manual de Referência no site*.*

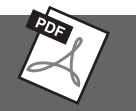

<span id="page-109-0"></span>

**Configurações MIDI:** [FUNCTION] → TAB [ $\blacktriangleleft$ ][ $\blacktriangleright$ ] MENU1 → [I] MIDI → [8 $\blacktriangledown$ ] EDIT

# <span id="page-110-6"></span><span id="page-110-5"></span>Utilitário/Sistema

– Como fazer configurações globais –

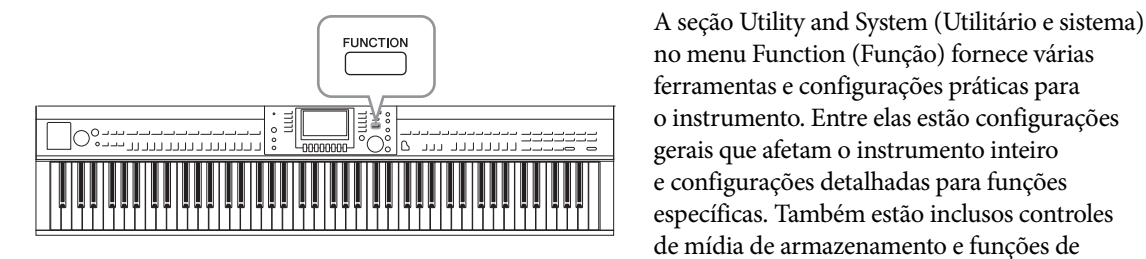

## **Tela UTILITY**

Existem quatro páginas.

### <span id="page-110-0"></span>**CONFIG1**

Para configurações gerais como:

- **•** Tempo de Fade In/Out
- **•** Som do metrônomo
- **•** Som do Tempo da batida
- **•** Desligamento automático ([página 18\)](#page-17-0)
- <span id="page-110-1"></span>**•** Brilho do LCD [\(página 21](#page-20-0))

#### **CONFIG2**

Para configurações gerais, como determinar:

- **•** Se os alto-falantes irão soar ou não
- **•** Se o Otimizador estereofônico está ([página 20](#page-19-0)) ativado ou desativado
- **•** Se o Gate de ruído para o sinal da entrada [AUX IN] está ativado ou desativado
- **•** Se o Controle acústico inteligente (IAC) ([página 19](#page-18-0)) está ativado ou desativado, e a profundidade do efeito
- **•** Se o tempo padrão de cada Estilo é exibido ou não na tela de Seleção de estilo
- **•** Se o número e o banco de vozes são exibido na tela de Seleção de voz
- **•** Se a data e o tempo atualizados\* são exibidos ou ocultos na tela Seleção de arquivo (somente na guia USER/USB)
- **•** Como a tela de Seleção de voz será aberta quando um dos botões de VOICE for pressionado
- **•** O tempo transcorrido antes de a janela pop-up se fechar
- <span id="page-110-2"></span>\* Medido em uma rede e exibido ao conectar o instrumento a uma rede por meio do adaptador de rede local sem fio.

### **PARAMETER LOCK**

Serve para selecionar os parâmetros específicos a serem bloqueados, de forma que você possa manter a configuração mesmo quando as configurações do painel são alteradas pela Memória da gravação, Configuração de um toque, etc.

#### <span id="page-110-3"></span>**USB**

Configurações relacionadas a uma unidade flash USB conectada, como formatação ([página 107](#page-106-0)) e confirmação do tamanho da memória.

## **Tela SYSTEM**

<span id="page-110-4"></span>Existem quatro páginas.

#### **OWNER**

Configurações do nome do proprietário [\(página 22](#page-21-0)) e idioma das mensagens [\(página 21\)](#page-20-1).

redefinição de dados, como formatação de discos.

#### <span id="page-111-0"></span>**BACKUP/RESTORE**

Para fazer backup ou restaurar as configurações e os dados salvos na unidade USUÁRIO do instrumento ([página 38\)](#page-37-0) para ou de uma unidade flash USB.

### <span id="page-111-1"></span>**SETUP FILES**

<span id="page-111-2"></span>Para salvar e acessar as configurações específicas do instrumento.

#### **RESET**

Para redefinir todas ou determinadas configurações do instrumento para o padrão de fábrica, ou para excluir todos os arquivos salvos na unidade USUÁRIO ao sair das configurações do instrumento.

## **Procedimento básico**

### **1 Acesse a tela de operações:**

**Tela UTILITY:**  $\bigcirc$  [FUNCTION]  $\rightarrow \bigcirc$  TAB  $[\blacktriangleleft][\blacktriangleright]$  MENU1  $\rightarrow \bigcirc$  [J] (UTILITY)

**FUNCTION**  $\bf o$ 

<span id="page-111-3"></span>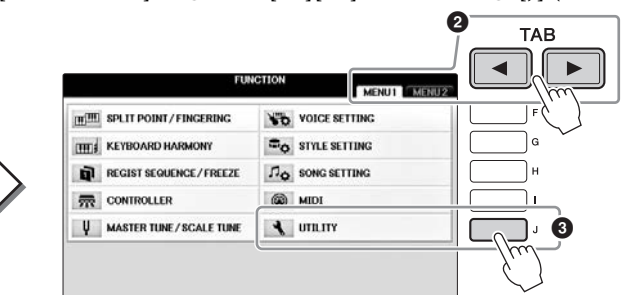

**Tela SYSTEM:**  $\bigcirc$  [FUNCTION]  $\rightarrow \bigcirc$  TAB  $[\blacktriangleleft] [\blacktriangleright]$  MENU2  $\rightarrow \bigcirc$  [G] (SYSTEM)

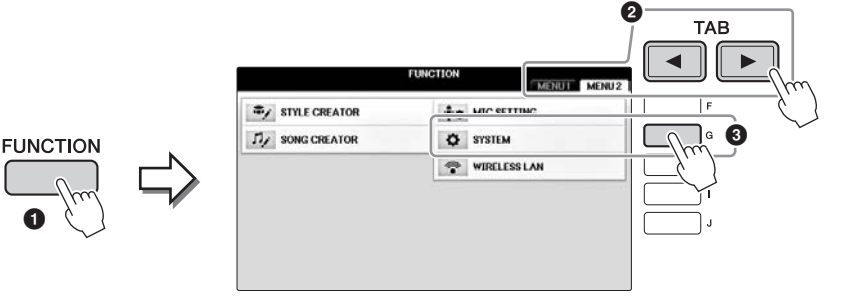

- **2 Use os botões TAB [**L**][**R**] para acessar a página desejada.**
- **3 Se dois ou mais parâmetros forem visualizados à esquerda da tela, use os botões [A]/[B] para selecionar os parâmetros desejados.**
- **4** Altere as configurações usando os botões  $[1 \blacktriangle \blacktriangledown] [8 \blacktriangle \blacktriangledown]$  ou execute **a operação usando os botões [A] – [J].**

Para obter detalhes sobre as configurações em Utility e System (Utilitário e Sistema), consulte o Manual de Referência no site ([página 9\)](#page-8-1).

# <span id="page-112-0"></span>Montagem

## **Preparação antes da montagem**

#### *CUIDADO*

- **Monte a unidade em uma superfície plana e firme com espaço amplo.**
- **Cuidado para não confundir as peças ou colocar as partes em locais incorretos. Certifique-se de instalar todas as peças na orientação correta. Monte a unidade de acordo com a sequência descrita aqui.**
- **A montagem deve ser realizada pelo menos por duas pessoas.**
- **Use apenas os parafusos inclusos com os tamanhos especificados. Não use nenhum outro parafuso. O uso de parafusos incorretos pode causar danos ou defeitos no produto.**
- **Aperte todos os parafusos antes de concluir a montagem de cada unidade.**
- **Para desmontar a unidade, inverta a sequência de montagem apresentada a seguir.**

Tenha à mão uma chave Phillips (+) de tamanho adequado.

#### **Remova os blocos de isopor da embalagem, coloque-os no chão e coloque A sobre eles. Coloque os blocos de forma que eles não ocultem os conectores na parte inferior de A.**

Remova todas as peças do pacote e verifique se todos os itens estão presentes.

#### **Unidade principal**

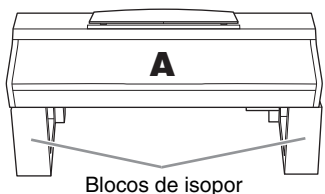

**Painel traseiro**

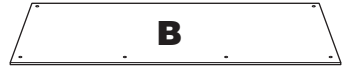

**Caixa do pedal**

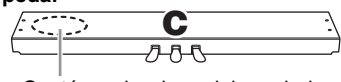

Contém cabo do pedal enrolado.

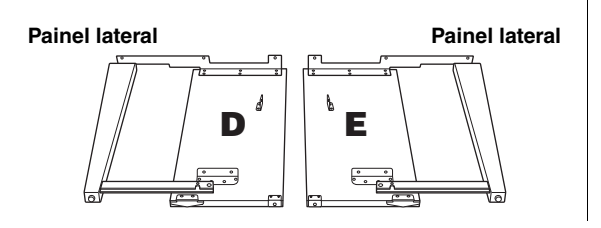

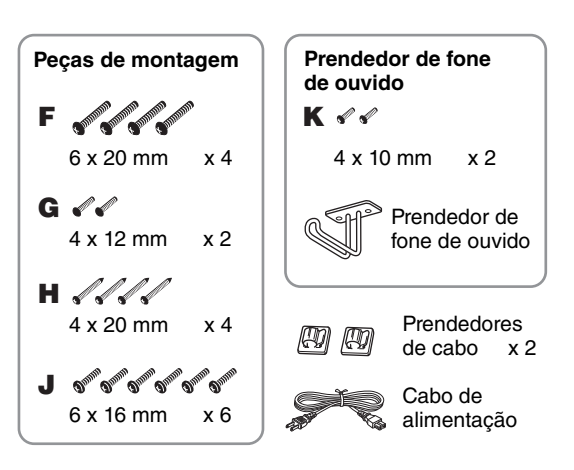

#### **Montagem dos suportes**

Para obter detalhes sobre como montar os suportes, consulte a [página 109](#page-108-0).

## **Montagem**

**1 Conecte C a D e E.**

1 **Desamarre e estique o cabo enrolado do pedal. Não jogue fora o cordão de vinil. Ele será necessário posteriormente na etapa 5.**

2 **Fixe D e E a C usando quatro parafusos F.**

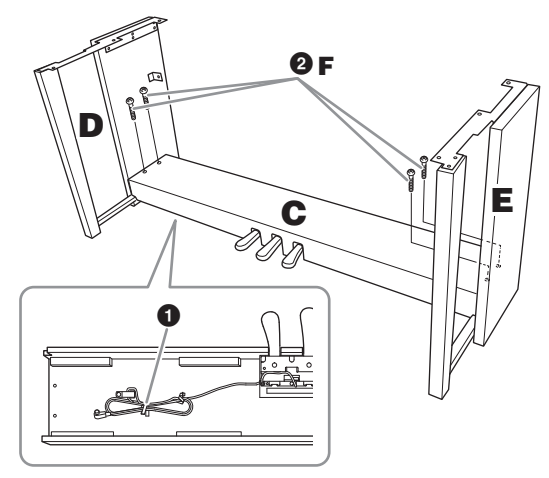

#### **2 Conecte B.**

- 1 **Alinhe os orifícios dos parafusos no lado superior de B aos orifícios do suporte em D e E. Em seguida, prenda os cantos superiores de B a D e E apertando os dois parafusos G com os dedos.**
- 2 **Prenda a extremidade inferior de B usando quatro parafusos H.**
- 3 **Aperte com firmeza os parafusos G na parte**  superior da unidade B, conectados na etapa 2- **0**.

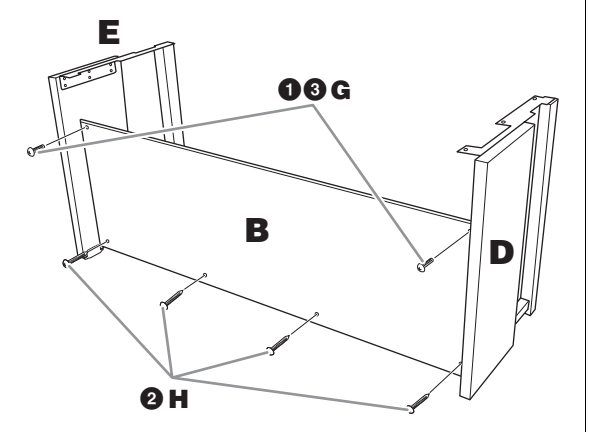

### **3 Monte a unidade A.**

#### *CUIDADO*

- **Cuidado para não deixar a unidade principal cair ou**
- **para não prender os dedos na unidade principal. • Não segure a unidade principal em nenhuma outra posição além da especificada acima.**

Coloque suas mãos a pelo menos 15 cm de distância de cada extremidade da unidade principal ao posicioná-la.

Alinhe os orifícios dos parafusos.

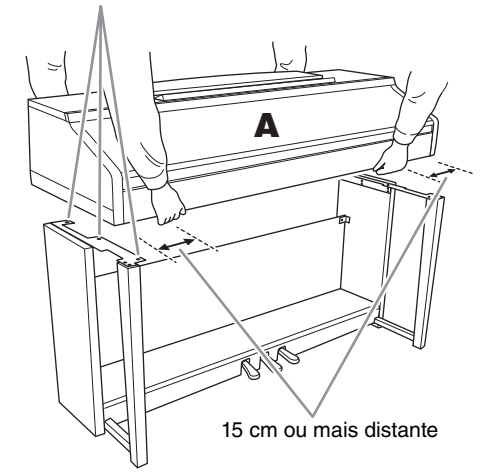

### **4 Prenda a unidade A.**

- 1 **Ajuste a posição de A, de modo que as extremidades esquerda e direita de A se projetem para além de D e E igualmente, conforme mostra a ilustração.**
- 2 **Encaixe A usando seis parafusos J.**

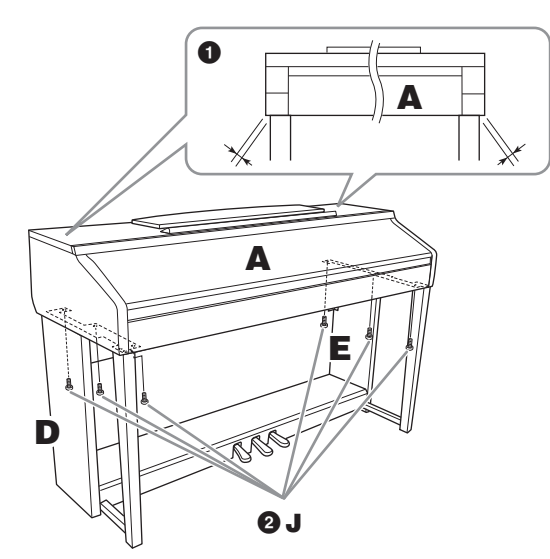

- <span id="page-113-0"></span>**5 Conecte o cabo do pedal e o cabo de alimentação.**
	- 1 **Insira o plugue do cabo do pedal no seu respectivo conector.**
	- 2 **Conecte os prendedores do cabo ao painel traseiro, como mostra a ilustração, e encaixe o cabo nesses prendedores.**
	- 3 **Use um cordão de vinil para eliminar qualquer folga no cabo do pedal.**
	- 4 **Conecte o cabo de alimentação no conector de alimentação.**

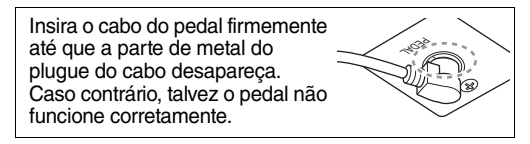

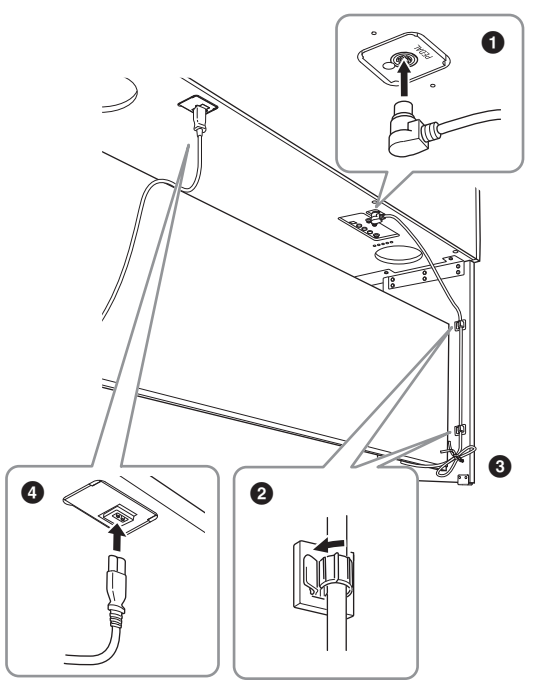

**6 Gire o ajustador até que ele fique apoiado com firmeza sobre o chão.**

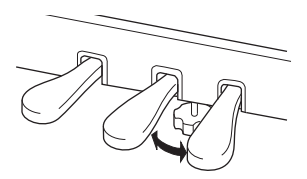

**7 Conecte o prendedor de fone de ouvido.** Fixe o prendedor de fone de ouvido usando dois

parafusos K, como mostra a ilustração.

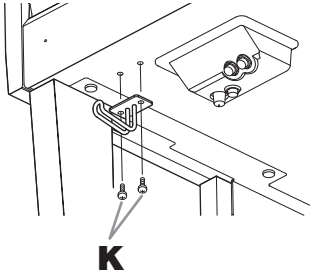

#### **Depois de concluir a montagem, verifique os seguintes tópicos:**

- **• Sobrou alguma peça?** → Revise o procedimento de montagem e corrija quaisquer erros.
- **• O instrumento está longe de portas e outros utensílios móveis?**

→ Mova o instrumento para um local apropriado.

**• O instrumento emite um ruído de chocalho quando sacudido?**

→ Aperte todos os parafusos.

- **• A caixa do pedal emite ruídos ou cede quando você pisa nos pedais?**
	- $\rightarrow$  Gire o ajustador até ficar firme no chão.
- **• Os cabos de alimentação e o pedal estão inseridos corretamente nos soquetes?**
	- → Verifique a conexão.

#### *CUIDADO*

**Se a unidade principal estalar ou parecer instável quando você usar o teclado, consulte os diagramas de montagem e aperte novamente todos os parafusos.**

Ao movimentar o instrumento após a montagem, segure sempre pela parte inferior da unidade principal.

#### *CUIDADO*

**Ao movimentar o instrumento, segure sempre pela parte inferior da unidade principal. Não segure pela cobertura das teclas ou pela parte superior. O manuseio incorreto pode resultar em danos ao instrumento ou em ferimentos pessoais.**

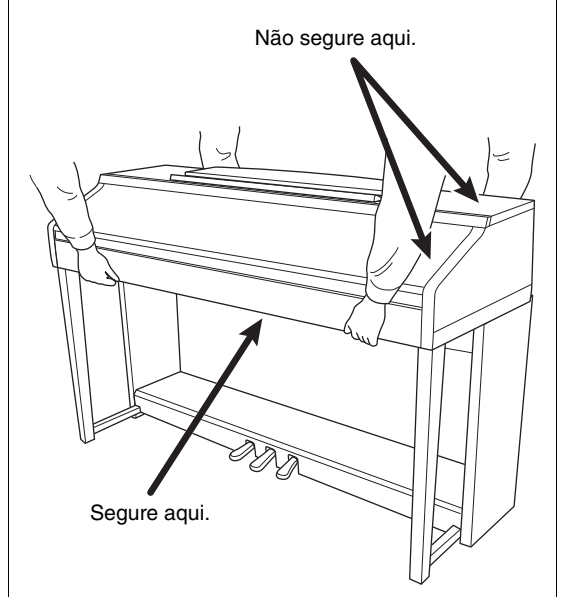

# <span id="page-115-0"></span>Solução de problemas

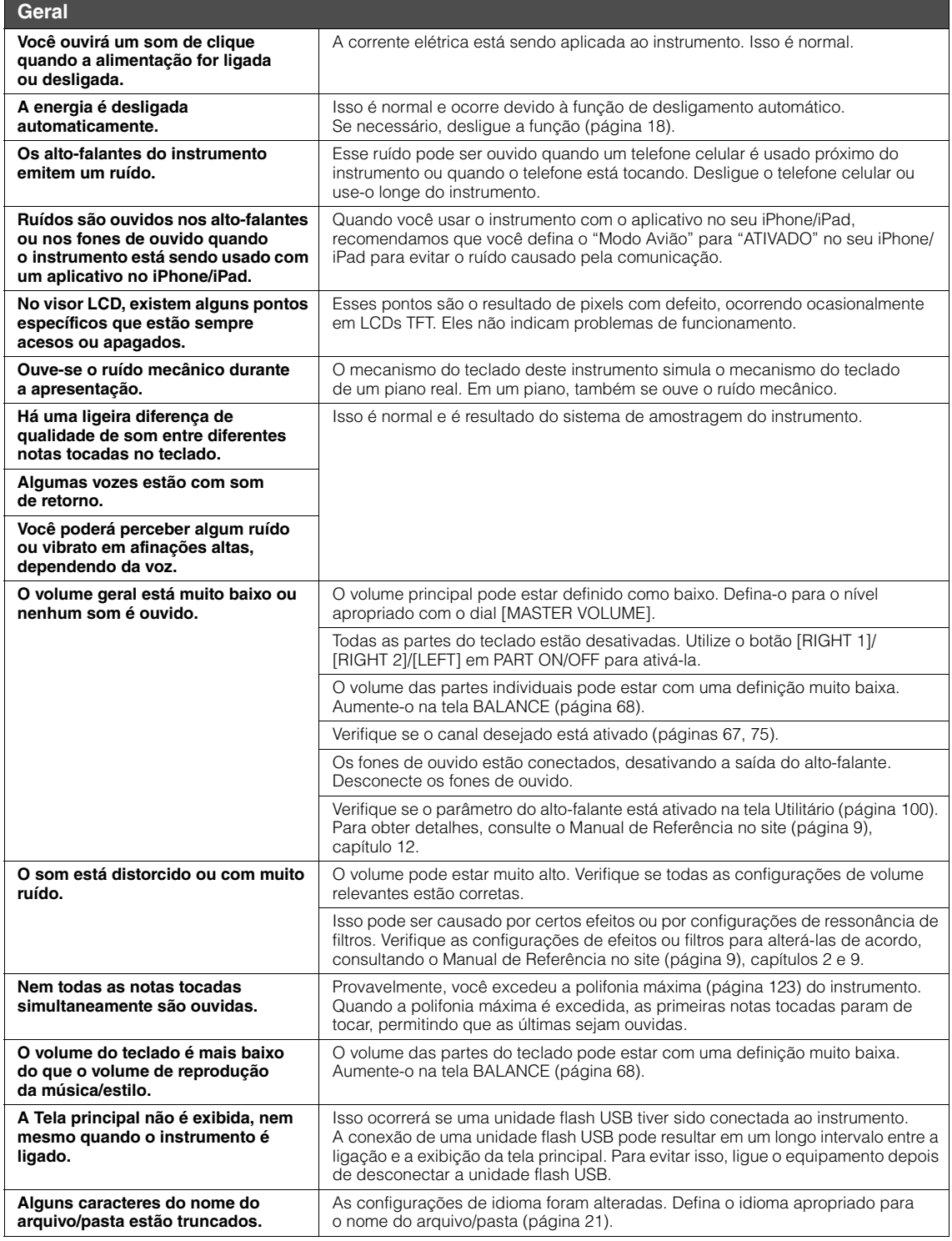

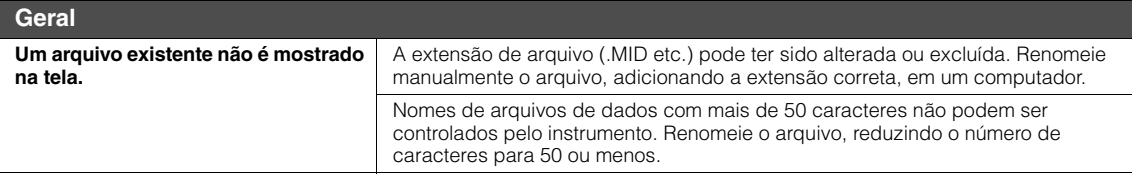

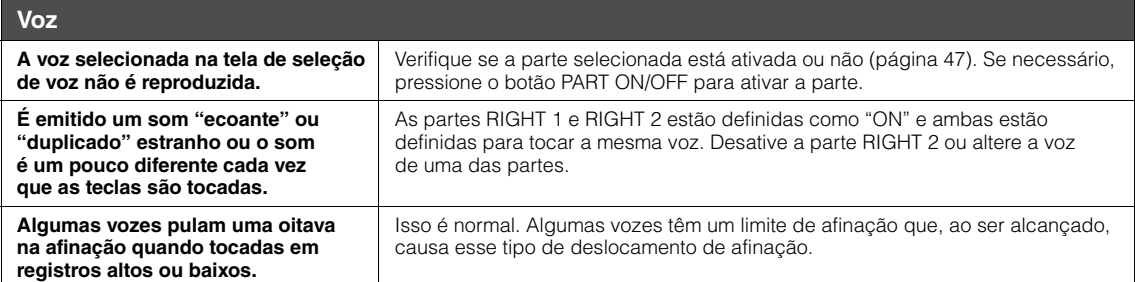

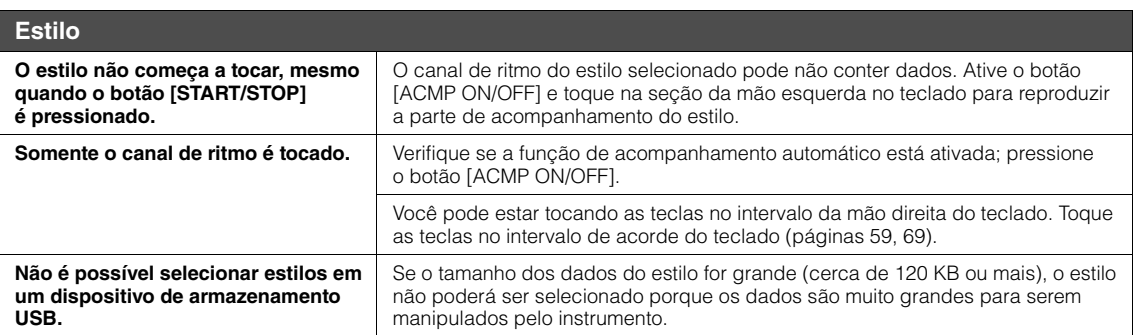

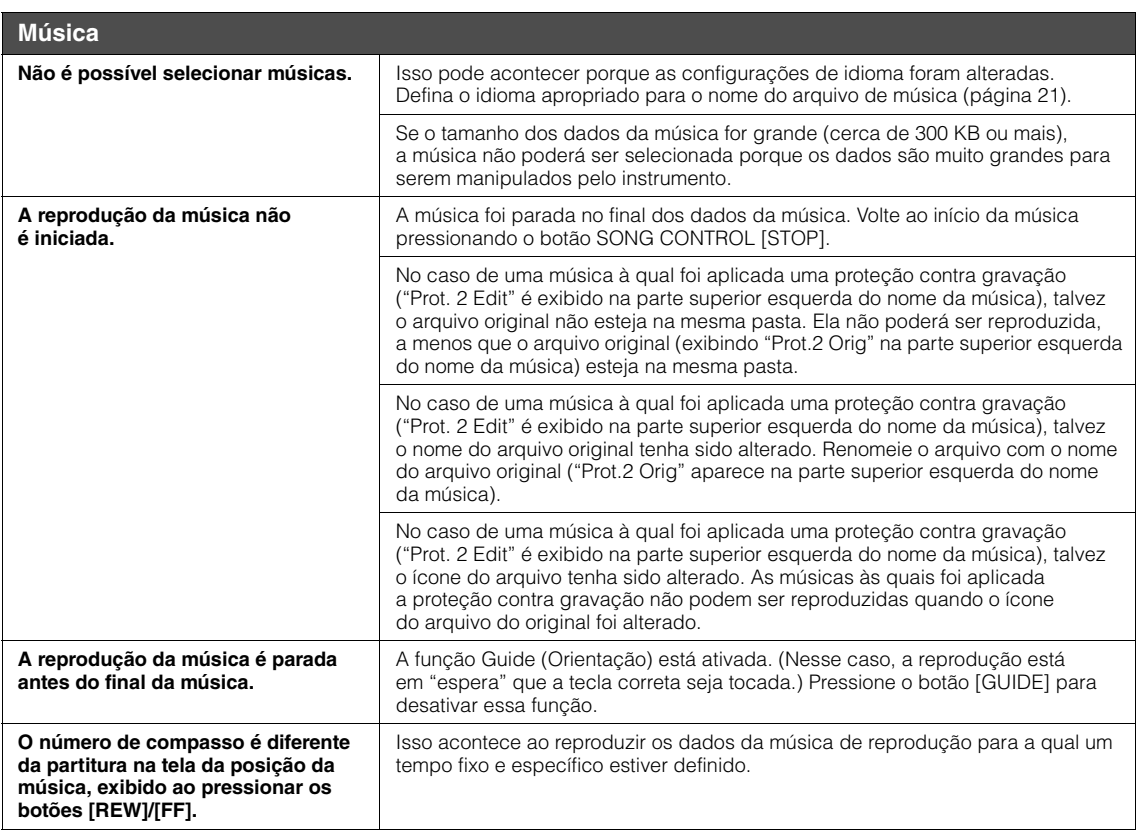

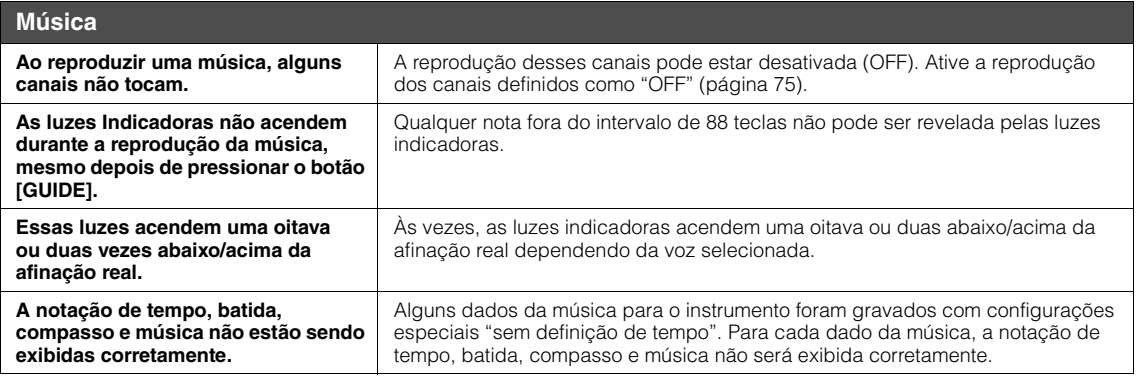

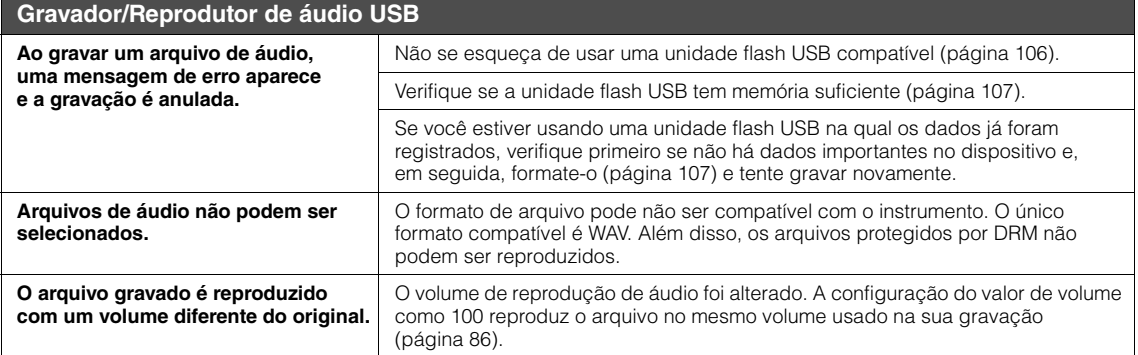

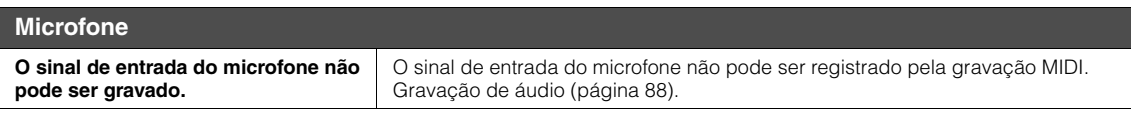

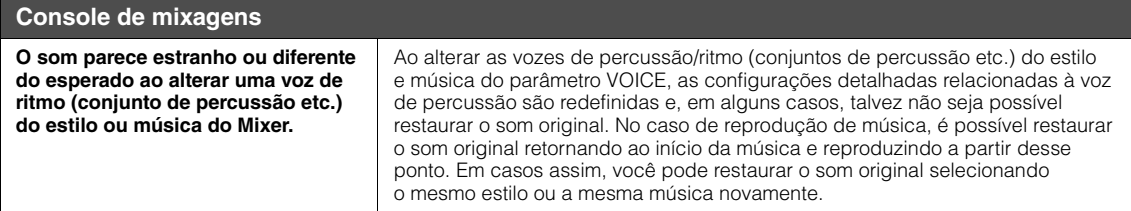

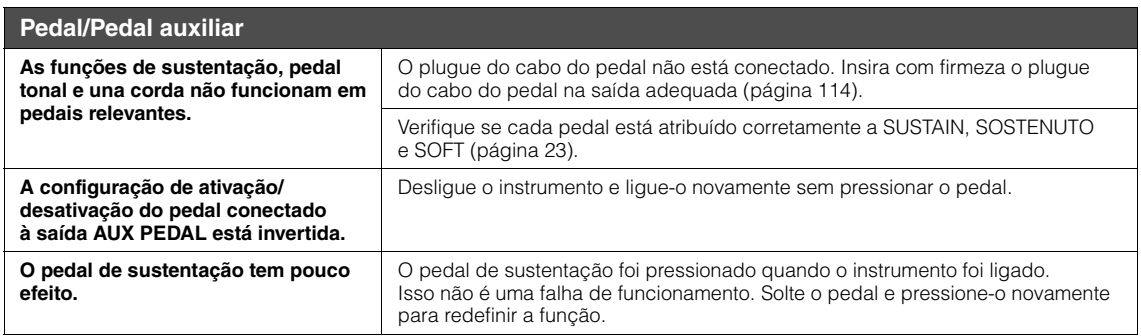

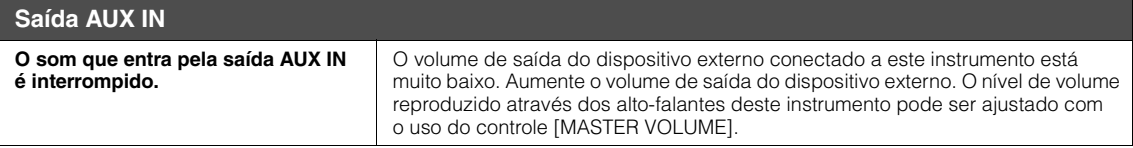

# Gráfico de botões do painel

do site ([página 9\)](#page-8-1).

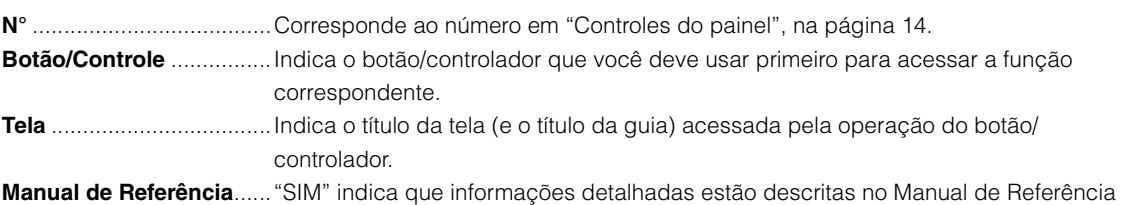

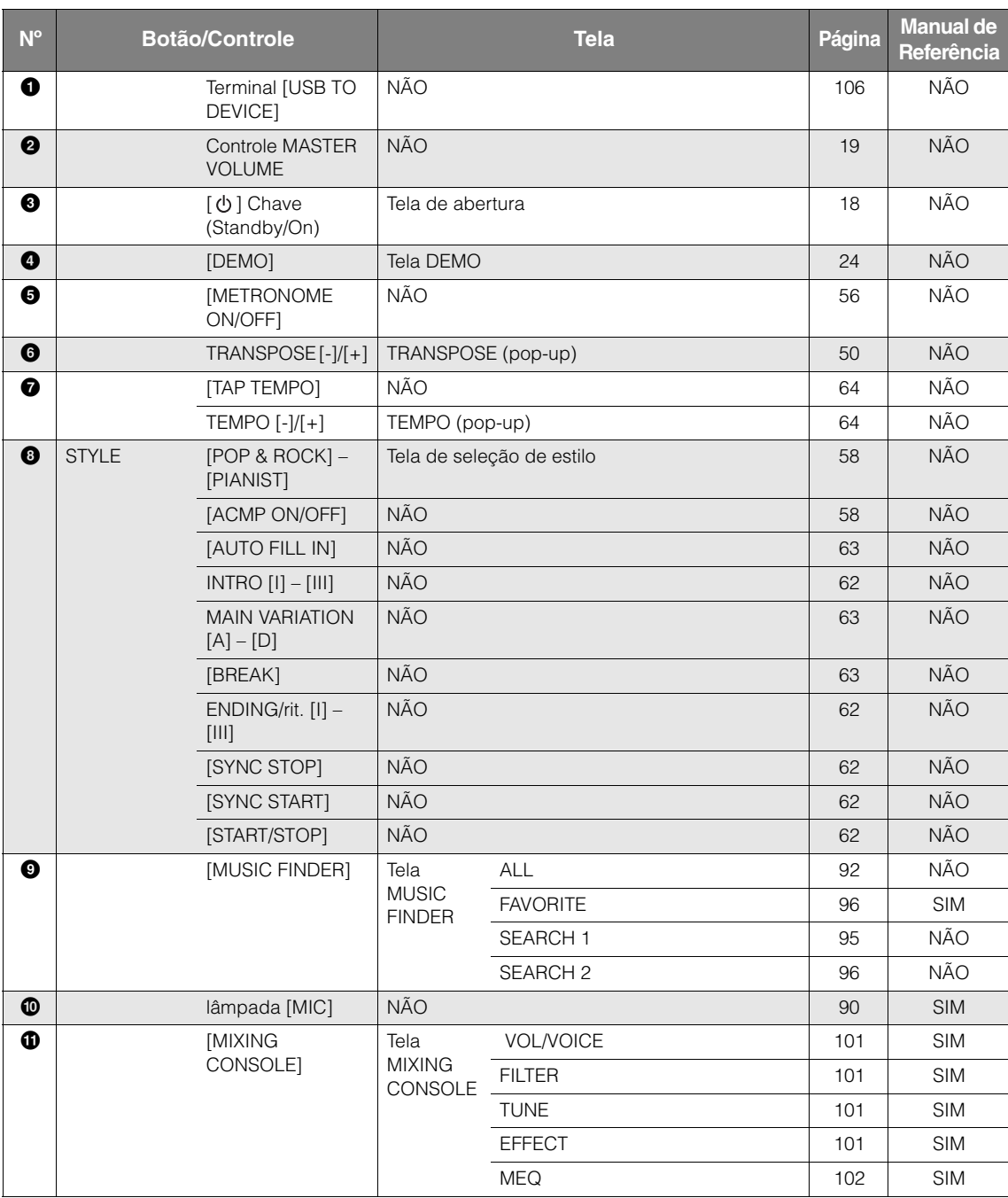

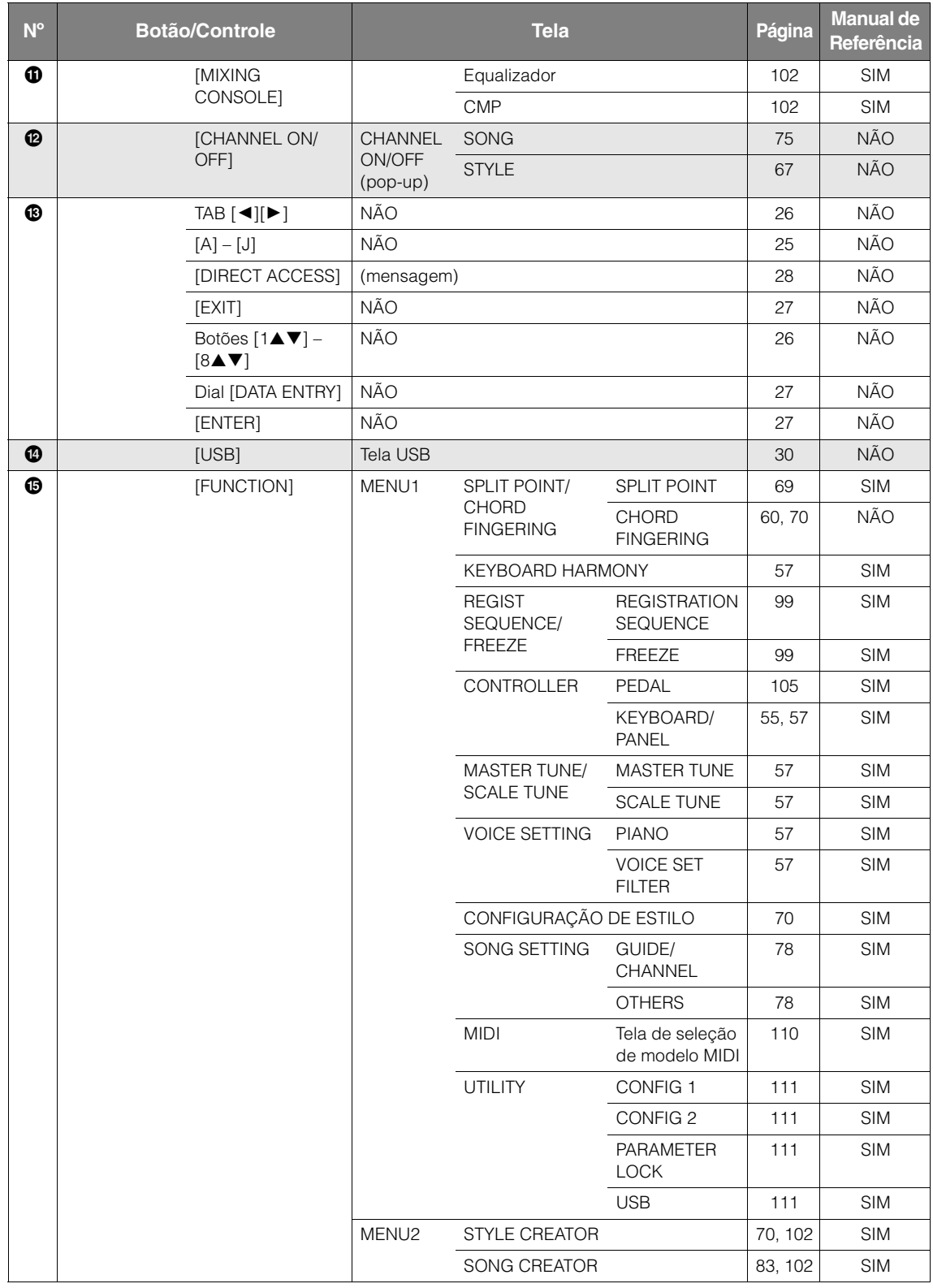

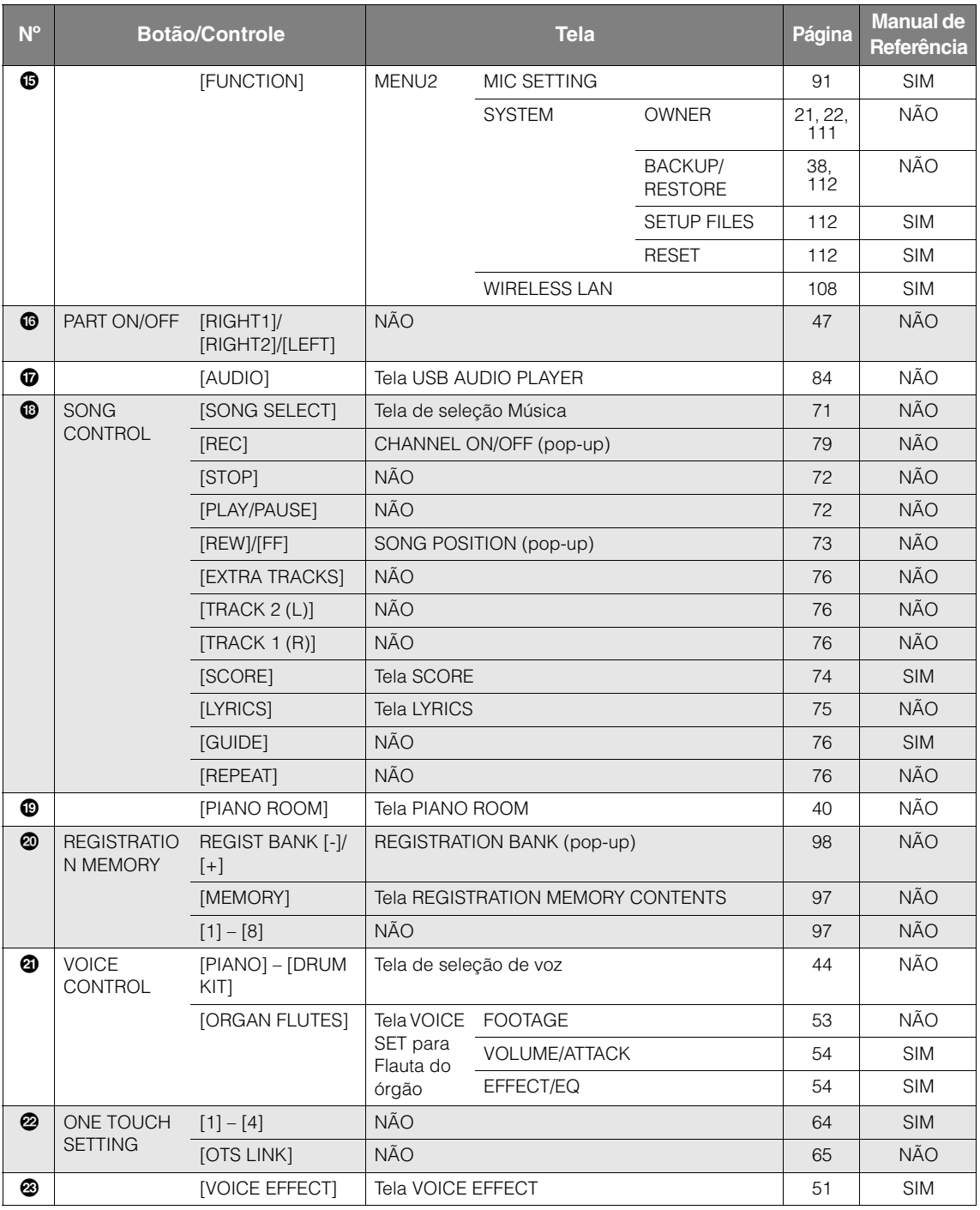

# <span id="page-121-0"></span>Especificações

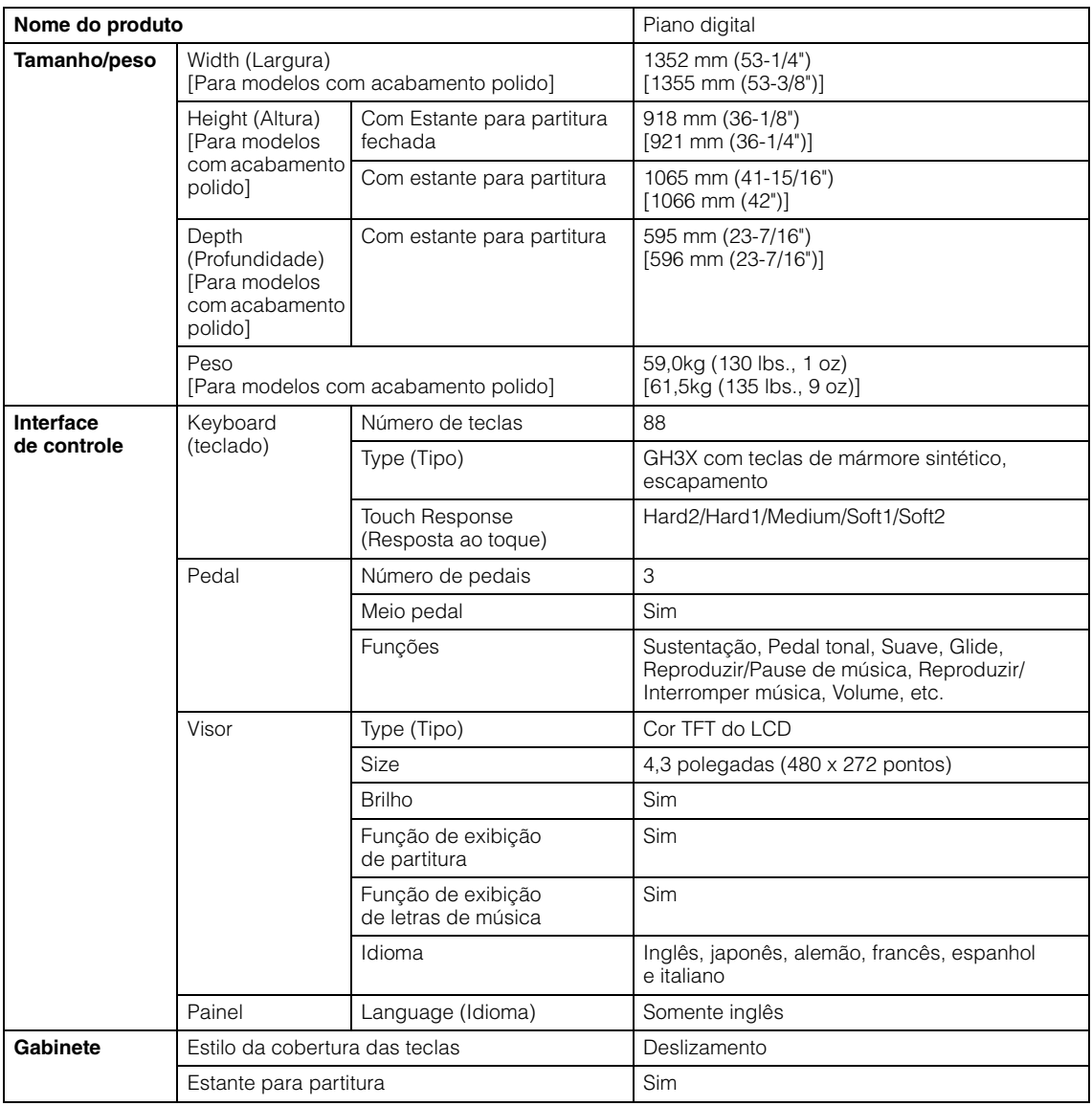

<span id="page-122-0"></span>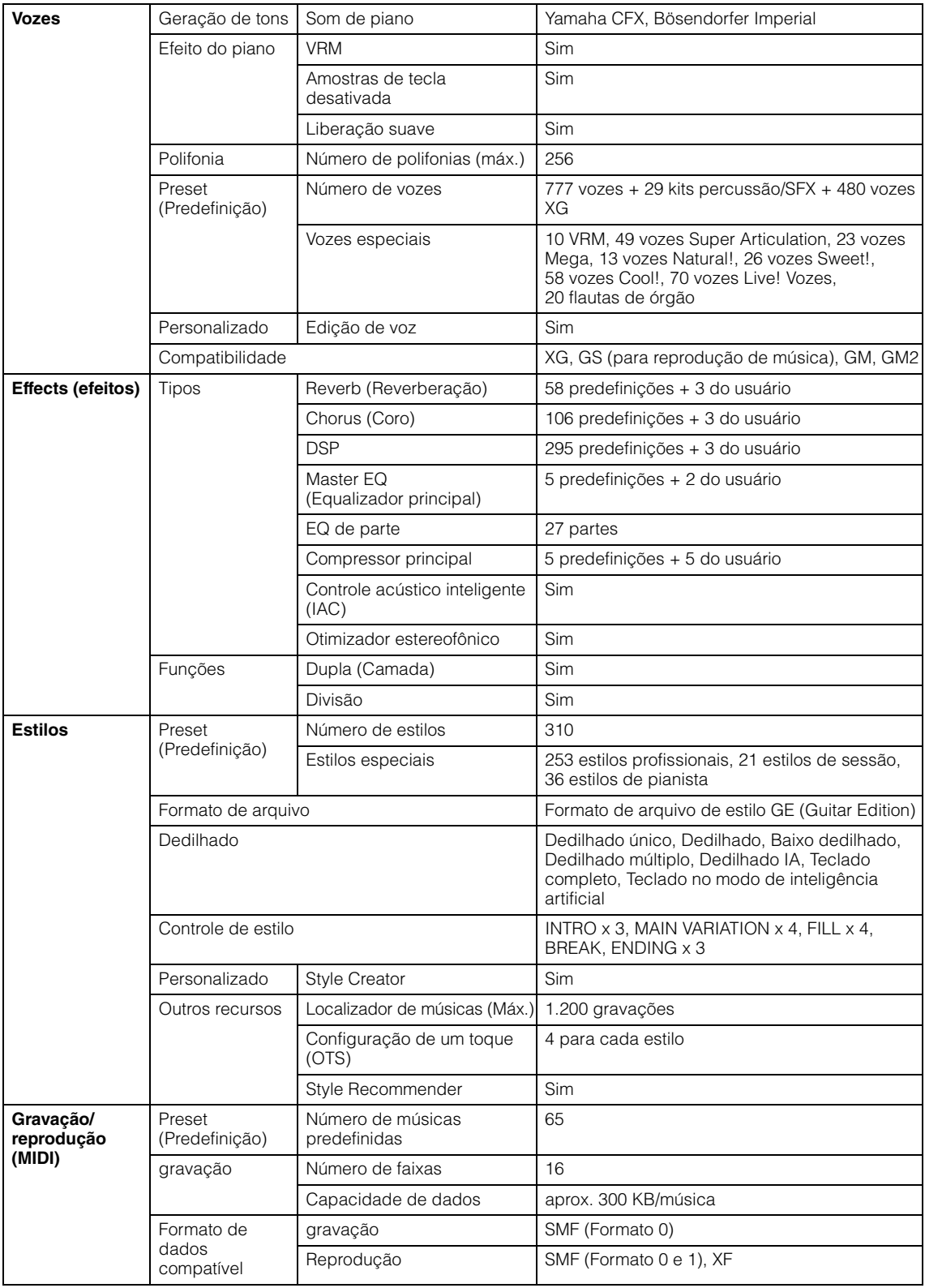

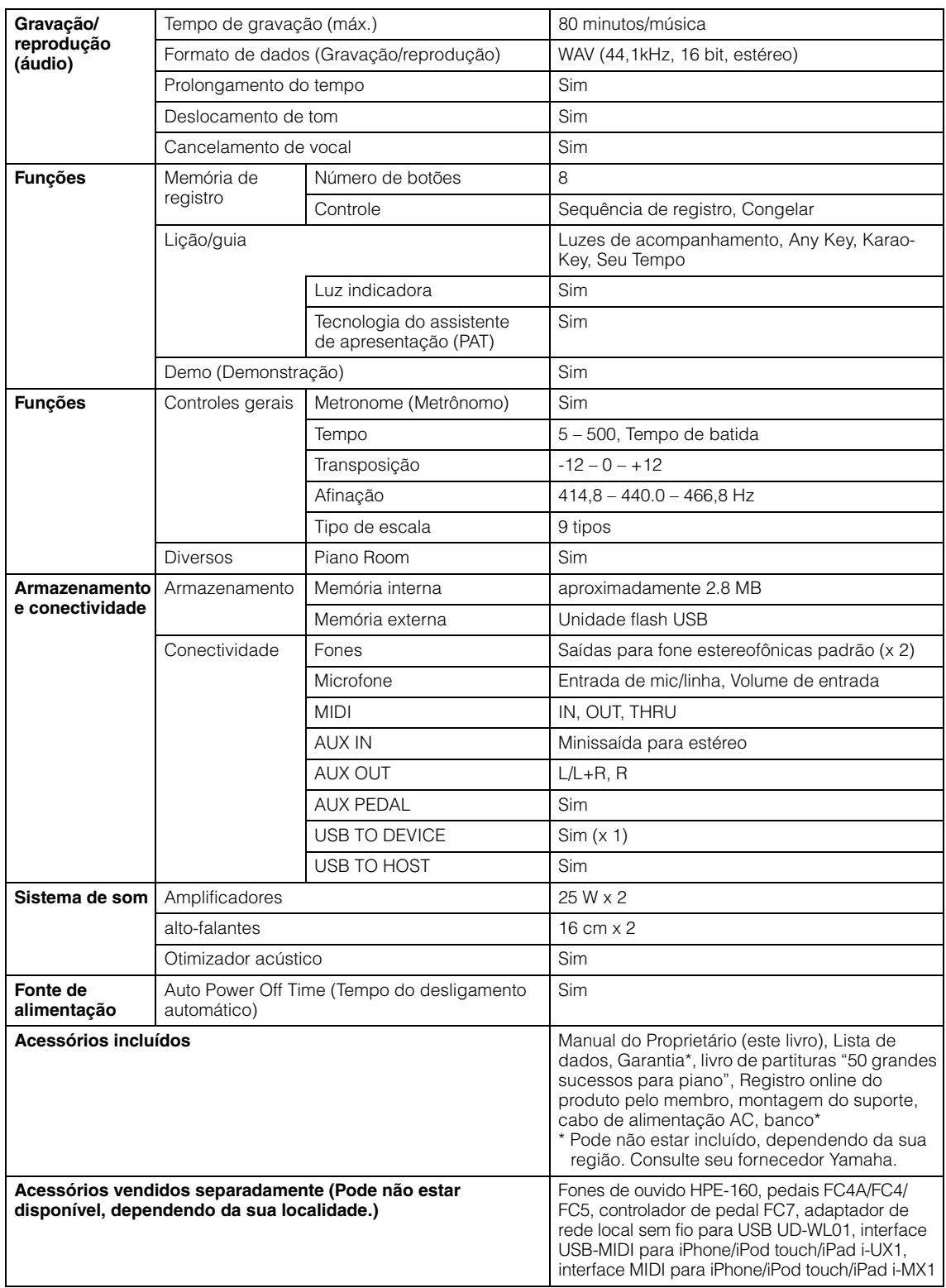

O conteúdo deste manual se aplica às especificações mais recentes a partir da data da impressão. A Yamaha faz melhorias contínuas nos produtos, por isso este manual pode não se aplicar às especificações do seu produto em particular. Para obter o manual mais recente, acesse<br>o site da Yamaha e faça o download do arquivo do manual. Como as especificações, o podem não ser iguais em todas as localidades; consulte o revendedor Yamaha.

# Índice remissivo

## $\boldsymbol{\rm{A}}$

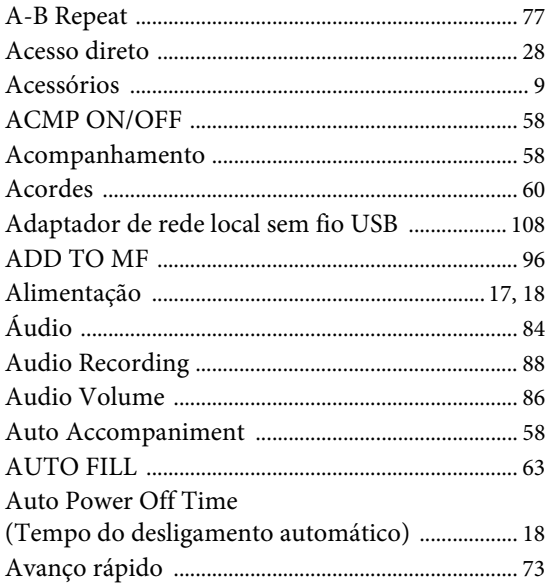

## $\bf{B}$

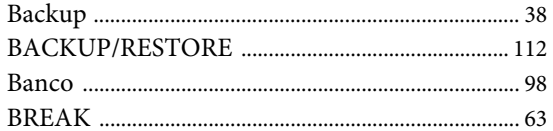

# $\overline{C}$

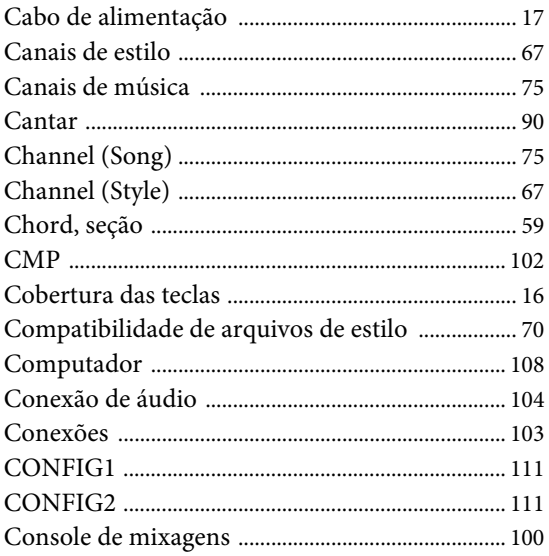

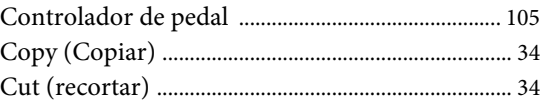

## D

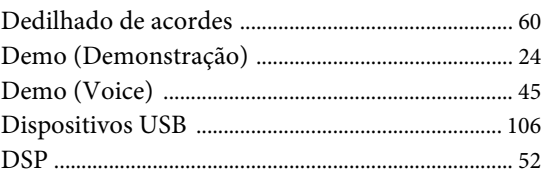

## $\bf{E}$

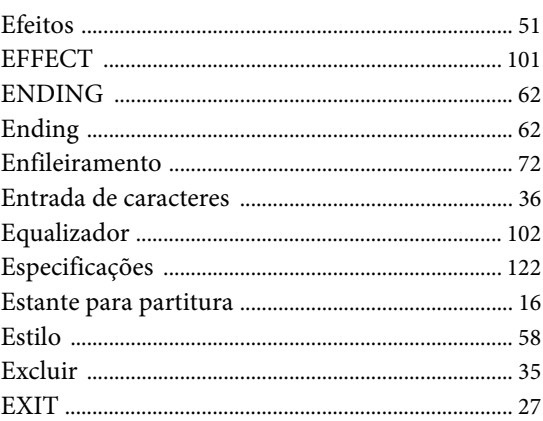

## $\mathbf{F}$

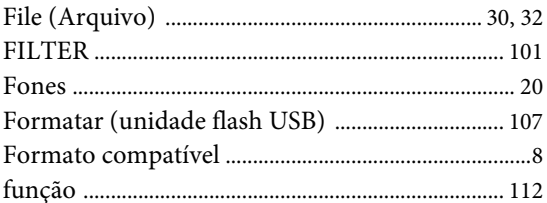

## $\mathbf G$

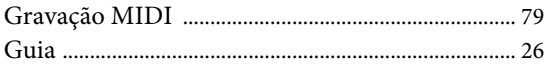

## $\mathbf H$

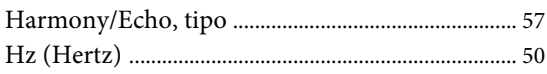

## $\mathbf I$

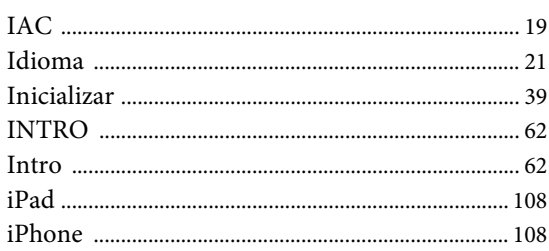

# $\overline{\mathbf{K}}$

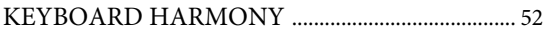

# $\mathbf{L}%$

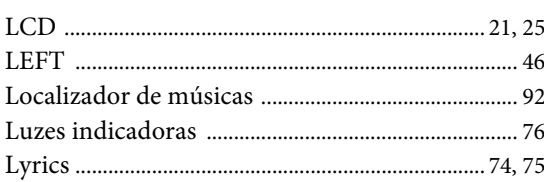

## $\bf{M}$

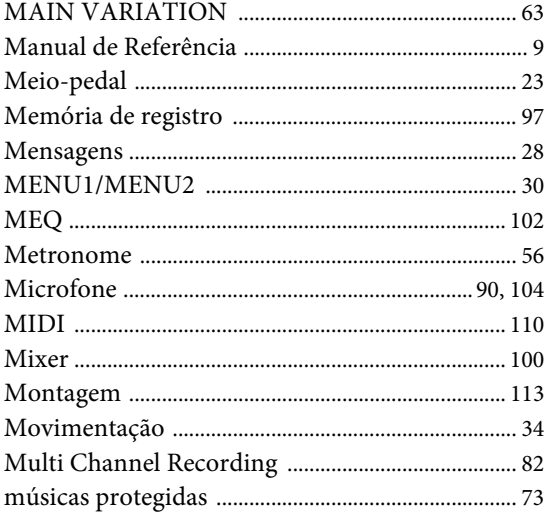

# $\overline{\mathbf{N}}$

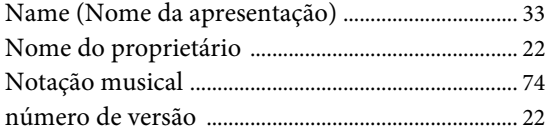

# $\mathbf O$

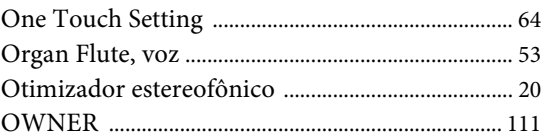

## $\mathbf{P}$

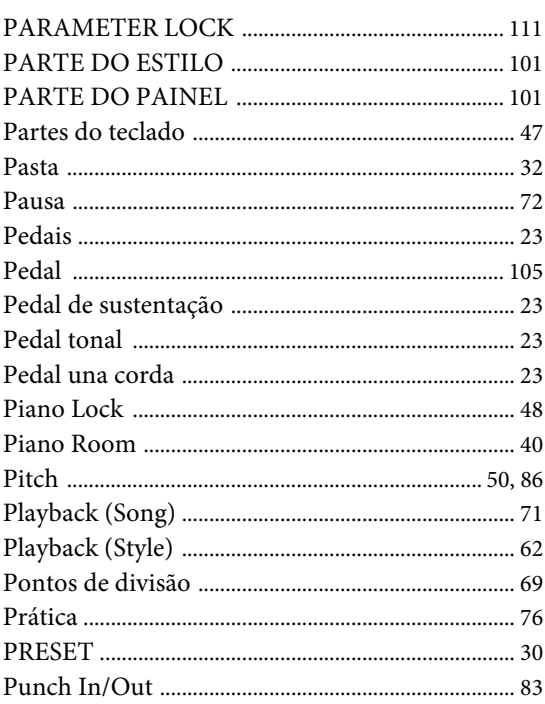

## $\mathbf R$

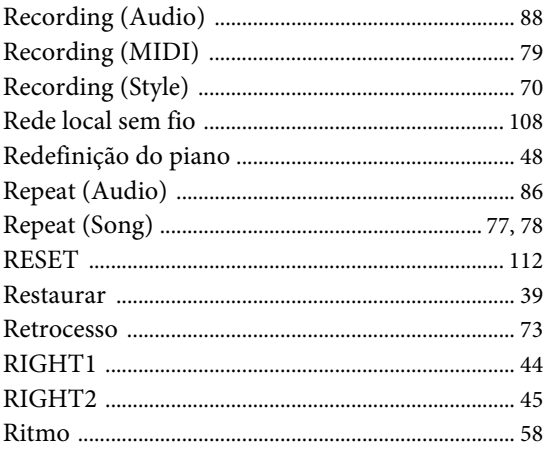

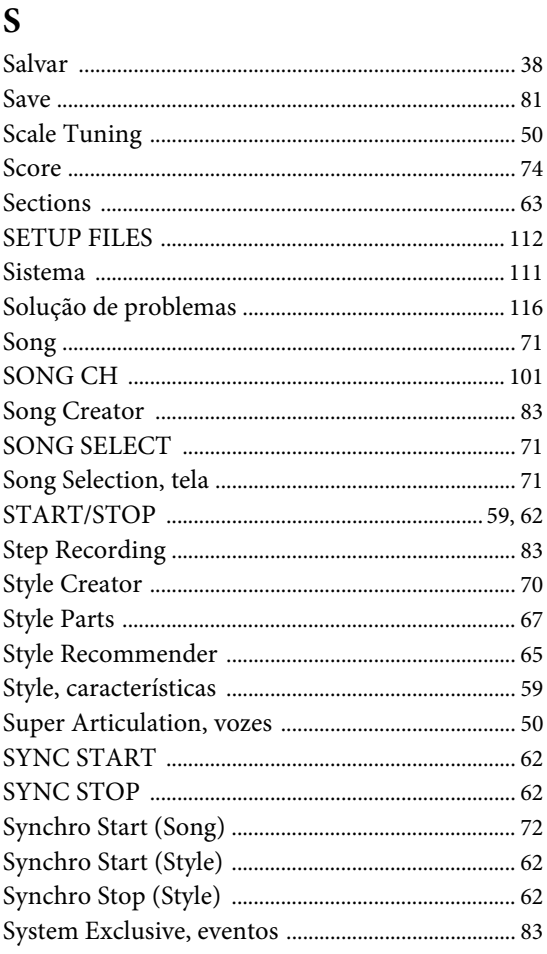

## $\mathbf T$

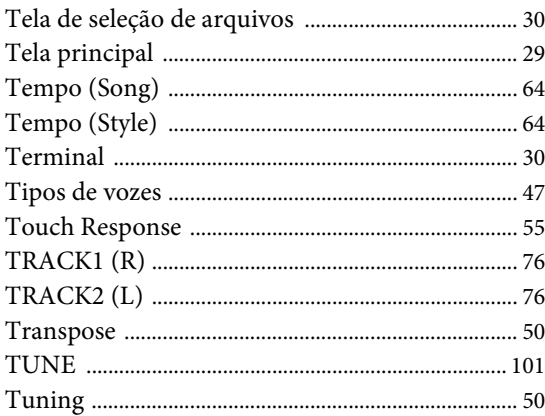

## $\mathbf U$

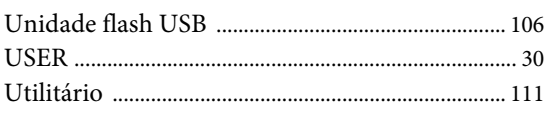

## $\overline{\mathbf{V}}$

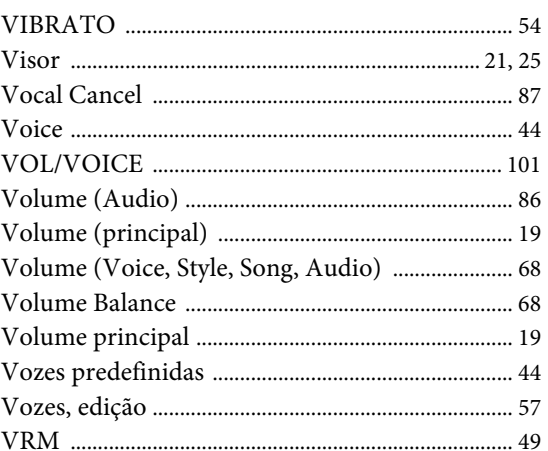

# W

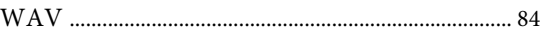

# $\mathbf X$

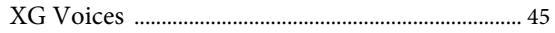

#### **Informações para usuários sobre a coleta e o descarte de equipamentos antigos**

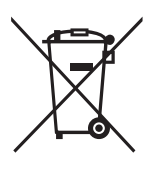

Este símbolo, exibido em produtos, pacotes e/ou em documentos auxiliares, significa que os produtos elétricos e eletrônicos usados não devem ser misturados ao lixo doméstico geral. Para tratamento, recuperação e reciclagem apropriados de produtos antigos, leve-os até os pontos de coleta aplicáveis de acordo com a sua legislação nacional e com as Diretivas 2002/96/EC.

Ao descartar estes produtos corretamente, você ajudará a economizar valiosos recursos e evitará qualquer potencial efeito negativo sobre a saúde humana e sobre o ambiente que, caso contrário, poderia ocorrer devido à manipulação inadequada do lixo.

Para obter mais informações sobre a coleta e a reciclagem de produtos antigos, entre em contato com a sua câmara municipal, com o serviço de coleta e de tratamento de lixo ou com o ponto de venda onde os itens foram adquiridos.

#### **[Para usuários comerciais da União Européia]**

Se você deseja descartar equipamento elétrico ou eletrônico, entre em contato com o seu fornecedor para obter mais informações.

#### **[Informações sobre descarte em outros países fora da União Européia]**

Este símbolo só é válido na União Européia. Se você deseja descartar estes itens, entre em contato com as autoridades locais ou com o seu fornecedor e pergunte qual é o método de descarte correto.

(weee\_eu\_pt\_01)

### **Important Notice: Guarantee Information for customers in European Economic Area (EEA) and Switzerland**

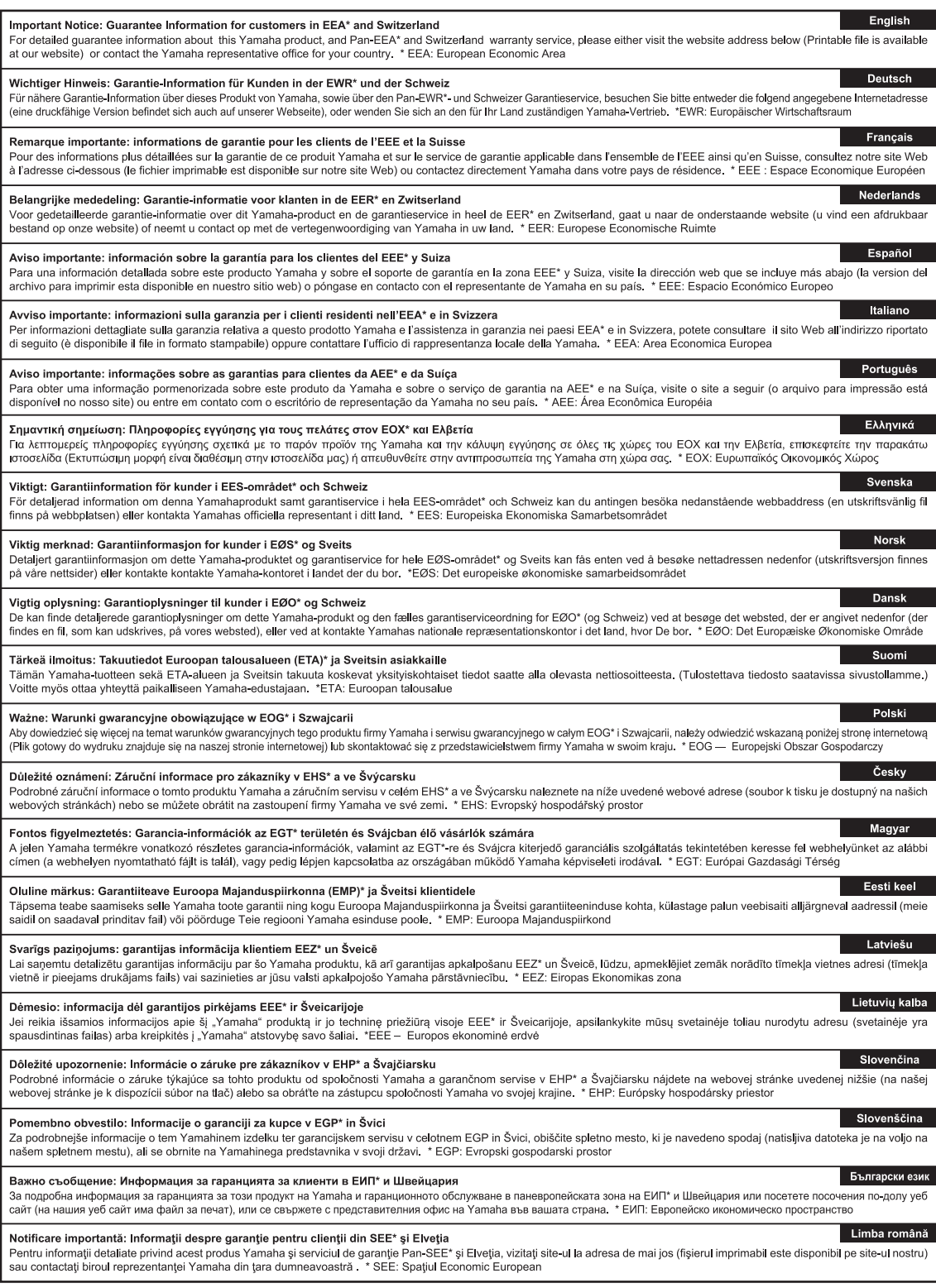

# http://europe.yamaha.com/warranty/

Para obter detalhes de produtos, entre em contato com o representante mais próximo da Yamaha ou com o distribuidor autorizado relacionado a seguir.

#### **NORTH AMERICA**

#### **CANADA**

**Yamaha Canada Music Ltd.** 135 Milner Avenue, Toronto, Ontario M1S 3R1, Canada Tel: +1-416-298-1311

**U.S.A.**

**Yamaha Corporation of America**  6600 Orangethorpe Avenue, Buena Park, CA 90620, U.S.A. Tel: +1-714-522-9011

#### **CENTRAL & SOUTH AMERICA**

**MEXICO**

**Yamaha de México, S.A. de C.V.** Av. Insurgentes Sur 1647 Piso 9, Col. San José Insurgentes, Delegación Benito Juárez, México, D.F., C.P. 03900 Tel: +52-55-5804-0600 **BRAZIL**

**Yamaha Musical do Brasil Ltda.** Rua Fidêncio Ramos, 302 – Cj 52 e 54 – Torre B – Vila Olímpia – CEP 04551-010 – São Paulo/SP, Brazil Tel: +55-11-3704-1377

**ARGENTINA Yamaha Music Latin America, S.A., Sucursal Argentina** Olga Cossettini 1553, Piso 4 Norte, Madero Este-C1107CEK, Buenos Aires, Argentina Tel: +54-11-4119-7000

**VENEZUELA Yamaha Musical de Venezuela, C.A.** AV. Manzanares, C.C. Manzanares Plaza, Piso 4, Oficina 0401, Baruta, Caracas, Venezuela Tel: +58-212-943-1877

**PANAMA AND OTHER LATIN AMERICAN COUNTRIES/ CARIBBEAN COUNTRIES** 

**Yamaha Music Latin America, S.A.** Edif. Torre Banco General, F7, Urb. Marbella, Calle 47 y Aquilino de la Guardia, Panama, P.O.Box 0823-05863, Panama, Rep.de Panama Tel: +507-269-5311

#### **EUROPE**

**THE UNITED KINGDOM/IRELAND Yamaha Music Europe GmbH (UK)** Sherbourne Drive, Tilbrook, Milton Keynes, MK7 8BL, U.K. Tel: +44-1908-366700 **GERMANY**

**Yamaha Music Europe GmbH** Siemensstrasse 22-34, 25462 Rellingen, Germany Tel: +49-4101-303-0

**SWITZERLAND/LIECHTENSTEIN Yamaha Music Europe GmbH, Rellingen, Branch Switzerland in Zürich** Seefeldstrasse 94, 8008 Zürich, Switzerland Tel: +41-44-3878080

**AUSTRIA Yamaha Music Europe GmbH, Branch Austria** Schleiergasse 20, 1100 Wien, Austria Tel: +43-1-60203900

**CZECH REPUBLIC/HUNGARY/ ROMANIA/SLOVAKIA/SLOVENIA Yamaha Music Europe GmbH, Branch Austria** Schleiergasse 20, 1100 Wien, Austria Tel: +43-1-60203900

**POLAND/LITHUANIA/LATVIA/ ESTONIA**

**Yamaha Music Europe GmbH Sp.z o.o. Oddzial w Polsce** ul. Wrotkowa 14, 02-553 Warsaw, Poland Tel: +48-22-880-08-88

**BULGARIA Dinacord Bulgaria LTD.** Bul.Iskarsko Schose 7 Targowski Zentar Ewropa 1528 Sofia, Bulgaria Tel: +359-2-978-20-25

**MALTA Olimpus Music Ltd.** Valletta Road, Mosta MST9010, Malta Tel: +356-2133-2093 **NETHERLANDS/BELGIUM/ LUXEMBOURG Yamaha Music Europe, Branch Benelux** Clarissenhof 5b, 4133 AB Vianen, The Netherlands Tel: +31-347-358040 **FRANCE Yamaha Music Europe**  7 rue Ambroise Croizat, Zone d'activités de Pariest, 77183 Croissy-Beaubourg, France Tel: +33-1-6461-4000 **ITALY Yamaha Music Europe GmbH, Branch Italy** Viale Italia 88, 20020, Lainate (Milano), Italy Tel:  $+39-02-93577-1$ **SPAIN/PORTUGAL Yamaha Music Europe GmbH Ibérica, Sucursal en España** Ctra. de la Coruna km. 17,200, 28231 Las Rozas de Madrid, Spain Tel: +34-91-639-88-88 **GREECE Philippos Nakas S.A. The Music House** 19th klm. Leof. Lavriou 190 02 Peania – Attiki, Greece Tel: +30-210-6686260 **SWEDEN Yamaha Music Europe GmbH Germany filial Scandinavia** JA Wettergrensgata 1, 400 43 Göteborg, Sweden Tel: +46-31-89-34-00 **DENMARK Yamaha Music Denmark, Fillial of Yamaha Music Europe GmbH, Tyskland** Generatorvej 8C, ST. TH., 2860 Søborg, Denmark Tel: +45-44-92-49-00 **FINLAND F-Musiikki Oy** Antaksentie 4 FI-01510 Vantaa, Finland Tel: +358 (0)96185111 **NORWAY Yamaha Music Europe GmbH Germany - Norwegian Branch** Grini Næringspark 1, 1332 Østerås, Norway Tel: +47-6716-7800 **ICELAND Hljodfaerahusid Ehf.** Sidumula 20 IS-108 Reykjavik, Iceland Tel: +354-525-5050 **CROATIA Euro Unit D.O.O.** Slakovec 73 40305 Nedelisce Tel: +38540829400 **RUSSIA Yamaha Music (Russia) LLC.** Room 37, entrance 7, bld. 7, Kievskaya street, Moscow, 121059, Russia Tel: +7-495-626-5005 **OTHER EUROPEAN COUNTRIES Yamaha Music Europe GmbH** Siemensstrasse 22-34, 25462 Rellingen, Germany Tel: +49-4101-303-0 **Yamaha Music Gulf FZE** JAFZA-16, Office 512, P.O.Box 17328, Jebel Ali FZE, Dubai, UAE Tel: +971-4-801-1500 **AFRICA**

#### **MIDDLE EAST**

**TURKEY Yamaha Music Europe GmbH Merkezi Almanya Türkiye İstanbul Şubesi** Maslak Meydan Sodak, Spring Giz Plaza Bagimsiz Böl. No:3, Sariyer Istanbul, Turkey Tel: +90-212-999-8010

#### **CYPRUS**

**Nakas Music Cyprus Ltd.** Nikis Ave 2k 1086 Nicosia Tel: + 357-22-511080 **Major Music Center** 21 Ali Riza Ave. Ortakoy P.O.Box 475 Nicosia, Cyprus Tel: (392) 227 9213

**OTHER COUNTRIES**

**Yamaha Music Gulf FZE** JAFZA-16, Office 512, P.O.Box 17328, Jebel Ali FZE, Dubai, UAE Tel: +971-4-801-1500

**ASIA**

**THE PEOPLE'S REPUBLIC OF CHINA Yamaha Music & Electronics (China) Co., Ltd.** 2F, Yunhedasha, 1818 Xinzha-lu, Jingan-qu, Shanghai, China Tel: +86-400-051-7700 **HONG KONG Tom Lee Music Co., Ltd.** 11/F., Silvercord Tower 1, 30 Canton Road, Tsimshatsui, Kowloon, Hong Kong Tel: +852-2737-7688 **INDIA Yamaha Music India Private Limited** Spazedge Building, Ground Floor, Tower A, Sector-47, Gurgaon- Sohna Road, Gurgaon-122002, Haryana, India Tel: +91-124-485-3300 **INDONESIA PT. Yamaha Musik Indonesia (Distributor)**  Yamaha Music Center Bldg. Jalan Jend. Gatot Subroto Kav. 4, Jakarta 12930, Indonesia Tel: +62-21-520-2577 **KOREA Yamaha Music Korea Ltd.**<br>8F, Dongsung Bldg. 21, Teheran-ro 87-gil,<br>Gangnam-gu, Seoul, 135-880, Korea<br>Tel: +82-2-3467-3300 **MALAYSIA Yamaha Music (Malaysia) Sdn. Bhd.** No.8, Jalan Perbandaran, Kelana Jaya, 47301 Petaling Jaya, Selangor, Malaysia Tel: +60-3-78030900 **SINGAPORE Yamaha Music (Asia) Private Limited** Block 202 Hougang Street 21, #02-00, Singapore 530202, Singapore Tel: +65-6740-9200 **TAIWAN Yamaha Music & Electronics Taiwan Co., Ltd.** 2F., No.1, Yuandong Rd. Banqiao Dist. New Taipei City 22063, Taiwan, R.O.C. Tel: +886-2-7741-8888 **THAILAND Siam Music Yamaha Co., Ltd.** 3, 4, 15, 16th Fl., Siam Motors Building, 891/1 Rama 1 Road, Wangmai, Pathumwan, Bangkok 10330, Thailand Tel: +66-2215-2622 **VIETNAM Yamaha Music Vietnam Company Limited** 15th Floor, Nam A Bank Tower, 201-203 Cach Mang Thang Tam St., Ward 4, Dist.3, Ho Chi Minh City, Vietnam Tel: +84-8-3818-1122 **OTHER ASIAN COUNTRIES**  http://asia.yamaha.com **AUSTRALIA Yamaha Music Australia Pty. Ltd.** Level 1, 99 Queensbridge Street, Southbank, **OCEANIA**

VIC 3006, Australia Tel: +61-3-9693-5111

**NEW ZEALAND Music Works LTD**

P.O.BOX 6246 Wellesley, Auckland 4680, New Zealand

Tel: +64-9-634-0099 **COUNTRIES AND TRUST** 

**TERRITORIES IN PACIFIC OCEAN** http://asia.yamaha.com

DMI15 **Head Office/Manufacturer: Yamaha Corporation** 10-1, Nakazawa-cho, Naka-ku, Hamamatsu, 430-8650, Japan **(For European Countries) Importer: Yamaha Music Europe GmbH** Siemensstrasse 22-34, 25462 Rellingen, Germany

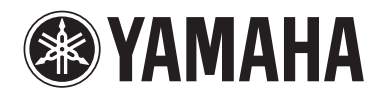

**Yamaha Global Site**  http://www.yamaha.com/

**Yamaha Downloads**  http://download.yamaha.com/

Manual Development Department © 2015 Yamaha Corporation

Published 03/2016 LBAP\*.\*- \*\*B0 Printed in Vietnam

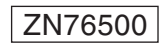

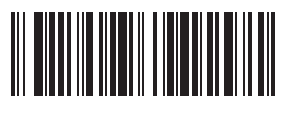

ZN76500